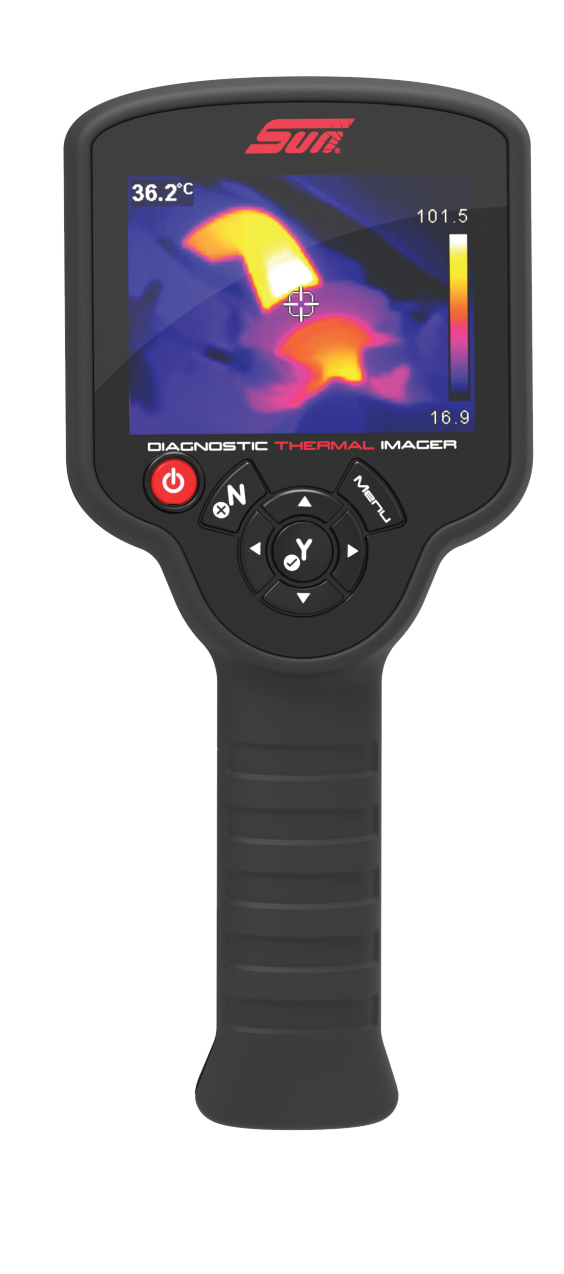

**Gebruikershandleiding [DIAGNOSTISCHE WARMTEBEELDCAMERA](#page-1-0)**

**Deutsch**

**Nederlands**

 $\blacktriangleright$ 

 $\blacktriangleright$ 

 $\blacktriangleright$ 

 $\blacktriangleright$ 

**Benutzerhandbuch [WÄRMEBILDDIAGNOSE-GERÄT](#page-47-0)**

**Français**

**Manuel d'utilisation [CAMÉRA THERMIQUE DE DIAGNOSTIC](#page-97-0)**

**English**

**[DIAGNOSTIC THERMAL IMAGER](#page-143-0)**

**User Manual**

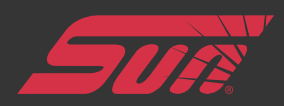

ZEETHEU100A Rev. A 11-D-18 NL DE FR EN

<span id="page-1-0"></span>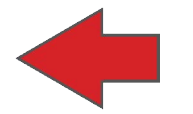

# **Diagnostische warmtebeeldcamera**

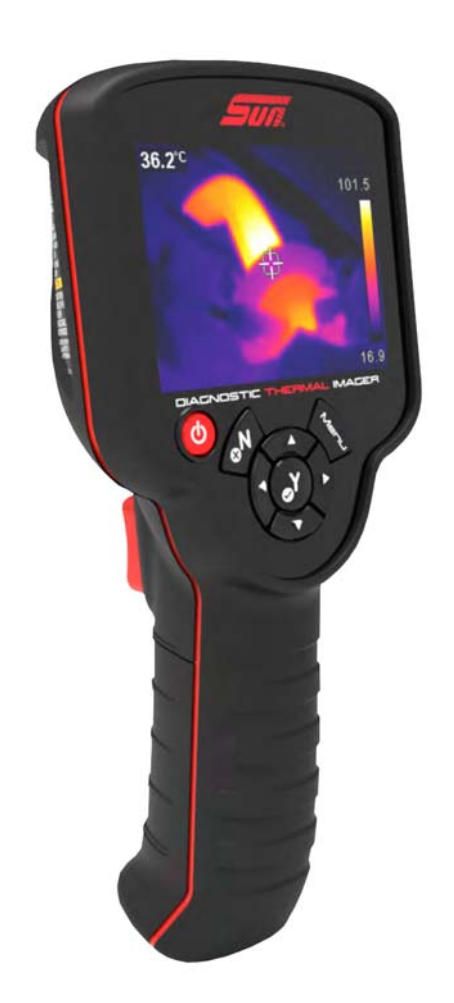

# **Gebruikershandleiding**

## **Juridische informatie**

Patent aangevraagd

### **Handelsmerken**

Sun is in de Verenigde Staten en andere landen een geregistreerd handelsmerk van Snap-on Incorporated. Alle andere merken zijn handelsmerken of geregistreerde handelsmerken van hun respectieve houders.

## **Softwarelicentie-informatie**

Het gebruik van de Software is gebonden aan de bepalingen en voorwaarden van de Licentieovereenkomst voor de eindgebruiker (de EULA). De EULA wordt meegeleverd met het diagnose-instrument en dit apparaat mag niet worden gebruikt voordat de EULA is gelezen. Door dit apparaat te gebruiken, gaat u akkoord met de EULA. bezoekadres - https://eula.snapon.com/diagnostics

### **Informatie over het patent**

Een overzicht van Snap-on producten die beschermd worden door patenten in de Verenigde Staten en in andere landen, is te vinden op: https://patents.snapon.com.

## **Copyright-informatie**

© 2018 Snap-on Incorporated. Alle rechten voorbehouden.

### **Disclaimer van garanties en beperking van verplichtingen**

Alle getoonde afbeeldingen en illustraties zijn louter ter referentie. De informatie, specificaties en afbeeldingen in deze handleiding zijn gebaseerd op de meest recente informatie beschikbaar op het moment van drukken en kunnen zonder vooraankondiging worden gewijzigd. Hoewel de auteurs alle zorgvuldigheid hebben betracht bij het samenstellen van deze handleiding, niets hierin:

- **•** Wijzigt of verandert op geen enkele manier de algemene voorwaarden van de aankoop-, lease- of huurovereenkomst onder de voorwaarden waaronder de apparatuur waarop deze handleiding betrekking heeft, is verkregen.
- **•** Verhoogt op enigerlei wijze de verplichting aan de klant of aan derden.

Snap-on $^{\circledR}$  behoudt zich het recht voor om op elk moment en zonder voorafgaande kennisgeving wijzigingen aan te brengen.

### **BELANGRIJK:**

Lees voordat u deze eenheid bedient of onderhoudt, deze handleiding zorgvuldig door en besteed extra aandacht aan de veiligheidswaarschuwingen en voorzorgsmaatregelen.

## **Naleving en certificatie van product**

Dit product is gecertificeerd voor en/of in naleving van de richtlijnen en reguleringen zoals vastgelegd door:

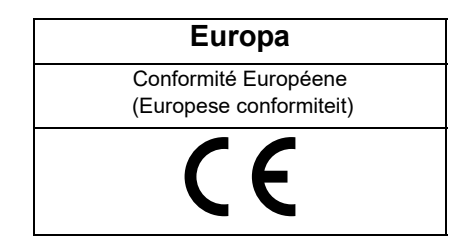

## **Gebruikershandleiding**

Een kopie van de gebruikershandleiding is te vinden op de microSD-kaart van de thermische warmtebeeldcamera. Zie [Aansluiten op een PC \(beelden overzetten / handleiding bekijken\) op pagina 14](#page-20-0) voor meer informatie.

## **Informatie over Customer Support**

Snap-on Equipment Ltd. Unit 17 Denney Road, King's Lynn Norfolk UK PE30 4HG

Tél.: +44 1553 692422

Fax: +44 1553 697254

Voor technische ondersteuning in alle andere landen neemt u contact op met uw verkoopvertegenwoordiger.

## **Inhoud**

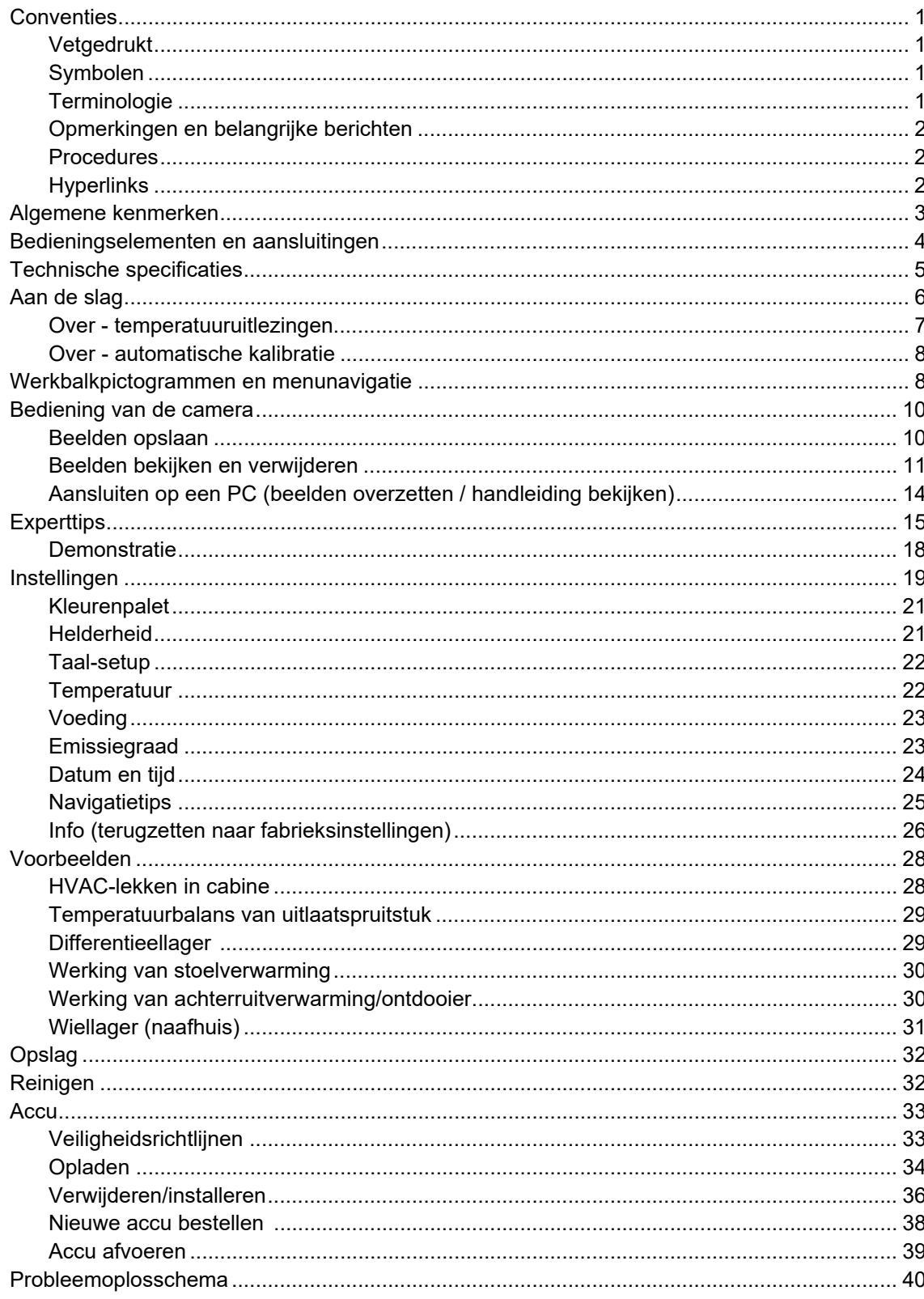

## <span id="page-5-0"></span>**Veiligheidsinformatie**

## **LEES ALLE INSTRUCTIES**

Voor uw eigen veiligheid en die van anderen, en ter voorkoming van schade aan het product en aan voertuigen waarop dit product wordt gebruikt, is het belangrijk dat alle veiligheidswaarschuwingen in deze handleiding en in de *Belangrijke veiligheidsinstructies* (meegeleverd met de warmtebeeldcamera) worden gelezen en begrepen door alle personen die het apparaat gebruiken of er mee in contact komen. Wij raden u aan van elk een kopie op te slaan in de buurt van het apparaat en in het zicht van de gebruiker van het apparaat.

Lees alle instructies. Voor uw eigen veiligheid en die van anderen. Gebruik uw diagnostische apparatuur alleen zoals beschreven in de gebruikershandleiding van uw apparaat. Gebruik alleen door de fabrikant aanbevolen onderdelen en accessoires bij uw apparatuur.

Dit product is bedoeld voor gebruik door goed opgeleide en ervaren professionele autotechnici. De veiligheidswaarschuwingen in deze handleiding en in de meegeleverde *Belangrijke veiligheidsinstructies* zijn herinneringen aan de gebruiker van het apparaat om uiterst voorzichtig te zijn bij het gebruik van dit apparaat.

De procedures, technieken, functies en onderdelen voor het uitvoeren van servicebeurten aan voertuigen kunnen onderling sterk verschillen, evenals de vaardigheden van de personen die het werk uitvoeren. Vanwege het grote aantal testtoepassingen en variaties in de producten die met dit instrument kunnen worden getest, kunnen wij hier geen uitputtende beschrijving geven van alle mogelijke gevaarlijke situaties en de bijbehorende veiligheidswaarschuwingen en -adviezen. De autotechnicus moet bekend zijn met het systeem dat wordt getest. Het is essentieel om de juiste onderhoudsmethoden en testprocedures te hanteren. Het is belangrijk tests op zodanige wijze uit te voeren dat deze geen gevaar opleveren voor uzelf, anderen in de werkruimte, de gebruikte apparatuur of het voertuig waaraan wordt gewerkt.

Er wordt vanuit gegaan dat de gebruiker van het apparaat een grondige kennis heeft van voertuigsystemen alvorens dit product te gebruiken. Een goed begrip van deze systeemprincipes en werkingstheorieën is noodzakelijk voor een doeltreffend, veilig en nauwkeurig gebruik van dit apparaat.

Voordat u de apparatuur gebruikt, moet u altijd verwijzen naar de veiligheidsinstructies en de van toepassing zijnde testprocedures van de fabrikant van het te testen voertuig of de te testen apparatuur en deze opvolgen. Gebruik het apparaat alleen zoals in deze handleiding wordt beschreven. Gebruik alleen door de fabrikant aanbevolen onderdelen en accessoires bij uw apparaat.

Raadpleeg, begrijp en volg altijd alle veiligheidswaarschuwingen en veiligheidsinstructies in deze handleiding, in de meegeleverde *Belangrijke veiligheidsinstructies* en op de testapparatuur.

### **Omgevingscondities:**

- **•** Dit product is alleen bedoeld voor gebruik binnenshuis
- **•** Dit product is geschikt voor vervuilingsgraad 2 (normale omstandigheden)

## **Veiligheidswaarschuwingen**

Alle veiligheidswaarschuwingen bevatten een specifiek veiligheidssignaalwoord dat de mate van gevaar aangeeft. Een pictogram, indien aanwezig, geeft een grafische beschrijving van het potentiële gevaar. De volgende veiligheidssignaalwoorden worden gebruikt:

## **GEVAAR**

Wijst op een naderende gevaarlijke situatie die, als deze niet wordt vermeden, leidt tot de dood of ernstig letsel van de gebruiker of omstanders.

## $WAARSCHUWING$

Wijst op een mogelijk gevaarlijke situatie die, als deze niet wordt afgewend, kan leiden tot de dood of ernstig letsel van de gebruiker of omstanders.

## $\Lambda$  LET OP

Wijst op een mogelijk gevaarlijke situatie die, als deze niet wordt vermeden, kan leiden tot medium of licht letsel van de gebruiker of omstanders.

## **Regels met betrekking tot veiligheidswaarschuwingen**

Veiligheidswaarschuwingen worden gegeven om persoonlijk letsel en materiële schade te voorkomen. Veiligheidswaarschuwingen geven informatie over het gevaar, het vermijden van het gevaar en de mogelijke gevolgen van het gevaar. Hiervoor worden drie verschillende typografische stijlen gebruikt:

- **•** Normaal lettertype beschrijft het gevaar.
- **• Hoe het gevaar te vermijden wordt vetgedrukt beschreven.**
- **•** *De mogelijke gevolgen van het niet vermijden van het gevaar worden cursief beschreven.*

Een pictogram, indien aanwezig, geeft een grafische beschrijving van het potentiële gevaar.

## **Voorbeeld van veiligheidswaarschuwing**

## **NAARSCHUWING**

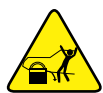

Kans op het onverwacht in beweging komen van het voertuig.

**• Blokkeer aangedreven wielen voordat u een test met draaiende motor gaat uitvoeren.**

*Een bewegend voertuig kan letsel veroorzaken*.

## **Belangrijke veiligheidsinstructies**

Zie voor een volledig overzicht van alle veiligheidswaarschuwingen de begeleidende *Belangrijke veiligheidsinstructies*.

## **BEWAAR DEZE INSTRUCTIES**

## **Hoofdstuk 1 Hoe deze handleiding te gebruiken**

Deze handleiding bevat essentiële aanwijzingen voor het gebruik van de diagnosetool. De handleiding is gestructureerd op een manier die u vertrouwd maakt met de functies van de tool en die u leert de basisfuncties van het apparaat uit te voeren.

De illustraties in deze handleiding zijn bedoeld ter referentie en beelden niet noodzakelijkerwijze echte schermresultaten, informatie, functies of standaardapparatuur af.

De volgende informatie is bedoeld ter referentie en gebruikt algemene inhoud om het gebruik van conventies in deze handleiding te beschrijven. Niet alle voorbeelden, conventies of inhoud hoeven in deze handleiding gebruikt te worden of zijn van toepassing in deze handleiding.

## <span id="page-7-0"></span>**1.1 Conventies**

## <span id="page-7-1"></span>**1.1.1 Vetgedrukt**

Tekst is vetgedrukt als het selecteerbare items zijn in procedures zoals knoppen en menuopties.

Voorbeeld:

**•** Selecteer **Functies**.

## <span id="page-7-2"></span>**1.1.2 Symbolen**

Het "groter dan" pijltje (>) geeft een verkorte set selectie-instructies aan.

Voorbeeld:

**•** Selecteer **Extra > Setup > Datum**.

Bovenstaande instructie is een verkorte notatie voor de volgende procedure:

- 1. Selecteer het **Extra**-pictogram.
- 2. Selecteer het **Setup**-submenu.
- 3. Markeer de **Datum**-optie in het submenu.

## <span id="page-7-3"></span>**1.1.3 Terminologie**

Met de term "selecteren" wordt bedoeld het tikken op of aanraken van een pictogram op het aanraakscherm, of het markeren van een pictogram of menukeuze, en het vervolgens selecteren van de menubevestigingskeuze zoals **Doorgaan**, **Accepteren**, **OK**, **Ja** of een soortgelijke keuze.

Voorbeeld:

**•** Selecteer **Reset**.

Bovenstaande instructie is een verkorte notatie voor de volgende procedure:

- 1. Navigeer naar het **Reset**-pictogram.
- 2. Selecteer het **Reset**-pictogram met uw stylus.

## <span id="page-8-0"></span>**1.1.4 Opmerkingen en belangrijke berichten**

De volgende berichten worden gebruikt.

## **Opmerking**

Een opmerking geeft nuttige informatie zoals extra uitleg, tips of commentaar.

Voorbeeld:

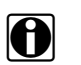

**OPMERKING:**<br>**in Raadpleeg voor meer informatie...** 

## **Belangrijk**

Belangrijk geeft een situatie aan die, indien deze niet wordt vermeden, kan resulteren in schade aan de testapparatuur of het voertuig.

Voorbeeld:

### **BELANGRIJK:**

Gebruik voor het reinigen van het apparaat geen schurende schoonmaakmiddelen of chemische producten voor auto's.

## <span id="page-8-1"></span>**1.1.5 Procedures**

Een pijltje geeft een procedure aan.

Voorbeeld:

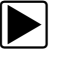

### z **Hoe de schermweergave te wijzigen:**

1. Selecteer **Weergave**. Het afrolmenu wordt weergegeven.

2. Selecteer een optie in het menu. De schermindeling verandert in de gekozen indeling.

## <span id="page-8-2"></span>**1.1.6 Hyperlinks**

Hyperlinks, of simpelweg links, springen naar gerelateerde informatie in een artikel, procedure of afbeelding in een elektronisch document. Blauw gekleurde tekst geeft een te selecteren hyperlink aan.

Voorbeeld:

### **BELANGRIJK:**

Lees alle van toepassing zijnde [Veiligheidsinformatie](#page-5-0) voordat u deze tool gebruikt.

Dit hoofdstuk beschrijft de basisfuncties van de diagnostische warmtebeeldcamera.

De warmtebeeldcamera is een gespecialiseerd apparaat voor het maken van thermische metingen zonder contact te maken met de te meten objecten. Het apparaat brengt hittebronnen in beeld ten behoeve van het opsporen en identificeren van voertuigstoringen (bijv. frictie, elektrische weerstand, overslaan van cilinders, verstoppingen in leidingen en slangen, en HVAC-lekkages).

## <span id="page-9-0"></span>**2.1 Algemene kenmerken**

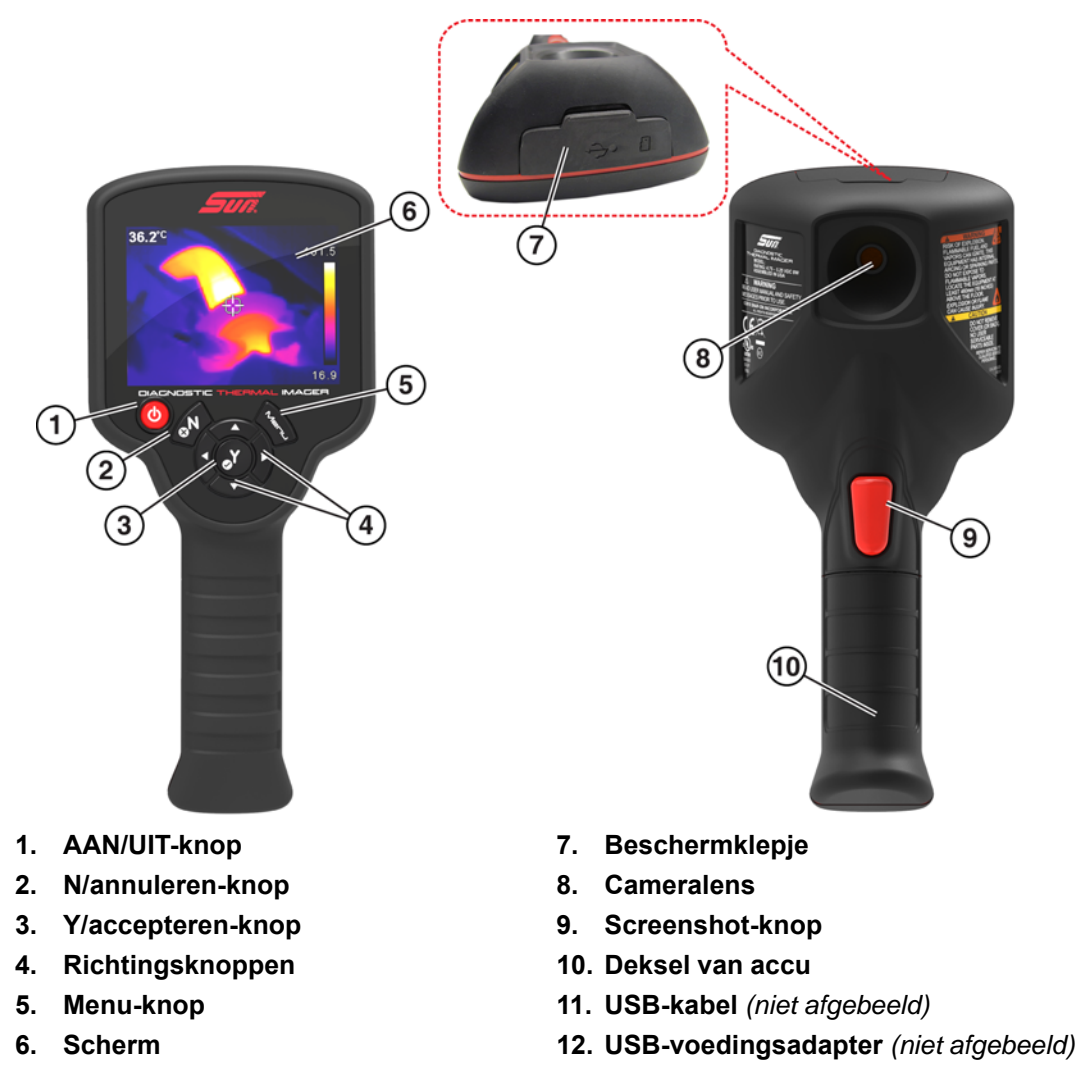

### **Afbeelding 2-1**

## <span id="page-10-0"></span>**2.2 Bedieningselementen en aansluitingen**

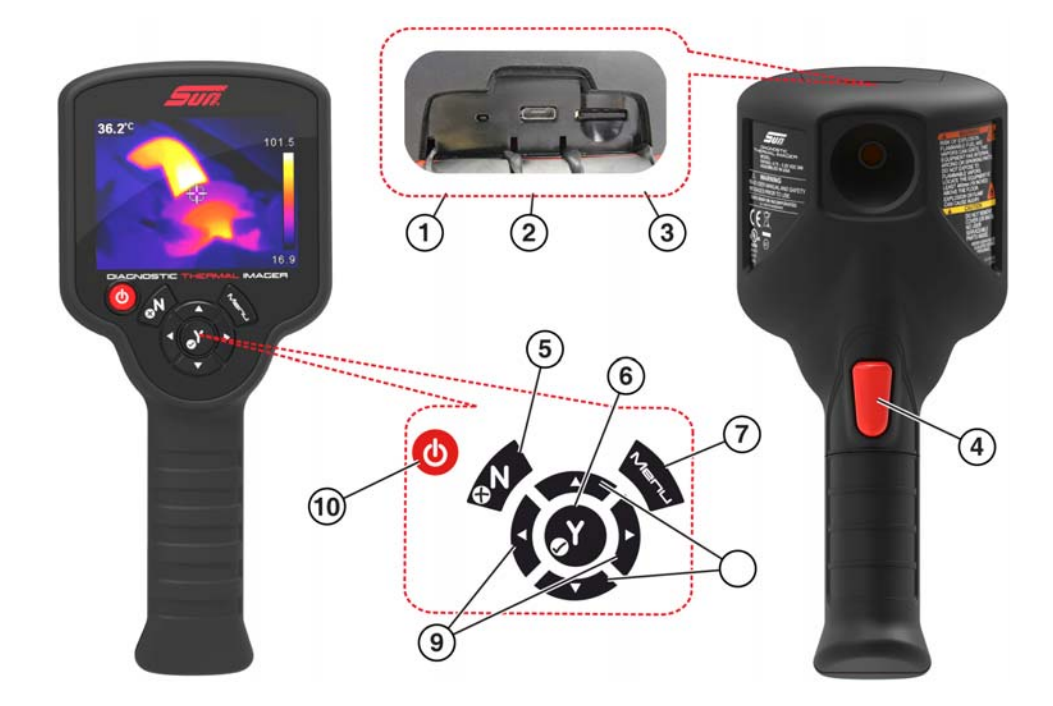

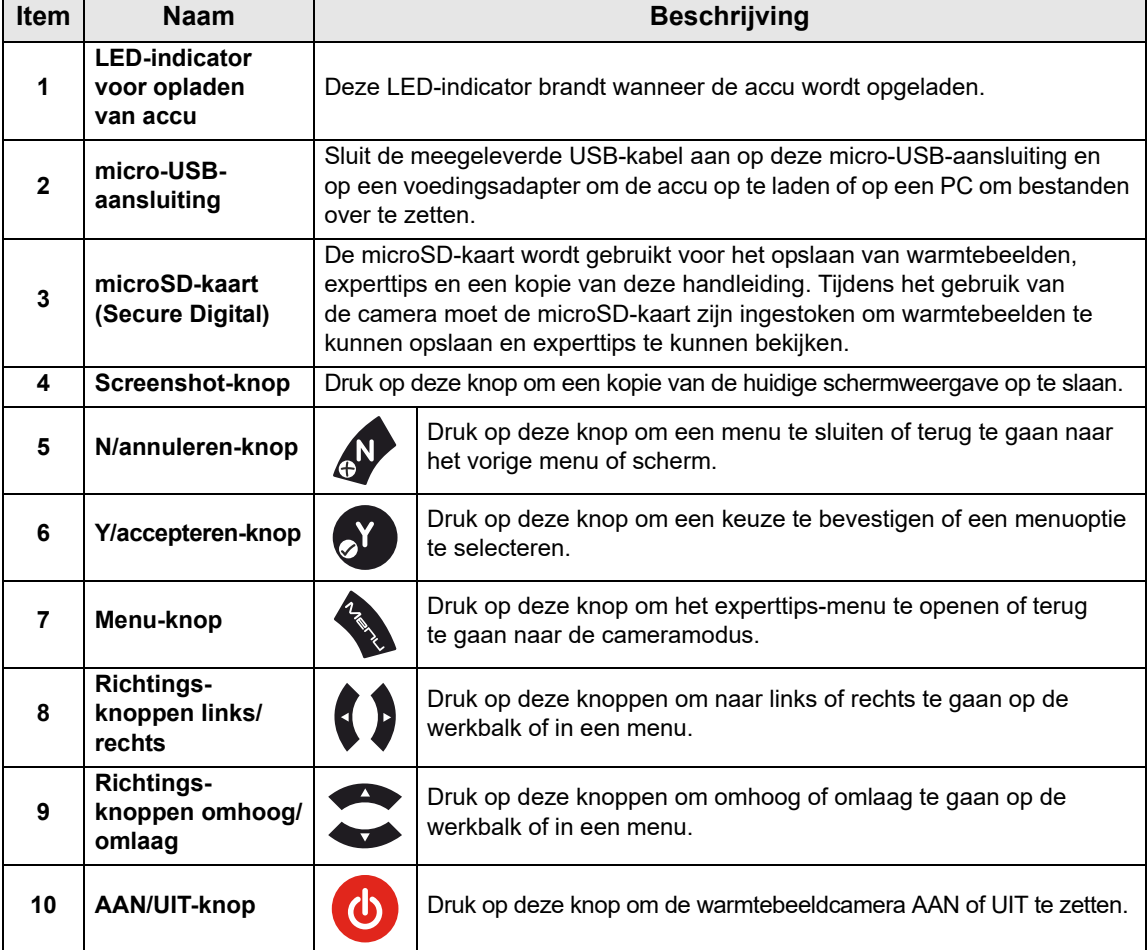

## <span id="page-11-0"></span>**2.3 Technische specificaties**

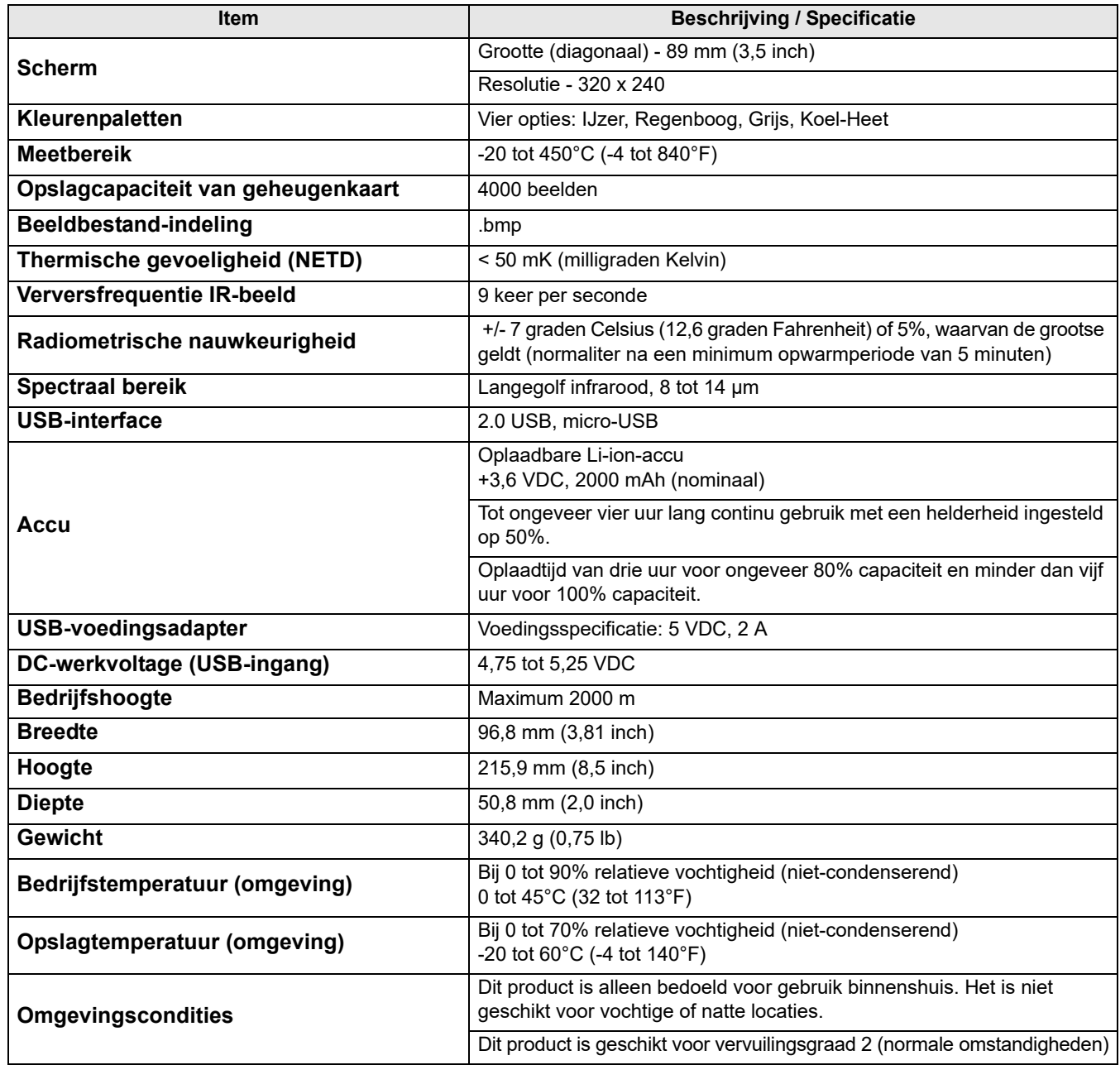

## **Hoofdstuk 3 Bediening**

De hoofdstuk beschrijft de bediening van de diagnostische warmtebeeldcamera en het navigeren in de menu's.

## <span id="page-12-0"></span>**3.1 Aan de slag**

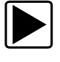

## **Bediening en werking van de diagnostische warmtebeeldcamera:**

1. Laad indien nodig eerst de accu volledig op (zie [Opladen op pagina 34](#page-40-1)).

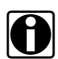

**OPMERKING:**<br>
De warmtebeeldcamera wordt van stroom voorzien door een interne oplaadbare Li-ion accu. Met een volledig opgeladen accu kan het apparaat tot vier uur lang continu worden gebruikt (met een helderheid ingesteld op 50%).

2. Druk op de **AAN/UIT**-knop en houd deze ingedrukt totdat het introductiescherm wordt weergegeven. Laat de knop vervolgens los.

Als de AAN/UIT-knop wordt ingedrukt, is er een pieptoon te horen.

Het introductiescherm verdwijnt en wordt vervangen door de cameramodus ([Afbeelding 3-1](#page-12-1)). In de cameramodus kunt u temperatuurmetingen doen, screenshots opslaan en het opladen van de accu controleren.

Zet de warmtebeeldcamera UIT door op de **AAN/UIT**-knop te drukken en deze ingedrukt te houden totdat het apparaat is uitgeschakeld.

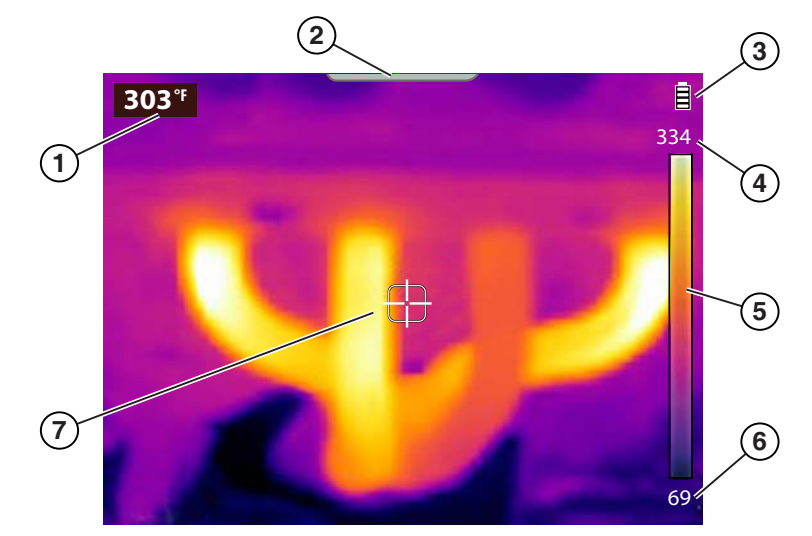

- **1. Temperatuur middengebied (gemiddeld)**
- **2. Tab menuscherm**
- **3. Pictogram accuniveau**
- **4. Kleurenpallet: bovengrens temperatuurbereik**
- **5. Kleurenpallet: bereikindicator**
- **6. Kleurenpallet: ondergrens temperatuurgebied**
- <span id="page-12-1"></span>**7. Doel (temperatuur middengebied (gemiddeld))**

**Afbeelding 3-1** *Functies in cameramodus*

De warmtebeeldcamera is klaar voor gebruik. Voor optimaal nauwkeurige metingen adviseren wij u de camera eerst minstens vijf minuten te laten opwarmen voordat u hem daadwerkelijk gebruikt.

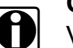

**OPMERKING:**<br>Voor het navigeren door menu's verschijnen er tips op het scherm. Elke tip wordt na het aanzetten van de warmtebeeldcamera één keer weergegeven. Navigatietips kunnen worden uit- of ingeschakeld (zie [Navigatietips op pagina 25\)](#page-31-0).

- 3. Voor sommige te meten objecten kan het nodig zijn een andere instelling te activeren voor het kleurenpalet en de emissiegraad. Zie [Kleurenpalet op pagina 21](#page-27-0) en Emissiegraad op pagina 23 voor meer informatie. Zie [Instellingen op pagina 19](#page-25-0) voor informatie over alle apparaatinstellingen.
- 4. Als de cameramodus actief is, kunt u de warmtebeeldcamera op het gewenste object of de gewenste objecten richten.
- 5. Gebruik de doelindicator in het midden van het scherm voor het opsporen en meten van de gemiddelde temperatuur van het middengebied ([Afbeelding 3-1](#page-12-1)).
- 6. Druk op de **screenshot-knop** om een kopie van de huidige schermweergave op te slaan. Zie [Beelden opslaan op pagina 10](#page-16-1) voor meer informatie.

### **BELANGRIJK:**

De USB-aansluiting en de microSD-kaartsleuf bovenop de camera zitten achter een beschermend klepje. Houd dit klepje altijd dicht tijdens gebruik van de camera. Open het klepje alleen voor het opladen van de accu, het aansluiten van een USB-kabel naar een PC of het uitnemen van de microSD-kaart. Als u het klepje opent tijdens gebruik van de camera, kan dit resulteren in een elektrostatische ontlading waardoor de warmtebeeldcamera kan resetten. Als dit gebeurt, raakt de warmtebeeldcamera niet beschadigd, maar voert deze een reset uit om vervolgens weer normaal gebruikt te kunnen worden.

## <span id="page-13-0"></span>**3.1.1 Over - temperatuuruitlezingen**

Tijdens cameramodus wordt het warmtebeeld weergegeven met het kleurenpalet dat voor het definiëren van objecttemperaturen is geselecteerd. Zie [Kleurenpalet op pagina 21](#page-27-0) voor meer informatie. Gebruik de kleurenpalletbereikindicator ([Afbeelding 3-1](#page-12-1)) om de temperatuur te bepalen van de objecten in het warmtebeeld.

Aanvullende informatie:

- **•** De middengebiedtemperatuur (gemiddeld) wordt dynamisch aangegeven binnen het kleurenpalet.
- **•** De boven- en ondergrenzen van het temperatuurbereik zullen voortdurend meeveranderen met de temperatuur van de actieve "scene".

**•** Er worden symbolen gebruikt om aan te geven dat temperaturen buiten het schaalbereik vallen (zie onderstaande tabel):

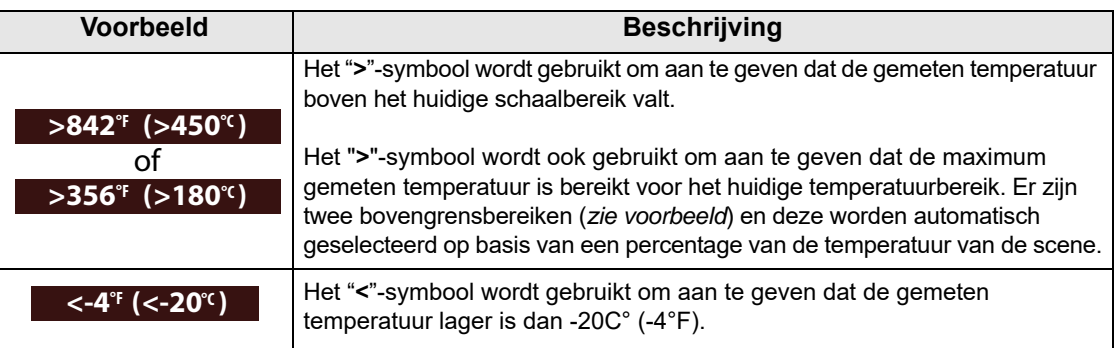

## <span id="page-14-0"></span>**3.1.2 Over - automatische kalibratie**

De warmtebeeldcamera gebruikt automatische kalibratie om een consistente en accurate temperatuurmeting te waarborgen.

Aanvullende informatie:

- **•** De camera wordt tijdens het opwarmen gekalibreerd en zo en nu dan tijdens het gebruik. Tijdens het kalibreren wordt een bericht op het scherm weergegeven.
- **•** Tijdens het kalibreren is af en toe ook een klik te horen en kan het scherm even bevriezen.
- **•** Er wordt een symbool gebruikt om aan te geven dat kalibratie zo dadelijk begint (zie onderstaande tabel):

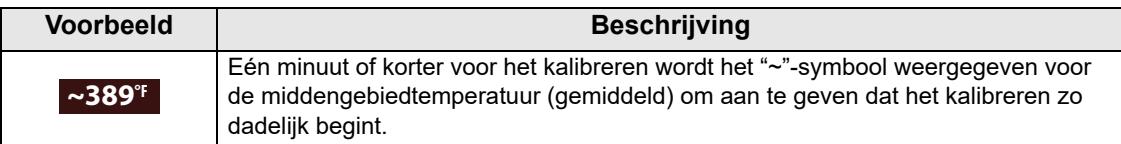

## <span id="page-14-1"></span>**3.2 Werkbalkpictogrammen en menunavigatie**

Werkbalkpictogrammen en algemene menunavigatie worden in de volgende sectie beschreven.

Er zijn vier werkbalkpictogrammen beschikbaar (zie volgende tabel):

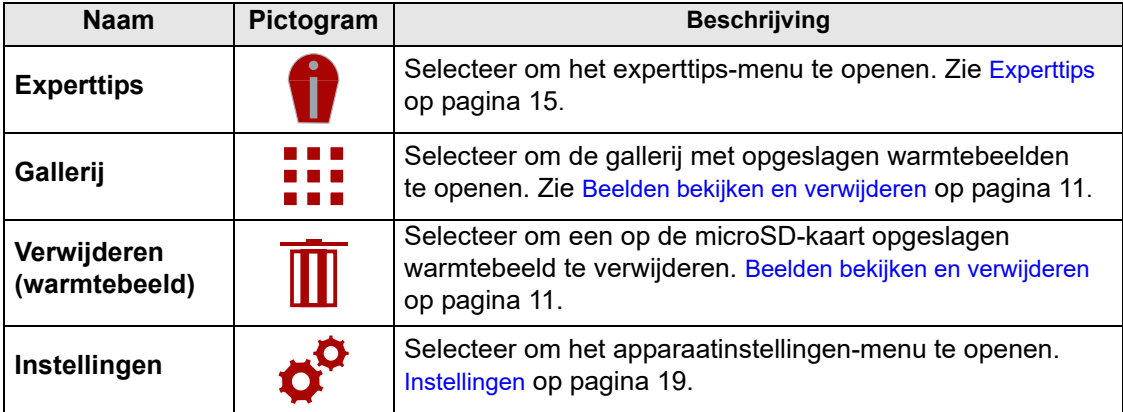

OPMERKINGEN:<br>I Wanneer de werkbalkpictogrammen worden geselecteerd, veranderen deze van rood naar wit om aan te geven dat de functie actief is.

Menuopties en pictogrammen die grijs (doorzichtig) zijn gemaakt, kunnen niet worden gebruikt.

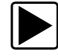

Hoe het Menu-scherm te openen en er in te navigeren:

1. Druk op de **Menu**-knop [\(Afbeelding 3-2](#page-15-0)).

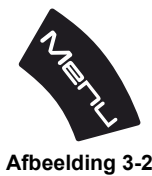

<span id="page-15-0"></span>Het menuscherm schuift open vanaf de tab boven in het scherm [\(Afbeelding 3-3\)](#page-15-1). In het menuscherm kunt u opties kiezen op de werkbalk of in het weergegeven menu.

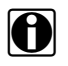

**OPMERKING:**<br>Als de **Menu**-knop wordt ingedrukt, wordt het laatst bekeken menu weergegeven.

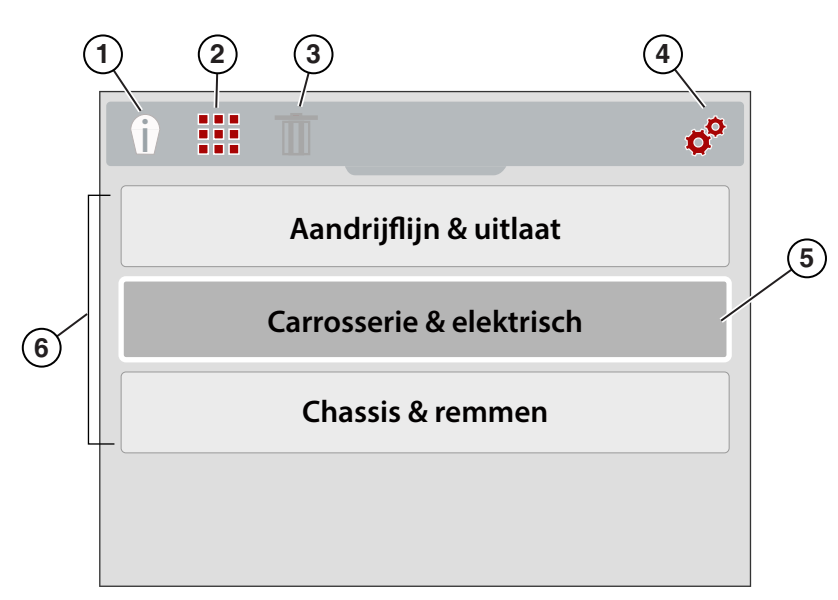

- **1. Experttips-pictogram Opent het experttips-menu**
- **2. Gallerij-pictogram Opent de gallerij met opgeslagen warmtebeelden**
- **3. Verwijderen-pictogram Verwijdert opgeslagen warmtebeelden (grijs weergegeven)**
- **4. Instellen-pictogram Opent het apparaatinstellingen-menu**
- **5. Geselecteerde optie Aangegeven door wit buitenkader en donkere binnenkleur**
- <span id="page-15-1"></span>**6. Menuopties**

**Afbeelding 3-3** 

2. Selecteer een optie op de werkbalk door op de (pijltjes) richtingsknoppen **links** en **rechts** te drukken [\(Afbeelding 3-4\)](#page-16-2).

Een actieve selectie wordt aangegeven door een wit gemarkeerd pictogram.

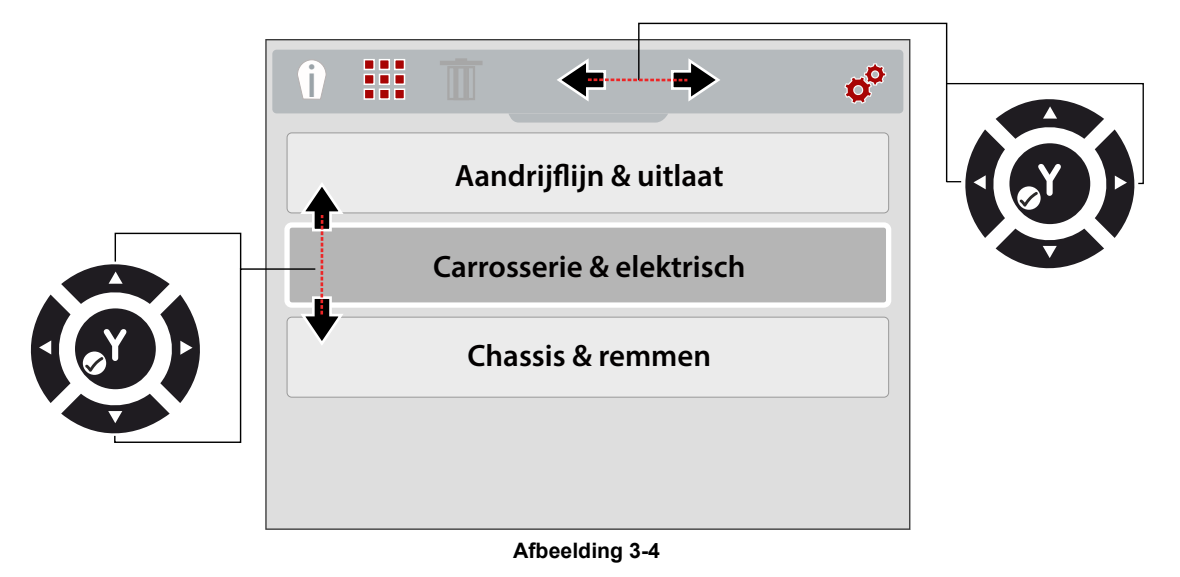

- <span id="page-16-2"></span>3. Druk op de **Y**-knop om te selecteren en open de geselecteerde optie.
- 4. Selecteer een menuoptie door op de richtingsknoppen pijltje **omhoog** en **omlaag** te drukken [\(Afbeelding 3-4](#page-16-2)).

Gebruik, als er meer opties zijn dan op het scherm kunnen worden weergegeven, de **omlaag**-knop om omlaag door de opties te scrollen.

5. Als u klaar bent, drukt u op de **Menu**-knop om af te sluiten.

## <span id="page-16-0"></span>**3.3 Bediening van de camera**

## <span id="page-16-1"></span>**3.3.1 Beelden opslaan**

U kunt warmtebeelden (screenshots) opslaan op de microSD-geheugenkaart. Op de door de fabriek meegeleverde microSD-kaart kunnen ongeveer 4000 warmtebeelden worden opgeslagen. Een beeld wordt opgeslagen onder de naam "IMGxxxxx.BMP". Hierbij is "xxxxx" een unieke ID-code.

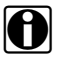

OPMERKING:<br>
Wanneer de warmtebeeldcamera via een USB-kabel is aangesloten op een PC, is het opslaan en bekijken van warmtebeelden geblokkeerd. Als de screenshot-knop wordt ingedrukt of het gallerijpictogram wordt geselecteerd terwijl het apparaat op de PC is aangesloten met een USB-kabel, komt er een foutmelding op het scherm te staan. Als u door wilt gaan met beelden opslaan, moet u de USB-kabel loskoppelen van de PC.

### z **Hoe een warmtebeeld op te slaan:**

Druk op de **screenshot**-knop en laat deze weer los in de cameramodus om een kopie van de huidige schermweergave op te slaan.

Als de screenshot-knop wordt ingedrukt:

- **•** Wisselt het scherm even naar beeldmodus
- **•** Klinkt er twee keer een pieptoon

Nadat het warmtebeeld is opgeslagen, kunt u de camera weer normaal gebruiken en/of onmiddellijk weer een warmtebeeld opslaan.

## <span id="page-17-0"></span>**3.3.2 Beelden bekijken en verwijderen**

Als u een warmtebeeld opslaat, wordt dit opgeslagen op de microSD-kaart.

Er kan op twee manieren toegang tot de gallerij met warmtebeelden worden verkregen. Beide methodes komen in deze sectie aan bod.

- **•** Druk op de richtingsknop **links** (Snelle toegang), of
- **•** Druk op de **Menu**-knop

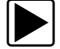

### z **Hoe de richtingsknop links (Snelle toegang) te gebruiken voor toegang tot de gallerij:**

1. Tijdens het werken in de cameramodus kunt u snel naar de gallerij door op de richtingsknop **links** te drukken.

Het beeldbestand-menu schuift open vanaf de bovenkant van het scherm.

2. Ga door naar [Hoe de gallerij te gebruiken \(warmtebeelden bekijken en verwijderen\)](#page-18-0) [op pagina 12](#page-18-0).

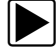

z **Hoe de Menu-knop te gebruiken voor toegang tot de gallerij:**

1. Druk op de **Menu**-knop [\(Afbeelding 3-5](#page-17-1)).

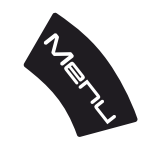

**Afbeelding 3-5** *Menu-knop*

<span id="page-17-1"></span>De werkbalk en het menu schuiven open vanaf de bovenkant van het scherm.

2. Gebruik indien nodig de richtingsknoppen **links** en **rechts** om het **gallerij**-pictogram op de werkbalk te selecteren ([Afbeelding 3-6](#page-17-2)).

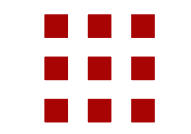

**Afbeelding 3-6** *Beeldgallerij-pictogram*

- <span id="page-17-2"></span>3. Druk op de **Y**-knop
- 4. Ga door naar [Hoe de gallerij te gebruiken \(warmtebeelden bekijken en verwijderen\)](#page-18-0).

## <span id="page-18-0"></span>**EXTE Hoe de gallerij te gebruiken (warmtebeelden bekijken en verwijderen)**

Wanneer de gallerij opent, wordt het beeldbestand-menu weergegeven met het meest recent opgeslagen bestand bovenaan ([Afbeelding 3-7](#page-18-1)).

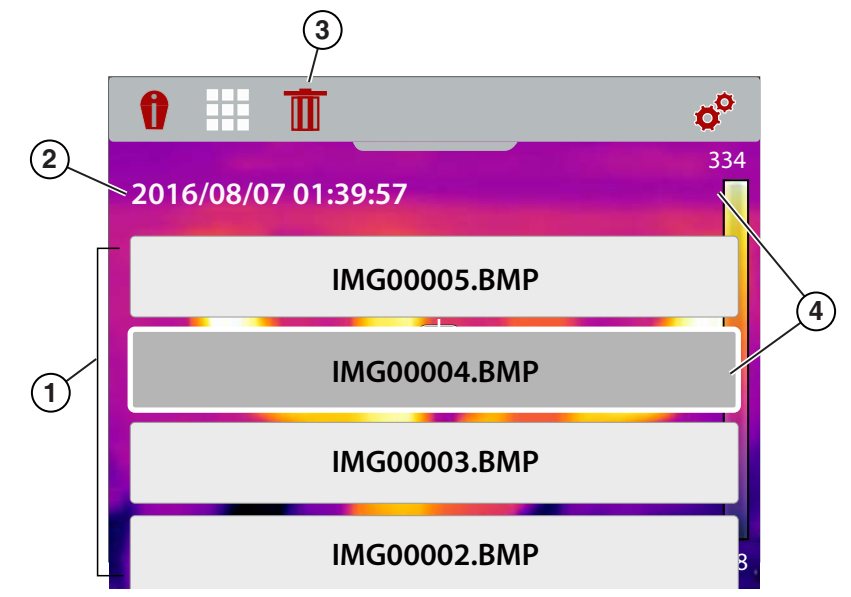

- **1. Beeldbestand-menu**
- **2. Datum/tijd van warmtebeeld**
- **3. Verwijderen-pictogram**
- <span id="page-18-1"></span>**4. Geselecteerde warmtebeeld (wordt weergegeven op achtergrond) Afbeelding 3-7** *Beeldgallerij-scherm*

### **Hoe een warmtebeeld te bekijken:**

1. Gebruik de richtingsknoppen **omhoog** en **omlaag** om door het beeldbestand-menu te navigeren ([Afbeelding 3-7\)](#page-18-1).

Een beeld is geselecteerd wanneer er een gemarkeerd kader om de selectie staat. Het geselecteerde beeld is gedeeltelijk zichtbaar op de achtergrond bij het scrollen door het beeld-menu [\(Afbeelding 3-7\)](#page-18-1).

2. Selecteer het beeld in het menu en druk op de **Y**-knop om het te bekijken.

Het warmtebeeld wordt weergegeven ([Afbeelding 3-8](#page-19-0)).

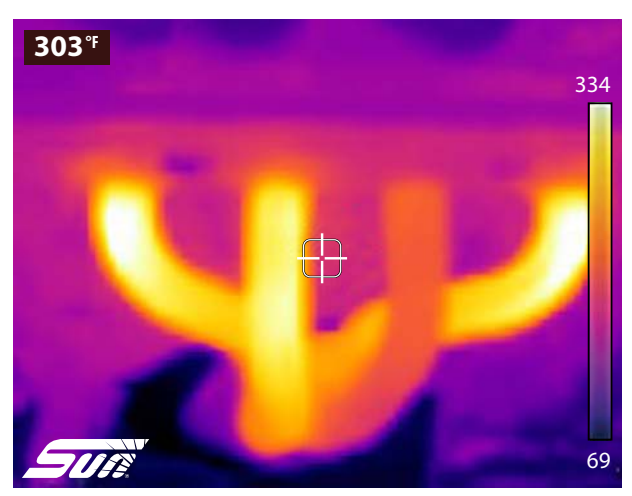

**Afbeelding 3-8** *Opgeslagen warmtebeeld - voorbeeld*

- <span id="page-19-0"></span>3. Scroll met de knoppen **omhoog** en **omlaag** om alle andere beelden te bekijken.
- 4. Druk op de **N**-knop om terug te gaan naar het beeldbestand-menu.

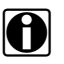

**OPMERKING:**<br>In het beeldbestand-menu gebruikt u de richtingsknoppen links en rechts om een menuselectie op de werkbalk te maken (bijv. experttips, gallerij of instellingen).

### **Hoe een warmtebeeld te verwijderen:**

1. Selecteer een beeldbestand in het beeldbestand-menu en gebruik daarna de richtingsknoppen **links** en **rechts** om het **verwijderen**-pictogram (de prullenbak) in de werkbalk te selecteren [\(Afbeelding 3-9](#page-19-1)).

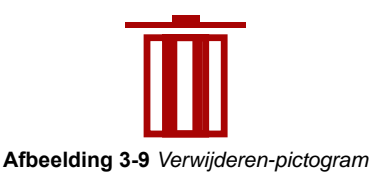

<span id="page-19-1"></span>2. Druk op de **Y**-knop om het beeldbestand te verwijderen.

## <span id="page-20-1"></span>**3.3.3 Aansluiten op een PC (beelden overzetten / handleiding bekijken)**

<span id="page-20-0"></span>Met behulp van de meegeleverde USB-kabel kan de warmtebeeldcamera worden aangesloten op een PC. Hierdoor kunt u opgeslagen warmtebeelden overzetten op de PC en de op de microSD-kaart opgeslagen gebruikershandleiding bekijken.

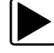

### z **Hoe de camera aan te sluiten op een PC en toegang te krijgen tot de opgeslagen beeldbestanden en de handleiding:**

- 1. Open het beschermklepje bovenop de warmtebeeldcamera en sluit de USB-kabel aan op de micro-USB-aansluiting.
- 2. Zet de warmtebeeldcamera AAN.
- 3. Zet de PC AAN en sluit de USB-kabel aan op de PC.
- 4. De warmtebeeldcamera wordt nu door uw PC herkend als een extern opslagapparaat (bijv. DTI  $(E: )$  of DTI  $(H: )$ ) ([Afbeelding 3-10\)](#page-20-2).

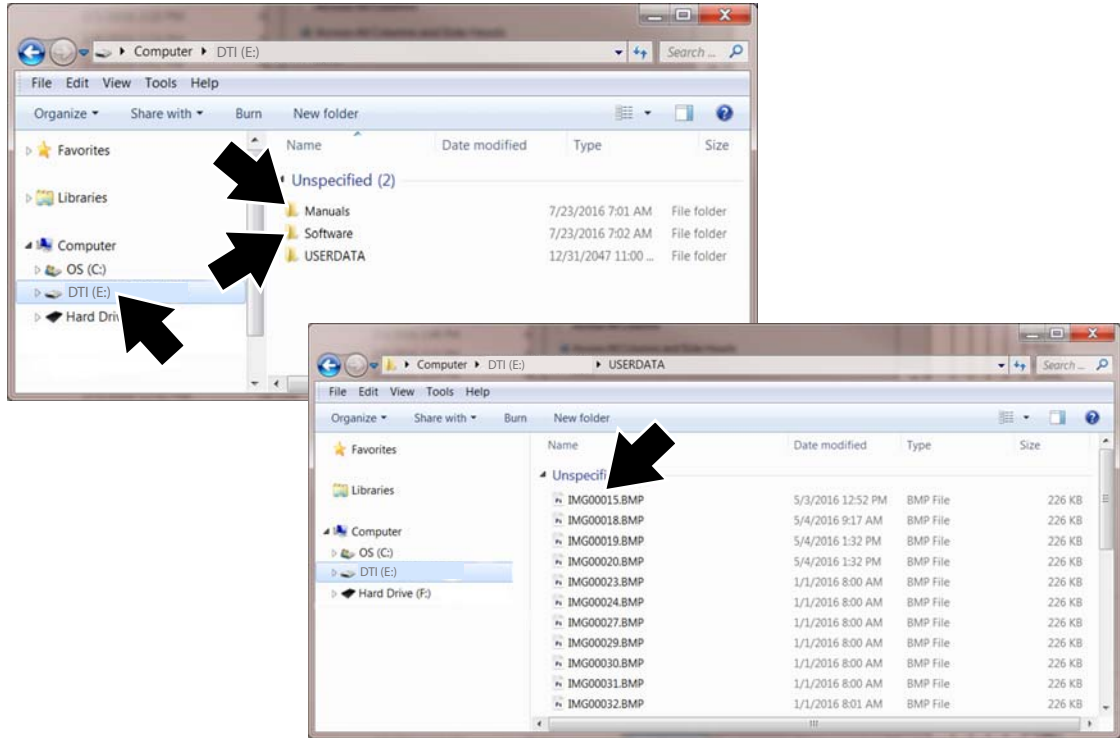

**Afbeelding 3-10** *Voorbeelden van PC-schermen*

- <span id="page-20-2"></span>5. Gebruik op uw PC een Windows-programma zoals Verkenner, ga naar de bestanden op de warmtebeeldcamera en selecteer de gewenste opgeslagen beeldbestanden in de **"USERDATA"** map of selecteer het bestand met de handleiding in de **"Manuals"**-map [\(Afbeelding 3-10](#page-20-2)). Selecteer een bestand om het te openen (een BMP-bestand met een warmtebeeld of het PDF-bestand met de handleiding), of selecteer een of meerdere bestanden om deze van de warmtebeeldcamera te kopiëren of te verplaatsen naar uw PC.
- 6. Als u klaar bent moet u in Windows op uw PC de verbinding met de warmtebeeldcamera op een veilige manier verbreken om problemen te voorkomen. Hiervoor kiest u de procedure "Hardware veilig verwijderen en media uitwerpen" op de taakbalk van Windows.
- 7. Koppel de USB-kabel los van de PC en van de warmtebeeldcamera.
- 8. Sluit het beschermklepje.

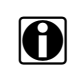

**OPMERKING:**<br>Behalve via een USB-kabel kunt u de beelden en de handleiding opgeslagen op de microSD-kaart ook op uw PC gebruiken door de kaart in een kaartlezer te stoppen en deze lezer aan te sluiten op de PC.

## <span id="page-21-0"></span>**3.4 Experttips**

<span id="page-21-2"></span>De experttips hebben nuttig advies voor het oplossen van problemen en bekende goede en slechte warmtebeelden. De tips en beelden zijn afkomstig uit de praktijksituaties van ervaren autotechnici en verschillende onafhankelijke bronnen.

De experttips bevatten ook een demonstratiemodus waarmee u snel bepaalde voorbeeldwarmtebeelden en tips kunt bekijken. Zie [Demonstratie op pagina 18](#page-24-0) voor meer informatie.

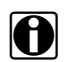

**OPMERKING:**<br>
De meegeleverde tips zijn louter bedoeld ter illustratie.

De menuopties voor experttips kunnen verschillende componenttips bevatten voor de volgende systemen:

- **•** Aandrijflijn & uitlaat
- **•** Carrosserie & elektrisch
- **•** Chassis & remmen
- **•** HVAC

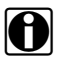

**OPMERKING:**<br>
Wanneer de warmtebeeldcamera via een USB-kabel is aangesloten op een PC, zijn de experttips geblokkeerd. Als het experttips-pictogram wordt geselecteerd terwijl de USB-kabel is aangesloten op een PC, komt er een foutmelding op het scherm te staan. Als u door wilt gaan met experttips, moet u de USB-kabel loskoppelen van de PC.

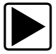

### z **Hoe toegang te krijgen tot experttips:**

1. Druk op de **Menu**-knop [\(Afbeelding 3-11](#page-21-1)).

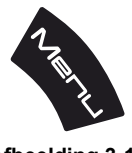

**Afbeelding 3-11** 

<span id="page-21-1"></span>Het menuscherm schuift open vanaf de tab boven in het scherm.

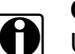

**OPMERKING:**<br>
U kunt op elk moment terug naar de cameramodus door op de **Menu-**knop te drukken.

- 2. Gebruik de richtingsknoppen **links** en **rechts** om het **experttips**-pictogram op de werkbalk te selecteren ([Afbeelding 3-12\)](#page-22-0).
- 3. Druk op de **Y**-knop om het menu te openen.

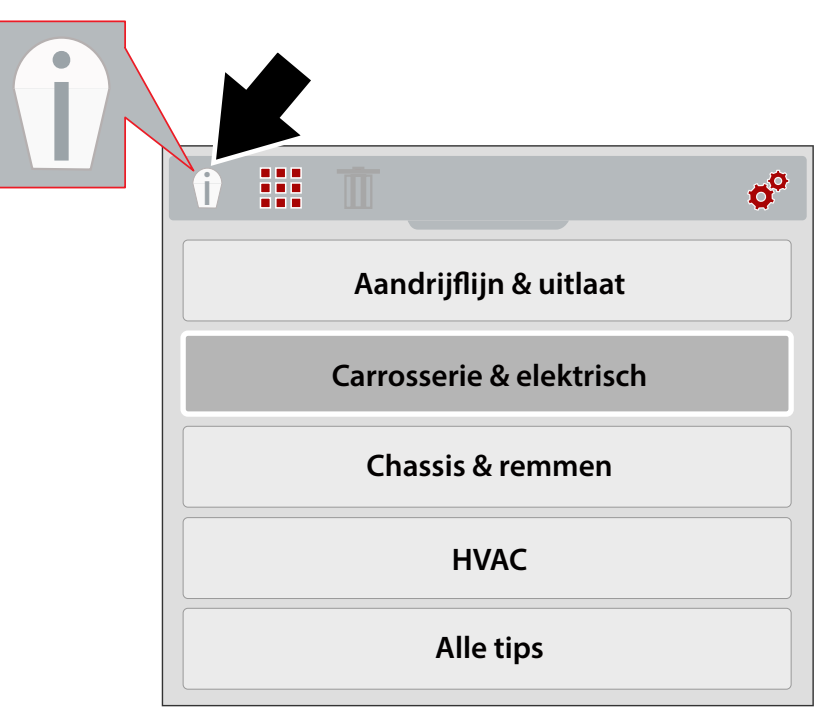

**Afbeelding 3-12** *Experttips-menu (systemen)*

- <span id="page-22-0"></span>4. Gebruik de richtingsknoppen **omhoog** en **omlaag** om een Systeem te kiezen in het menu
- 5. Druk op de **Y**-knop om het menu te openen.

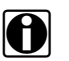

**OPMERKING:**<br>U kunt op elk moment terug naar het vorige menu door op de **N**-knop te drukken.

Het experttips component-menu wordt weergegeven.

- 6. Selecteer een menuoptie in het component-menu ([Afbeelding 3-13\)](#page-22-1).
- 7. Druk op de **Y**-knop om het tipresultaten-menu te bekijken.

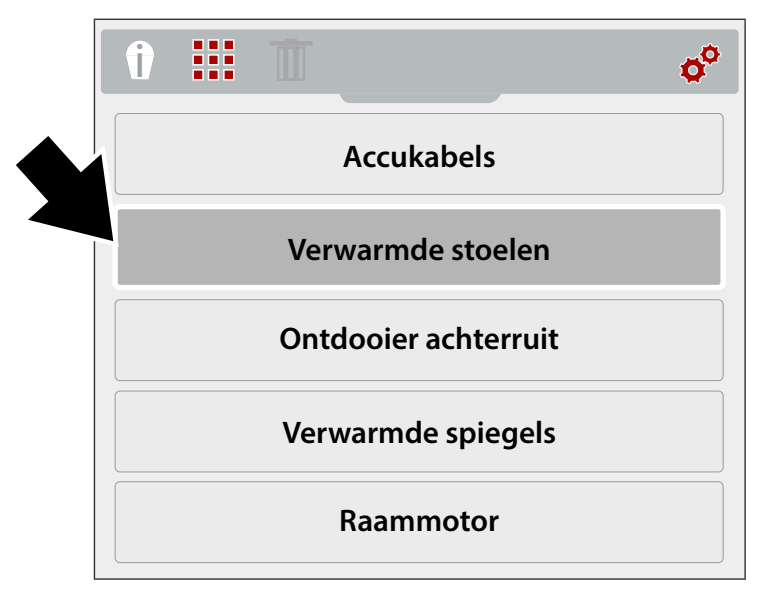

### <span id="page-22-1"></span>**Afbeelding 3-13** *Component-menu*

Het experttips resultaten-menu wordt weergegeven [\(Afbeelding 3-14](#page-23-0)).

- 8. Selecteer een menuoptie in de lijst.
	- **•Bekend goed** geeft ter vergelijking een warmtebeeld van de component in bekend goede staat
	- **•Bekend slecht** geeft ter vergelijking een warmtebeeld van de component in bekend slechte staat
	- **•Tip** geeft een algemene tip voor het oplossen van problemen
- 9. Druk op de **Y**-knop om het beeld of de tip te bekijken.

**OPMERKING:**<br>in Tips en/of goede en slechte voorbeeldbeelden zijn mogelijk niet voor alle componenten beschikbaar.

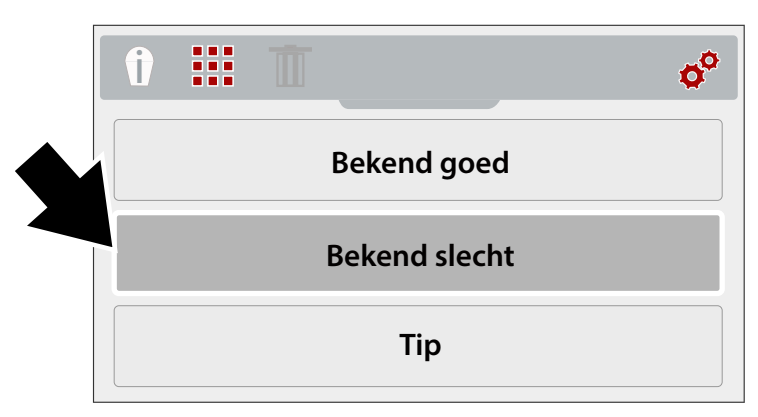

**Afbeelding 3-14** *Menu voor experttips-resultaten*

<span id="page-23-0"></span>Voorbeeldbestanden van experttips zijn te zien in [Afbeelding 3-15](#page-23-1).

<span id="page-23-1"></span>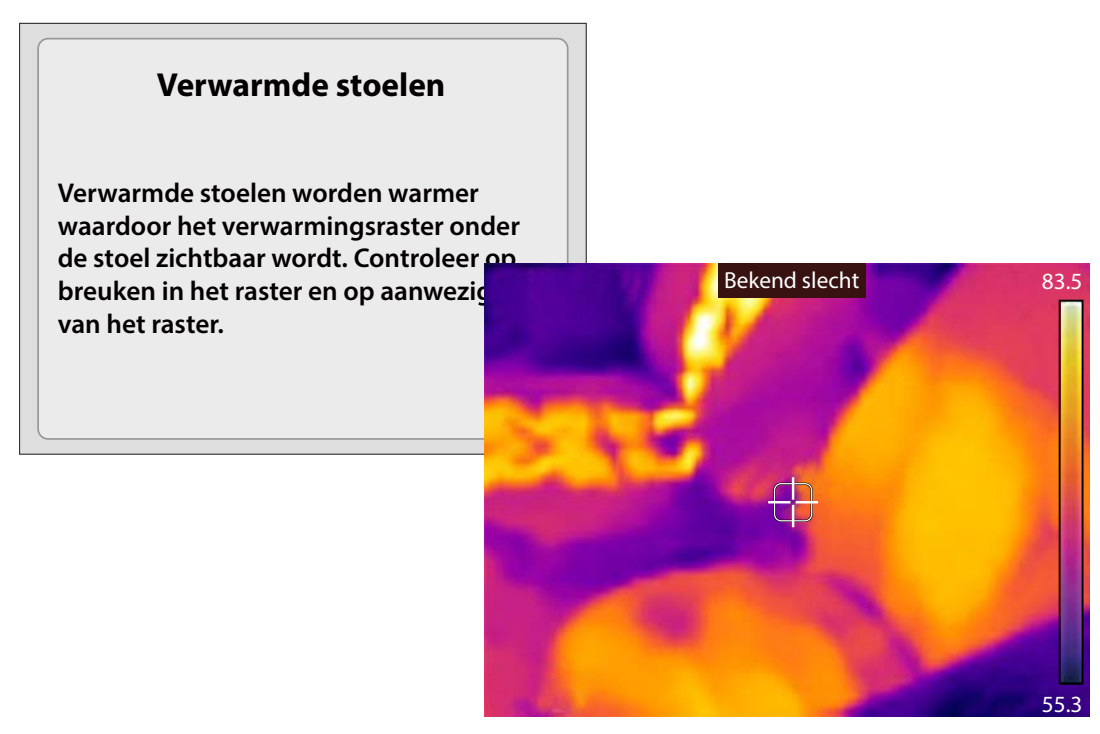

**Afbeelding 3-15** 

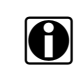

**OPMERKING:**<br>
Gebruik bij het bekijken van experttips-resultaten de richtingsknoppen **omhoog** en **omlaag** om snel door de resultaten te scrollen.

10. Druk zodra u klaar bent op de **N**-knop om terug te gaan naar het experttips-menu, of druk op de Menu-knop om terug te gaan naar de cameramodus.

## <span id="page-24-0"></span>**3.4.1 Demonstratie**

In het experttips-menu staat een demonstratie-optie waarmee u snel door voorbeeldwarmtebeelden en experttips kunt bladeren en deze bekijken.

Demonstratie is inclusief de volgende voorbeelden:

- **• Verwarmde stoel** (bekend goed beeld)
	- **–** Tip voor testen van stoelverwarming
- **• Dynamo** (bekend goed beeld)
	- **–** Tip voor testen van dynamo
- **• Ontdooier achterruit** (bekend slecht beeld)
	- **–** Tip voor testen van achterruitverwarming
- **• Differentieellager** (bekend slecht beeld)
	- **–** Tip voor inspectie van differentieellager
- **• Waterpomplager** (bekend slecht beeld)
	- **–** Tip voor inspectie van waterpomplager
- **• Dynamolager** (bekend slecht beeld)
	- **–** Tip voor inspectie van dynamolager

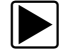

### z **Hoe de demonstratie te gebruiken:**

1. Selecteer **Demonstratie** in het experttips-menu [\(Afbeelding 3-16](#page-24-1)). Zie [Experttips](#page-21-0) [op pagina 15](#page-21-0) voor het navigeren in het experttips-menu.

<span id="page-24-1"></span>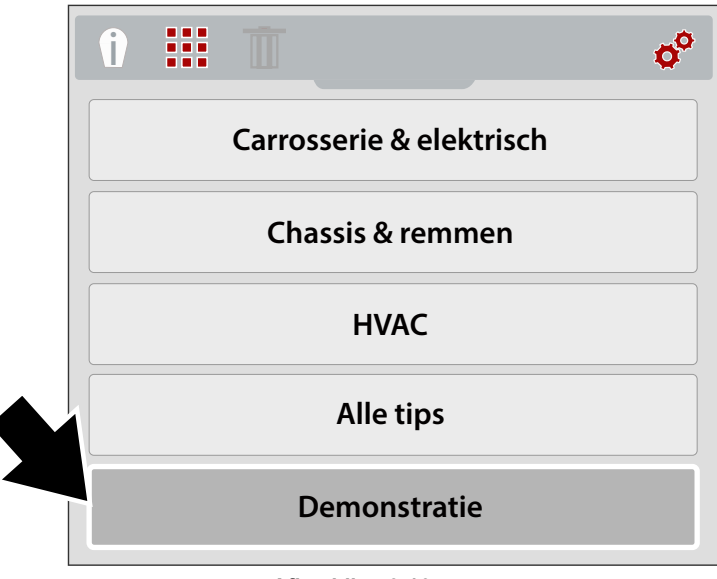

**Afbeelding 3-16** 

- **Afbeelding 3-17** *Demonstratie voorbeeldwarmtebeeld* 85 57 Bekend goed Verwarmde stoel
- Het eerste voorbeeld van een warmtebeeld wordt weergegeven op het scherm ([Afbeelding 3-17\)](#page-25-1).

- <span id="page-25-1"></span>2. Selecteer de **omlaag**-pijltjesknop om de bij het zojuist bekeken beeld behorende tip te bekijken.
- 3. Gebruik de richtingsknoppen **omhoog** en **omlaag** om door de voorbeeldwarmtebeelden en de tips te navigeren.

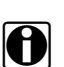

**OPMERKING:**<br>
Nadat laatste beeld/tip is geselecteerd, begint het scrollen van de voorbeelden opnieuw.

4. Druk zodra u klaar bent op de **N**-knop om terug te gaan naar het experttips-menu, of druk op de Menu-knop om terug te gaan naar de cameramodus.

## <span id="page-25-0"></span>**3.5 Instellingen**

In het instellingen-menu kunnen de instellingen van het apparaat worden aangepast.

De volgende instellingen komen in deze sectie aan bod.

- **–** [Kleurenpalet](#page-27-0)
- **–** [Helderheid](#page-27-1)
- **–** [Taal-setup](#page-28-0)
- **–** [Temperatuur](#page-28-1)
- **–** [Voeding](#page-29-0)
- **–** [Emissiegraad](#page-29-1)
- **–** [Datum en tijd](#page-30-0)
- **–** [Navigatietips](#page-31-0)
- **–** [Info \(terugzetten naar fabrieksinstellingen\)](#page-32-0)

<span id="page-26-0"></span>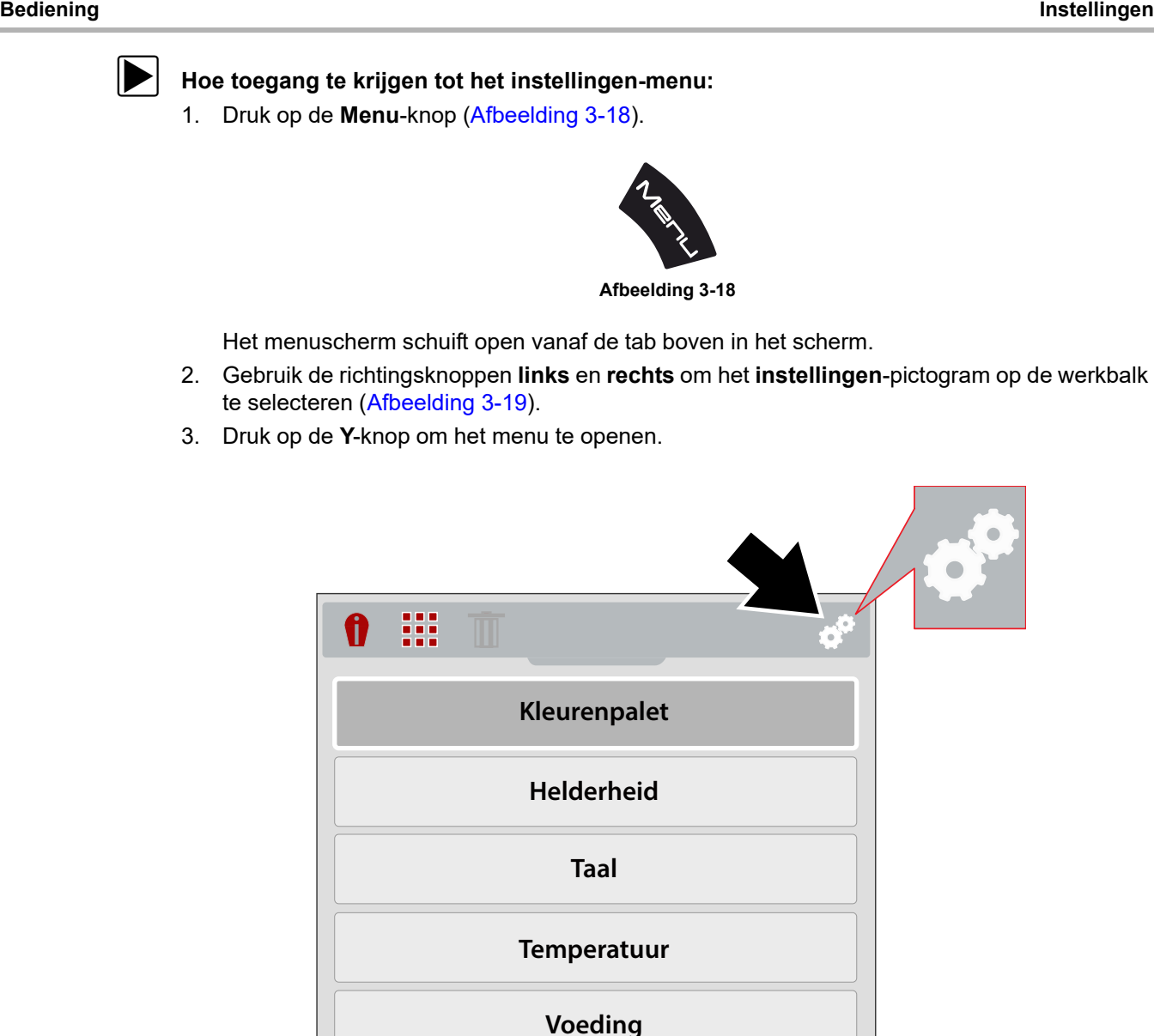

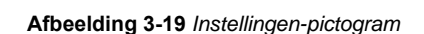

<span id="page-26-1"></span>4. Gebruik de richtingsknoppen **omhoog** en **omlaag** om een optie te kiezen in het menu.

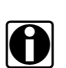

**OPMERKING:**<br>U kunt op elk moment terug naar de cameramodus door op de **Menu**-knop te drukken.

5. Druk op de **Y**-knop om de geselecteerde instellingsoptie te openen.

## <span id="page-27-0"></span>**3.5.1 Kleurenpalet**

Er kunnen verschillende kleurenpaletthema's worden gebruikt voor het verbeteren van de weergave van objecttemperaturen. In deze thema's kunnen instellingen verschillen zoals kleurbereiken, contrast en helderheid. Er zijn vier vooringestelde kleurenpaletten (presets) beschikbaar in het menu [\(Afbeelding 3-20](#page-27-2)).

In het menu gebruikt u de richtingsknoppen **omhoog** en **omlaag** om een menuselectie te maken. Druk vervolgens op de **Y**-knop om de selectie te activeren en terug te gaan naar het instellingen-menu.

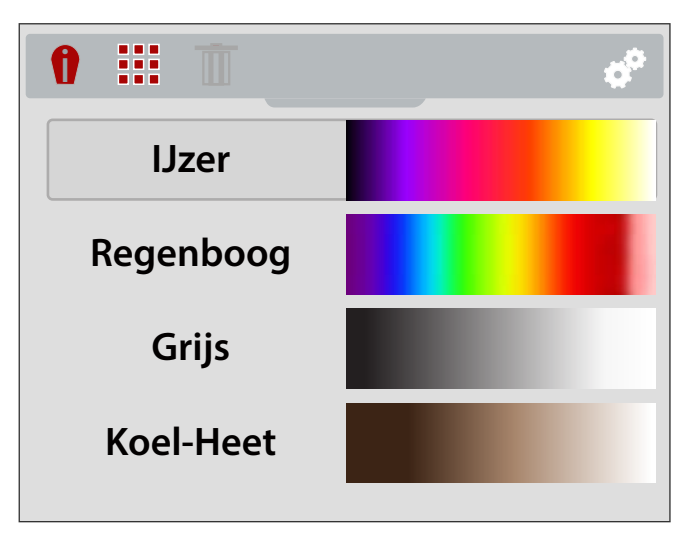

**Afbeelding 3-20** *Menu voor kleurenpaletinstellingen*

## <span id="page-27-2"></span><span id="page-27-1"></span>**3.5.2 Helderheid**

De **Helderheid**-instelling stelt het verlichtingsniveau van het scherm in ([Afbeelding 3-21\)](#page-27-3).

Gebruik de richtingsknoppen **omhoog** en **omlaag** om de instelling te wijzigen. Elke keer dat u op de knop **omhoog** of **omlaag** drukt, wijzigt het verlichtingsniveau met 10%.

Druk op de **N**-knop om terug te gaan naar het instellingen-menu.

<span id="page-27-3"></span>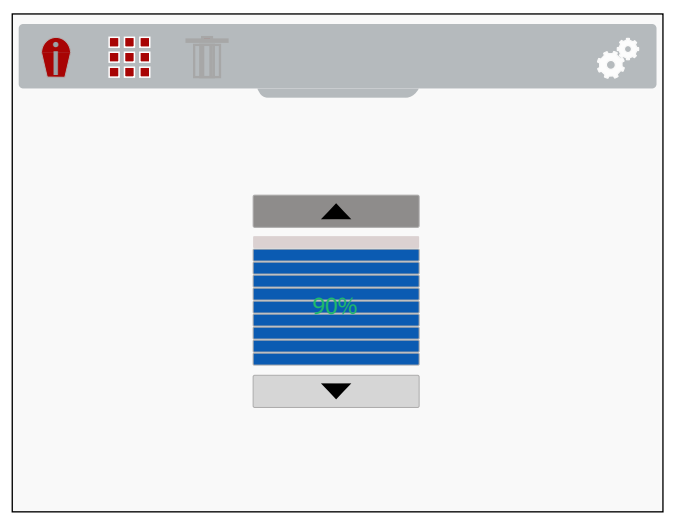

**Afbeelding 3-21** *Menu voor helderheidinstellingen*

## <span id="page-28-0"></span>**3.5.3 Taal-setup**

- 1. Druk op de **Menu**-knop.
- 2. Selecteer het **instellingen**-pictogram
- 3. Selecteer **Taal** in het menu [\(Afbeelding 3-22](#page-28-3)).
- 4. Selecteer de gewenste taal ([Afbeelding 3-22\)](#page-28-3).

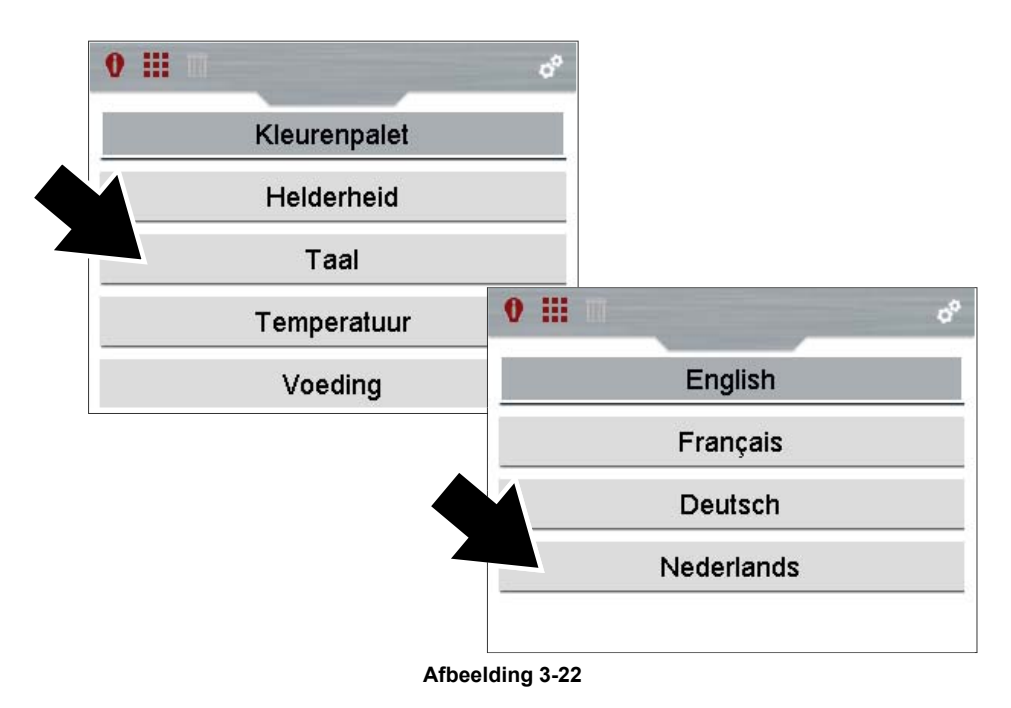

## <span id="page-28-3"></span><span id="page-28-1"></span>**3.5.4 Temperatuur**

De **Temperatuur**-instelling stelt de temperatuureenheid in (**°F** of **°C**) [\(Afbeelding 3-23](#page-28-2)).

In het menu gebruikt u de richtingsknoppen **omhoog** en **omlaag** om een menuselectie te maken. Druk vervolgens op de **Y**-knop om de selectie te activeren en terug te gaan naar het instellingen-menu.

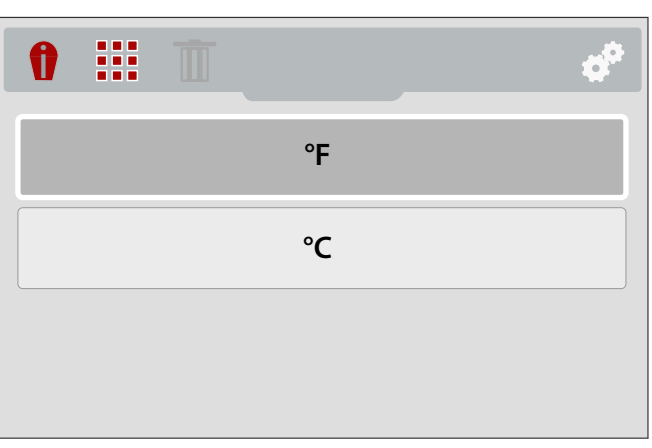

<span id="page-28-2"></span>**Afbeelding 3-23** *Menu voor temperatuurinstellingen*

## <span id="page-29-0"></span>**3.5.5 Voeding**

Met de **Voeding**-instelling stelt u de tijd in waarna het apparaat zichzelf automatisch uitschakelt. Er zijn vier presets [\(Afbeelding 3-24](#page-29-2)).

In het menu gebruikt u de richtingsknoppen **omhoog** en **omlaag** om een menuselectie te maken. Druk vervolgens op de **Y**-knop om de selectie te activeren en terug te gaan naar het instellingen-menu.

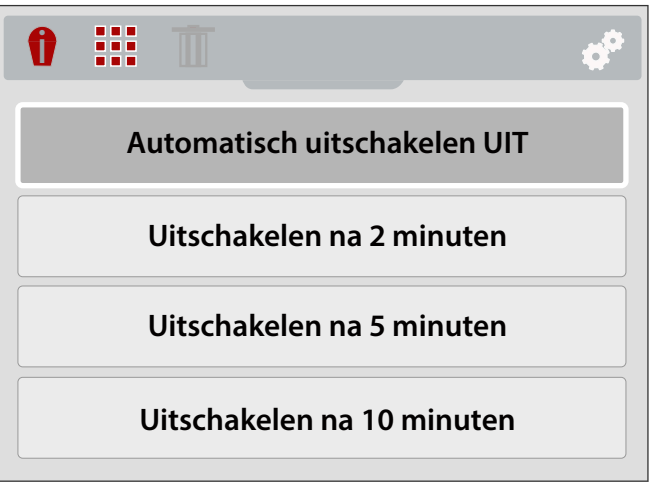

**Afbeelding 3-24** *Menu voor voedinginstellingen*

## <span id="page-29-2"></span><span id="page-29-1"></span>**3.5.6 Emissiegraad**

De warmtebeeldcamera meet de infraroodstraling die door een of meerdere objecten wordt uitgezonden en geeft deze weer.

Om de temperatuur van de infraroodstraling accuraat te kunnen berekenen, moet de emissiegraad van het gemeten object worden ingevoerd. De emissiegraad wordt gebruikt om de weergegeven temperatuur effectief te kunnen berekenen.

De emissiegraad van een object is de hoeveelheid straling die dat object uitzendt vergeleken met een perfect zwart lichaam (de standaard voor uitstraling) dat dezelfde temperatuur heeft.

Een emissiegraad kan worden beïnvloed door andere factoren (hieronder vermeld) maar dat valt buiten het kader van deze handleiding.

- Samenstelling kernmateriaal
- Oppervlakconditie
- Temperatuur
- Kijkhoek
- Golflengte

In het algemeen hebben objecten en oppervlakken een emissiegraad die ongeveer loopt van 0,1 tot 0,95. Materialen met een glad oppervlak (niet-geoxideerd) hebben meestal een waarde tussen 0,05 en 0,50. Als het oppervlak ruw of geoxideerd is, dan kunnen dergelijke materialen een heel andere waarde krijgen.

De warmtebeeldcamera heeft vijf gangbare emissiegraad presets ([Afbeelding 3-25\)](#page-30-1). Kies de voor uw gebruik meest geschikte preset.

In het menu gebruikt u de richtingsknoppen **omhoog** en **omlaag** om een menuselectie te maken. Druk vervolgens op de **Y**-knop om de selectie te activeren en terug te gaan naar het instellingen-menu.

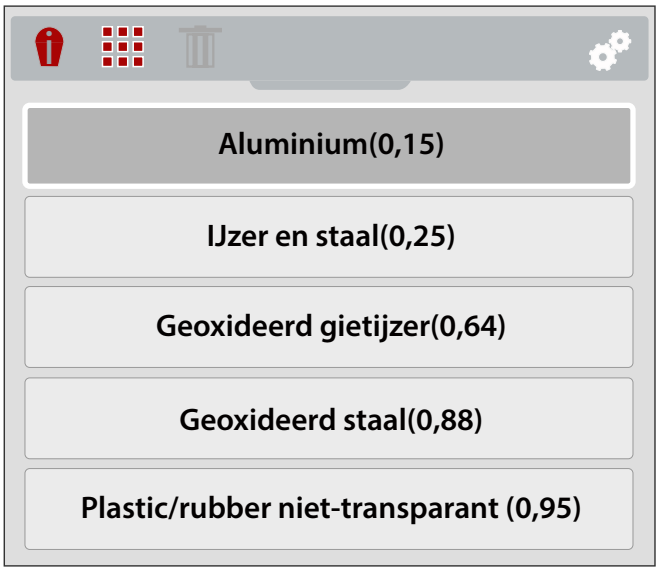

**Afbeelding 3-25** *Menu voor emissiegraadinstellingen*

## <span id="page-30-1"></span><span id="page-30-0"></span>**3.5.7 Datum en tijd**

Met de **Datum en tijd** instelling stelt u de systeemdatum en -tijd van het apparaat in [\(Afbeelding 3-26](#page-30-2)).

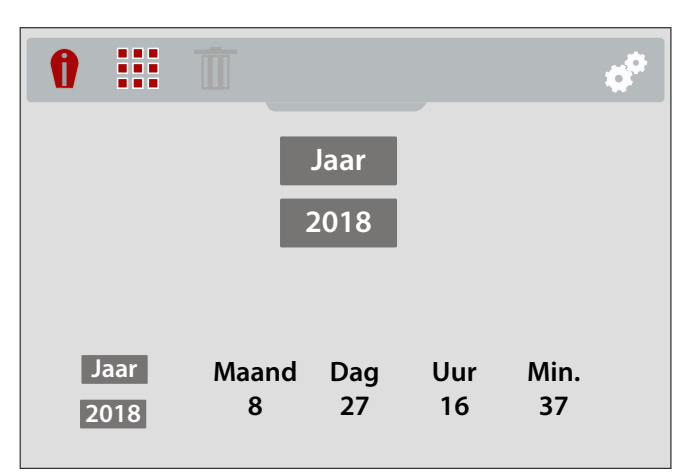

**Afbeelding 3-26** *Menu voor datum en tijd instellingen*

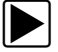

### <span id="page-30-2"></span>z **Hoe de systeemdatum en -tijd in te stellen:**

- 1. Gebruik de richtingsknoppen **omhoog** en **omlaag** om jaar, maand, dag, uur en minuut te selecteren. Druk na elke gemaakte selectie op de **Y**-knop om door te gaan naar de volgende.
- 2. Druk nadat alle selecties zijn gemaakt op de **N**-knop om terug te gaan naar het instellingenmenu, of druk op de **Menu**-knop om terug te gaan naar de cameramodus.

## <span id="page-31-0"></span>**3.5.8 Navigatietips**

Er worden schermtips geboden voor het navigeren in menu's om u te helpen bij het bedienen van de warmtebeeldcamera. Elke tip wordt na het aanzetten van de warmtebeeldcamera slechts één keer weergegeven.

Met de Navigatietips-instelling zet u de geautomatiseerde navigatietips AAN of UIT [\(Afbeelding 3-27](#page-31-1)).

In het menu gebruikt u de richtingsknoppen **omhoog** en **omlaag** om een selectie (**On** of **Off**) te maken. Druk vervolgens op de **Y**-knop om de selectie te activeren en terug te gaan naar het instellingen-menu.

<span id="page-31-1"></span>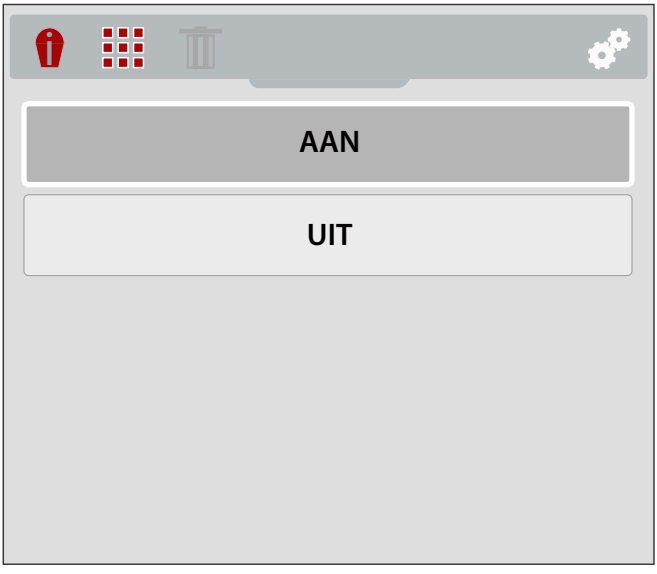

**Afbeelding 3-27** *Menu voor navigatietipsinstellingen*

## <span id="page-32-0"></span>**3.5.9 Info (terugzetten naar fabrieksinstellingen)**

Als u **Info** selecteert, krijgt u informatie over de hardware- en software-versies te zien [\(Afbeelding 3-28](#page-32-1)).

Selecteer **Ok** en druk op de **Y**-knop om terug te gaan naar het instellingen-menu.

Als u **Terugzetten naar fabrieksinstellingen** selecteert, worden alle instellingen op het apparaat teruggezet naar de waarden die ze in de fabriek hadden gekregen.

<span id="page-32-1"></span>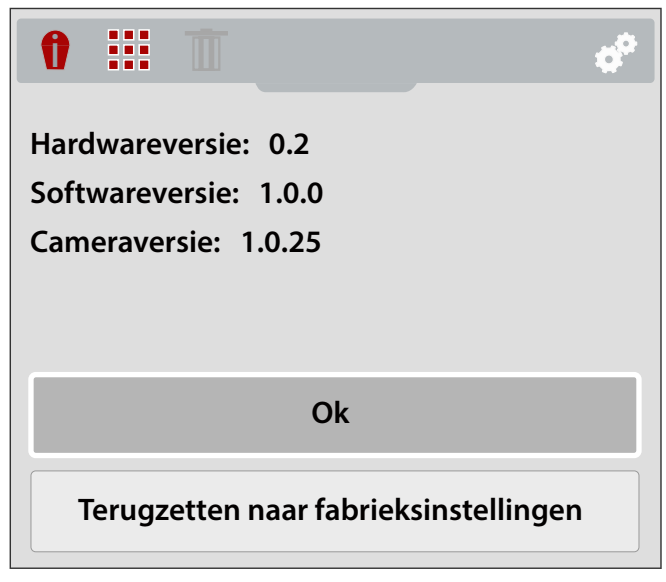

**Afbeelding 3-28** *Over-scherm*

## **Hoofdstuk 4 Praktijkvoorbeelden**

De informatie en voorbeelden in dit hoofdstuk dienen om u vertrouwd te maken met de verschillende toepassingen van de diagnostische warmtebeeldcamera.

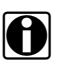

**OPMERKING:**<br>De experttips geven onder meer referentie-warmtebeelden van bekende goede en slechte voertuigcomponenten. Zie [Experttips op pagina 15](#page-21-2) voor meer informatie.

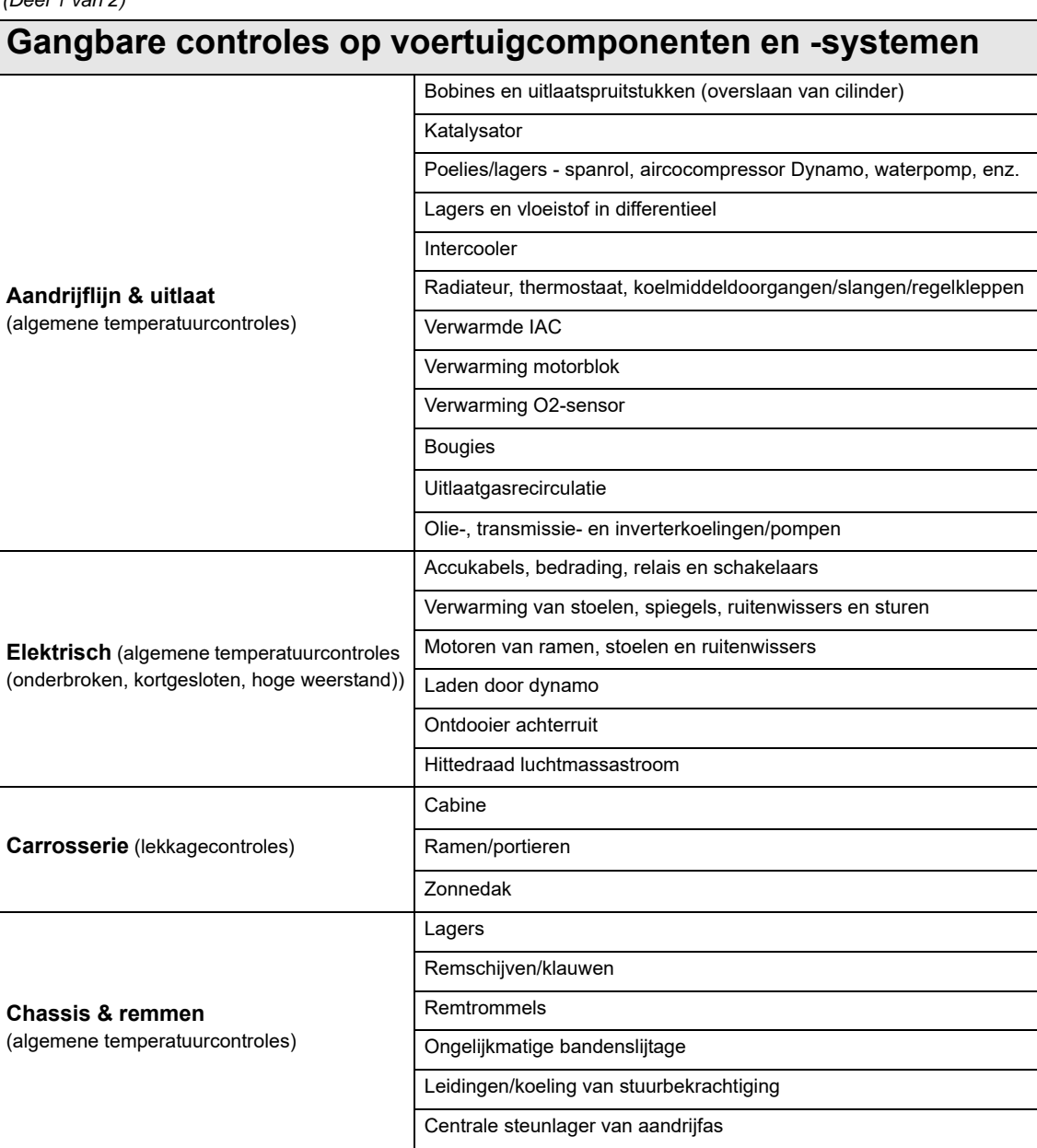

### *(Deel 1 van 2)*

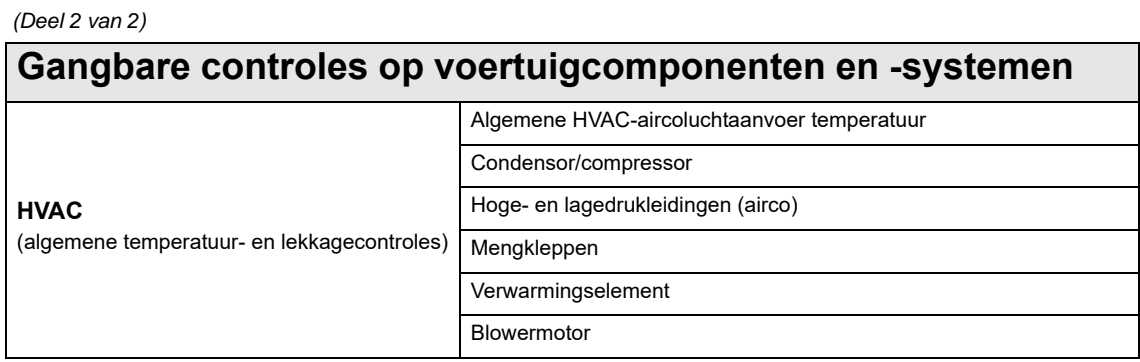

## <span id="page-34-0"></span>**4.1 Voorbeelden**

De warmtebeelden in deze sectie zijn aangepast om ze duidelijker te laten overkomen. Temperatuurwaarden, doelindicator en kleurenpalet zijn verwijderd.

## <span id="page-34-1"></span>**4.1.1 HVAC-lekken in cabine**

Een luchtlek in het interieur van de cabine kon worden aangetoond door de portieren en ramen te sluiten, en de cabineverwarming op maximaal te zetten. Het lek bevindt zich daar waar de warme lucht langs de portierrubbers ontsnapt.

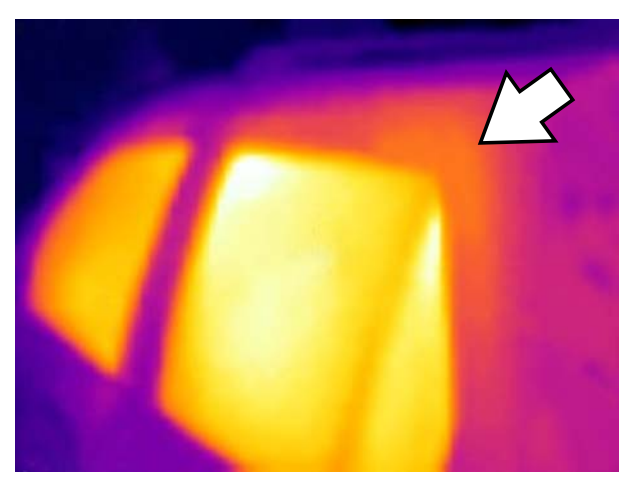

**Afbeelding 4-1** 

## <span id="page-35-0"></span>**4.1.2 Temperatuurbalans van uitlaatspruitstuk**

Het overslaan van een cilinder kon snel worden bevestigd door het uitlaatspruitstuk te bekijken. De uitlaat van de betreffende cilinder is kouder dan de uitlaten van de andere cilinders.

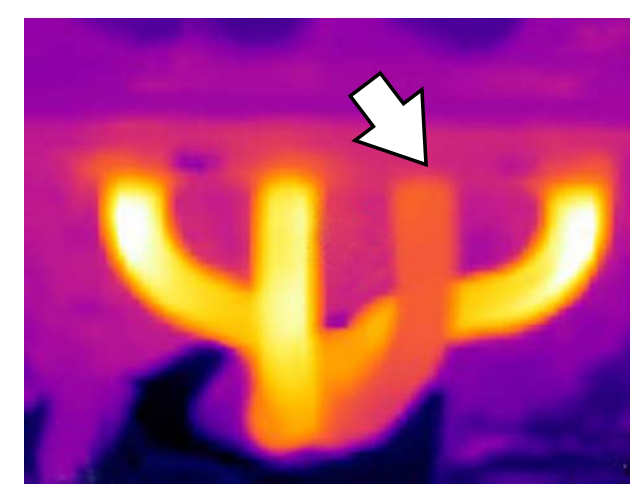

**Afbeelding 4-2** 

## <span id="page-35-1"></span>**4.1.3 Differentieellager**

Een oververhit (kapot) differentieellager kon snel worden opgespoord door een klein eindje te gaan rijden met het voertuig en daarna het differentieel te bekijken met de warmtebeeldcamera. Het defecte lager heeft veel meer frictie dan normaal waardoor het veel te warm wordt. De te hoge temperatuur is zichtbaar als het hel witte/gele gebied op de behuizing van het differentieel.

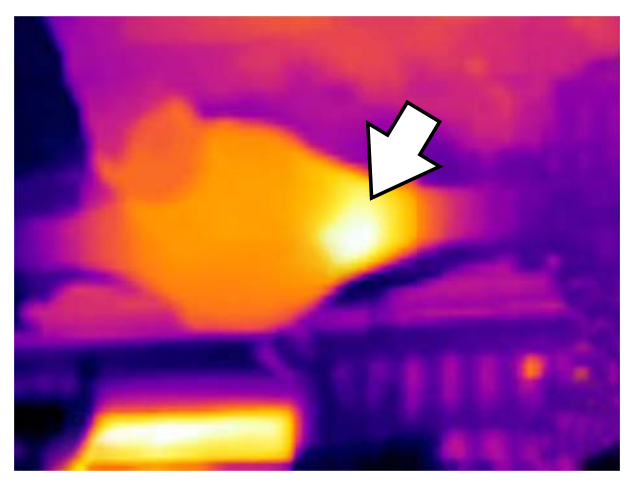

**Afbeelding 4-3**
## **4.1.4 Werking van stoelverwarming**

Een defect stoelverwarmingselement kon snel worden opgespoord door de stoelverwarming aan te zetten en de stoelen te vergelijken met de warmtebeeldcamera.

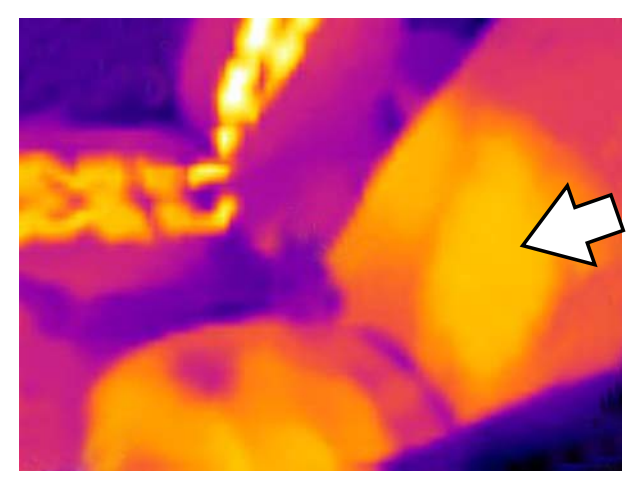

**Afbeelding 4-4** 

# **4.1.5 Werking van achterruitverwarming/ontdooier**

Een defect in de achterruitverwarming kon worden vastgesteld door een opgewarmde achterruit te bekijken. Op het warmtebeeld is duidelijk te zien dat een van de banen van de achterruitverwarming defect is.

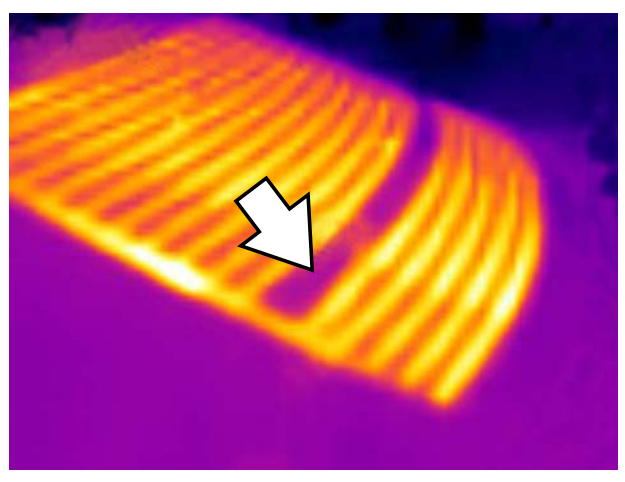

**Afbeelding 4-5** 

# **4.1.6 Wiellager (naafhuis)**

Een oververhit (kapot) wiel/naaflager kon snel worden opgespoord door een klein eindje te gaan rijden met het voertuig en daarna het naafhuis te bekijken met de warmtebeeldcamera. Het defecte lager heeft veel meer frictie dan normaal waardoor het veel te warm wordt. De te hoge temperatuur is zichtbaar als het hel witte/gele gebied op de naaf.

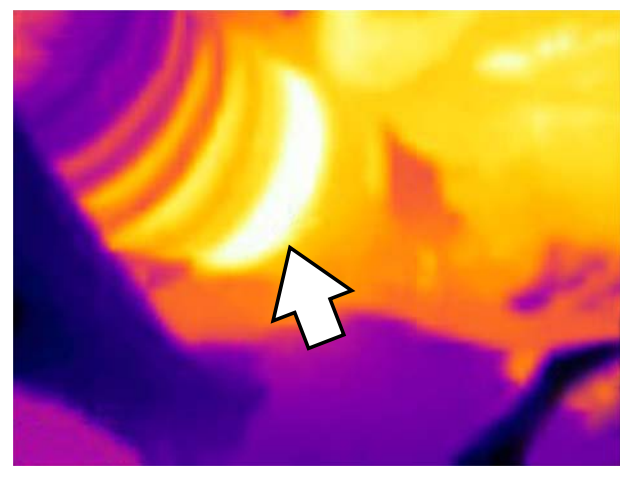

**Afbeelding 4-6** 

# **Hoofdstuk 5 Onderhoud**

In deze sectie komt het gebruikelijke onderhoud aan en zorg voor uw warmtebeeldcamera aan bod.

# **5.1 Opslag**

Ter bescherming van uw warmtebeeldcamera kunt u deze het best opbergen in de oorspronkelijke speciale verpakking of op een veilige plek vrij van stof, vocht en excessieve temperaturen.

- **•** Sla de warmtebeeldcamera alleen op droge plekken op kamertemperatuur op.
- **•** Haal de accu uit de warmtebeeldcamera als u het apparaat voor langere tijd opbergt en niet gebruikt.

# **5.2 Reinigen**

Voer periodiek de volgende taken uit om uw warmtebeeldcamera in goede staat te houden:

- **•** Controleer voor en na elk gebruik de behuizing, het scherm en de bedieningselementen op vuil en beschadiging.
- **•** Reinig de warmtebeeldcamera en het scherm met een vochtige zachte doek en een licht reinigingsmiddel.

### **BELANGRIJK:**

Gebruik geen schurende reinigingsmiddelen of chemische producten voor auto's.

### **BELANGRIJK:**

Gebruik voor het reinigen van de cameralens alleen een lensreinigingsmiddel speciaal voor het schoonmaken van commerciële lenzen dat meer dan 30% isopropylalcohol bevat of uit minimaal 96% ethylalcholhol bestaat. Gebruik een wattenstaafje om de lens met deze vloeistof schoon te vegen. Wees uiterst voorzichtig bij het reinigen van de lens. Raak de lens nooit aan met uw vingers om beschadiging van de coating te voorkomen. Uw vingers kunnen olie, smeer, chemicaliën of vuil bevatten.

# **5.3 Accu**

Volg alle veiligheidsvoorschriften bij het omgaan met de accu. Raadpleeg, begrijp en volg altijd de veiligheidswaarschuwingen en veiligheidsvoorschriften in deze handleiding en in de meegeleverde *Belangrijke veiligheidsinstructies*.

## **WAARSCHUWING**

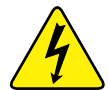

- Kans op elektrische schok.
- **Plak voordat u de accu recyclet, de open polen af met zware isolatietape om kortsluiting te voorkomen.**
- **Zet het apparaat UIT voordat u de accu er uit haalt.**
- **Probeer niet een accu uit elkaar te halen of een onderdeel te verwijderen dat uit de accupolen steekt of deze beschermt.**
- **Stel het apparaat of de accu niet bloot aan regen, sneeuw of natte omstandigheden.**
- **Sluit de accupolen niet kort.**

*Een elektrische schok kan letsel veroorzaken.*

### $WAARSCHUWING$

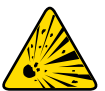

Kans op explosie.

**• Gebruik alleen de Snap-on lithium-ion accu goedgekeurd voor dit apparaat. Gebruik geen andere accu of voedingsadapter. Onjuist vervangen of plaatsen, of modificatie van de accu kan een explosie veroorzaken.**

*Explosie kan ernstig of dodelijk letsel veroorzaken.*

## **5.3.1 Veiligheidsrichtlijnen**

### **BELANGRIJK:**

De accu bevat geen te onderhouden onderdelen. Modificatie van de accupolen of behuizing maakt de productgarantie ongeldig.

Houd met het volgende rekening bij het gebruik van en het omgaan met de accu.

- **•** Sluit de accupolen nooit kort.
- **•** Dompel de warmtebeeldcamera of de accu niet onder in water en zorg er voor dat er geen water in het apparaat of in de accu kan binnendringen.
- **•** De accu mag niet worden ingedrukt, gedemonteerd of gemodificeerd.
- **•** Verhit de accu niet tot meer dan 100°C (212°F), of gooi hem niet in het vuur.
- **•** Stel de accu niet bloot aan overmatige schokken of trillingen.
- **•** Houd de accu buiten het bereik van kinderen.
- **•** Gebruik geen accu die lijkt te zijn misbruikt of beschadigd.
- **•** Laad de accu alleen op met de juiste oplader.
- **•** Gebruik geen acculader die is gemodificeerd of beschadigd.
- **•** Gebruik alleen de voor deze warmtebeeldcamera gespecificeerde accu.
- **•** Bewaar de accu in een koele, droge en goed geventileerde ruimte.

## **5.3.2 Opladen**

De warmtebeeldcamera werkt op een interne oplaadbare accu en heeft een ingebouwde lader die de accu op aanvraag oplaadt wanneer deze is aangesloten op een stroombron. Met een volledig opgeladen accu kan het apparaat tot vier uur lang continu worden gebruikt (met een helderheid ingesteld op 50%).

Schakel het apparaat UIT wanneer het niet wordt gebruikt om de levensduur van de accu te verlengen.

### **BELANGRIJK:**

De USB-aansluiting en de microSD-kaartsleuf bovenop de camera zitten achter een beschermend klepje. Houd dit klepje altijd dicht tijdens gebruik van de camera. Open het klepje alleen voor het opladen van de accu, het aansluiten van een USB-kabel of het uitnemen van de microSD-kaart. Als u het klepje opent tijdens gebruik van de camera, kan dit resulteren in een elektrostatische ontlading waardoor de warmtebeeldcamera kan resetten. Als dit gebeurt, raakt de warmtebeeldcamera niet beschadigd, maar voert deze een reset uit om vervolgens weer normaal gebruikt te kunnen worden.

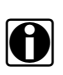

**OPMERKING:**<br>De accu moet binnen korte tijd na het opladen (ongeveer 30 dagen) worden gebruikt om capaciteitsverlies als gevolg van zelfontlading te voorkomen.

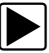

z **Hoe de accu op te laden:**

1. Open het beschermklepje boven op de warmtebeeldcamera.

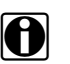

OPMERKING:<br>
Dit klepje dat de microSD-sleuf en de USB-aansluiting beschermt, is weggelaten in [Afbeelding 5-1](#page-40-0) om de afbeelding duidelijk te houden.

2. Sluit, met de accu geïnstalleerd in de warmtebeeldcamera, de USB-kabel aan op de micro-USB-aansluiting op de warmtebeeldcamera ([Afbeelding 5-1](#page-40-0)).

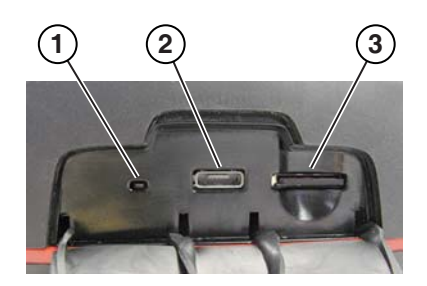

- **1— LED-indicator voor opladen van accu**
- **2— micro-USB-aansluiting (aansluiting voor USB-voedingsadapter)**
- <span id="page-40-0"></span>**3— microSD-kaart**

**Afbeelding 5-1** *Aanzicht bovenzijde*

### **BELANGRIJK:**

Gebruik nooit een andere voedingsadapter dan de meegeleverde USB-voedingsadapter. Gebruik van een niet-goedgekeurde voedingsadapter kan schade veroorzaken.

- 3. Sluit de USB-kabel aan op de USB-voedingsadapter.
- 4. Sluit de USB-voedingsadapter aan op een stopcontact.

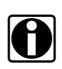

**OPMERKING:**<br>
De accu wordt ook opgeladen wanneer de USB-kabel is aangesloten op een USB-aansluiting van een PC die van voeding is voorzien.

5. De accu-oplaad-LED bovenop de warmtebeeldcamera brandt tijdens het opladen [\(Afbeelding 5-1](#page-40-0)).

Het accuniveau-pictogram (rechtsboven in het scherm) geeft de status van de accu aan en of deze wordt opgeladen.

### **Table 5-1** *Accu-pictogrammen*

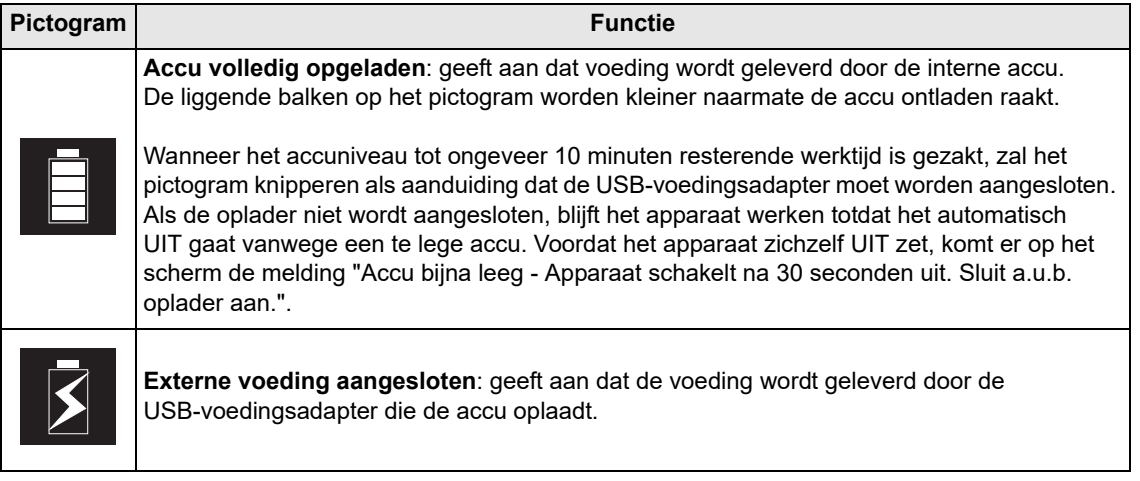

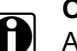

**OPMERKING:**<br>Als de accu niet meer kan worden opgeladen, neem dan contact op met uw verkoopvertegenwoordiger om een nieuwe te bestellen.

6. Sluit het beschermklepje als u klaar bent.

## **5.3.3 Verwijderen/installeren**

### **BELANGRIJK:**

Vervang de accu alleen door een originele vervangingsaccu van Snap-on.

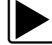

### z **Hoe de accu te verwijderen:**

1. Steek het puntje van een kleine platte schroevendraaier in de uitsparing achterop het deksel van de accu en wrik het deksel voorzichtig open ([Afbeelding 5-2](#page-42-0)).

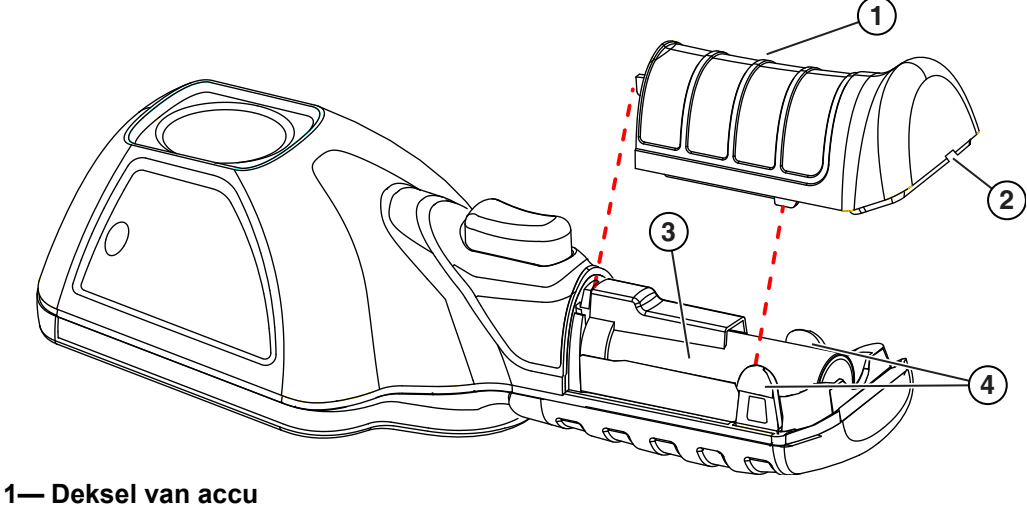

- 
- **2— Uitsparing (omhoog wrikken)**
- **3— Accu**
- <span id="page-42-0"></span>**4— Vergrendellipjes**

**Afbeelding 5-2** 

2. Trek de accu voorzichtig omhoog, druk het vrijgavelipje van de accukabelconnector omlaag en trek de connector los van de accu [\(Afbeelding 5-3](#page-43-0)).

### **BELANGRIJK:**

Trek de accukabel niet uit de behuizing.

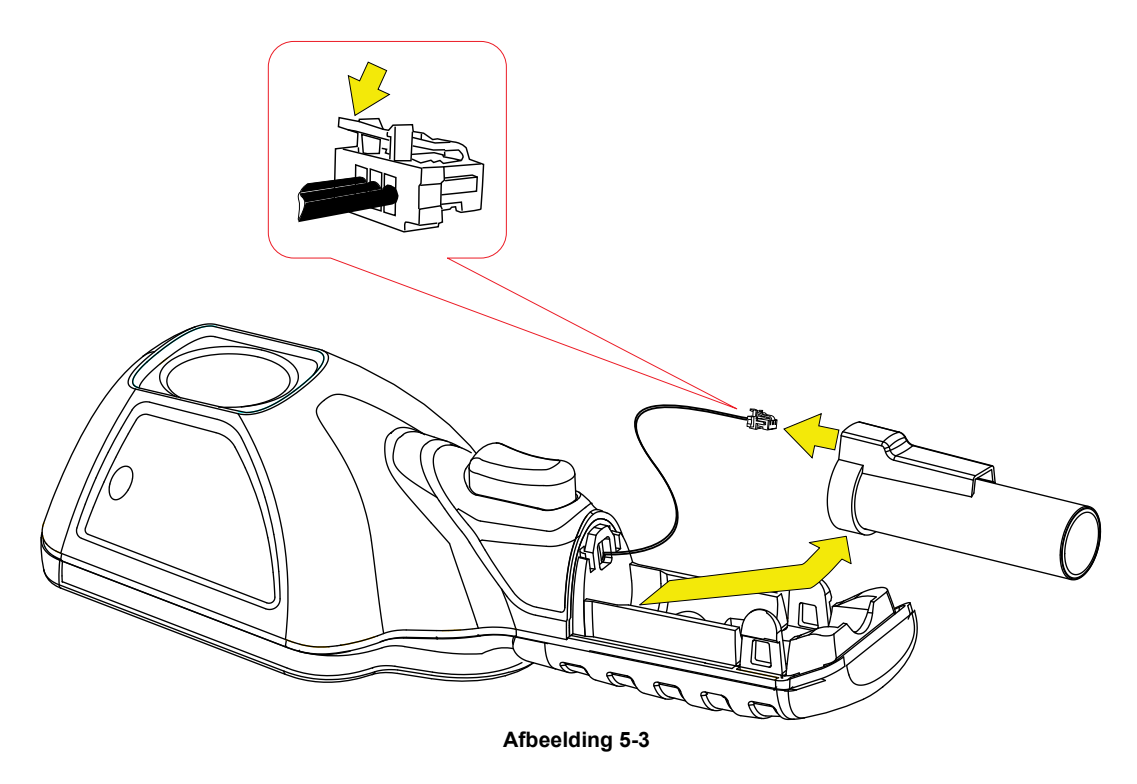

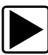

### <span id="page-43-0"></span>z **Hoe de accu te installeren:**

1. Steek de accuconnector in de accu. U hoort een klik als deze correct is ingestoken.

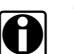

**OPMERKING:**<br>
Plaats de accu in de warmtebeeldcamera. Gebruik hierbij geen geweld.

2. Plaats de loshangende kabel samen met de accu in de behuizing [\(Afbeelding 5-4\)](#page-43-1).

<span id="page-43-1"></span>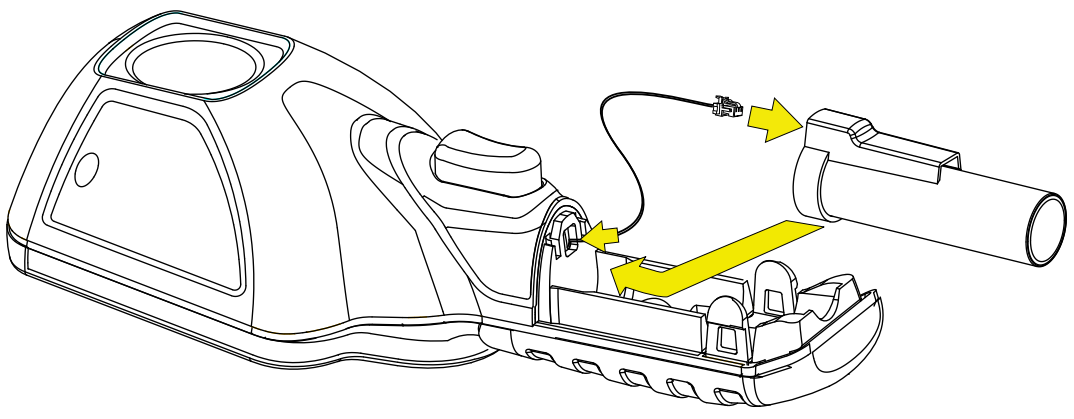

**Afbeelding 5-4** 

3. Zet het accudeksel terug op zijn plaats. Druk licht op het deksel tot de vergrendellipjes vast zitten ([Afbeelding 5-5](#page-44-0)).

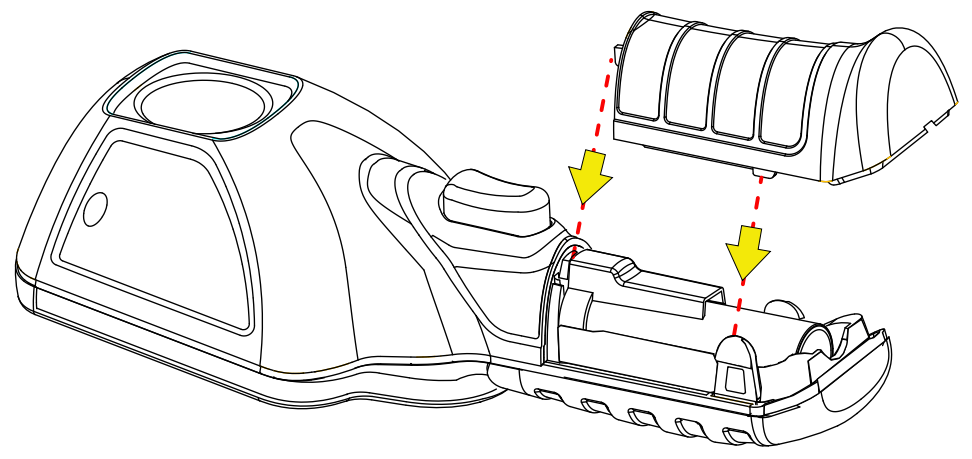

**Afbeelding 5-5** 

<span id="page-44-0"></span>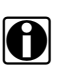

**OPMERKING:**<br>Als een accu is los geweest en weer is aangesloten, moet de datum en de tijd op het apparaat opnieuw worden ingesteld.

## **5.3.4 Nieuwe accu bestellen**

Neem contact op met uw verkoopvertegenwoordiger voor het bestellen van een nieuwe accu.

### **BELANGRIJK:**

Vervang de accu alleen door een originele vervangingsaccu van Snap-on.

## **5.3.5 Accu afvoeren**

Voer een Li-ion accu altijd af in overeenstemming met de plaatselijke voorschriften die per land en regio kunnen verschillen. Accu's, hoewel aangemerkt als niet-gevaarlijke afvalstoffen, bevatten recyclebare materialen. Als transport is vereist, vervoer de accu dan naar een recyclepunt in overeenstemming met lokale, nationale en internationale regelgeving.

Producten met het WEEE-logo [\(Afbeelding 5-6\)](#page-45-0) moeten voldoen aan de regelgeving van de Europese Unie.

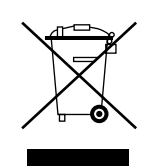

**Afbeelding 5-6** *Voorbeeld van WEEE-logo*

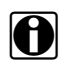

<span id="page-45-0"></span>**OPMERKING:**<br>Voer materialen altijd af in overeenstemming met de lokale regelgeving.

Neem contact op met uw verkoopvertegenwoordiger voor meer informatie.

# **Hoofdstuk 6 Problemen oplossen**

In dit hoofdstuk komt elementair probleemoplossen aan bod met mogelijke oplossingen voor issues die zich wellicht voordoen bij het gebruik van deze warmtebeeldcamera.

# **6.1 Probleemoplosschema**

### **Tabel 6-1**

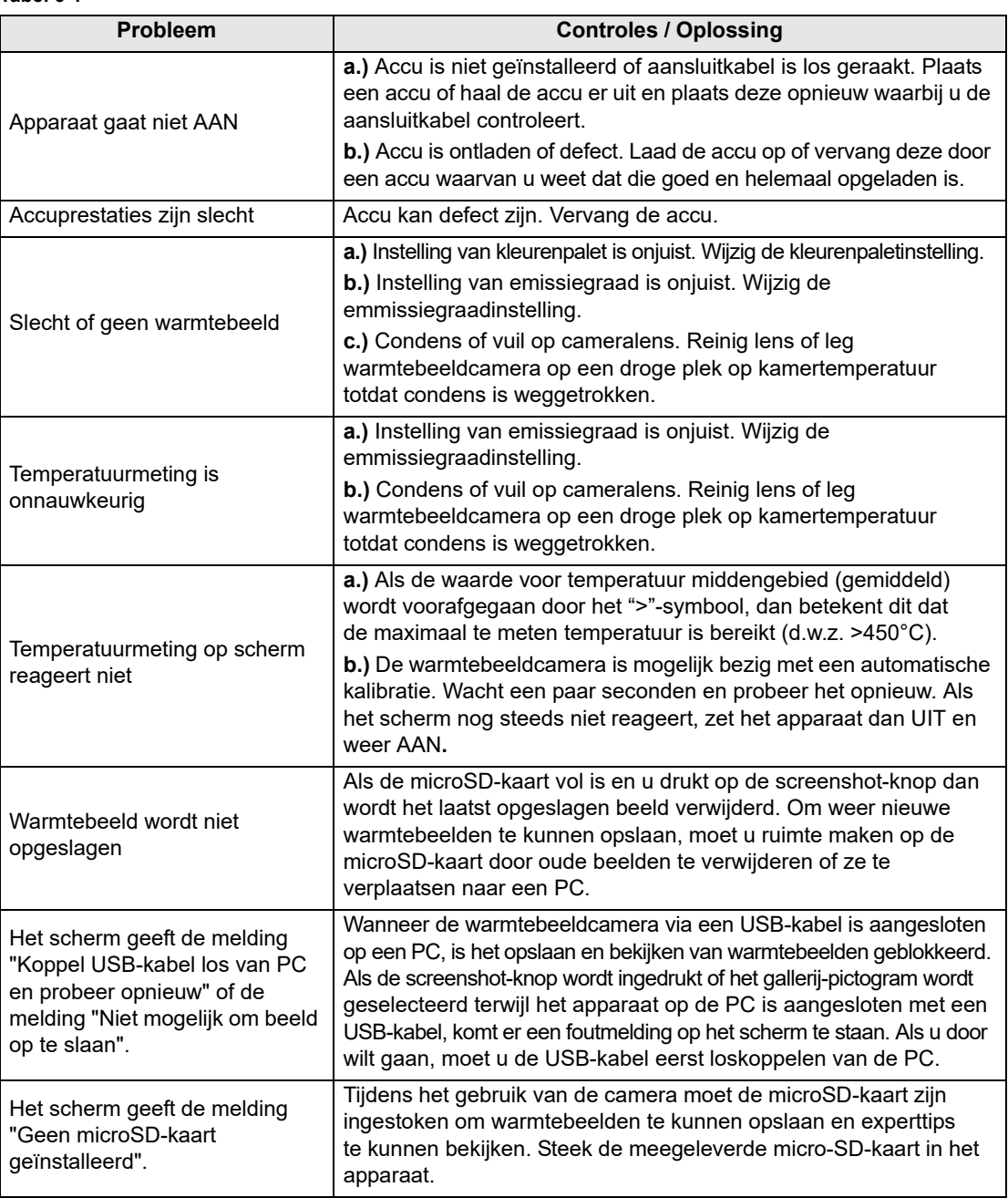

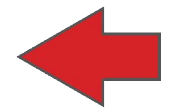

# **Diagnose Wärmebilddiagnose-Gerät**

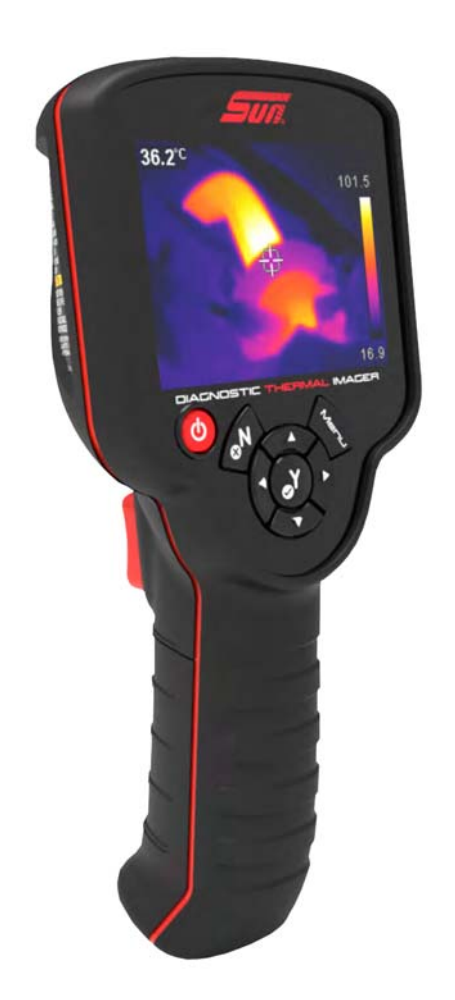

# **Benutzerhandbuch**

# **Rechtliche Informationen**

Patent angemeldet

### **Marken**

Sun ist eine in den USA und anderen Ländern eingetragene Marke von Snap-on Incorporated. Alle anderen Marken sind Markenzeichen oder eingetragene Markenzeichen ihrer jeweiligen Besitzer.

### **Software-Lizenzinformationen**

Die Nutzung der Software unterliegt den Bedingungen des Endbenutzer-Lizenzvertrags. Der Endbenutzer-Lizenzvertrag wird mit dem Diagnosegerät bereitgestellt, und das Gerät darf erst in Betrieb genommen werden, nachdem Sie den Endbenutzer-Lizenzvertrag gelesen haben. Durch Ihre Nutzung des Geräts stimmen Sie dem Endbenutzer-Lizenzvertrag zu. Besuch - https://eula.snapon.com/diagnostics

### **Informationen zu Patenten**

Eine Liste der Snap-on-Produkte, die in den Vereinigten Staaten und anderen Ländern durch Patente geschützt sind, finden Sie unter dieser Adresse: https://patents.snapon.com

### **Urheberrechte**

© 2018 Snap-on Incorporated. Alle Rechte vorbehalten.

### **Gewährleistungs- und Haftungsausschluss**

Alle Bilder und Illustrationen dienen ausschließlich als Referenz. Alle Informationen, technischen Daten und Abbildungen in diesem Handbuch basieren auf den zum Zeitpunkt der Drucklegung aktuellen verfügbaren Informationen. Die Verfasser dieses Handbuchs waren äußerst sorgfältig, es ist jedoch anzumerken, dass die hier enthaltenen Informationen

- **•** die standardmäßigen Bestimmungen und Bedingungen für Kauf-, Leasing- oder Mietvereinbarungen, unter denen das in diesem Handbuch beschriebene Gerät erworben wurde, nicht beeinflussen.
- **•** die Haftung gegenüber dem Käufer oder Dritten in keiner Weise beeinflussen.

Snap-on<sup>®</sup> behält sich jederzeit das Recht auf Änderungen ohne Vorankündigung vor.

### **WICHTIG:**

Lesen Sie dieses Handbuch vor Verwendung oder Wartung des Geräts sorgfältig, und achten Sie dabei besonders auf Sicherheitshinweise und Vorsichtsmaßnahmen.

### **Produktkonformität und Zertifizierung**

Dieses Produkt ist zertifiziert und/oder entspricht den durch folgende Institution festgelegten Richtlinien und Bestimmungen:

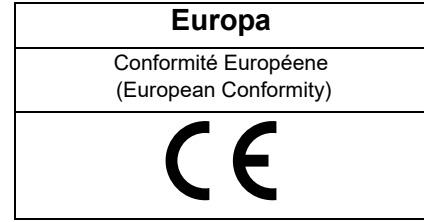

## **Benutzerhandbuch**

Das Benutzerhandbuch befindet sich auf der Micro SD-Karte des Wärmebilddiagnose-Geräts. Weitere Informationen finden Sie unter [Anschluss an einen PC \(Übertragen von Bildern/Anzeigen](#page-67-0)  [des Benutzerhandbuchs\) auf Seite 15.](#page-67-0)

## **Kundendienstinformationen**

Snap-on Equipment GmbH Konrad-Zuse-Straße 1 84579 Unterneukirchen

Tél.: +49 8634 622-0

Fax: +49 8634 5501

In allen anderen Märkten erhalten Sie technische Unterstützung über Ihren Händler.

# **Inhalt**

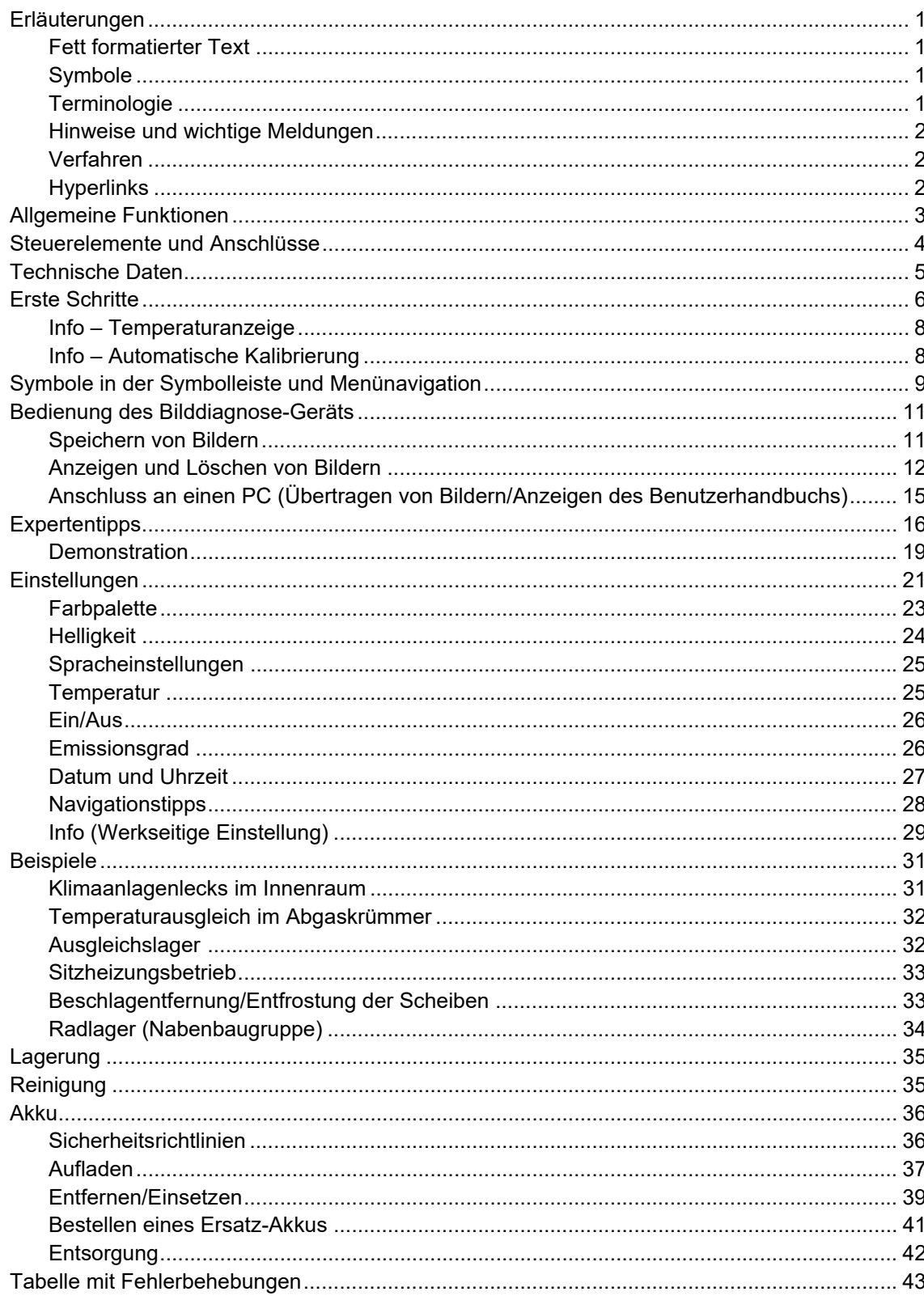

# <span id="page-51-0"></span>**Sicherheitshinweise**

# **LESEN SIE ALLE ANWEISUNGEN**

Zu Ihrer eigenen Sicherheit und zur Sicherheit anderer Personen sowie um Schäden am Gerät und an Fahrzeugen, an denen dieses eingesetzt wird, zu vermeiden, ist es wichtig, dass alle Personen, die das Gerät bedienen oder damit in Kontakt kommen, alle Anweisungen und Sicherheitshinweise in diesem Handbuch und den dem Wärmebilddiagnose-Gerät beiliegenden *Wichtigen Sicherheitsanweisungen* vor dem Einsatz des Geräts lesen und verstehen. Wir empfehlen, je eine Kopie dieser Dokumente für den Benutzer sichtbar neben dem Gerät aufzubewahren.

Lesen Sie zu Ihrer eigenen Sicherheit alle Anweisungen. Verwenden Sie Ihre Diagnosegeräte nur so wie im jeweiligen Benutzerhandbuch beschrieben. Verwenden Sie für Ihre Diagnosegeräte ausschließlich vom jeweiligen Hersteller empfohlene Teile und Zubehör.

Dieses Produkt ist für die Benutzung durch fachlich geschulte, professionelle Fahrzeugtechniker vorgesehen. Die Sicherheitshinweise, die im vorliegenden Handbuch und in den beiliegenden *Wichtigen Sicherheitshinweisen* vorgestellt werden, fordern den Bediener zur äußersten Vorsicht bei der Benutzung dieses Produkts auf.

Es gibt viele Unterschiede hinsichtlich der Verfahren, Techniken, Werkzeuge und Teile für die Fahrzeugreparatur sowie hinsichtlich der Fähigkeiten desjenigen, der die Arbeiten ausführt. Wegen der großen Anzahl von Prüfanwendungen und unterschiedlichen Produkten, die mit diesem Instrument geprüft werden können, ist es unmöglich, jede Situation vorauszusehen und entsprechende Hinweise oder Sicherheitsmeldungen anzubieten. Es liegt in der Verantwortung des Fahrzeugtechnikers, über ausreichende Kenntnisse des zu prüfenden Systems zu verfügen. Es ist unbedingt darauf zu achten, dass die richtigen Reparatur- und Prüfverfahren verwendet werden. Es ist wichtig, dass Prüfungen in geeigneter und angemessener Form durchgeführt werden, damit weder Ihre Sicherheit noch die Sicherheit anderer Personen im Arbeitsbereich, die Sicherheit der verwendeten Geräte oder die des geprüften Fahrzeugs gefährdet wird.

Es wird vorausgesetzt, dass der Bediener über ein gründliches Verständnis von Fahrzeugsystemen verfügt, bevor er dieses Produkt benutzt. Das Verständnis dieser Systemprinzipien und Funktionstheorien ist notwendig für die sichere und exakte Benutzung dieses Geräts.

Beachten und befolgen Sie vor der Benutzung des Geräts stets die Sicherheitshinweise und anzuwendenden Prüfverfahren des Herstellers des zu prüfenden Fahrzeugs oder Geräts. Verwenden Sie das Produkt nur so wie in diesem Handbuch beschrieben. Verwenden Sie für Ihr Produkt ausschließlich vom Hersteller empfohlene Teile und Zubehör.

Lesen, verstehen und befolgen Sie alle Sicherheitshinweise und Anweisungen in diesem Handbuch, den beiliegenden *Wichtigen Sicherheitsanweisungen* und auf dem Prüfgerät selbst.

### **Umgebungsbedingungen:**

- **•** Dieses Produkt ist nur für den Einsatz in Gebäuden vorgesehen.
- **•** Dieses Produkt ist für Verschmutzungsgrad 2 (normale Bedingungen) ausgelegt.

# **Sicherheitssignalwörter**

Sicherheitshinweise enthalten ein Sicherheitssignalwort, das den Gefährdungsgrad anzeigt. Ggf. liefert ein Symbol eine grafische Beschreibung der Gefahrenquelle. Sicherheitssignalwörter sind:

## **GEFAHR**

Zeigt eine unmittelbar drohende gefährliche Situation an, die zu schweren Verletzungen oder sogar zum Tode des Benutzers oder umstehender Personen führt, wenn sie nicht vermieden wird.

## **WARNUNG**

Zeigt eine potenziell gefährliche Situation an, die, wenn sie nicht vermieden wird, zu leichten oder mittelschweren Verletzungen des Benutzers oder umstehender Personen führen könnte.

# $\hat{}$  vorsicht

Zeigt eine potenziell gefährliche Situation an, die, wenn sie nicht vermieden wird, zu leichten oder mittelschweren Verletzungen des Benutzers oder umstehender Personen führen kann.

# **Erläuterungen zu den Sicherheitshinweisen**

Die Sicherheitshinweise sollen dazu dienen, Verletzungen und Sachschäden zu vermeiden. Sicherheitshinweise informieren über die Gefahr, Gefahrenvermeidung und mögliche Konsequenzen. Dazu werden drei verschiedene Stile verwendet:

- **•** Der normale Stil nennt die Gefahrenquelle.
- **• Erläuterungen, wie die Gefahr vermieden werden kann, sind fett gedruckt.**
- **•** *Die möglichen Folgen einer nicht vermiedenen Gefahr sind kursiv dargestellt.*

Symbole geben eine grafische Beschreibung der Gefahrenquelle an.

# **Beispiel zu den Sicherheitshinweisen**

## **NARNUNG**

Gefahr einer unerwarteten Fahrzeugbewegung!

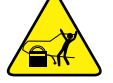

### **• Blockieren Sie vor der Durchführung einer Prüfung die Antriebsräder.**

*Ein sich bewegendes Fahrzeug kann Verletzungen verursachen.*

# **Wichtige Sicherheitsanweisungen**

Eine vollständige Auflistung der Sicherheitshinweise finden Sie in den beiliegenden *Wichtigen Sicherheitsanweisungen*.

# **BEWAHREN SIE DIESE ANWEISUNGEN GUT AUF**

# **Kapitel 1 Verwenden dieses Handbuchs**

Dieses Handbuch enthält grundlegende Betriebsanweisungen und ist so strukturiert, dass es Ihnen hilft, sich mit den Funktionen des Geräts vertraut zu machen und grundlegende Betriebsvorgänge auszuführen.

Die Abbildungen in diesem Handbuch dienen nur zur Veranschaulichung und stellen nicht unbedingt echte Bildschirmergebnisse, Informationen, Funktionen oder Standardausrüstung dar.

Die folgenden Informationen dienen als Referenz und enthalten allgemeine Beschreibungen der in diesem Handbuch verwendeten Erläuterungen. Nicht alle der in diesem Handbuch enthaltenen Beispiele, Erläuterungen oder Informationen können angewandt werden.

# <span id="page-53-0"></span>**1.1 Erläuterungen**

## <span id="page-53-1"></span>**1.1.1 Fett formatierter Text**

Die Fettformatierung wird in Verfahren verwendet, um durch den Benutzer auswählbare Elemente wie z. B. Schaltflächen, Tasten und Menüoptionen zu kennzeichnen.

Beispiel:

**•** Wählen Sie **Funktionen** aus.

### <span id="page-53-2"></span>**1.1.2 Symbole**

Der "Größer als"-Pfeil (>) kennzeichnet eine verkürzte Abfolge von Auswahlanweisungen.

Beispiel:

**•** Wählen Sie **Dienstprogramme > Werkzeug-Setup > Datum** aus.

Die oben gezeigte Aussage ist eine verkürzte Version des folgenden Verfahrens:

- 1. Wählen Sie das Symbol **Dienstprogramme** aus.
- 2. Wählen Sie das Untermenü **Werkzeug-Setup** aus.
- 3. Markieren Sie die Option **Datum** im Untermenü.

### <span id="page-53-3"></span>**1.1.3 Terminologie**

Der Begriff "wählen" bzw. "auswählen" bezeichnet das Antippen/Berühren eines Symbols auf dem Touchscreen oder das Markieren eines Symbols oder Menüpunktes und die anschließende Bestätigung einer Menüauswahl, z. B. **Weiter**, **Bestätigen**, **OK**, **Ja** oder eine ähnliche Auswahl.

Beispiel:

**•** Wählen Sie **Zurücksetzen**.

Die oben gezeigte Aussage ist eine verkürzte Version des folgenden Verfahrens:

- 1. Navigieren Sie zum Symbol **Zurücksetzen**.
- 2. Wählen Sie das Symbol **Zurücksetzen** mit Ihrem Eingabestift aus.

## <span id="page-54-0"></span>**1.1.4 Hinweise und wichtige Meldungen**

Die folgenden Meldungen werden verwendet:

### **Hinweis**

Ein Hinweis bietet nützliche Informationen wie z. B. zusätzliche Erklärungen, Tipps und Kommentare.

Beispiel:

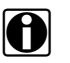

**HINWEIS:**<br>Weitere Informationen finden Sie unter ...

### **Wichtig**

"Wichtig" weist auf eine Situation hin, die – sofern sie nicht vermieden wird – zu Schäden an der Prüfausrüstung oder am Fahrzeug führen kann.

Beispiel:

### **WICHTIG:**

Verwenden Sie keine scheuernden Reinigungsmittel oder Kfz-Chemikalien am Gerät.

## <span id="page-54-1"></span>**1.1.5 Verfahren**

Ein Pfeilsymbol kennzeichnet ein Verfahren.

Beispiel:

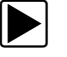

### $\left| \blacktriangleright \right|$  so ändern Sie die Bildschirmansichten:

1. Wählen Sie **Ansicht**. Das Dropdown-Menü wird angezeigt.

2. Wählen Sie eine Option aus dem Menü aus.

Das Bildschirm-Layout wird entsprechend dem von Ihnen ausgewählten Format geändert.

## <span id="page-54-2"></span>**1.1.6 Hyperlinks**

In elektronischen Dokumenten sind Hyperlinks oder Links verfügbar, die Sie zu anderen verwandten Artikeln, Verfahren und Abbildungen führen. Blauer Text gibt einen auswählbaren Hyperlink an.

Beispiel:

### **WICHTIG:**

Lesen Sie alle geltenden [Sicherheitshinweise,](#page-51-0) bevor Sie dieses Gerät verwenden!

# **Kapitel 2 Einleitung**

In diesem Kapitel werden die grundlegenden Funktionen des Wärmebilddiagnose-Geräts vorgestellt.

Das Wärmebilddiagnose-Gerät ist ein Spezialgerät zur Durchführung berührungsloser Wärmemessungen sowie zur Visualisierung von Wärmequellen zum Zweck des Auffindens und Erkennens von Fehlfunktionen in Fahrzeugen (z. B. Auftreten von Reibung, elektrische Impedanz, Motorfehlzündungen, Flüssigkeitsblockaden, Klimaanlagenlecks und andere).

# <span id="page-55-0"></span>**2.1 Allgemeine Funktionen**

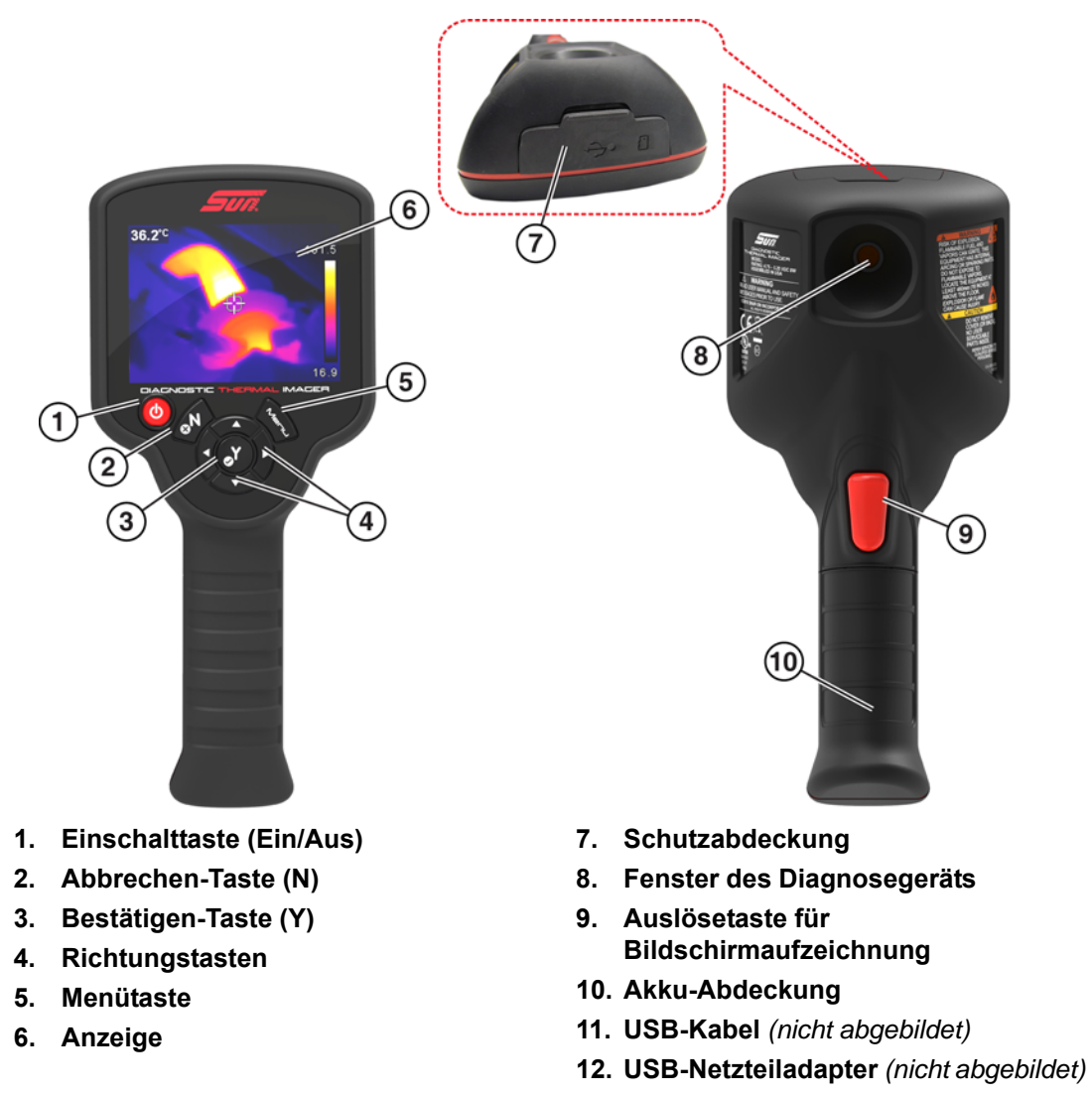

**Abbildung 2-1** 

# <span id="page-56-0"></span>**2.2 Steuerelemente und Anschlüsse**

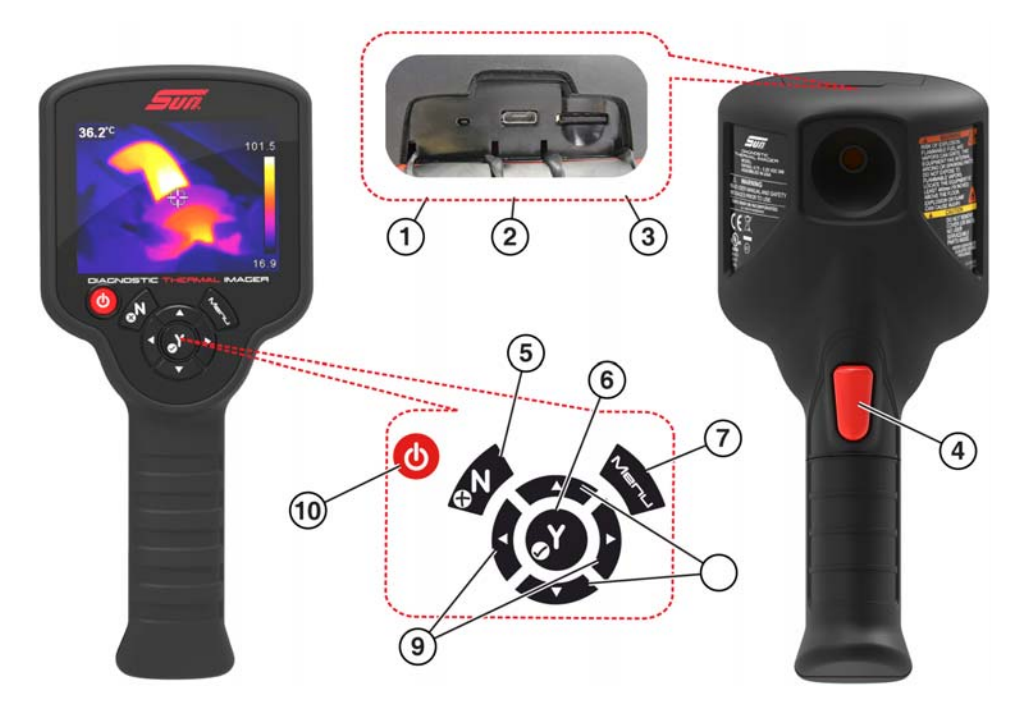

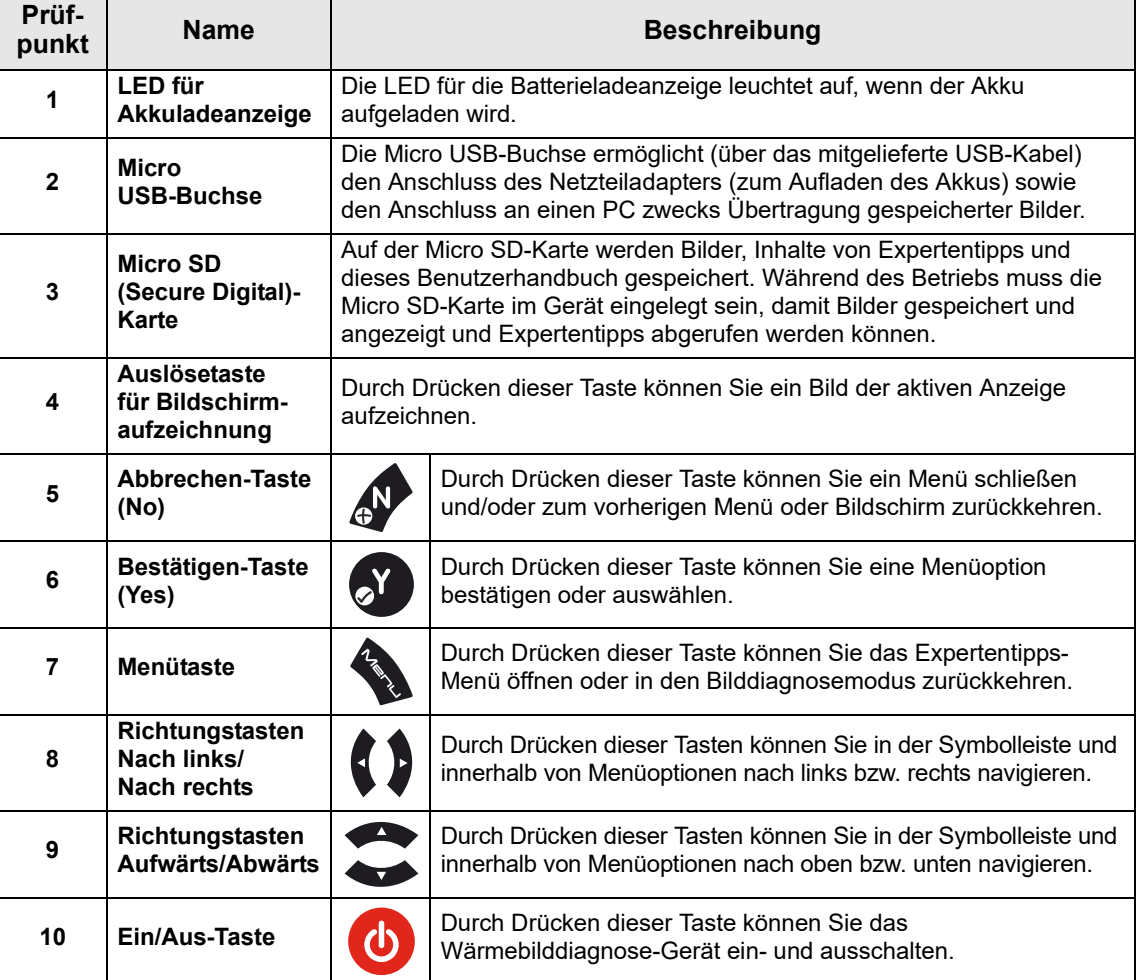

# <span id="page-57-0"></span>**2.3 Technische Daten**

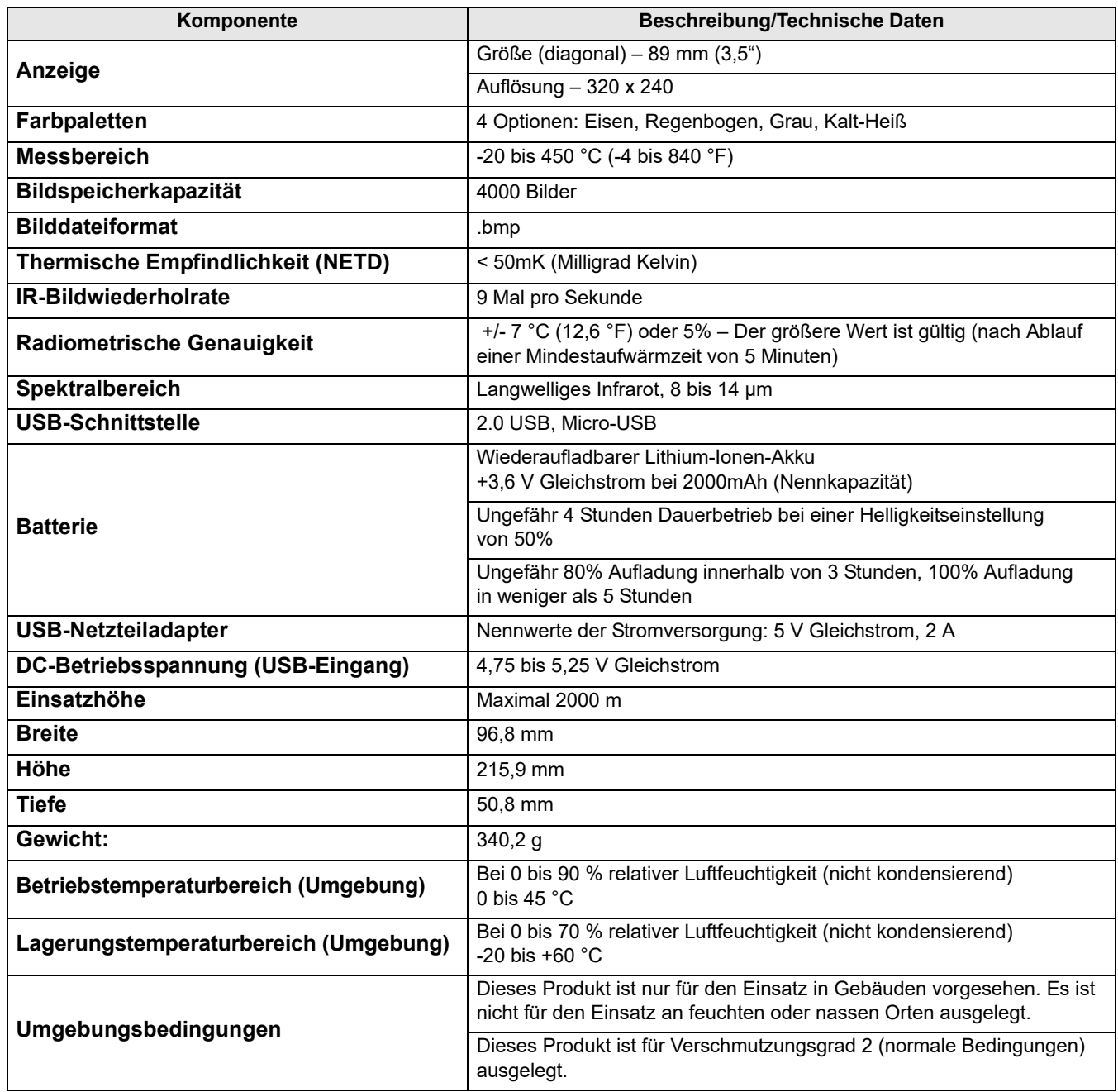

# **Kapitel 3 Bedienung**

In diesem Kapitel werden die Menünavigation und die Bedienung des Wärmebilddiagnose-Geräts beschrieben.

# <span id="page-58-0"></span>**3.1 Erste Schritte**

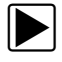

### **Bedienung des Wärmebilddiagnose-Geräts:**

1. Laden Sie, falls erforderlich, den Akku vollständig auf. Informationen dazu finden Sie unter [Aufladen auf Seite 37](#page-89-1).

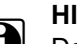

**HINWEIS:**<br>
Das mit dem Wärmebilddiagnose-Gerät wird durch einen internen wiederaufladbaren Lithium-Ionen-Akku mit Strom versorgt. Bei einem vollständig aufgeladenen Akku kann das Gerät bis zu vier Stunden im Dauerbetrieb verwendet werden (mit einer Helligkeitseinstellung von 50%).

2. Drücken Sie die **Ein/Aus-Taste** und halten Sie sie gedrückt, bis der Anfangsbildschirm angezeigt wird. Lassen Sie die Taste dann los.

Beim Drücken der Ein/Aus-Taste ertönt ein Signalton (Piepton).

Nachdem der Anfangsbildschirm ausgeblendet wurde, wechselt das Wärmebilddiagnose-Gerät in den Bilddiagnosemodus [\(Abbildung 3-1\)](#page-58-1). Im Bilddiagnosemodus können Sie Temperaturmessungen vornehmen, Bilder speichern und den Akku-Ladezustand überprüfen.

Wenn Sie das Gerät ausschalten möchten drücken Sie die **Ein/Aus-Taste** und halten Sie sie gedrückt, bis sich das Wärmebilddiagnose-Gerät ausschaltet.

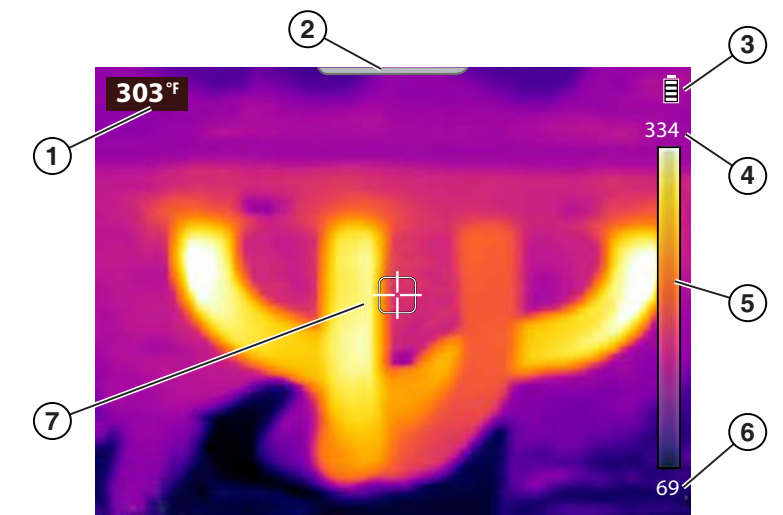

- **1. Temperatur zentrale Region (Durchschnitt)**
- 2. Registerkarte "Menübildschirm"
- **3. Symbol für Batterieladezustand**
- **4. Farbpalette Oberer Temperaturgrenzbereich**
- **5. Anzeige für Farbpalette**
- **6. Farbpalette Unterer Temperaturgrenzbereich**
- <span id="page-58-1"></span>**7. Ziel (Temperatur zentrale Zielregion (Durchschnitt))**

**Abbildung 3-1** *Funktionen des Bilddiagnosemodus*

Das Wärmebilddiagnose-Gerät ist einsatzbereit. Um jedoch eine optimale Messgenauigkeit sicherzustellen, ist es empfehlenswert, das Wärmebilddiagnose-Gerät mindestens fünf Minuten lang vor der eigentlichen Inbetriebnahme "warmlaufen" zu lassen.

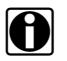

**HINWEIS:**<br>Zu ausgewählten Menünavigationsvorgängen werden Navigationstipps auf dem Bildschirm angezeigt. Jeder Tipp wird nach dem Einschalten des Wärmebilddiagnose-Geräts nur einmal angezeigt. Die Navigationstipps können aktiviert und deaktiviert werden. Weitere Informationen dazu finden Sie unter [Navigationstipps auf Seite 28.](#page-80-0)

- 3. Falls erforderlich (in Abhängigkeit des messenden Objekts bzw. der zu messenden Objekte), müssen Sie die Einstellungen für die Farbpalette und den Emissionsgrad ändern. Weitere Informationen finden Sie unter [Farbpalette auf Seite 23](#page-75-0) und [Emissionsgrad auf Seite 26.](#page-78-1) Informationen zu allen Geräteeinstellungen finden Sie unter [Einstellungen auf Seite 21.](#page-73-0)
- 4. Wenn sich das Wärmebilddiagnose-Gerät im Bilddiagnosemodus befindet, richten Sie es auf das bzw. die zu messenden Objekte.
- 5. Verwenden Sie die Zielanzeige in der Mitte des Bildschirms, um die Temperatur zentrale Region (Durchschnitt) zu finden und zu messen [\(Abbildung 3-1](#page-58-1)).
- 6. Drücken Sie die **Auslösetaste für die Bildschirmaufzeichnung**, um ein Bild des aktiven Bildschirms zu speichern. Weitere Informationen finden Sie unter [Speichern von Bildern](#page-63-1) [auf Seite 11](#page-63-1).

### **WICHTIG:**

Der USB-Anschluss und der Steckplatz für die Micro SD-Karte an der Oberseite des Geräts sind durch eine Schutzabdeckung geschützt. Stellen Sie sicher, dass diese Schutzabdeckung während der Verwendung des Geräts immer geschlossen ist. Öffnen Sie die Schutzabdeckung nur zum Aufladen des Akkus bzw. wenn Sie das Gerät an einen PC anschließen oder die Micro SD-Karte entnehmen möchten. Das Öffnen der Schutzabdeckung während des Betriebs könnte zu einer elektrostatischen Entladung führen, durch die das Wärmebilddiagnose-Gerät zurückgesetzt wird. Falls dieser Fall eintritt, wird das Wärmebilddiagnose-Gerät zurückgesetzt und kann danach wieder normal verwendet werden, ohne dass es beschädigt wurde.

## <span id="page-60-0"></span>**3.1.1 Info – Temperaturanzeige**

Im Bilddiagnosemodus wird das Wärmebild mithilfe der zur Definition von Objekttemperaturen ausgewählten Farbpalette angezeigt. Weitere Informationen finden Sie unter [Farbpalette](#page-75-0) [auf Seite 23](#page-75-0). Sie können die Bereichsanzeige der Farbpalette ([Abbildung 3-1\)](#page-58-1) zur Bestimmung der Temperatur eines Objekts innerhalb des Wärmebildes verwenden.

Zusätzliche Informationen:

- **•** Die Temperatur zentrale Region (Durchschnitt) wird innerhalb der Farbpalette dynamisch angezeigt.
- Basierend auf der Temperatur der aktiven "Szene" werden der obere und untere Temperaturgrenzbereich konstant geändert.
- **•** Zur Signalisierung, dass sich Temperaturwerte außerhalb des zulässigen Bereichs befinden, werden Symbole verwendet (siehe nachstehende Tabelle):

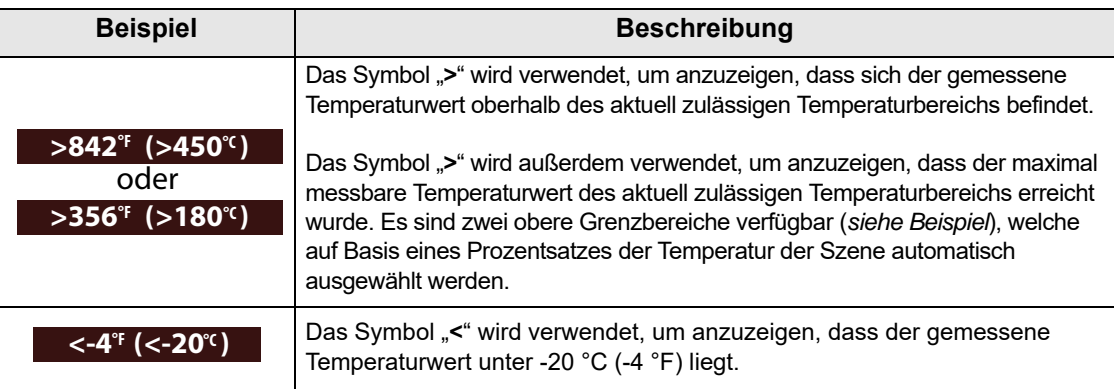

## <span id="page-60-1"></span>**3.1.2 Info – Automatische Kalibrierung**

Das Wärmebilddiagnose-Gerät verwendet eine automatische Kalibrierungsfunktion, um sicherzustellen, dass einheitliche und genaue Temperaturmessungen möglich sind.

Zusätzliche Informationen:

- **•** Die Kalibrierung wird während der "Aufwärmphase" und regelmäßig während des Betriebs durchgeführt. Während des Vorgangs wird eine Meldung auf dem Bildschirm angezeigt (z. B. Kalibrierung läuft).
- **•** Darüber hinaus kann ein "Klickgeräusch" während der Kalibrierung zu hören sein und der Bildschirm zeitweise "einfrieren".
- **•** Der Beginn der Kalibrierung wird durch ein Symbol angekündigt (siehe nachstehende Tabelle):

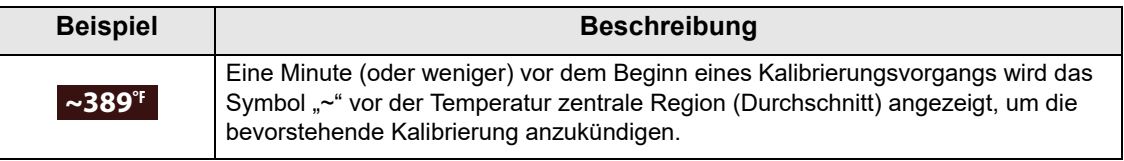

# <span id="page-61-0"></span>**3.2 Symbole in der Symbolleiste und Menünavigation**

Der folgende Abschnitt beschreibt die Symbolleiste und die allgemeine Menünavigation.

Es stehen Ihnen vier Symbole in der Symbolleiste zur Verfügung (siehe nachstehende Tabelle):

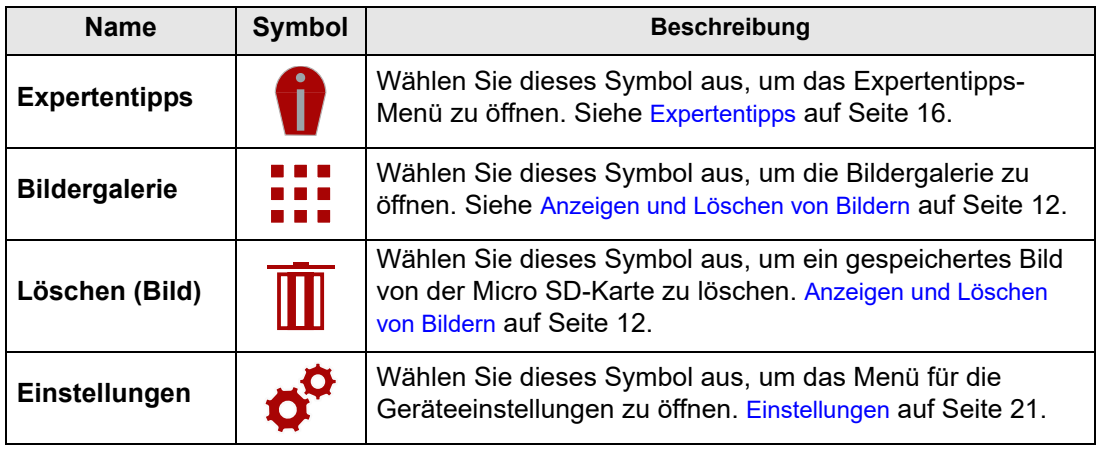

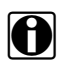

HINWEISE:<br>Wenn ein Symbol in der Symbolleiste ausgewählt wird, wechselt seine Farbe von rot zu weiß, um anzuzeigen, dass die Funktion aktiviert wurde.

Wenn Menüoptionen und Symbole ausgegraut (transparent) angezeigt werden, bedeutet dies, dass sie nicht verwendet werden können.

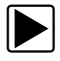

### z **So können Sie den Menübildschirm öffnen und in ihm navigieren:**

<span id="page-61-1"></span>1. Drücken Sie die **Menütaste** ([Abbildung 3-2](#page-61-1)).

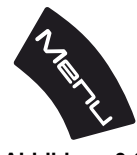

**Abbildung 3-2** 

Vom oberen Bildschirmrand aus klappt der Menübildschirm nach unten auf [\(Abbildung 3-3](#page-62-0)). Im Menübildschirm können Sie Optionen in der Symbolleiste bzw. des angezeigten Menüs auswählen.

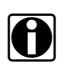

**HINWEIS:**<br>
Nach dem Drücken der **Menütaste** wird das zuletzt geöffnete Menü angezeigt.

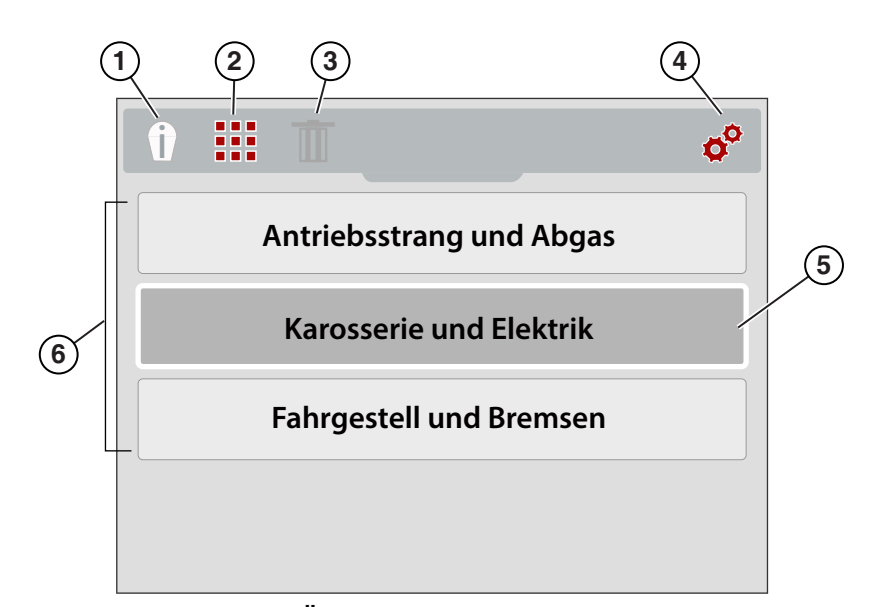

- **1. Symbol "Expertentipps" Öffnet das Expertentipps-Menü**
- 2. Symbol "Bildergalerie" Öffnet die Galerie mit gespeicherten Bildern
- **3. Symbol "Löschen" Wird zum Löschen gespeicherter Bilder verwendet (werden ausgegraut angezeigt)**
- **4. Symbol "Einstellungen" Öffnet das Menü für die Geräteeinstellungen**
- **5. Ausgewählte Option Wird durch einen weißen äußeren Rahmen und eine dunklere Innenfarbe angezeigt**
- <span id="page-62-0"></span>**6. Menüoptionen**

**Abbildung 3-3** 

2. Drücken Sie zur Auswahl einer Option in der Symbolleiste die Richtungstasten (Pfeil) **Nach links** bzw. **Nach rechts** ([Abbildung 3-4](#page-63-2)).

Aktive Optionen werden durch ein weiß hervorgehobenes Symbol gekennzeichnet.

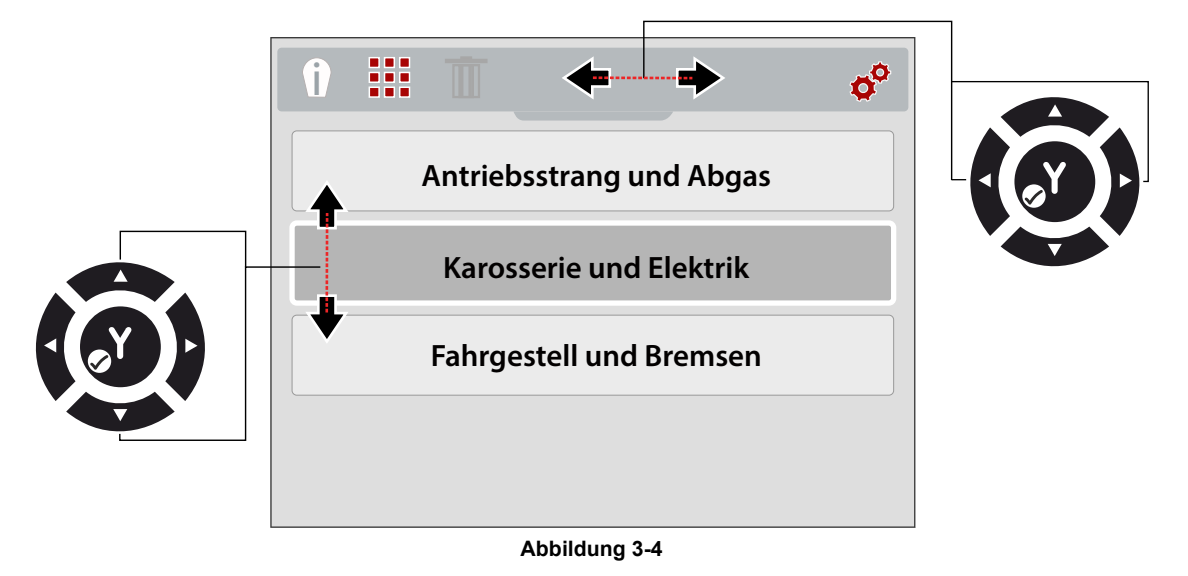

- <span id="page-63-2"></span>3. Drücken Sie die Taste **Y** zum Auswählen und Öffnen der gewünschten Option.
- 4. Drücken Sie zur Auswahl einer Menüoption die Richtungstasten (Pfeil) **Aufwärts** bzw. **Abwärts** ([Abbildung 3-4](#page-63-2)). Falls mehr Optionen verfügbar sind als auf dem Bildschirm angezeigt werden können,

verwenden Sie die Taste **Abwärts**, um durch die einzelnen Optionen zu scrollen.

5. Drücken Sie nach Abschluss der Auswahl die **Menütaste**, um das Menü zu verlassen.

# <span id="page-63-0"></span>**3.3 Bedienung des Bilddiagnose-Geräts**

## <span id="page-63-1"></span>**3.3.1 Speichern von Bildern**

Sie können Wärmebilder (Screenshots) auf der MircoSD-Speicherkarte speichern. Die werkseitig mitgelieferte Micro SD-Karte bietet Platz für ca. 4.000 Bilder. Die Bilder werden unter Verwendung der Dateinamenskonvention "IMGxxxxx.BMP" gespeichert. Der Teil "xxxxx" des Namens repräsentiert eine eindeutige Kennung.

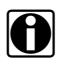

**HINWEIS:**<br>Wenn das Wärmebilddiagnose-Gerät über ein USB-Kabel an einen PC angeschlossen ist, wird die Funktion zum Speichern und Anzeigen der Bilder deaktiviert. Wenn die Auslösetaste für Bildschirmaufzeichnung betätigt oder das Galeriesymbol ausgewählt wird während das USB-Kabel an einen PC angeschlossen ist, wird eine Fehlermeldung angezeigt. Wenn Sie die Funktion zum Speichern von Bildern wieder aktivieren möchten, müssen Sie das USB-Kabel von dem PC trennen.

### z **So speichern Sie ein Bild:**

Befindet sich das Gerät im Bilddiagnosemodus, drücken Sie die **Auslösetaste für die Bildschirmaufzeichnung**, um ein Bild des aktiven Bildschirms zu speichern.

Beim Betätigen der Auslösetaste tritt Folgendes ein:

- **•** Der Bildschirm wechselt kurz in den Standbildmodus
- **•** Ein Audiosignal ertönt (2 Pieptöne)

Nachdem Sie das Bild gespeichert haben, können Sie mit der normalen Bedienung des Geräts fortfahren und/oder sofort ein weiteres Bild speichern.

## <span id="page-64-0"></span>**3.3.2 Anzeigen und Löschen von Bildern**

Wenn Sie ein Bild speichern, wird es auf der Micro SD-Karte abgelegt.

Es gibt zwei Möglichkeiten, um auf die Bildergalerie zuzugreifen. Beide Möglichkeiten werden in diesem Abschnitt beschrieben.

- **•** Drücken Sie die Richtungstaste **Nach links** (Schnellzugriff) oder
- **•** Drücken Sie die **Menütaste**

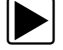

### Zugriff auf die Galerie mithilfe der Richtungstaste "Nach links" (Schnellzugriff):

1. Während des Betriebs können Sie aus dem Bilddiagnosemodus heraus direkt auf die Bildergalerie zugreifen, indem Sie die Richtungstaste **Nach links** drücken.

Daraufhin öffnet sich das Bilddateimenü durch Aufklappen vom oberen Bildschirmrand aus nach unten.

2. Fahren Sie mit dem Abschnitt [Verwenden der Galerie \(Anzeigen und Löschen von Bildern\)](#page-65-0) [auf Seite 13](#page-65-0) fort.

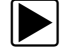

### z **Zugriff auf die Galerie mithilfe der Menütaste:**

<span id="page-64-1"></span>1. Drücken Sie die **Menütaste** ([Abbildung 3-5](#page-64-1)).

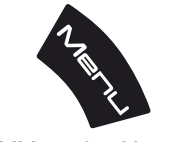

**Abbildung 3-5** *Menütaste*

Daraufhin öffnen sich die Symbolleiste und das Menü durch Aufklappen vom oberen Bildschirmrand aus nach unten.

2. Verwenden Sie, falls erforderlich, die Richtungstasten **Nach links** und **Nach rechts** zum Auswählen des Symbols **Galerie** in der Symbolleiste ([Abbildung 3-6](#page-65-1)).

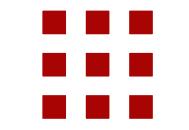

**Abbildung 3-6** *Symbol "Bildergalerie"*

- <span id="page-65-1"></span>3. Drücken Sie die Taste **Y**.
- 4. Fahren Sie mit dem Abschnitt [Verwenden der Galerie \(Anzeigen und Löschen von Bildern\)](#page-65-0) fort.

### <span id="page-65-0"></span>z **Verwenden der Galerie (Anzeigen und Löschen von Bildern)**

Nach dem Öffnen der Galerie wird das Bilddateimenü angezeigt, wobei sich die zuletzt gespeicherte Datei an oberster Position befindet [\(Abbildung 3-7\)](#page-65-2).

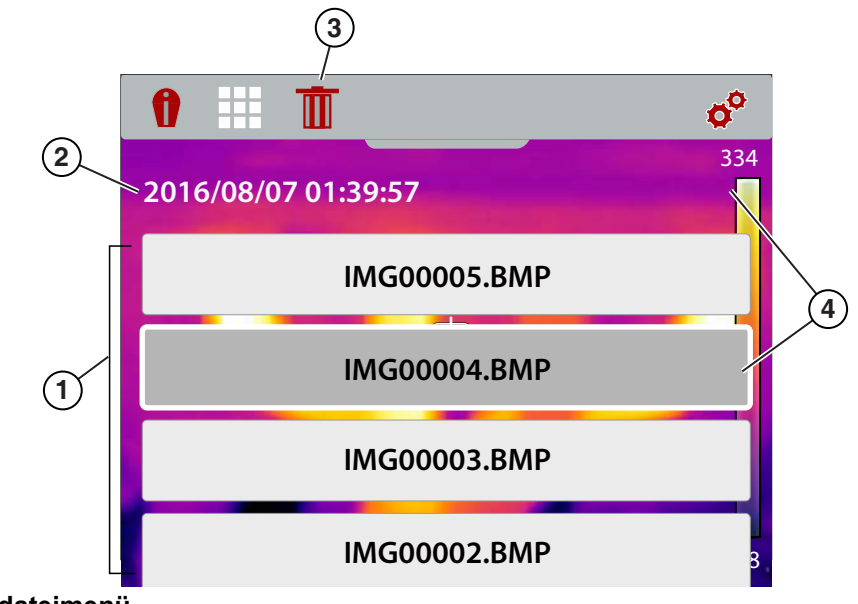

- **1. Bilddateimenü**
- **2. Speicherdatum und -uhrzeit des Bildes**
- 3. Symbol "Löschen"
- <span id="page-65-2"></span>**4. Ausgewähltes Bild (wird im Hintergrund angezeigt)**

**Abbildung 3-7** *Bildschirm der Bildergalerie*

### **Anzeigen eines Bildes:**

1. Mithilfe der Richtungstasten **Aufwärts** und **Abwärts** können Sie durch das Bilddateimenü navigieren ([Abbildung 3-7](#page-65-2)).

Ein Bild ist ausgewählt, wenn ein farblich hervorgehobener Rahmen um die ausgewählte Datei herum angezeigt wird. Ein ausgewähltes Bild kann teilweise im Hintergrund erkannt werden, während Sie durch das Bildmenü scrollen ([Abbildung 3-7\)](#page-65-2).

2. Um ein gespeichertes Bild anzuzeigen, wählen Sie es aus dem Menü aus und drücken Sie anschließend die Taste **Y**.

Das Bild wird angezeigt ([Abbildung 3-8](#page-66-0)).

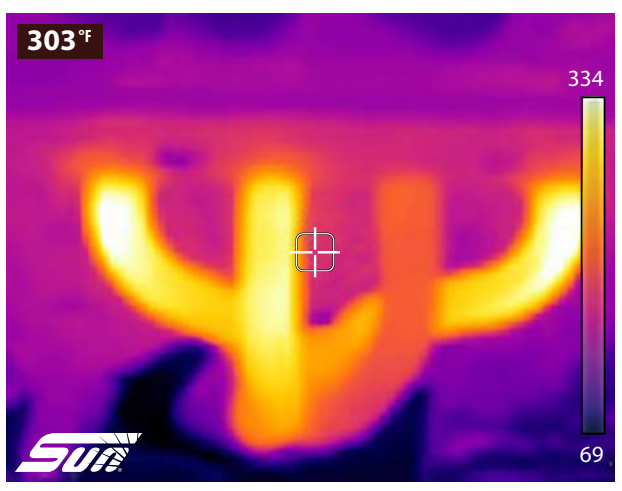

**Abbildung 3-8** *Gespeichertes Bild – Beispiel*

- <span id="page-66-0"></span>3. Um alle anderen Bilder anzuzeigen, scrollen Sie mithilfe der Tasten **Aufwärts** und **Abwärts**.
- 4. Drücken Sie die Taste **N**, um zum Bilddateimenü zurückzukehren.

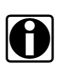

HINWEIS:<br>I Vom Bilddateimenü aus können Sie mithilfe der Richtungstasten "Nach links" bzw. "Nach rechts" eine Menüauswahl in der Symbolleiste vornehmen (z. B. Expertentipps, Galerie, Einstellungen).

### **Löschen eines Bildes**

1. Wählen Sie im Bilddateimenü eine Bilddatei aus und verwenden Sie anschließend die Richtungstasten "Nach links" bzw. "Nach rechts", um das Symbol zum **Löschen** (Papierkorbsymbol) in der Symbolleiste auszuwählen [\(Abbildung 3-9\)](#page-66-1).

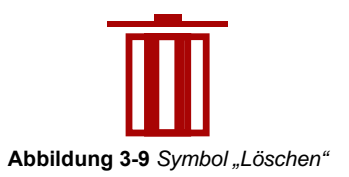

<span id="page-66-1"></span>2. Drücken Sie die Taste **Y**, um das Bild zu löschen.

## <span id="page-67-1"></span><span id="page-67-0"></span>**3.3.3 Anschluss an einen PC (Übertragen von Bildern/Anzeigen des Benutzerhandbuchs)**

Das Wärmebilddiagnose-Gerät kann mithilfe des mitgelieferten USB-Kabels an einen PC angeschlossen werden. Dies ermöglicht es Ihnen, gespeicherte Bilder auf den PC zu übertragen und das das auf der Micro SD-Karte gespeicherte Benutzerhandbuch anzuzeigen.

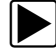

### **So schließen Sie das Gerät an einen PC an, um auf die gespeicherten Bilddateien und das Benutzerhandbuch zuzugreifen:**

- 1. Öffnen Sie die Schutzabdeckung an der Oberseite des Wärmebilddiagnose-Geräts und schließen Sie das USB-Kabel an den USB-Anschluss an.
- 2. Schalten Sie das Wärmebilddiagnose-Gerät ein.
- 3. Schließen Sie das USB-Kabel an Ihren eingeschalteten PC an.
- 4. Das Wärmebilddiagnose-Gerät wird daraufhin von Ihrem PC als externes Speichergerät erkannt (z. B. DTI (E:), DTI (H:) usw.) [\(Abbildung 3-10](#page-67-2)).

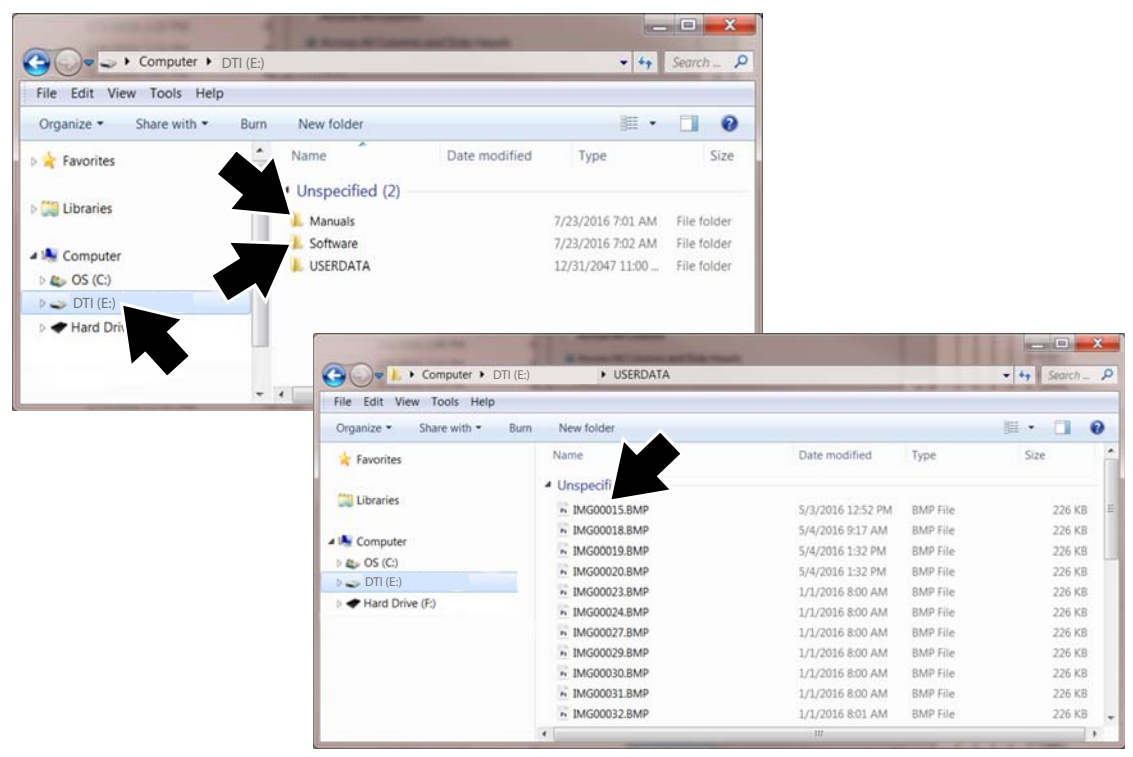

**Abbildung 3-10** *Typische PC-Bildschirmanzeigen*

<span id="page-67-2"></span>5. Verwenden Sie die standardmäßige Windows-Anwendung auf Ihrem PC (z. B. Windows **Explorer oder Computer) zur Auswahl Ihrer gespeicherten Bilder im Ordner "USERDATA",** oder wählen Sie das Benutzerhandbuch im Ordner **"Manuals"** auf der Micro SD-Karte des Wärmebilddiagnose-Geräts aus ([Abbildung 3-10](#page-67-2)).

Wählen Sie eine Datei zum Öffnen aus (Bild-BMP oder Benutzerhandbuch-PDF) bzw. kopieren oder verschieben Sie Dateien vom Wärmebilddiagnose-Gerät auf Ihren PC.

- 6. Führen Sie anschließend die erforderlichen Schritte zum "Sicheren Entfernen von Hardware oder Auswerfen von Medien" unter Windows durch, um die Kommunikation zwischen PC und Wärmebilddiagnose-Gerät zu beenden.
- 7. Trennen Sie das USB-Kabel von PC und Wärmebilddiagnose-Gerät.
- 8. Schließen Sie die Schutzabdeckung.

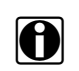

**HINWEIS:**<br>Alternativ können Sie die Micro SD-Karte aus Ihrem Gerät entfernen und ein an Ihren PC angeschlossenes Speicherkartenlesegerät für die Übertragung von Bildern auf Ihren PC verwenden.

# <span id="page-68-0"></span>**3.4 Expertentipps**

Die Expertentipps-Funktion enthält hilfreiche Tipps zur Fehlerbehebung sowie (als gut/fehlerhaft bekannte) Wärmebilder, die auf der Basis tatsächlich durchgeführter Reparaturen von erfahrenen Technikern zusammengestellt wurden bzw. von verschiedenen unabhängigen Quellen zur Verfügung gestellt wurden.

Die Expertentipps-Funktion verfügt außerdem über einen Demonstrationsmodus, über den Sie sich kurz einige der dort enthaltenen Wärmebildbeispiele und Tipps anschauen können. Weitere Informationen finden Sie unter [Demonstration auf Seite 19.](#page-71-0)

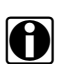

**HINWEIS:**<br>Die bereitgestellten Tipps dienen ausschließlich der Beratung.

Die Optionen im Expertentipps-Menü können verschiedene Komponententipps für folgende Systeme enthalten:

- **•** Antriebsstrang und Abgassystem
- **•** Karosserie und Elektrik
- **•** Fahrgestell und Bremsen
- **•** Klimaanlage

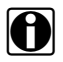

**HINWEIS:**<br>
Wenn das Wärmebilddiagnose-Gerät über ein USB-Kabel an einen PC angeschlossen ist, wird die Expertentipps-Funktion deaktiviert. Wenn das Expertentipps-Symbol ausgewählt wird während das USB-Kabel an einen PC angeschlossen ist, wird eine Fehlermeldung angezeigt. Wenn Sie die Expertentipps-Funktion wieder aktivieren möchten, müssen Sie das USB-Kabel von dem PC trennen.

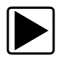

### So greifen Sie auf die Expertentipps zu:

1. Drücken Sie die **Menütaste** ([Abbildung 3-11](#page-68-1)).

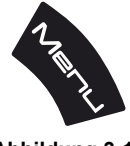

**Abbildung 3-11** 

<span id="page-68-1"></span>Vom oberen Bildschirmrand aus klappt der Menübildschirm nach unten auf.

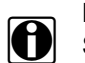

**HINWEIS:**<br>Sie können jederzeit durch Drücken der Men**ütaste** in den Bilddiagnosemodus zurückkehren.

- 2. Verwenden Sie die Richtungstasten **Nach links** und **Nach rechts** zum Auswählen des Symbols **Expertentipps** in der Symbolleiste ([Abbildung 3-12\)](#page-69-0).
- 3. Drücken Sie die Taste **Y** zum Öffnen des Menüs.

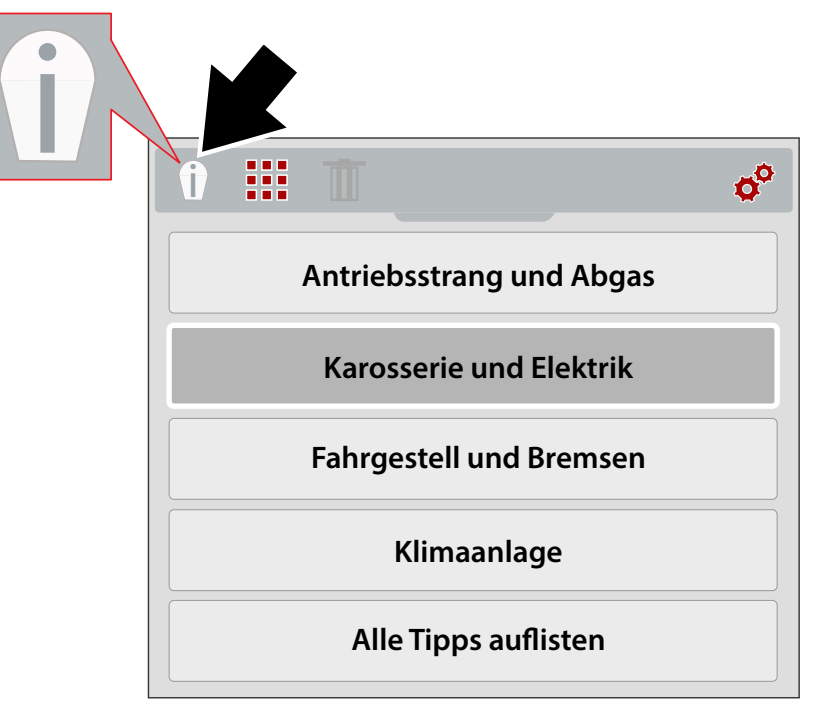

**Abbildung 3-12** *Expertentipps-Menü (Systeme)*

- <span id="page-69-0"></span>4. Verwenden Sie die Richtungstasten **Aufwärts/Abwärts** zur Auswahl eines Systems aus dem Menü.
- 5. Drücken Sie die Taste **Y** zum Öffnen des Menüs.

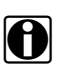

**HINWEIS:** i Durch Drücken der Taste **N** können Sie jederzeit zum zuletzt geöffneten Menü zurückkehren.

Das Expertentipps-Komponentenmenü wird angezeigt.

- 6. Wählen Sie im Komponentenmenü eine Menüoption aus ([Abbildung 3-13](#page-70-0)).
- 7. Drücken Sie die Taste **Y** zum Anzeigen des Expertentipps-Ergebnismenüs.

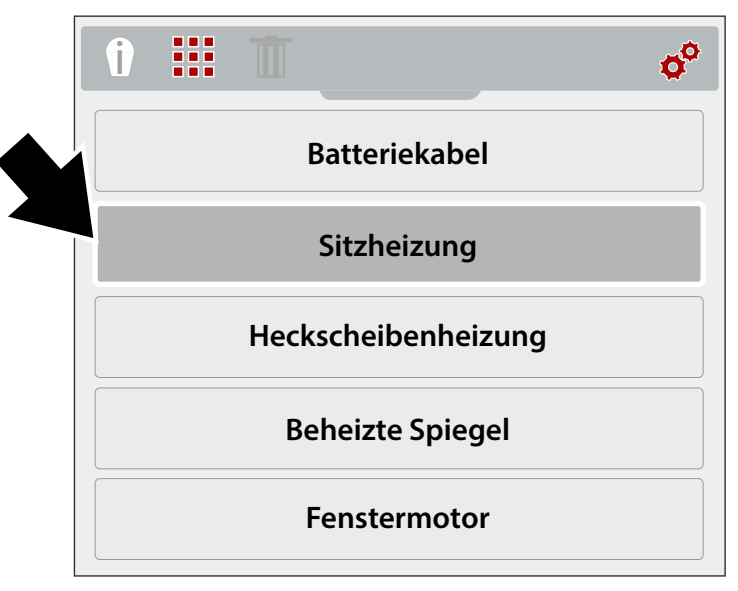

**Abbildung 3-13** *Komponentenmenü*

<span id="page-70-0"></span>Das Expertentipps-Komponentenmenü wird angezeigt ([Abbildung 3-14\)](#page-70-1).

- 8. Wählen Sie eine Menüoption in der Liste aus.
	- **•Als gut bekannt** zeigt ein Wärmebild der als gut bekannten Komponente zu Vergleichszwecken an
	- **•Als fehlerhaft bekannt** zeigt ein Wärmebild der als fehlerhaft bekannten Komponente zu Vergleichszwecken an
	- **•Tipp** zeigt einen allgemeinen Tipp zur Fehlerbehebung für die Komponente an
- 9. Drücken Sie die Taste **Y**, um das Bild oder den Tipp anzuzeigen.

HINWEIS:<br>Möglicherweise stehen nicht für alle Komponenten Tipps und/oder Referenzbilder zur Verfügung.

<span id="page-70-1"></span>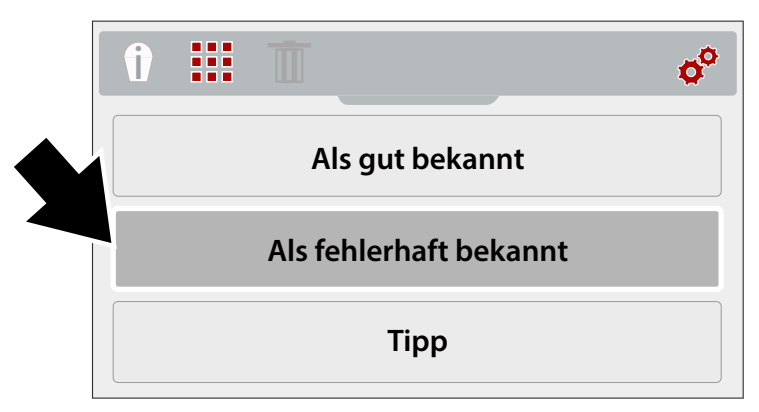

**Abbildung 3-14** *Expertentipps-Ergebnismenü*

In ([Abbildung 3-15](#page-71-1)) sind Beispielbildschirme mit Expertentipps dargestellt.

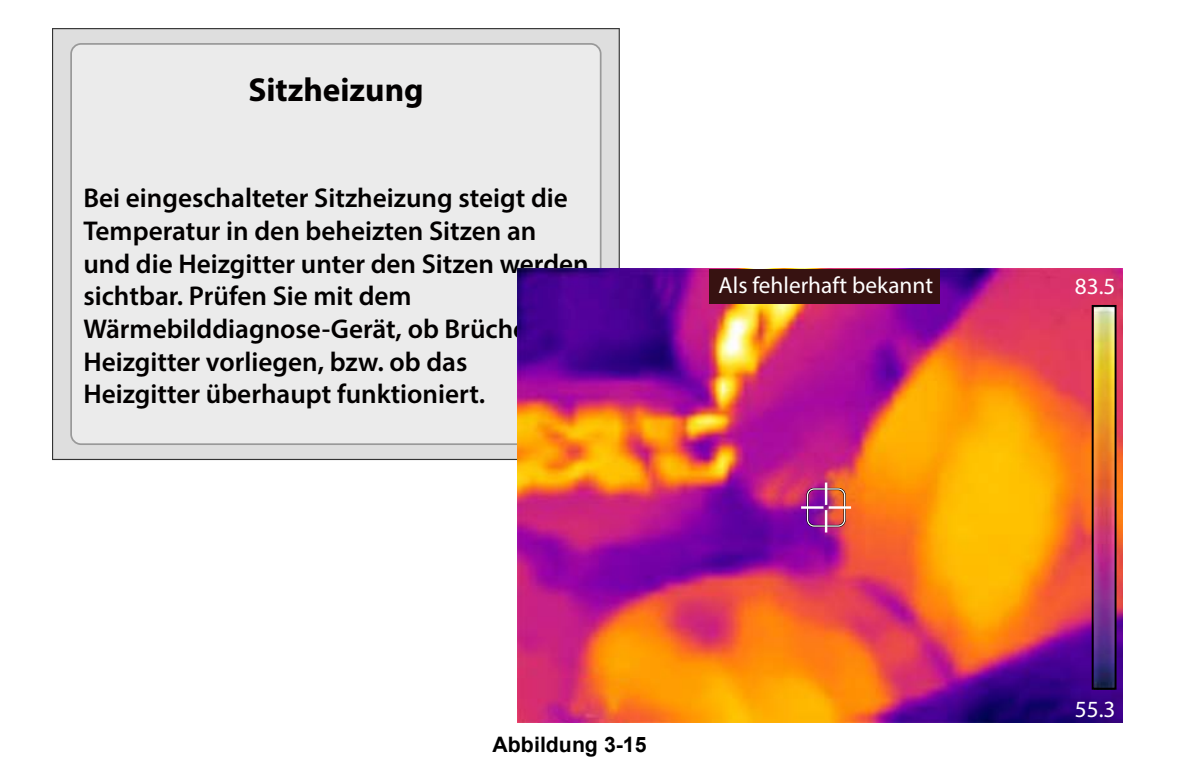

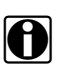

<span id="page-71-1"></span>**HINWEIS:**<br>Bei der Anzeige von Expertentipp-Ergebnissen können Sie mithilfe der Richtungstasten "Aufwärts/Abwärts" problemlos durch die Ergebnisliste scrollen.

10. Drücken Sie nach Abschluss die Taste **N**, um zum Expertentipps-Menü zurückzukehren, oder drücken Sie die **Menütaste**, um zurück in den Bilddiagnosemodus zu wechseln.

### <span id="page-71-0"></span>**3.4.1 Demonstration**

Das Expertentipps-Menü enthält eine Demonstrationsoption, die es Ihnen ermöglicht, schnell durch Wärmebildbeispiele und Expertentipps zu scrollen bzw. diese anzuzeigen.

Der Demonstrationsmodus enthält folgende Beispiele:

- **• Beheizter Sitz** (als gut bekanntes Bild)
	- **–** Prüftipp für beheizte Sitze
- **• Lichtmaschine** (als gut bekanntes Bild)
	- **–** Prüftipp für Lichtmaschinen
- **• Heckscheibenheizung** (als fehlerhaft bekanntes Bild)
	- **–** Prüftipp für Heckscheibenheizungen
- **• Ausgleichslager** (als fehlerhaft bekanntes Bild)
	- **–** Inspektionstipp für Ausgleichslager
- **• Wasserpumpenlager** (als fehlerhaft bekanntes Bild)
	- **–** Inspektionstipp für Wasserpumpenlager
- **• Lichtmaschinenlager** (als fehlerhaft bekanntes Bild)
	- **–** Inspektionstipp für Lichtmaschinenlager
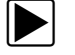

### z **So verwenden Sie den Demonstrationsmodus:**

1. Wählen Sie **Demonstration** im Expertentipps-Menü aus [\(Abbildung 3-16](#page-72-0)). Informationen darüber, wie Sie zum Expertentipps-Menü navigieren, finden Sie unter [Expertentipps auf Seite 16.](#page-68-0)

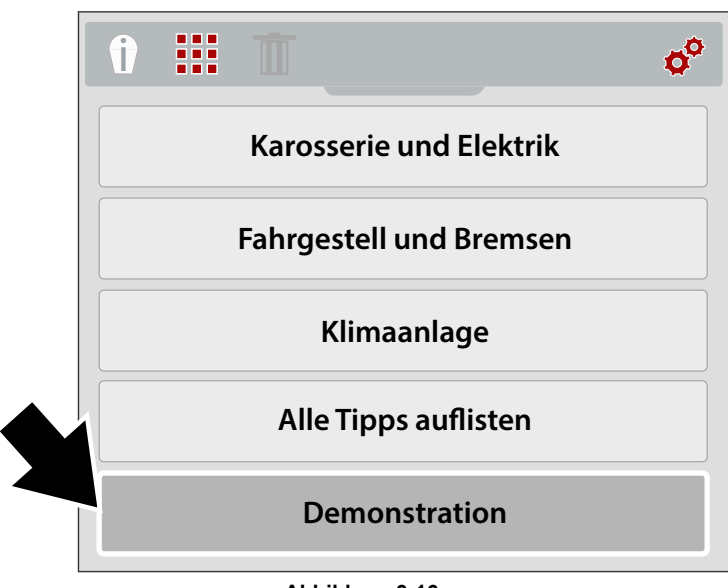

**Abbildung 3-16** 

<span id="page-72-0"></span>Das erste Wärmebildbeispiel wird auf dem Bildschirm angezeigt ([Abbildung 3-17](#page-72-1)).

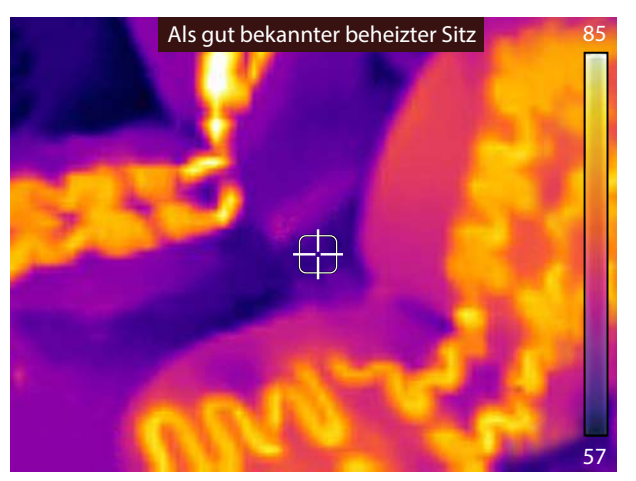

**Abbildung 3-17** *Demonstration – Wärmebildbeispiel*

- <span id="page-72-1"></span>2. Verwenden Sie die (Pfeil-)Taste **Abwärts** zum Anzeigen des entsprechenden Expertentipps für das soeben angezeigte Bild.
- 3. Verwenden Sie die (Pfeil-)Tasten **Aufwärts** bzw. **Abwärts**, um durch alle Wärmebildbeispiele und Tipps zu scrollen.

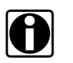

**HINWEIS:**<br>In Nachdem das letzte Bild bzw. der letzte Tipp ausgewählt wurde, kann das Scrollen durch die Beispiele erneut gestartet werden.

4. Drücken Sie nach Abschluss die Taste **N**, um zum Expertentipps-Menü zurückzukehren, oder drücken Sie die **Menütaste**, um zurück in den Bilddiagnosemodus zu wechseln.

# **3.5 Einstellungen**

Im Menü "Einstellungen" können Sie die Geräteeinstellungen ändern.

In diesem Abschnitt werden folgende Einstellungen beschrieben:

- **–** [Farbpalette](#page-75-0)
- **–** [Helligkeit](#page-76-0)
- **–** [Spracheinstellungen](#page-77-1)
- **–** [Temperatur](#page-77-0)
- **–** [Ein/Aus](#page-78-0)
- **–** [Emissionsgrad](#page-78-1)
- **–** [Datum und Uhrzeit](#page-79-0)
- **–** [Navigationstipps](#page-80-0)
- **–** [Info \(Werkseitige Einstellung\)](#page-81-0)

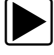

### So greifen Sie auf das Menü "Einstellungen" zu:

1. Drücken Sie die **Menütaste** ([Abbildung 3-18\)](#page-73-0).

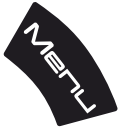

**Abbildung 3-18** 

<span id="page-73-0"></span>Vom oberen Bildschirmrand aus klappt der Menübildschirm nach unten auf.

- 2. Verwenden Sie die Richtungstasten **Nach links** und **Nach rechts** zum Auswählen des Symbols **Einstellungen** in der Symbolleiste ([Abbildung 3-19](#page-74-0)).
- 3. Drücken Sie die Taste **Y** zum Öffnen des Menüs.

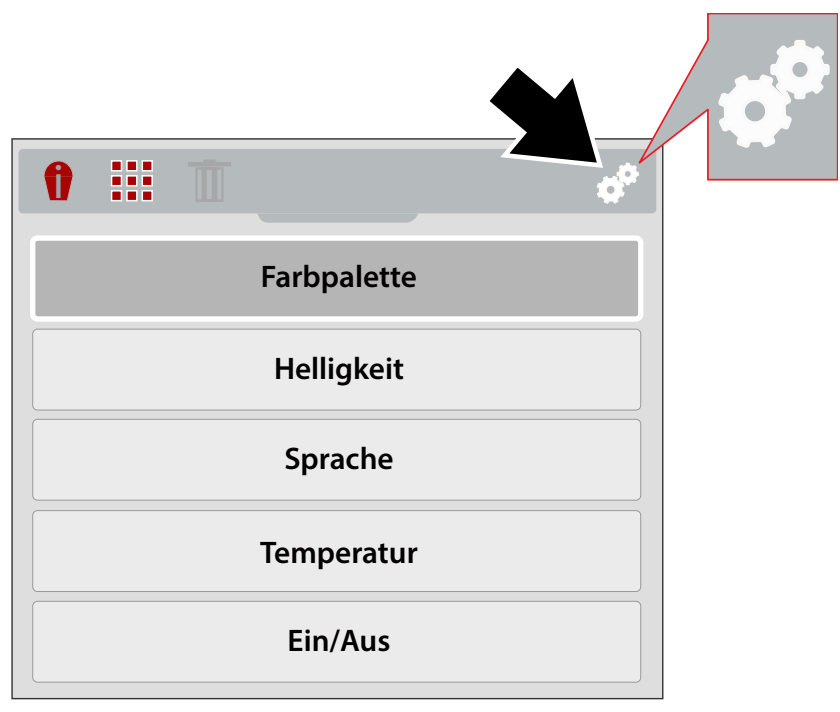

**Abbildung 3-19** *Symbol "Einstellungen"*

<span id="page-74-0"></span>4. Verwenden Sie die Richtungstasten **Aufwärts/Abwärts** zur Auswahl einer Option aus dem Menü.

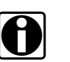

**HINWEIS:**<br>Sie können jederzeit durch Drücken der Men**ütaste** in den Bilddiagnosemodus zurückkehren.

5. Drücken Sie die Taste **Y** zum Öffnen der ausgewählten Menüoption.

# <span id="page-75-0"></span>**3.5.1 Farbpalette**

Mithilfe verschiedener Themen auf der Farbpalette können Sie Objekttemperaturen über variierende Farbbereiche, unterschiedliche Farbkontraste und Helligkeitsstufen definieren (erweitern). Im Menü sind vier Voreinstellungen für die Farbpalette verfügbar [\(Abbildung 3-20](#page-75-1)).

Verwenden Sie die Richtungstasten **Aufwärts/Abwärts**, um eine Option im Menü auszuwählen, und drücken Sie anschließend die Taste **Y**, um die Auswahl zu aktivieren und zum Menü "Einstellungen" zurückzukehren.

<span id="page-75-1"></span>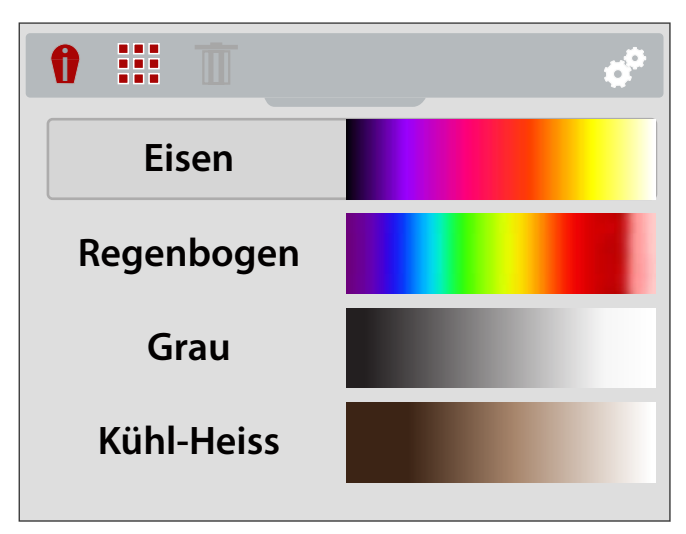

**Abbildung 3-20** *Menü "Einstellungen" für die Farbpalette*

# <span id="page-76-0"></span>**3.5.2 Helligkeit**

Über die Einstellung **Helligkeit** können Sie die Beleuchtungsstufe der Anzeige einstellen [\(Abbildung 3-21](#page-76-1)).

Verwenden Sie die Richtungstasten **Aufwärts/Abwärts** zum Ändern der Helligkeitseinstellung. Durch jedes einzelne Drücken der Taste **Aufwärts/Abwärts** wird die Beleuchtungsstufe um 10 % geändert.

Drücken Sie die Taste N, um zum Menü "Einstellungen" zurückzukehren.

<span id="page-76-1"></span>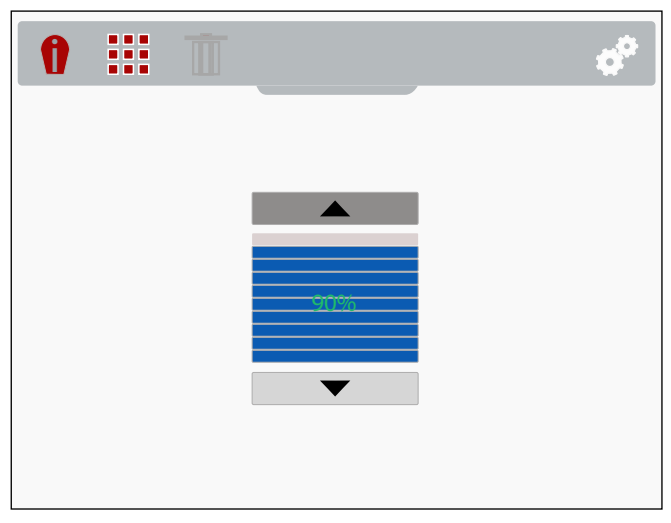

**Abbildung 3-21** *Bildschirm "Helligkeitseinstellungen"*

# <span id="page-77-1"></span>**3.5.3 Spracheinstellungen**

- 1. Drücken Sie die **Menütaste**.
- 2. Wählen Sie das Symbol "**Einstellungen**" aus.
- 3. Wählen Sie "**Sprache**" im Menü aus ([Figure 3-22\)](#page-77-3).
- 4. Wählen Sie die gewünschte Sprache aus ([Figure 3-22\)](#page-77-3).

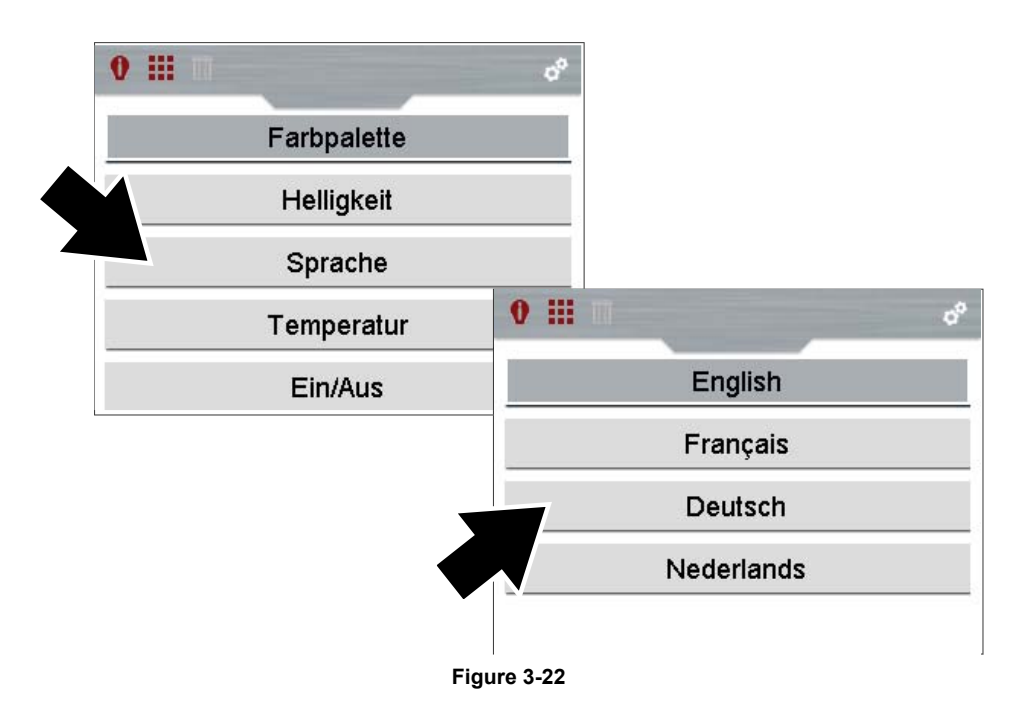

### <span id="page-77-3"></span><span id="page-77-0"></span>**3.5.4 Temperatur**

Im Menü **Temperatureinstellungen** können Sie die Temperatureinheit auswählen (**°F** oder **°C**) [\(Abbildung 3-23](#page-77-2)).

Verwenden Sie die Richtungstasten **Aufwärts/Abwärts**, um eine Option im Menü auszuwählen, und drücken Sie anschließend die Taste **Y**, um die Auswahl zu aktivieren und zum Menü "Einstellungen" zurückzukehren.

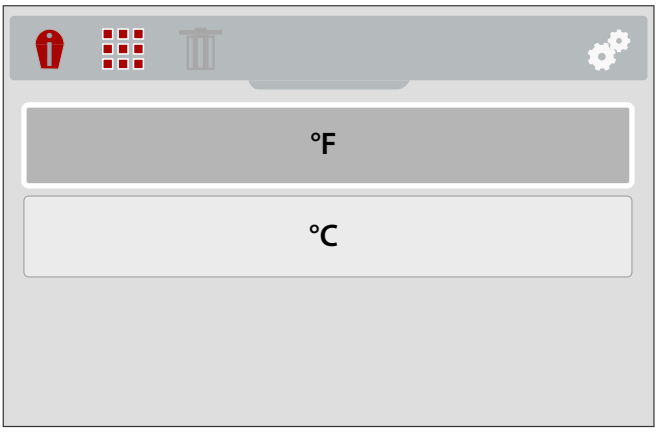

### <span id="page-77-2"></span>**Abbildung 3-23** *Menü "Temperatureinstellungen"*

# <span id="page-78-0"></span>**3.5.5 Ein/Aus**

Im Menü für die **Ein-/Aus**-Einstellungen können Sie die automatische Ausschaltzeit einstellen. Es stehen Ihnen vier voreingestellte Optionen zur Verfügung ([Abbildung 3-24\)](#page-78-2).

Verwenden Sie die Richtungstasten **Aufwärts/Abwärts**, um eine Option im Menü auszuwählen, und drücken Sie anschließend die Taste **Y**, um die Auswahl zu aktivieren und zum Menü "Einstellungen" zurückzukehren.

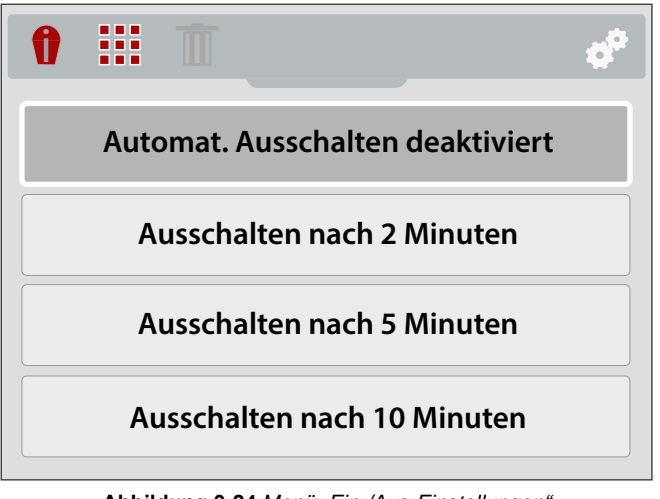

**Abbildung 3-24** *Menü "Ein-/Aus-Einstellungen"*

### <span id="page-78-1"></span>**3.5.6 Emissionsgrad**

<span id="page-78-2"></span>Das Wärmebilddiagnose-Gerät misst die von einem oder mehreren Objekten abgegebene Infrarotstrahlung und zeigt diese an.

Zur genauen Berechnung der Temperatur (auf Basis der Infrarotstrahlung) muss der Wert des Emissionsgrads des zu messenden Objekts eingegeben werden. Der Wert des Emissionsgrads wird dazu verwendet, den angezeigten Temperaturwert genau zu berechnen.

Bei dem Emissionsgrad handelt es sich um die Menge der von einem Objekt abgegebenen Strahlung im Vergleich zu der Strahlung eines perfekten Schwarzkörpers (Strahlungsstandard) mit derselben Temperatur.

Der Emissionsgrad kann durch andere (nachfolgend aufgelistete) Faktoren beeinflusst werden. Diese sind jedoch nicht Gegenstand des vorliegenden Handbuchs.

- Aufbau des Kernmaterials
- Oberflächenbeschaffenheit
- Temperatur
- Anzeigewinkel
- Wellenlänge

Im Allgemeinen weisen Objekte und Oberflächen normalerweise einen Emissionsgrad auf, der im Bereich zwischen 0,1 und 0,95 liegt. Materialien mit glatten (nicht oxidierten) Oberflächen liegen normalerweise zwischen 0,05 und 0,50. Diese Werte können sich jedoch ändern, wenn die Oberfläche rau oder oxidiert ist.

Das Wärmebilddiagnose-Gerät enthält fünf voreingestellte übliche Emissionsgradwerte [\(Abbildung 3-25](#page-79-1)). Wählen Sie die für Ihre Zwecke am ehesten zutreffende Einstellung aus. Verwenden Sie die Richtungstasten **Aufwärts/Abwärts**, um eine Option im Menü auszuwählen, und drücken Sie anschließend die Taste **Y**, um die Auswahl zu aktivieren und zum Menü "Einstellungen" zurückzukehren.

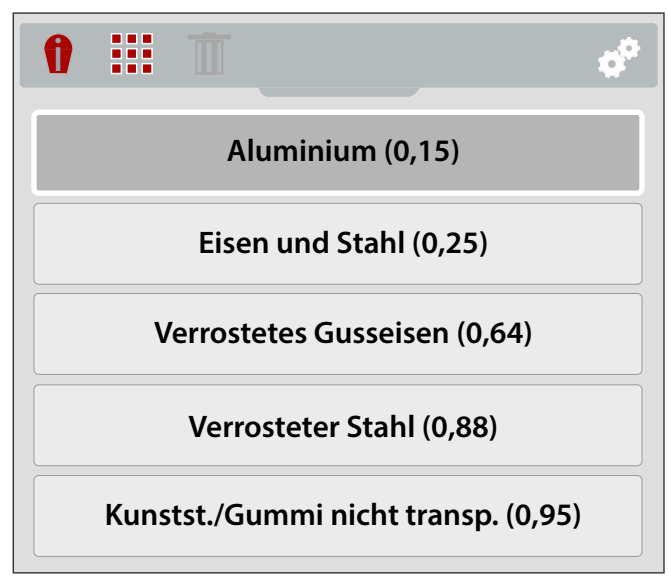

**Abbildung 3-25** *Menü "Emissionsgrad-Einstellungen"*

### <span id="page-79-1"></span><span id="page-79-0"></span>**3.5.7 Datum und Uhrzeit**

Durch Auswahl der Option **Datum und Uhrzeit** können Sie das Systemdatum bzw. die Systemuhrzeit einstellen ([Abbildung 3-26](#page-79-2)).

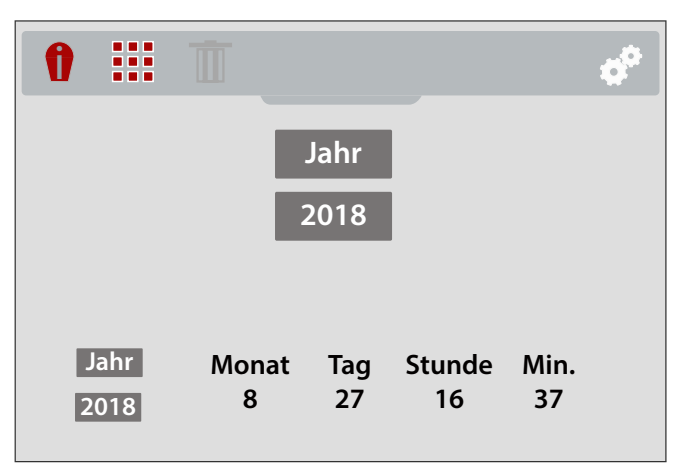

**Abbildung 3-26** *Bildschirm Systemdatums- und uhrzeiteinstellungen*

### <span id="page-79-2"></span>So stellen Sie das Systemdatum und die Uhrzeit ein:

- 1. Verwenden Sie die Richtungstasten **Aufwärts/Abwärts** zur Auswahl von Jahr, Monat, Tag, Stunde und Minute. Drücken Sie nach Auswahl jedes einzelnen Elements die Taste **Y**, um zum nächsten Element zu gelangen.
- 2. Drücken Sie, nachdem Sie alles ausgewählt haben, die Taste **N**, um zum Menü "Einstellungen" zurückzukehren, oder drücken Sie die **Menütaste**, um zurück in den Bilddiagnosemodus zu wechseln.

# <span id="page-80-0"></span>**3.5.8 Navigationstipps**

Für bestimmte Menünavigationsschritte werden Navigationstipps auf dem Bildschirm angeboten, die Ihnen dabei helfen sollen, sich mit den Menüs des Wärmebilddiagnose-Geräts vertraut zu machen. Jeder Tipp wird nach dem Einschalten des Wärmebilddiagnose-Geräts nur einmal angezeigt.

Durch Auswählen der Option Navigationstipps im Menü "Einstellungen" können Sie die automatischen Navigationstipp einschalten (aktivieren) oder ausschalten (deaktivieren) [\(Abbildung 3-27](#page-80-1)).

Verwenden Sie die Richtungstasten **Aufwärts/Abwärts**, um eine Option im Menü auszuwählen (**Ein** oder **Aus**), und drücken Sie anschließend die Taste **Y**, um die Auswahl zu aktivieren und zum Menü "Einstellungen" zurückzukehren.

<span id="page-80-1"></span>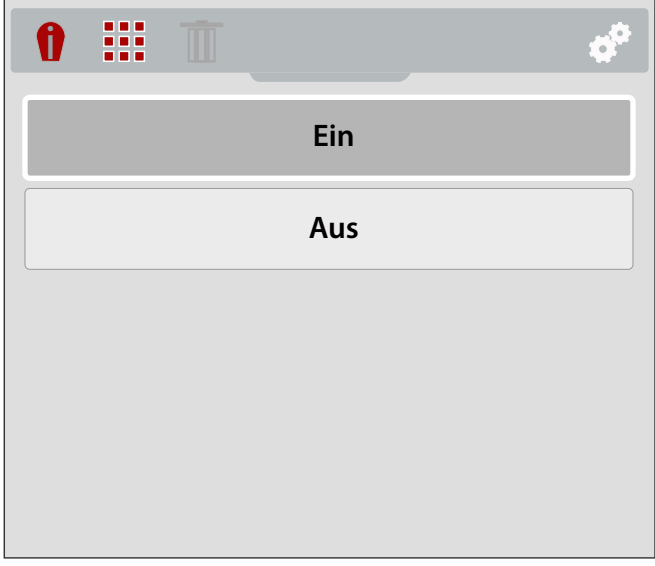

**Abbildung 3-27** *Menü mit Einstellungen für Navigationstipps*

# <span id="page-81-0"></span>**3.5.9 Info (Werkseitige Einstellung)**

Wenn Sie **Info** auswählen, können Sie Informationen zur Hardware- und Software-Version anzeigen [\(Abbildung 3-28](#page-81-1)).

Wählen Sie OK aus und drücken Sie die Taste Y, um zum Menü "Einstellungen" zurückzukehren.

Durch die Auswahl der Option **Werkseitige Einstellung** werden alle Geräteeinstellungen auf ihre standardmäßige werkseitige Einstellung zurückgesetzt.

<span id="page-81-1"></span>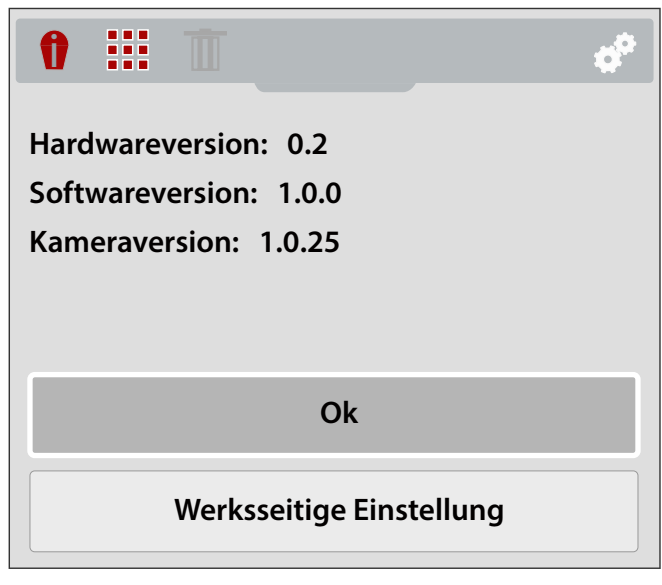

**Abbildung 3-28** *Bildschirm "Info"*

# **Kapitel 4 Anwendungsbeispiele**

Die in diesem Kapitel enthaltenen Informationen und Beispiele helfen Ihnen, sich mit den verschiedenen Verwendungsmöglichkeiten des Wärmebilddiagnose-Geräts vertraut zu machen.

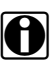

**HINWEIS:**<br>Die Funktion "Expertentipps" enthält Referenzbilder bekannter funktionierender und defekter Fahrzeugkomponenten. Weitere Informationen dazu erhalten Sie unter [Expertentipps](#page-68-1) [auf Seite 16](#page-68-1).

### *(Teil 1 von 2)*

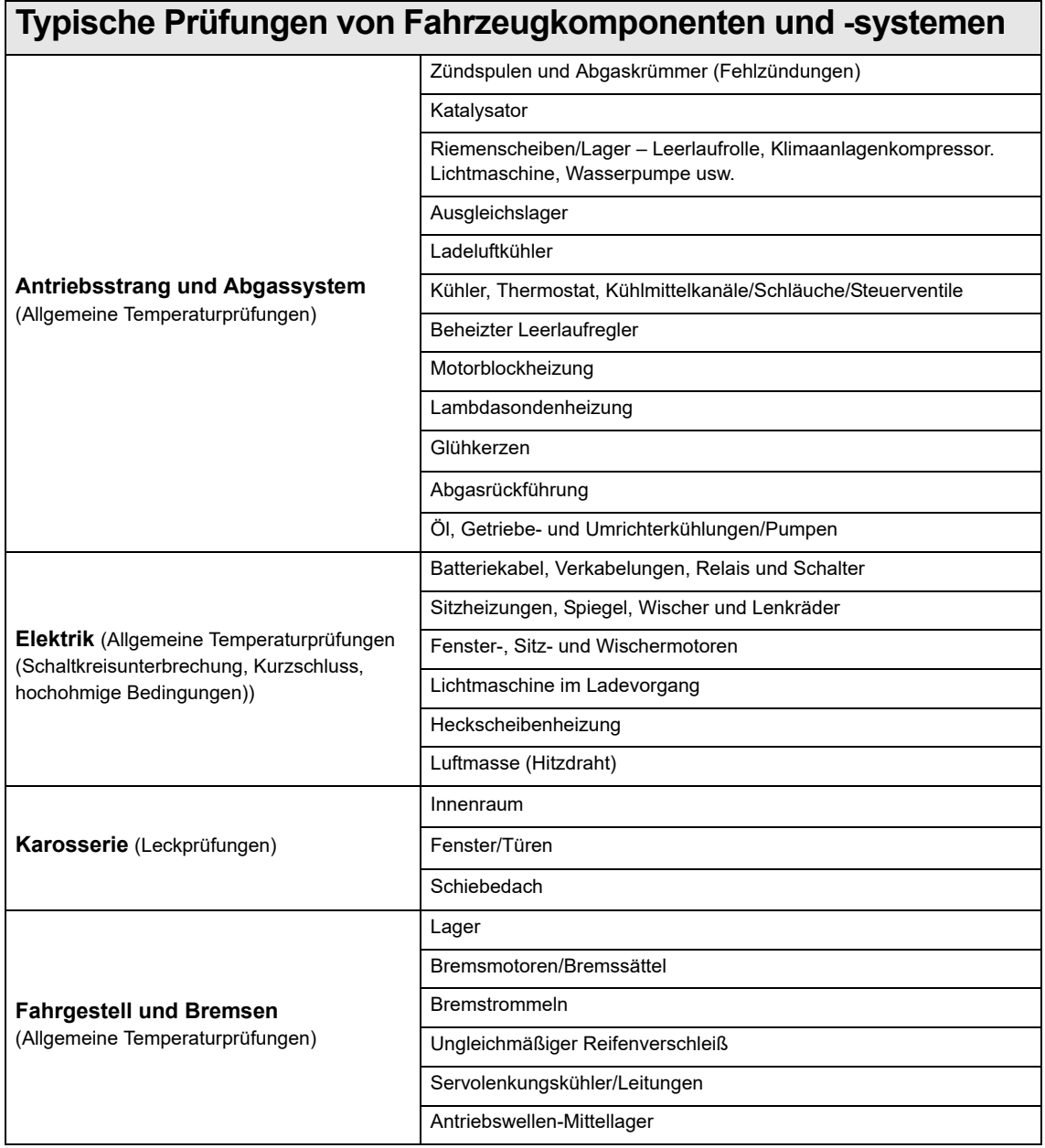

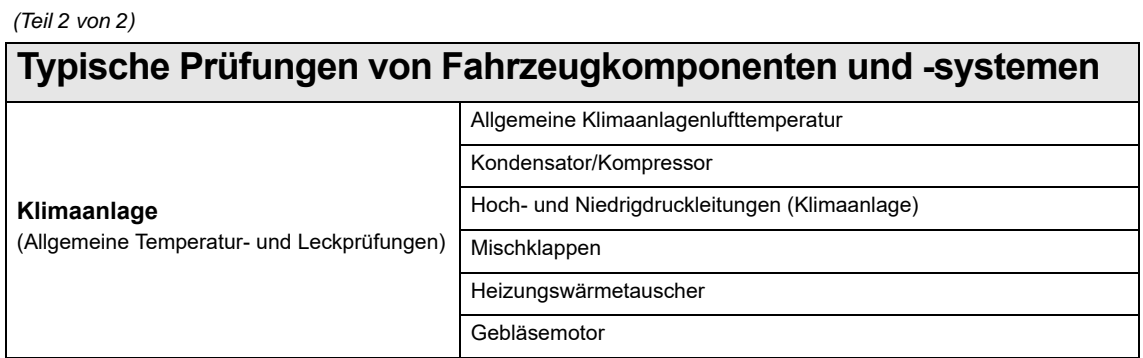

# **4.1 Beispiele**

Die in diesem Abschnitt verwendeten Wärmebilder wurden aus Gründen der Übersichtlichkeit abgeändert. Die Temperaturwerte, Sollwertanzeige und Farbpalette wurden entfernt.

## **4.1.1 Klimaanlagenlecks im Innenraum**

Während der Abdichtung des Fahrzeugs und gleichzeitiger Aufheizung des Innenraums auf die höchste Temperatur wurde ein Luftleck festgestellt. Das Leck ist erkennbar, indem heiße Luft durch die Türversiegelung entweicht.

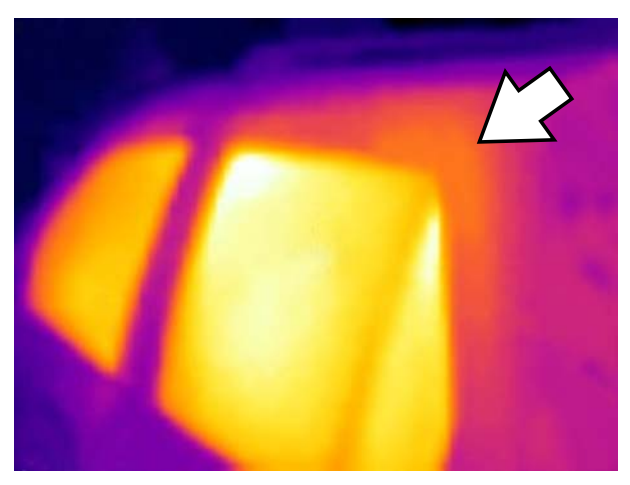

**Abbildung 4-1** 

# **4.1.2 Temperaturausgleich im Abgaskrümmer**

Durch die Betrachtung des Abgaskrümmers konnte eine Fehlzündung schnell nachgewiesen werden. Der nicht zündende Zylinder kann im Vergleich zu den anderen Zylindern als "kalter" Abgasläufer erkannt werden.

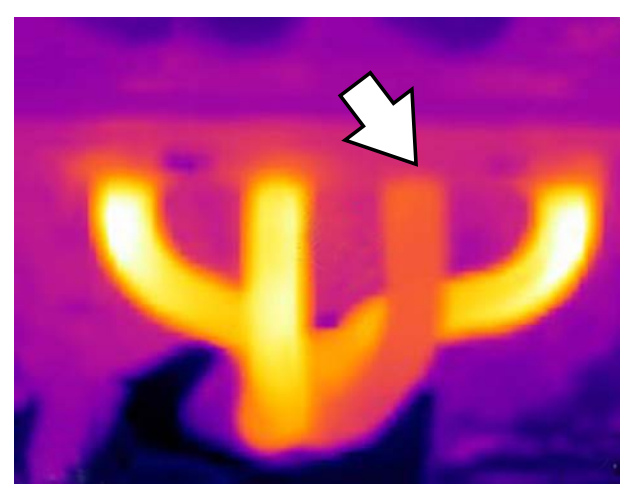

**Abbildung 4-2** 

## **4.1.3 Ausgleichslager**

Ein überhitztes (nicht funktionierendes) Ausgleichslager konnte in kurzer Zeit nachgewiesen werden, indem das Fahrzeug zunächst kurz gefahren und das Differenzial danach mit dem Wärmebilddiagnose-Gerät betrachtet wurde. Der Ausfall des Lagers führte zu einer übermäßigen Reibung (Hitze), welche im Gehäuse als heller weißer/gelber Bereich dargestellt wird.

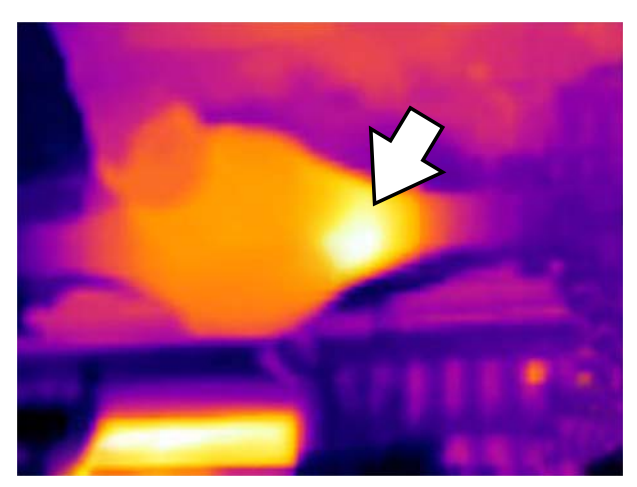

**Abbildung 4-3** 

# **4.1.4 Sitzheizungsbetrieb**

Ein defektes Sitzheizungselement konnte schnell identifiziert werden, indem die Sitzheizungen zunächst eingeschaltet und die Sitze anschließend mithilfe des Wärmebilddiagnose-Geräts verglichen wurden.

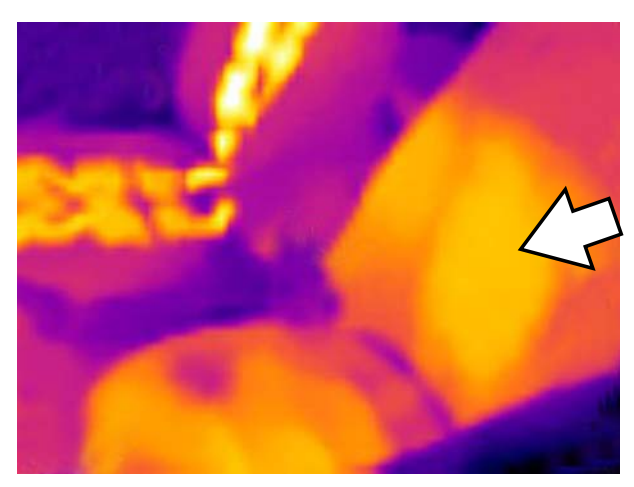

**Abbildung 4-4** 

## **4.1.5 Beschlagentfernung/Entfrostung der Scheiben**

Ein Bruch im Gitter des Heckscheibenheizelements wurde festgestellt, indem das Element zunächst aufgeheizt und die Heckscheibe anschließend mit dem Wärmebilddiagnose-Gerät betrachtet wurde. Der Bruch im Gitter des Elements ist als kühler Bereich in der Heckscheibe zu erkennen.

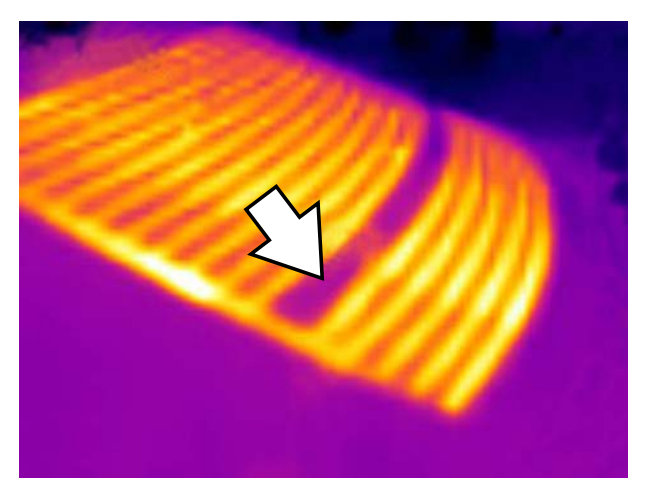

**Abbildung 4-5** 

# **4.1.6 Radlager (Nabenbaugruppe)**

Eine überhitzte (nicht funktionierende) Radnabenbaugruppe konnte in kurzer Zeit nachgewiesen werden, indem das Fahrzeug zunächst kurz gefahren und die Nabenbaugruppe danach mit dem Wärmebilddiagnose-Gerät betrachtet wurde. Der Ausfall des Lagers führte zu einer übermäßigen Reibung (Hitze), welche auf der Nabe als heller weißer/gelber Bereich dargestellt wird.

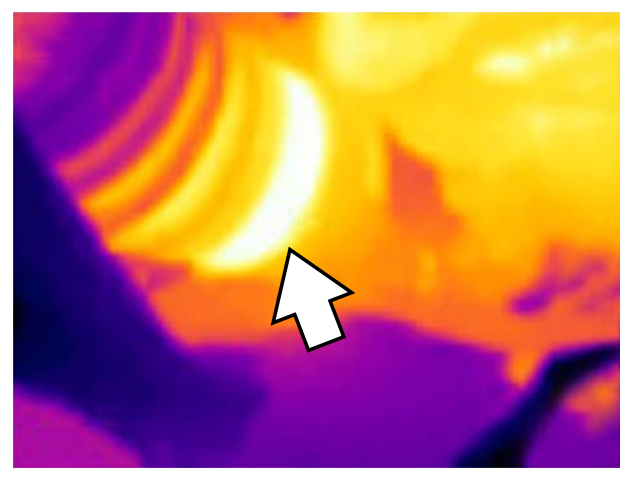

**Abbildung 4-6** 

# **Kapitel 5 Wartung**

In diesem Abschnitt werden typische Wartungs- und Pflegemaßnahmen für Ihr Wärmebilddiagnose-Gerät beschrieben.

# **5.1 Lagerung**

Zum Schutz Ihres Wärmebilddiagnose-Geräts sollten Sie es in der passgenauen Originalverpackung oder an einem sicheren Ort lagern, der frei ist von Staub, Feuchtigkeit und übermäßigen Temperaturen.

- **•** Lagern Sie das Wärmebilddiagnose-Gerät nur an trockenen Orten bei Zimmertemperatur.
- **•** Während ausgedehnter Zeiträume, in denen das Gerät nicht verwendet wird (langfristige Lagerung) sollten Sie den Akku aus dem Wärmebilddiagnose-Gerät entfernen.

# **5.2 Reinigung**

Damit Ihr Wärmebilddiagnose-Gerät in gutem Zustand bleibt, sollten Sie die folgenden Aufgaben regelmäßig erledigen:

- **•** Vor und nach jeder Verwendung müssen das Gehäuse, der Anzeigebildschirm und die Anschlüsse auf Verschmutzung und Beschädigung überprüft werden.
- **•** Reinigen Sie das Wärmebilddiagnose-Gerät und den Anzeigebildschirm mit einem feuchten weichen Tuch und einem milden Reinigungsmittel.

### **WICHTIG:**

Verwenden Sie keine scheuernden Reinigungsmittel oder Kfz-Chemikalien.

### **WICHTIG:**

Verwenden Sie zur Reinigung des Bilddiagnosefensters ausschließlich eine für speziell zur Reinigung handelsüblicher Objektive geeignete Reinigungsflüssigkeit, die mehr als 30 % Isopropanol enthält und aus mindestens 96 % Ethylalkohol besteht. Verwenden Sie ausschließlich Baumwolltücher zum Reinigen des Fensters mit der Lösung. Reinigen Sie das Fenster äußerst sorgfältig. Vermeiden Sie es, das Fenster mit den Fingern zu berühren und es möglicherweise durch das Entfernen der Anti-Reflex-Beschichtung aufgrund von Öl- oder Schmutzresten an Ihren Fingern zu beschädigen.

# **5.3 Akku**

Befolgen Sie beim Umgang mit dem Akku sämtliche Sicherheitsrichtlinien. Lesen, verstehen und befolgen Sie alle Sicherheitshinweise und Anweisungen in diesem Handbuch und den *Wichtigen Sicherheitsanweisungen*, die dem Wärmebilddiagnose-Gerät beiliegen.

# **WARNUNG**

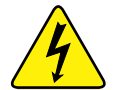

- Gefahr von elektrischen Schlägen!
- **Schützen Sie vor dem Recycling des Akkus die freiliegenden Batteriekontakte mit festem Isolierband, um eine Kurzschlussbildung zu verhindern.**
- **Schalten Sie das Gerät vor einem Akku-Austausch aus.**
- **Versuchen Sie nicht, den Akku zu zerlegen oder Komponenten zu entfernen, die von den Akkukontakten abstehen.**
- **Setzen Sie das Gerät oder den Akku keinem Regen, Schnee oder feuchten Umgebungsbedingungen aus.**
- **Die Akkukontakte dürfen nicht kurzgeschlossen werden.**

*Elektrische Schläge können Verletzungen verursachen.*

# **WARNUNG**

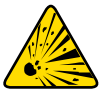

Explosionsgefahr!

**• Verwenden Sie für dieses Gerät nur den zugelassenen Lithium-Ionen-Akku. Verwenden Sie keine anderen Akkus oder Netzadapter. Ein unsachgemäßer Austausch, falsches Aufladen oder eine Modifizierung des Akkus können zu einer Explosion führen.**

*Explosionen können zu schweren Verletzungen oder sogar zum Tod führen.*

# **5.3.1 Sicherheitsrichtlinien**

### **WICHTIG:**

Der Akku enthält keine Komponenten, die vom Benutzer gewartet werden können. Durch das Herumhantieren mit den Akkukontakten oder dem Akkugehäuse erlischt die Produktgarantie.

Beachten Sie bezüglich der Verwendung und Handhabung des Batterieblocks Folgendes:

- **•** Die Akkukontakte dürfen nicht kurzgeschlossen werden.
- **•** Tauchen Sie das Wärmebilddiagnose-Gerät oder den Akku nicht in Wasser, und achten Sie darauf, dass kein Wasser in das Gerät oder den Akku gelangt.
- **•** Quetschen, zerlegen oder modifizieren Sie den Akku nicht.
- **•** Erhitzen Sie den Akku nicht über 100 °C (212 °F), und werfen Sie ihn nicht ins Feuer.
- **•** Setzen Sie den Akku keinen übermäßigen physischen Belastungen oder Vibrationen aus.
- **•** Bewahren Sie den Akku für Kinder unzugänglich auf.
- **•** Verwenden Sie keinen Akku, der allem Anschein nach missbräuchlich verwendet oder beschädigt wurde.
- **•** Laden Sie den Akku nur mit dem geeigneten Ladegerät auf.
- **•** Verwenden Sie keinen Batterieladegerät-Adapter, der modifiziert wurde oder beschädigt ist.
- **•** Verwenden Sie den Akku nur für das angegebene Produkt.
- **•** Lagern Sie den Akku an einem kühlen, trockenen und gut belüfteten Ort.

## **5.3.2 Aufladen**

Das Wärmebilddiagnose-Gerät verfügt über einen internen wiederaufladbaren Akku und ein integriertes Ladegerät, mit dessen Hilfe der Akku bei Bedarf geladen wird, sofern das Gerät mit einer Stromquelle verbunden ist. Bei einem vollständig aufgeladenen Akku kann das Gerät bis zu vier Stunden im Dauerbetrieb verwendet werden (mit einer Helligkeitseinstellung von 50%).

Schalten Sie das Wärmebilddiagnose-Gerät bei Nichtbenutzung aus, um die Akkulebensdauer zu erhöhen.

### **WICHTIG:**

Der USB-Anschluss und der Steckplatz für die Micro SD-Karte an der Oberseite des Geräts sind durch eine Schutzabdeckung geschützt. Stellen Sie sicher, dass diese Schutzabdeckung während der Verwendung des Geräts immer geschlossen ist. Öffnen Sie die Schutzabdeckung nur zum Aufladen des Akkus oder wenn Sie die Micro SD-Karte entnehmen möchten. Das Öffnen der Schutzabdeckung während des Betriebs könnte zu einer elektrostatischen Entladung führen, durch die das Wärmebilddiagnose-Gerät zurückgesetzt wird. Falls dieser Fall eintritt, wird das Wärmebilddiagnose-Gerät zurückgesetzt und kann danach wieder normal verwendet werden, ohne dass es beschädigt wurde.

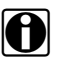

**HINWEIS:**<br>Der Akku sollte innerhalb einer kurzen Zeit nach dem Laden verwendet werden (ca. 30 Tage), um einen Kapazitätsverlust durch Selbstentladung zu verhindern.

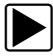

### So laden Sie den Akku auf:

1. Öffnen Sie die Schutzabdeckung an der Oberseite des Wärmebilddiagnose-Geräts.

**HINWEIS:**<br>Aus Gründen der Übersichtlichkeit wurde die Schutzabdeckung über dem Steckplatz für die Micro SD-Karte und der USB-Anschlussbuchse in [\(Abbildung 5-1\)](#page-89-0) nicht abgebildet.

2. Setzen Sie den Akku in das Wärmebilddiagnose-Gerät ein und schließen Sie das USB-Kabel an die Micro-USB-Buchse im Wärmebilddiagnose-Gerät an ([Abbildung 5-1](#page-89-0)).

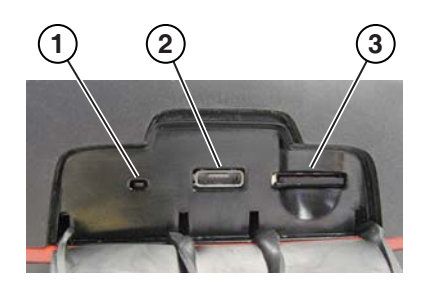

- **1— LED für Akkuladeanzeige**
- **2— Micro-USB-Buchse (USB-Netzanschluss)**
- <span id="page-89-0"></span>**3— Micro SD-Karte**

**Abbildung 5-1** *Funktionen (oben)*

### **WICHTIG:**

Verwenden Sie ausschließlich den mitgelieferten USB-Netzteiladapter. Die Verwendung eines nicht genehmigten Netzteiladapters können zu einer Beschädigung des Geräts.

- 3. Schließen Sie das USB-Kabel an den USB-Netzteiladapter an.
- 4. Schließen Sie den USB-Netzteiladapter an eine Stromquelle an.

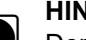

**HINWEIS:**<br>
Der Akku wird auch aufgeladen, wenn das USB-Kabel an einen PC angeschlossen wird (dabei wird der über den USB-Anschluss des PCs übertragene Strom verwendet).

5. Die LED für die Akkuladeanzeige (an der Oberseite des Wärmebilddiagnose-Geräts) leuchtet während des Ladevorgangs auf [\(Abbildung 5-1\)](#page-89-0).

Das Symbol für den Akkuladezustand (in der oberen rechten Ecke des Bildschirms) zeigt den Ladezustand des Akkus an und dass der Akku aufgeladen wird.

**Tabelle 5-1** *Akkusymbole*

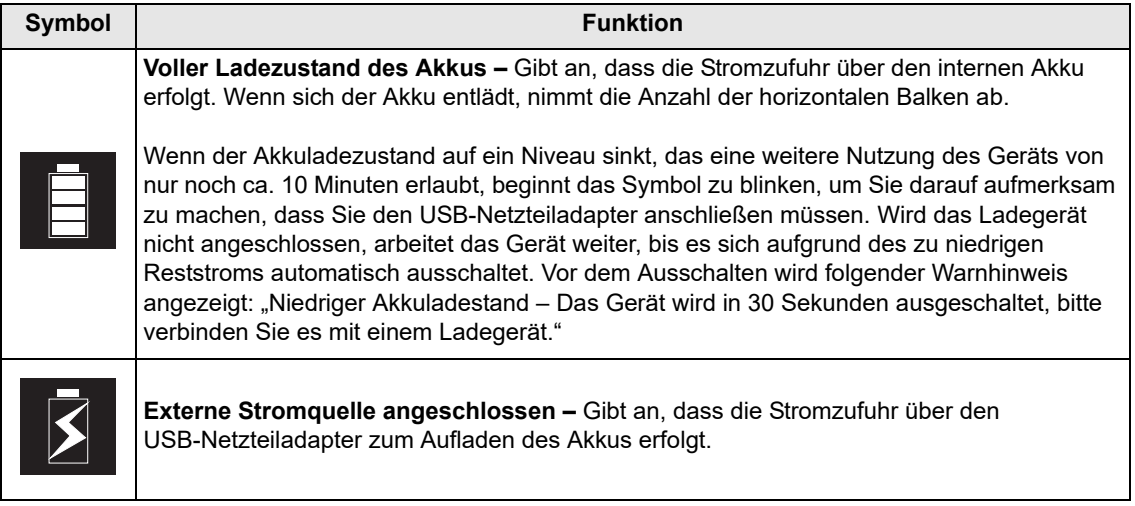

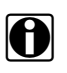

**INOTE: HINWEIS:**<br>I Wenn der Akku seine Ladung nicht mehr hält, wenden Sie sich an Ihren Händler, um einen neuen Akku zu bestellen.

6. Schließen Sie nach Abschluss des Aufladevorgangs die Schutzabdeckung.

# **5.3.3 Entfernen/Einsetzen**

### **WICHTIG:**

Ersetzen Sie den Akku nur durch einen Original-Ersatz-Akku von Snap-on.

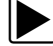

### z **So entfernen Sie den Akku:**

1. Schieben Sie das Ende eines Flachschraubendrehers in die Kerbe auf der Rückseite der Akku-Abdeckung und hebeln Sie die Abdeckung vorsichtig nach oben ([Abbildung 5-2\)](#page-91-0).

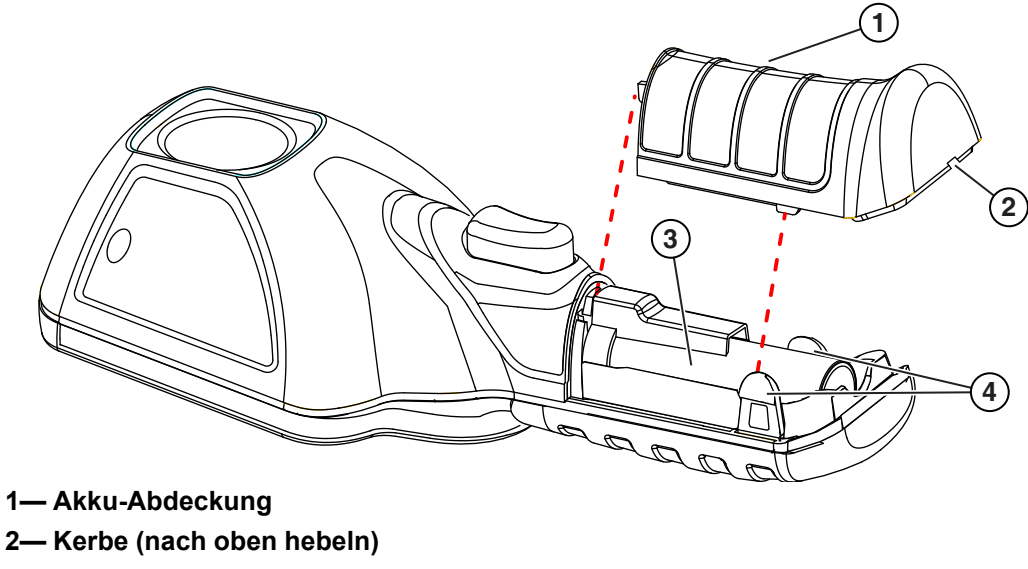

- **3— Akku**
- <span id="page-91-0"></span>**4— Verriegelungslaschen**

**Abbildung 5-2** 

2. Nehmen Sie den Akku vorsichtig aus dem Fach heraus, drücken Sie die Freigabelasche des Akkuleitungssteckers nach unten und entfernen Sie den Stecker vom Akku [\(Abbildung 5-3](#page-92-0)).

### **WICHTIG:**

Ziehen Sie die Akkuverkabelung nicht aus dem Gehäuse heraus.

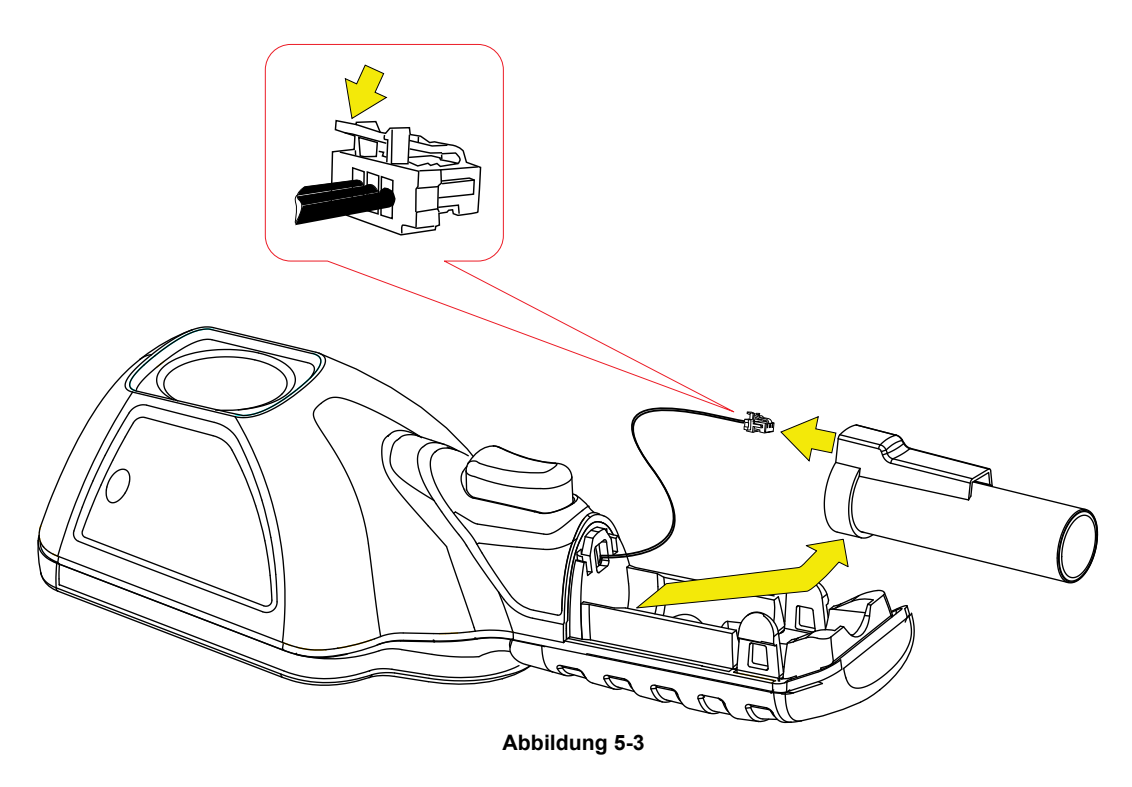

### <span id="page-92-0"></span>z **So setzen Sie den Akku ein:**

1. Stecken Sie den Akkustecker in den Akku, bis er einrastet (Klickgeräusch).

**ININWEIS:**<br>Wenden Sie beim Einsetzen des Akkus in das Wärmebilddiagnose-Gerät keine Kraft an; der Akku sollte sich leicht einsetzen lassen.

2. Führen Sie die lose Verkabelung zusammen mit dem Akku in das Gehäuse [\(Abbildung 5-4\)](#page-92-1).

<span id="page-92-1"></span>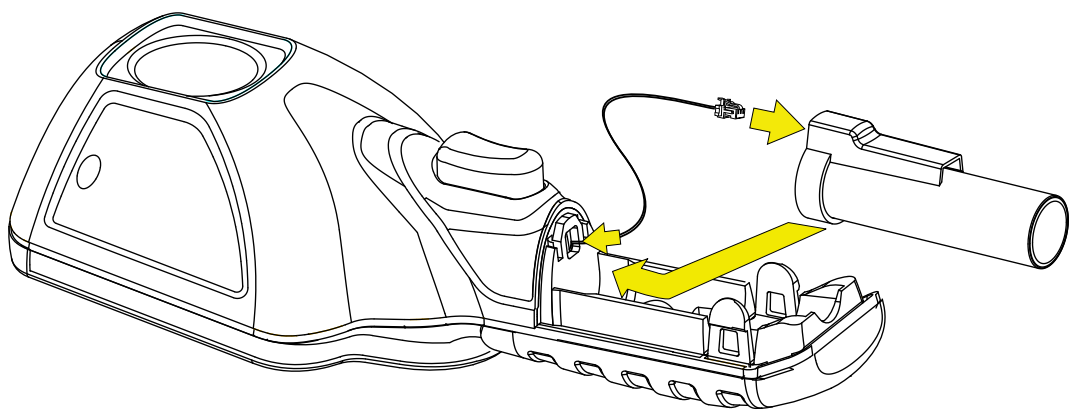

**Abbildung 5-4** 

3. Bringen Sie die Akku-Abdeckung an. Drücken Sie die Abdeckung nach unten, bis sie durch die Verriegelungslaschen gesichert wird [\(Abbildung 5-5](#page-93-0)).

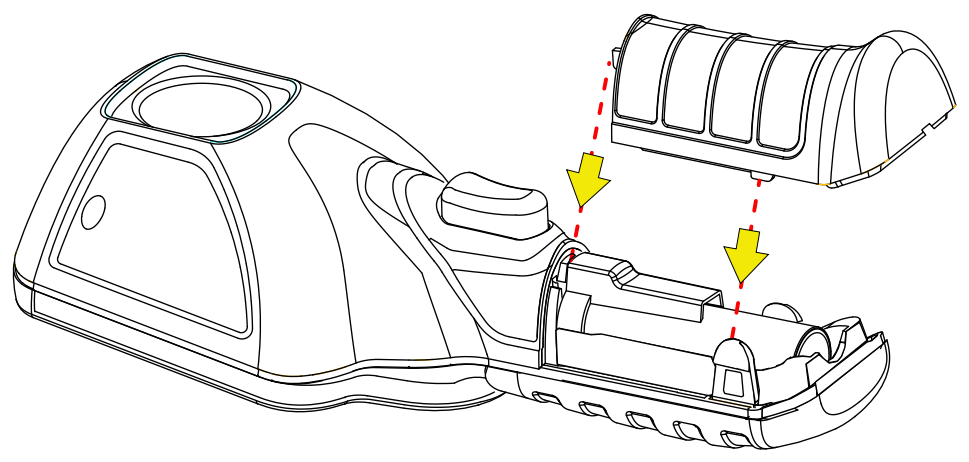

**Abbildung 5-5** 

<span id="page-93-0"></span>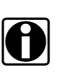

**NOTE: HINWEIS:** is not Entfernen und Einsetzen des Akkus müssen die Datums- und Uhrzeiteinstellungen neu eingegeben werden.

### **5.3.4 Bestellen eines Ersatz-Akkus**

Wenden Sie sich zwecks Bestellung eines Ersatz-Akkus an Ihren Vertriebsbeauftragten.

### **WICHTIG:**

Ersetzen Sie den Akku nur durch einen Original-Ersatz-Akku von Snap-on.

## **5.3.5 Entsorgung**

Die Entsorgung eines Lithium-Ionen-Akkus muss immer gemäß den örtlichen Vorschriften erfolgen, die je nach Land und Region unterschiedlich sein können. Obwohl der Akku als ungefährlicher Müll einzustufen ist, enthält er wiederverwendbare Materialien. Wenn ein Versand erforderlich ist, senden Sie den Akku gemäß den lokalen, nationalen und internationalen Bestimmungen an eine Recycling-Anlage.

Produkte, die das WEEE-Zeichen tragen ([Abbildung 5-6\)](#page-94-0), unterliegen den Bestimmungen der Europäischen Union.

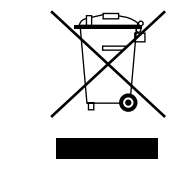

**Abbildung 5-6** *WEEE-Zeichen (Beispiel)*

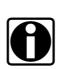

<span id="page-94-0"></span>**HINWEIS:**<br>Die Materialentsorgung muss immer gemäß den örtlichen Vorschriften erfolgen.

Weitere Einzelheiten erfahren Sie bei Ihrem Händler.

# **Kapitel 6 Fehlerbehebung**

Diese Kapitel enthält grundlegende Informationen zur Fehlerbehebung und potenzielle Lösungsansätze für Probleme, die bei der Bedienung des Wärmebilddiagnose-Geräts auftreten können.

# **6.1 Tabelle mit Fehlerbehebungen**

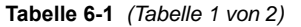

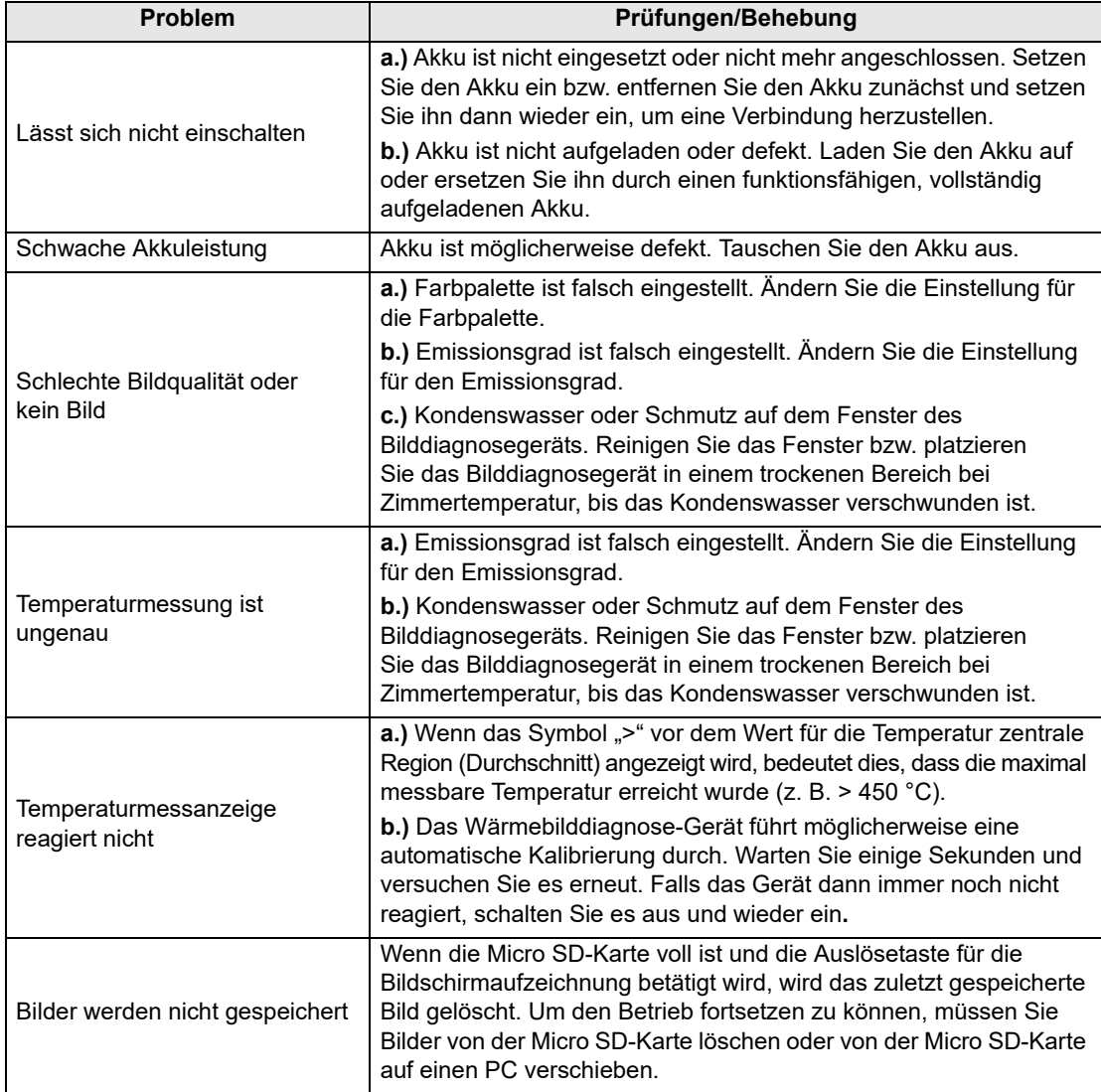

**Tabelle 6-1** *(Tabelle 2 von 2)*

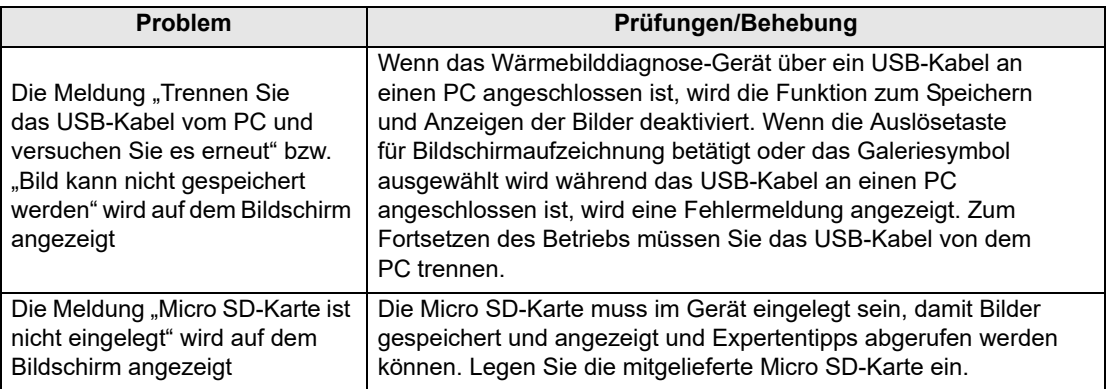

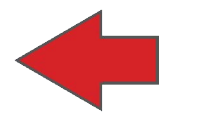

# **Caméra thermique de diagnostic**

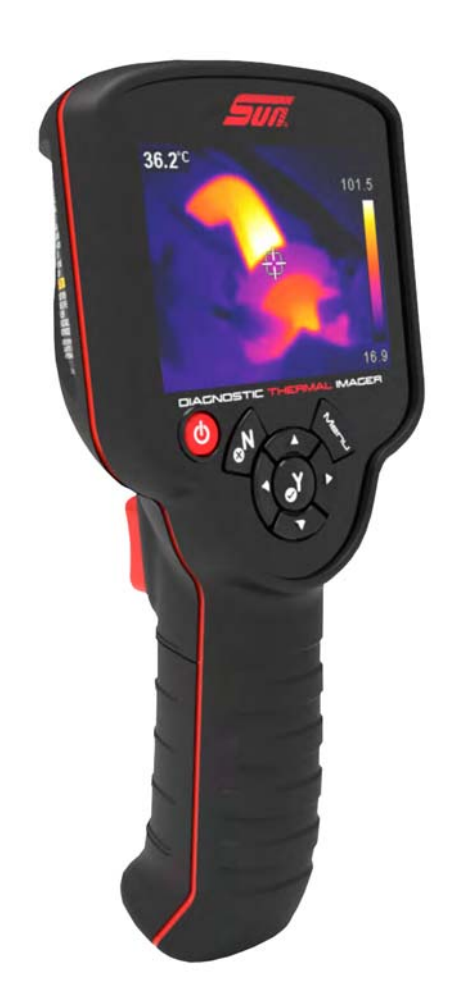

# **Manuel d'utilisation**

# **Informations légales**

Brevet déposé

### **Marques commerciales**

Sun est une marque commerciale de Snap-on Incorporated déposée aux Etats-Unis et dans d'autres pays. Toutes les autres marques sont des marques commerciales ou des marques déposées de leurs détenteurs respectifs.

### **Informations relatives à la licence logicielle**

L'utilisation du logiciel est régie par les modalités du contrat de licence utilisateur final qui accompagne l'outil de diagnostic. L'utilisation de l'appareil est subordonnée à la lecture du contrat de licence utilisateur final et à son acceptation. Visite - https://eula.snapon.com/diagnostics

### **Informations sur les brevets**

Pour obtenir une liste des produits Snap-on protégés par des brevets aux États-Unis et dans d'autres pays, visitez le site https://patents.snapon.com

### **Droits d'auteur**

© 2018 Snap-on Incorporated. Tous droits réservés.

### **Exclusion de garantie et limitation de responsabilité**

Toutes les images et illustrations sont fournies à des fins de référence uniquement. Toutes les informations, spécifications et illustrations de ce manuel sont basées sur les toutes dernières données disponibles au moment de l'impression et sont susceptibles d'être modifiées sans préavis. Si les auteurs ont apporté un soin tout particulier à la préparation de ce manuel, son contenu ne saurait en aucun cas:

- **•** Modifier ou altérer de quelque manière que ce soit les dispositions standard du contrat associé à l'achat, au prêt ou à la location conformément aux modalités qui ont régi l'acquisition des équipements auxquels fait référence ce manuel.
- **•** Accroître de quelque manière que ce soit la responsabilité vis-à-vis du client ou de tiers.

Snap-on<sup>®</sup> se réserve le droit d'y apporter des modifications à tout moment sans préavis.

### **IMPORTANT:**

Avant d'utiliser ou de procéder à la maintenance de cet appareil, lisez attentivement ce manuel, en prêtant une attention toute particulière aux précautions à respecter et aux avertissements en matière de sécurité.

### **Conformité et certification du produit**

Ce produit est certifié et/ou conforme aux directives et réglementations énoncées par l'organisme suivant:

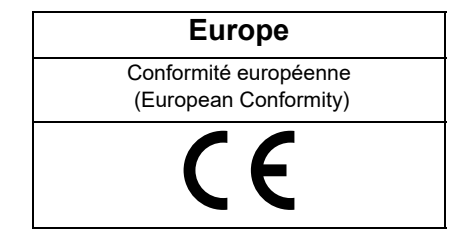

## **Manuel d'utilisation**

Une copie du manuel d'utilisation est fournie sur la carte microSD de la caméra thermique. Reportez-vous à la section [Connexion à un ordinateur \(transfert d'images/affichage du manuel d'utilisation\), page 14](#page-116-0) pour plus d'informations.

# **Informations sur le service à la clientèle**

Snap-on Equipment France ZA du Vert Galant · 15, rue de la Guivernone BP 97175 Saint-Ouen-l'Aumône 95056 Cergy-Pontoise

Tél.: +33 134 48 58-78

Fax: +33 134 48 58-70

Pour obtenir une assistance technique sur d'autres marchés, contactez votre revendeur.

# **Sommaire**

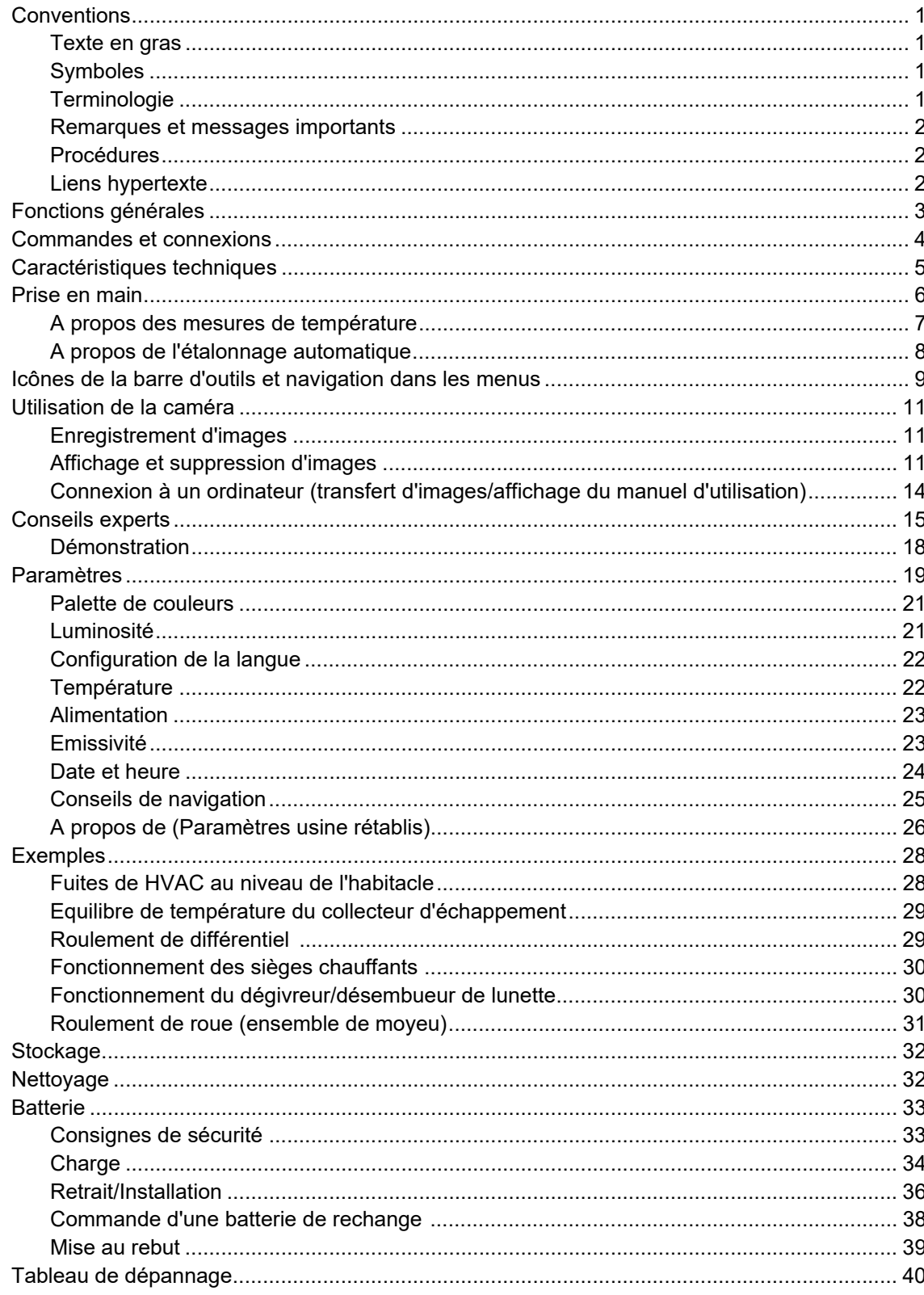

# <span id="page-101-0"></span>**Informations de sécurité**

# **LISEZ TOUTES LES INSTRUCTIONS**

Pour votre propre sécurité et celle d'autrui, ainsi que pour éviter d'endommager l'équipement et les véhicules sur lesquels il est utilisé, il est important que toutes les personnes manipulant ou entrant en contact avec l'équipement aient lu et compris les instructions et messages de sécurité figurant dans ce manuel et dans les *Consignes de sécurité importantes* (fournies avec la caméra thermique). Nous vous conseillons de placer une copie de chacun de ces documents près du produit, dans le champ de vision de l'utilisateur.

Pour votre sécurité, lisez l'intégralité des instructions. Utilisez vos outils de diagnostic uniquement de la façon décrite dans leur manuel d'utilisation. Utilisez seulement des pièces et des accessoires recommandés par le fabricant avec vos outils de diagnostic.

Ce produit est destiné aux techniciens automobiles professionnels dûment formés et qualifiés. Les messages de sécurité présentés dans ce manuel et dans les *Consignes de sécurité importantes* fournies visent à rappeler à l'utilisateur qu'il doit être extrêmement vigilant lors de l'utilisation de ce produit.

Les procédures, techniques, outils et composants utilisés pour l'entretien des véhicules peuvent varier énormément, de même que les compétences des personnes chargées de ces opérations. En raison du nombre important d'applications de test et des différences entre les produits pouvant être testés avec cet instrument, nous ne sommes pas en mesure de prévoir ou de fournir des conseils ou des messages de sécurité pour couvrir toutes les situations possibles. Il incombe au technicien automobile de s'informer sur le système testé. Il est essentiel d'appliquer des procédures de test et des méthodes d'entretien appropriées. Il est important de réaliser les tests d'une façon correcte et appropriée, qui ne mette pas en danger votre sécurité ou celle d'autres personnes présentes dans la zone de travail, et qui n'endommage pas l'équipement ou le véhicule testé.

L'utilisateur est supposé avoir une connaissance approfondie des systèmes du véhicule avant d'utiliser ce produit. La compréhension des théories de fonctionnement et des principes du système est nécessaire pour assurer une utilisation efficace, sûre et précise de cet instrument.

Avant d'utiliser cet équipement, consultez toujours les messages de sécurité et respectez les procédures de test applicables communiquées par le constructeur du véhicule ou par le fabricant de l'équipement testé. N'utilisez ce produit qu'aux fins décrites dans son manuel d'utilisation. Utilisez seulement des pièces et des accessoires recommandés par le fabricant avec votre produit.

Lisez, comprenez et respectez tous les messages de sécurité et instructions de ce manuel, les *Consignes de sécurité importantes* fournies, ainsi que les instructions figurant sur l'équipement de test.

### **Conditions environnementales:**

- **•** Ce produit est destiné à une utilisation en intérieur uniquement.
- **•** Ce produit est classé niveau 2 pour la pollution (conditions normales).

# **Mots indicateurs de danger**

Tous les messages de sécurité contiennent des termes qui indiquent le niveau du danger. Les messages peuvent éventuellement inclure une icône qui fournit une description graphique du danger. Les mots indicateurs de danger sont:

# **DANGER**

Indique une situation dangereuse imminente qui, si elle n'est pas évitée, entraînera la mort ou des blessures graves pour l'utilisateur ou les personnes à proximité.

### **AVERTISSEMENT**

Indique une situation dangereuse potentielle qui, si elle n'est pas évitée, pourrait entraîner la mort ou des blessures graves pour l'utilisateur ou les personnes à proximité.

# **ATTENTION**

Indique une situation dangereuse potentielle qui, si elle n'est pas évitée, pourrait entraîner des blessures légères ou moyennes pour l'utilisateur ou les personnes à proximité.

# **Conventions des messages de sécurité**

Les messages de sécurité sont destinés à éviter les blessures et les dégâts matériels. Les messages de sécurité contiennent trois types de caractères différents permettant d'indiquer le danger, la manière d'éviter le danger et les conséquences possibles.

- **•** Les caractères normaux indiquent le danger.
- **• Les caractères en gras indiquent la manière d'éviter le danger.**
- **•** *Les caractères en italique indiquent les conséquences possibles si le danger n'est pas évité.*

Les messages peuvent éventuellement inclure une icône qui fournit une description graphique du danger potentiel.

# **Exemple de message de sécurité**

### **AVERTISSEMENT**

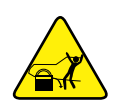

Risque de mouvement inattendu du véhicule.

**• Bloquez les roues motrices avant de réaliser un test avec le moteur en marche.**

*Un véhicule en mouvement peut provoquer des blessures*.

# **Consignes de sécurité importantes**

Pour obtenir la liste complète des messages de sécurité, consultez les *Consignes de sécurité importantes* fournies.

# **CONSERVEZ CES INSTRUCTIONS**

# **Chapitre 1 Utilisation du manuel**

Ce manuel fournit des instructions relatives au fonctionnement de base. Il est structuré de manière à vous aider à vous familiariser avec les fonctions de votre outil et à exécuter les opérations de base.

Les illustrations de ce manuel sont uniquement fournies à titre de référence. Il est possible que les résultats, informations, fonctions ou équipements standard représentés ne correspondent pas aux éléments qui s'affichent réellement à l'écran.

Les informations suivantes constituent un point de référence décrivant l'utilisation des conventions de ce manuel à l'aide d'exemples génériques. Les exemples, conventions et contenus ne sont pas tous utilisés ou applicables au sein de ce manuel.

# <span id="page-103-0"></span>**1.1 Conventions**

### <span id="page-103-1"></span>**1.1.1 Texte en gras**

Le gras est utilisé dans les procédures pour mettre en évidence les éléments sélectionnables, tels que les boutons et options de menu.

Exemple:

**•** Sélectionnez **Fonctions**.

## <span id="page-103-2"></span>**1.1.2 Symboles**

Le signe "plus grand que" (>) indique un ensemble abrégé d'instructions de sélection.

Exemple:

**•** Sélectionnez **Utilitaires > Configuration de l'outil > Date**.

La phrase ci-dessus abrège la procédure suivante:

- 1. Sélectionnez l'icône **Utilitaires**.
- 2. Sélectionnez le sous-menu **Configuration de l'outil**.
- 3. Mettez en surbrillance l'option **Date** dans le sous-menu.

## <span id="page-103-3"></span>**1.1.3 Terminologie**

Le terme "sélectionner" décrit la pression sur une icône de l'écran tactile ou la mise en surbrillance d'une icône ou d'une option de menu, puis la sélection de **Continuer**, **Accepter**, **OK**, **Oui** ou autre dans le menu de confirmation.

Exemple:

**•** Sélectionnez **Réinitialiser**.

La phrase ci-dessus abrège la procédure suivante:

- 1. Accédez à l'icône **Réinitialiser**.
- 2. Sélectionnez l'icône **Réinitialiser** avec votre stylet.

## <span id="page-104-0"></span>**1.1.4 Remarques et messages importants**

Les messages suivants sont utilisés.

### **Remarque**

Une remarque fournit des informations utiles telles que des explications supplémentaires, des conseils et des commentaires.

Exemple:

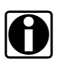

REMARQUE:<br>**i Pour plus d'informations, reportez-vous à...** 

### **Important**

Le terme Important indique une situation qui, si elle n'est pas évitée, peut endommager l'équipement de test ou le véhicule.

Exemple:

### **IMPORTANT:**

N'utilisez pas de nettoyant abrasif ni de produits chimiques pour automobile pour nettoyer l'outil.

## <span id="page-104-1"></span>**1.1.5 Procédures**

Une icône en forme de flèche indique une procédure.

Exemple:

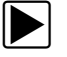

### **Pour modifier l'affichage de l'écran:**

1. Sélectionnez **Affichage**. Le menu déroulant s'affiche.

2. Sélectionnez une option dans le menu. L'affichage de l'écran passe au format sélectionné.

## <span id="page-104-2"></span>**1.1.6 Liens hypertexte**

Les liens hypertexte, qui vous renvoient vers d'autres articles, procédures ou illustrations en lien, sont disponibles dans des documents électroniques. Un lien hypertexte sélectionnable apparaît en bleu.

Exemple:

### **IMPORTANT:**

Lisez toutes les [Informations de sécurité](#page-101-0) applicables avant d'utiliser cet outil!

# **Chapitre 2 Introduction**

Ce chapitre présente les fonctions de base de la caméra thermique de diagnostic.

La caméra thermique est un appareil spécialisé dont l'utilité est de réaliser des mesures thermiques sans contact et de révéler visuellement les sources de chaleur afin d'identifier les défauts des véhicules (friction, impédance électrique, ratés d'allumage de moteur, blocage de fluide, fuites de HVAC et bien plus).

# <span id="page-105-0"></span>**2.1 Fonctions générales**

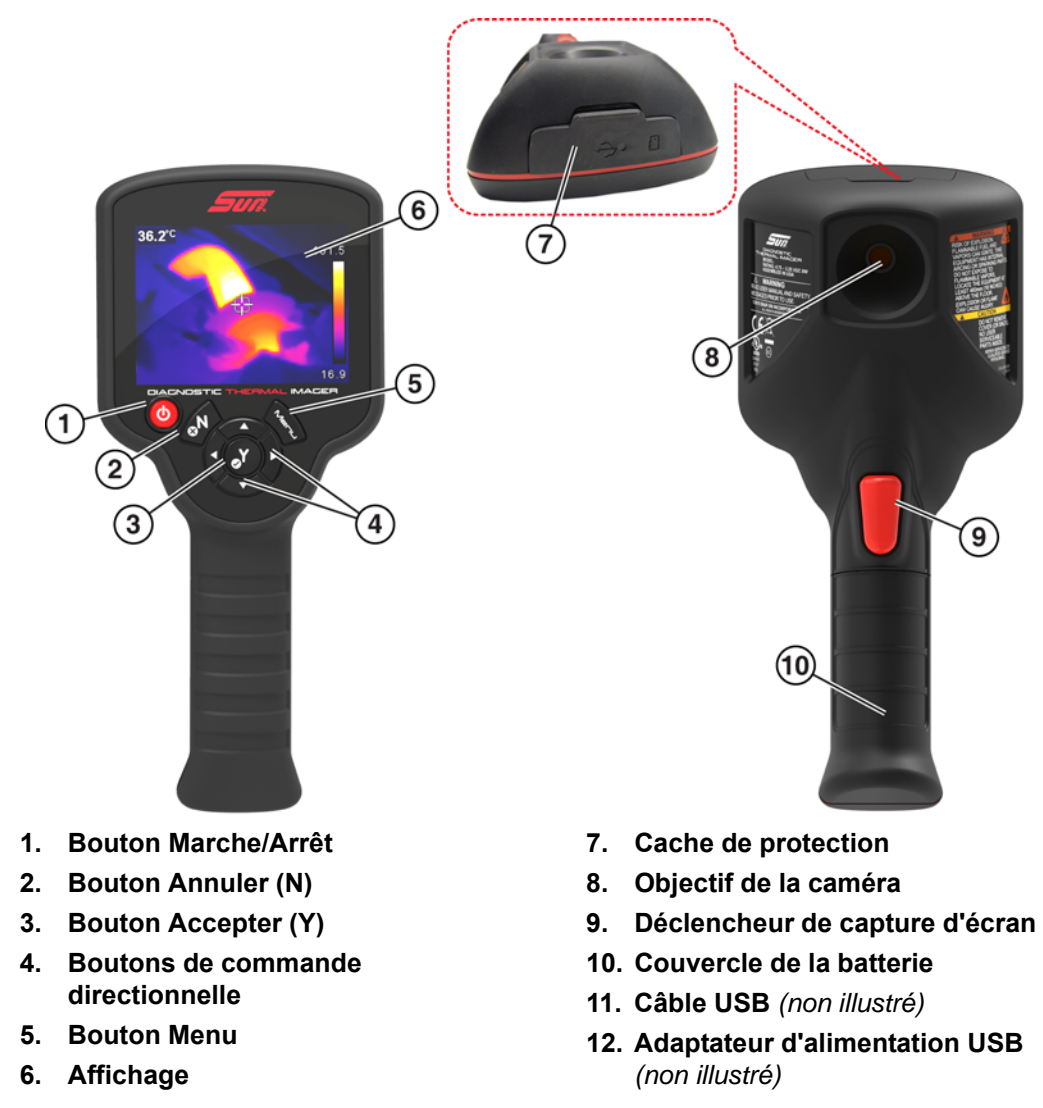

**Figure 2-1** 

# <span id="page-106-0"></span>**2.2 Commandes et connexions**

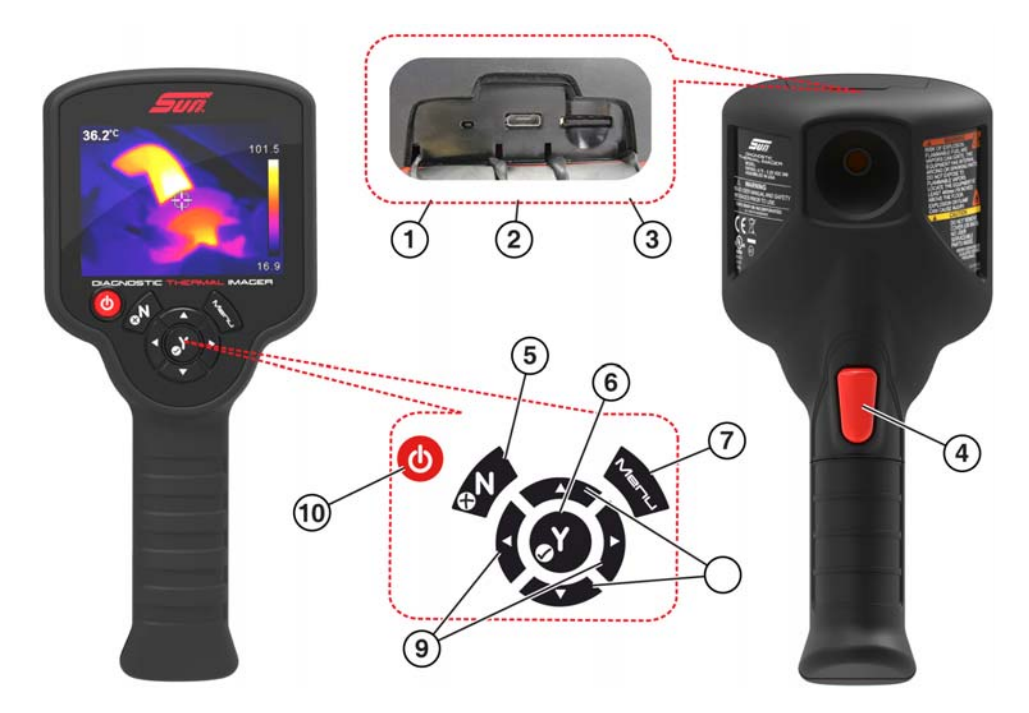

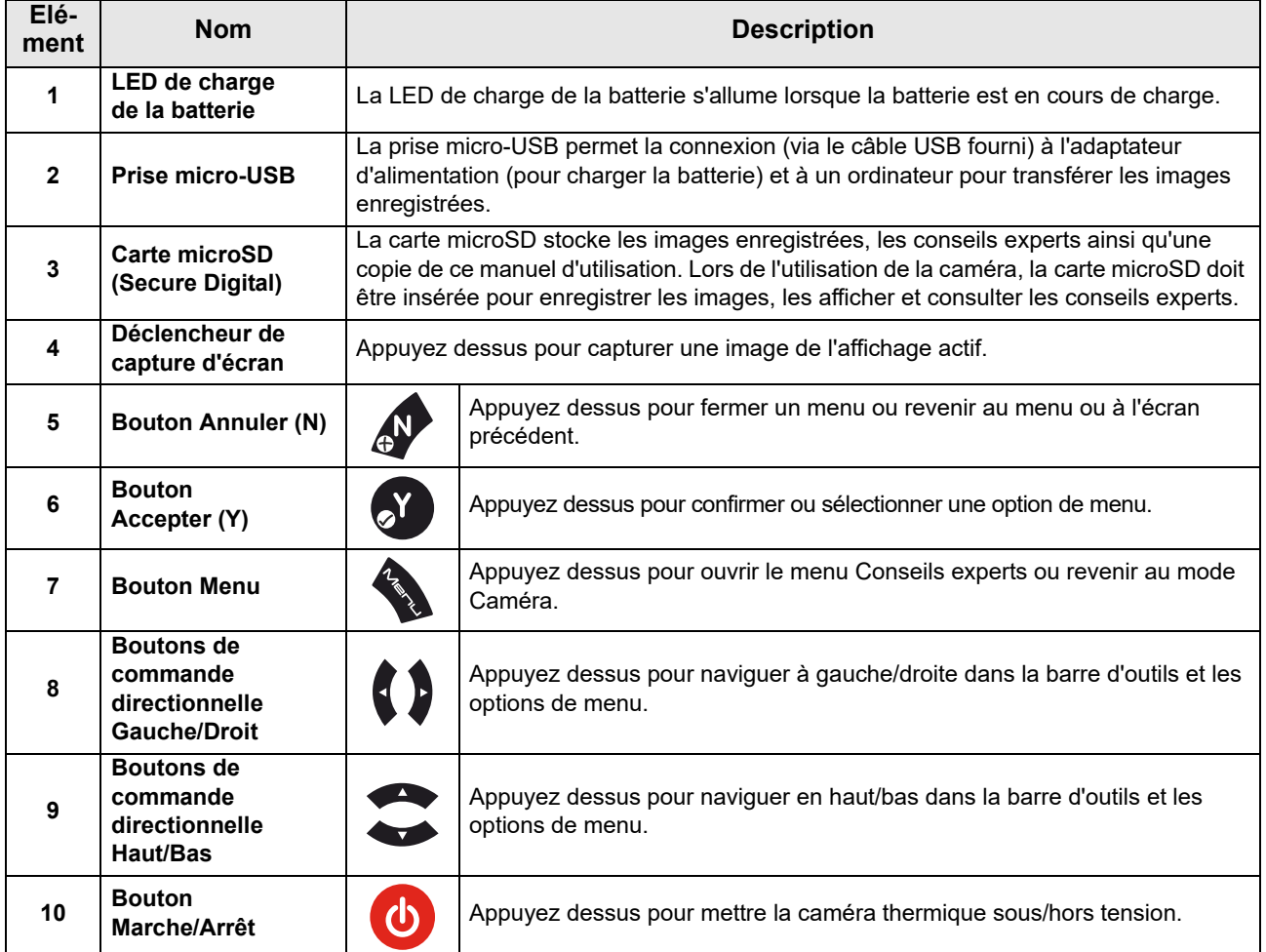

# <span id="page-107-0"></span>**2.3 Caractéristiques techniques**

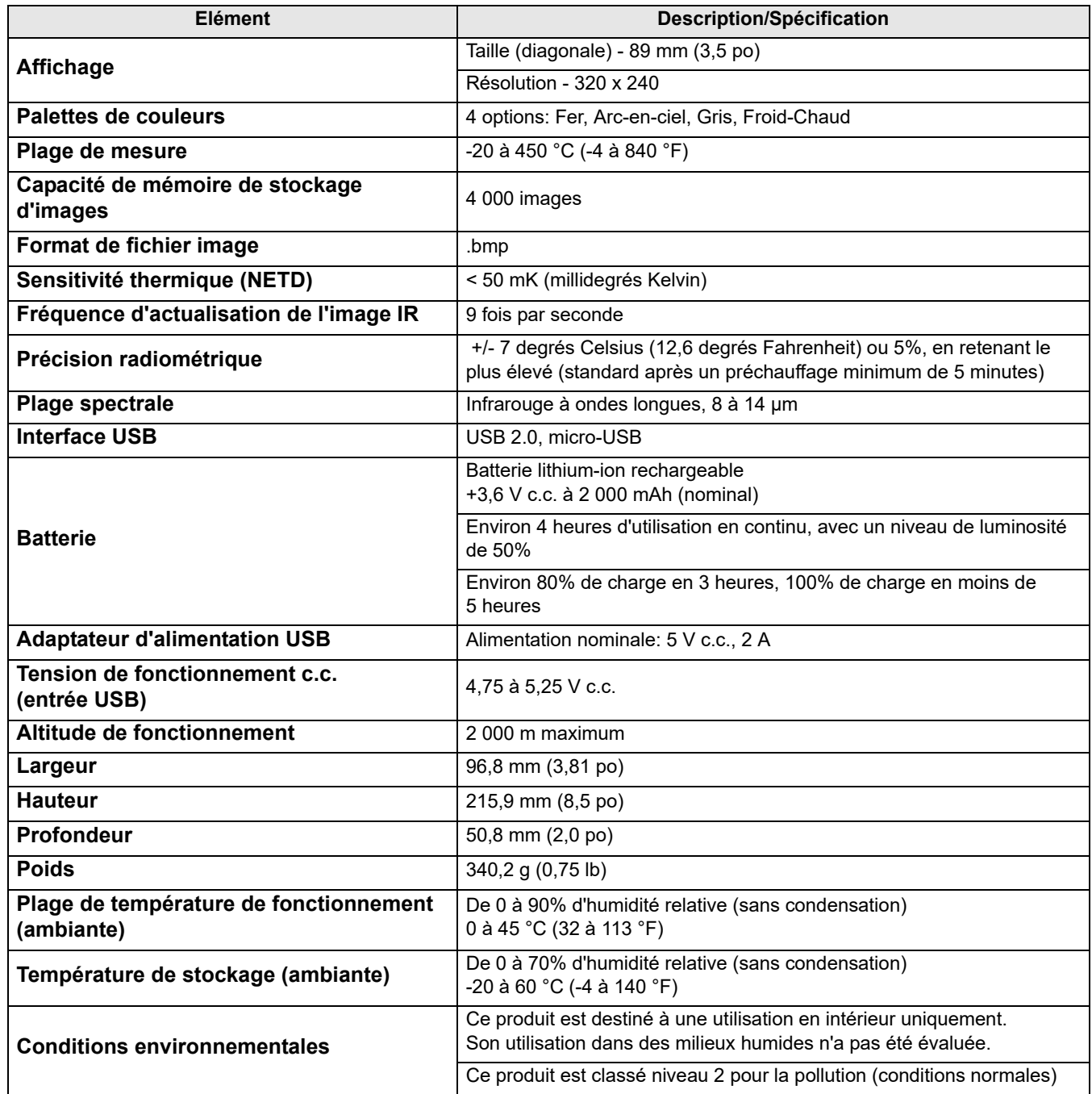
## **Chapitre 3 Utilisation**

Ce chapitre présente la navigation dans les menus et l'utilisation de la caméra thermique de diagnostic.

## **3.1 Prise en main**

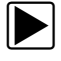

## $\left| \blacktriangleright \right|$  Utilisation de la caméra thermique de diagnostic:

1. Le cas échéant, chargez complètement la batterie. Pour ce faire, reportez-vous à la section [Charge, page 34.](#page-136-0)

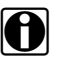

**REMARQUE:**<br>La caméra thermique est alimentée par une batterie lithium-ion interne rechargeable. Pleinement chargée, la batterie peut fournir jusqu'à quatre heures d'utilisation continue (avec un niveau de luminosité de 50%).

2. Maintenez le bouton **Marche/Arrêt** enfoncé jusqu'à ce que l'écran d'introduction apparaisse, relâchez ensuite la pression.

Un son (bip) retentit lorsque le bouton Marche/Arrêt est enfoncé.

Une fois l'écran d'introduction passé, la caméra thermique démarre en mode Caméra [\(Figure 3-1\)](#page-108-0). A partir du mode Caméra, vous pouvez réaliser des mesures de température, enregistrer des images et vérifier l'état de charge de la batterie.

Pour mettre la caméra thermique hors tension, maintenez le bouton **Marche/Arrêt** enfoncé jusqu'à ce qu'elle s'éteigne.

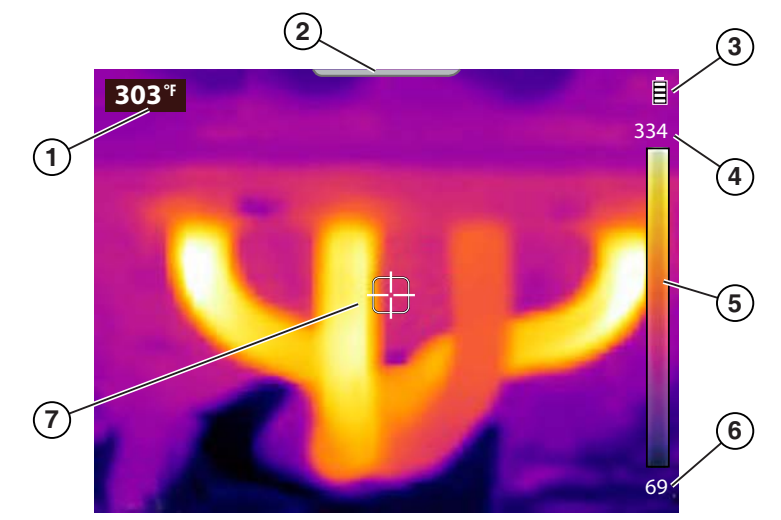

- **1. Température de la région centrale (moyenne)**
- **2. Onglet de l'écran de menu**
- **3. Icône de niveau de batterie**
- **4. Palette de couleurs limite supérieure de la plage de température**
- **5. Indicateur de plage de palette de couleurs**
- **6. Palette de couleurs limite inférieure de la plage de température**
- <span id="page-108-0"></span>**7. Cible (Température de la région centrale (moyenne))**

**Figure 3-1** *Fonctions du mode Caméra*

La caméra thermique est prête à être utilisée. Pour garantir une précision optimale des mesures, il est toutefois recommandé de la laisser préchauffer pendant au moins cinq minutes avant toute utilisation.

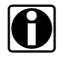

**REMARQUE:**<br>
Des conseils de navigation sont indiqués à l'écran pour expliquer certaines procédures de navigation dans les menus. Chaque conseil apparaîtra une seule fois après la mise sous tension de la caméra thermique. Les conseils de navigation peuvent être activés ou désactivés, reportezvous à la section [Conseils de navigation, page 25](#page-127-0).

- 3. Le cas échéant (en fonction du ou des objets mesurés), définissez la palette de couleurs et les paramètres d'émissivité en fonction de vos besoins. Reportez-vous aux sections [Palette de](#page-123-0)  [couleurs, page 21](#page-123-0) et [Emissivité, page 23](#page-125-0) pour plus d'informations. Reportez-vous à la section [Paramètres, page 19](#page-121-0) pour plus d'informations sur tous les paramètres de l'appareil.
- 4. En mode Caméra, pointez la caméra thermique vers le ou les objets à mesurer.
- 5. Utilisez l'indicateur de cible au centre de l'écran pour localiser et mesurer la température de la région centrale (moyenne) [\(Figure 3-1](#page-108-0)).
- 6. Appuyez sur le **déclencheur de capture d'écran** pour enregistrer une image de l'écran actif. Reportez-vous à la section [Enregistrement d'images, page 11](#page-113-0) pour plus d'informations.

### **IMPORTANT:**

Un cache de protection est placé sur la prise USB et le lecteur de cartes microSD au niveau de la partie supérieure de la caméra. Laissez toujours ce cache en position refermée pendant l'utilisation. Soulevez-le uniquement lors de la charge de la batterie, de la connexion à un ordinateur ou du retrait de la carte microSD. L'ouverture du cache de protection durant l'utilisation pourrait entraîner une décharge électrostatique susceptible de causer la réinitialisation de la caméra thermique. Si cela se produit, la caméra thermique se réinitialisera et reprendra son fonctionnement normal sans dommages.

## **3.1.1 A propos des mesures de température**

En mode Caméra, l'image thermique s'affiche selon la palette de couleurs sélectionnée pour définir les températures des objets. Reportez-vous à la section [Palette de couleurs, page 21](#page-123-0) pour plus d'informations. Utilisez l'indicateur de plage de palette de couleurs [\(Figure 3-1\)](#page-108-0) pour déterminer la température des objets figurant sur l'image thermique.

Informations supplémentaires:

- **•** La température de la région centrale (moyenne) est indiquée de façon dynamique dans la palette de couleurs.
- **•** Les limites supérieure et inférieure de la plage de température changeront de manière constante en fonction de la température de la "scène" active.

**•** Certains signes sont utilisés pour indiquer que les températures sont hors de plage (reportezvous au tableau suivant):

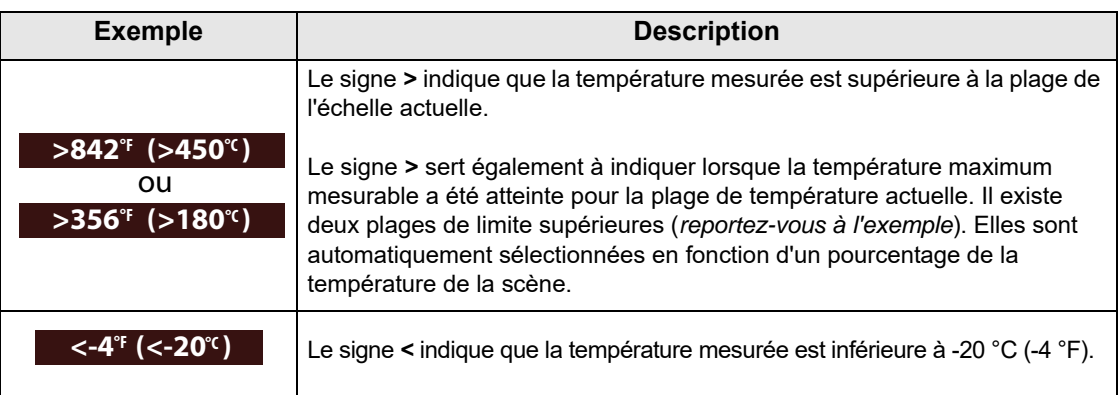

## **3.1.2 A propos de l'étalonnage automatique**

La caméra thermique utilise une fonction d'étalonnage automatique afin d'assurer la cohérence et l'exactitude des mesures de température.

Informations supplémentaires:

- **•** L'étalonnage aura lieu au cours du préchauffage et ponctuellement lors de l'utilisation. Un message (Etalonnage en cours, par exemple) apparaît à l'écran lorsque ce processus a lieu.
- **•** Un "clic" sonore pourra également retentir lors de l'étalonnage, et l'écran pourra rester temporairement figé.
- **•** Un symbole indique que l'étalonnage est sur le point de débuter (reportez-vous au tableau suivant):

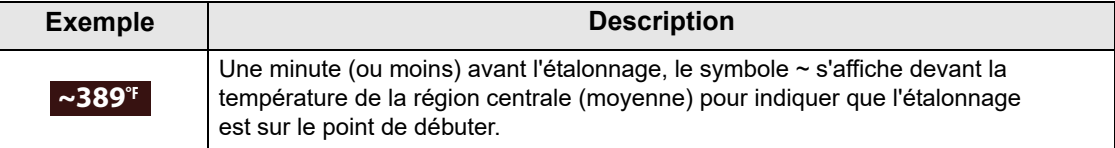

## **3.2 Icônes de la barre d'outils et navigation dans les menus**

La section suivante présente les icônes de la barre d'outils et la navigation dans les menus.

La barre d'outils comprend quatre icônes (reportez-vous au tableau suivant):

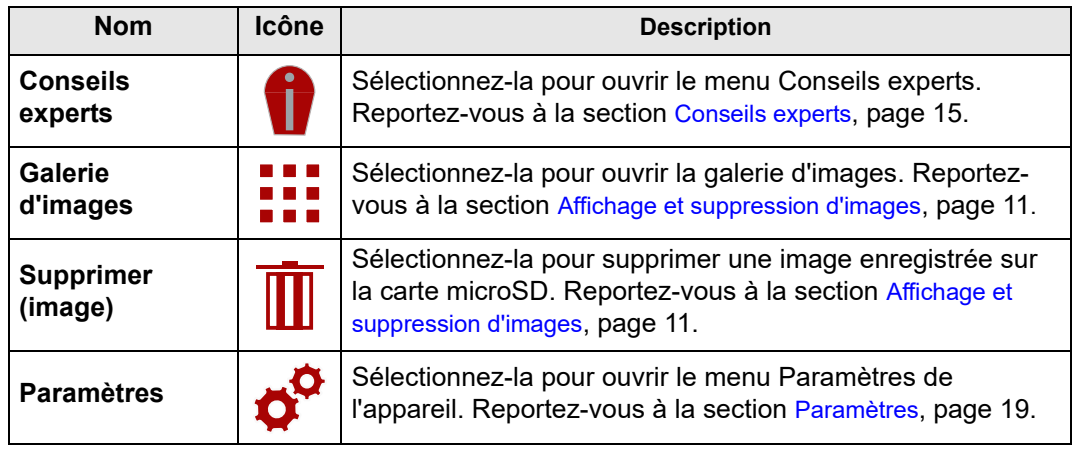

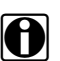

REMARQUES:<br>
Lorsqu'elles sont sélectionnées, les icônes de la barre d'outils passent du rouge au blanc pour indiquer que la fonction est active.

Si les icônes et les options de menu sont grisées (transparentes), cela signifie qu'elles ne sont pas utilisables.

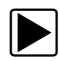

## **Pour ouvrir et parcourir l'écran Menu:**

1. Appuyez sur le bouton **Menu** [\(Figure 3-2\)](#page-111-0).

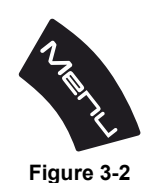

<span id="page-111-0"></span>L'écran Menu s'ouvre à partir de l'onglet figurant en haut de l'écran ([Figure 3-3](#page-112-0)).

A partir de l'écran Menu, vous pouvez sélectionner des options de la barre d'outils ou du menu affiché.

**REMARQUE:**<br>Le dernier menu consulté s'affiche lorsque vous appuyez sur le bouton Menu.

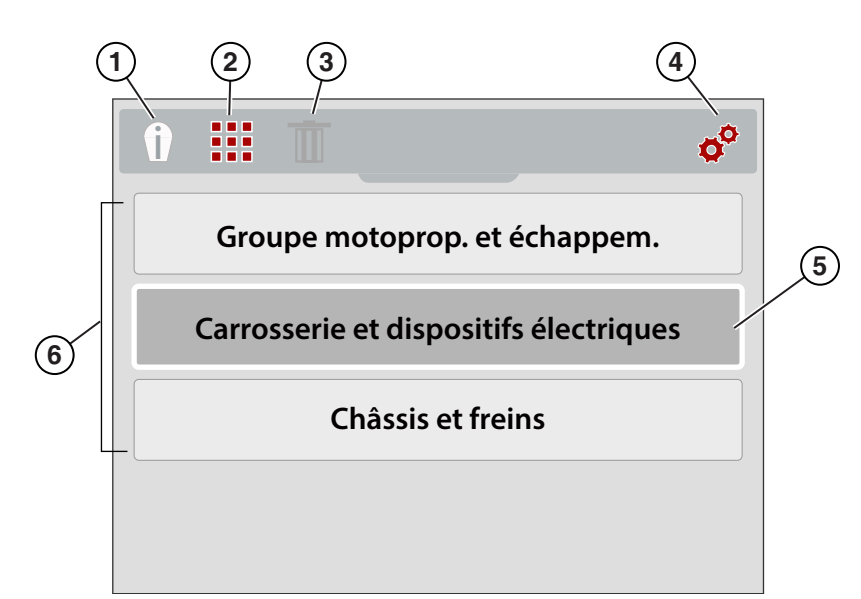

- **1. Icône Conseils experts Ouvre le menu Conseils experts.**
- **2. Icône Galerie d'images Ouvre la galerie d'images enregistrées.**
- **3. Icône Supprimer Permet de supprimer des images enregistrées (grisée dans l'illustration).**
- **4. Icône Paramètres Ouvre le menu Paramètres de l'appareil.**
- **5. Option sélectionnée Indiquée par un cadre blanc et un fond plus sombre.**
- **6. Options de menu**

### **Figure 3-3**

<span id="page-112-0"></span>2. Pour sélectionner une option de la barre d'outils, appuyez sur les boutons directionnels (flèches) **Gauche** et **Droit** [\(Figure 3-4\)](#page-112-1).

La sélection active est représentée par une icône indiquée en blanc.

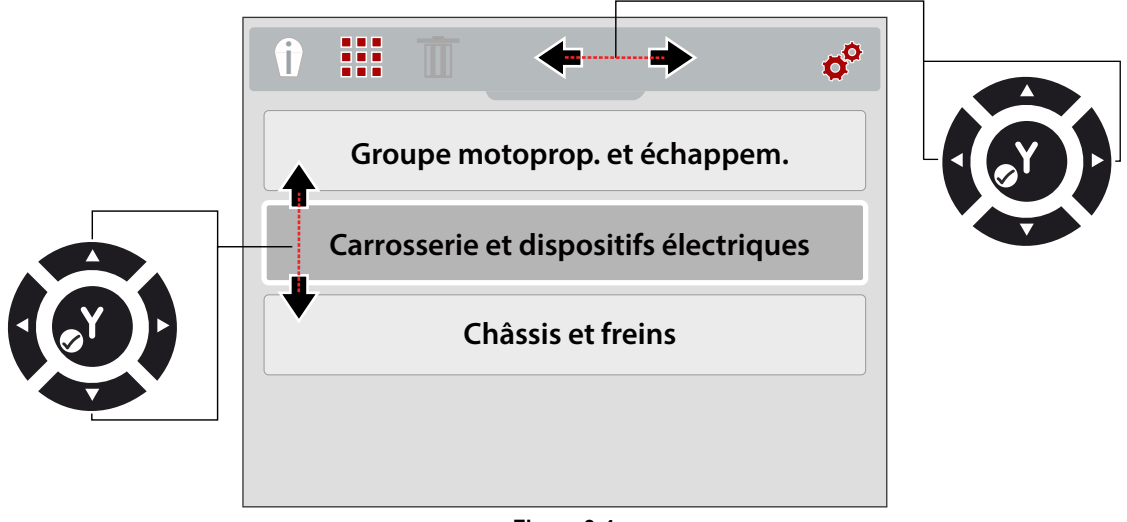

**Figure 3-4** 

<span id="page-112-1"></span>3. Appuyez sur le bouton **Y** pour sélectionner une option et l'ouvrir.

4. Pour sélectionner une option de menu, appuyez sur les boutons directionnels (flèches) **Haut** et **Bas** ([Figure 3-4](#page-112-1)).

Si les options disponibles sont trop nombreuses pour être affichées simultanément à l'écran, utilisez le bouton **Bas** pour les faire défiler.

5. Lorsque vous avez terminé, appuyez sur le bouton **Menu** pour quitter le menu.

## **3.3 Utilisation de la caméra**

## <span id="page-113-0"></span>**3.3.1 Enregistrement d'images**

Vous pouvez enregistrer des images thermiques (captures d'écran) sur la carte mémoire microSD. La carte microSD livrée avec la caméra peut contenir environ 4 000 images. Les images sont enregistrées selon la convention de fichier suivante: (IMGxxxxx.BMP). Dans cette convention, "xxxxx" représente un identifiant unique.

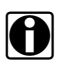

REMARQUE:<br>
Lorsque la caméra thermique est connectée par câble USB à un ordinateur, l'enregistrement et l'affichage d'images sont désactivés. Un message d'erreur s'affiche si le déclencheur de capture d'image est activé ou l'icône Galerie sélectionnée alors que le câble USB est connecté à l'ordinateur. Pour reprendre l'enregistrement des images, déconnectez le câble USB de l'ordinateur.

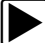

### z **Pour enregistrer une image:**

En mode Caméra, appuyez sur le **déclencheur de capture d'écran** et relâchez-le pour enregistrer une image de l'écran actif.

Lors de l'activation du déclencheur:

- **•** L'écran passera brièvement en mode figé
- **•** Un son retentira (2 bips)

Une fois l'image enregistrée, vous pouvez continuer à utiliser normalement la caméra et/ou enregistrer une autre image.

## <span id="page-113-1"></span>**3.3.2 Affichage et suppression d'images**

Lorsque vous enregistrez une image, elle est enregistrée sur la carte microSD.

Deux méthodes permettent d'accéder à la galerie d'images: Elles sont toutes les deux décrites dans cette section.

- **•** Appuyez sur le bouton directionnel **Gauche** (accès rapide) ou
- **•** Appuyez sur le bouton **Menu**.

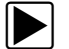

### z **Utilisation du bouton directionnel Gauche (accès rapide) pour accéder à la galerie:**

1. Lors de l'utilisation, vous pouvez rapidement accéder à la galerie d'images (à partir du mode Caméra) en appuyant sur le bouton directionnel **Gauche**.

Le menu Fichiers images s'ouvre alors à partir du haut de l'écran.

2. Poursuivez en vous reportant à la section [Utilisation de la galerie \(affichage et suppression](#page-114-0)  [d'images\), page 12](#page-114-0).

<span id="page-114-1"></span>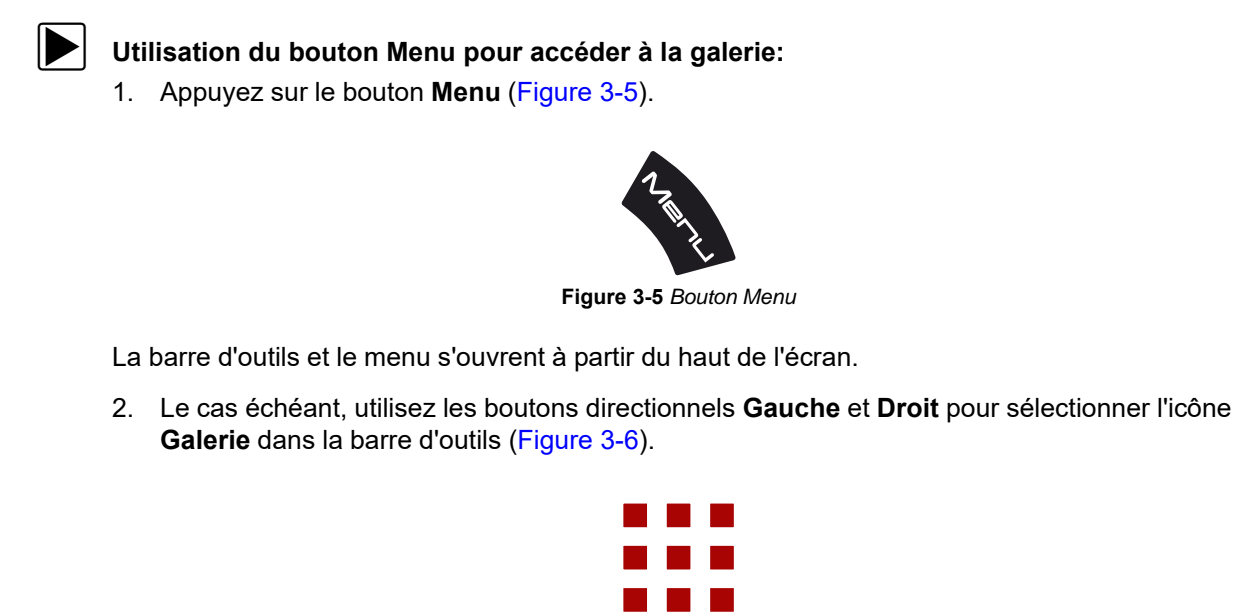

- <span id="page-114-2"></span>3. Appuyez sur le bouton **Y**.
- 4. Poursuivez en vous reportant à la section [Utilisation de la galerie \(affichage et suppression](#page-114-0)  [d'images\).](#page-114-0)

**Figure 3-6** *Icône Galerie d'images*

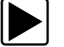

## <span id="page-114-0"></span> $\blacktriangleright$  Utilisation de la galerie (affichage et suppression d'images)

A l'ouverture de la galerie, le menu Fichiers images apparaît en affichant en premier le dernier fichier enregistré [\(Figure 3-7\)](#page-114-3).

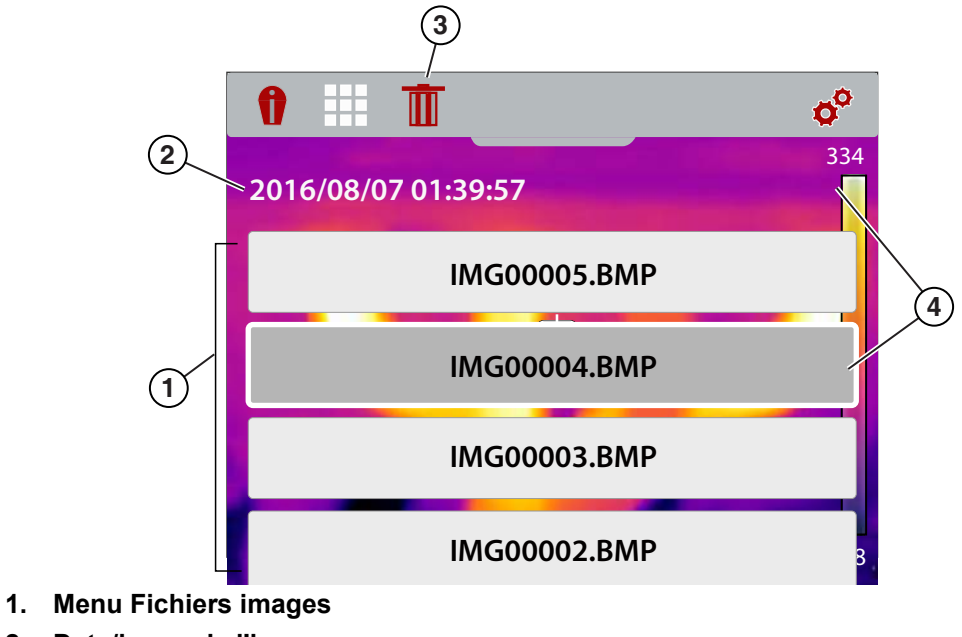

- **2. Date/heure de l'image**
- **3. Icône Supprimer**
- <span id="page-114-3"></span>**4. Image sélectionnée (affichée en arrière-plan)**

**Figure 3-7** *Ecran Galerie d'images*

### **Affichage d'une image:**

1. Utilisez les boutons directionnels **Haut** et **Bas** pour naviguer dans le menu Fichiers images [\(Figure 3-7\)](#page-114-3).

Un cadre apparaît en surbrillance autour d'une image lorsqu'elle est sélectionnée. L'image sélectionnée est partiellement visible en arrière-plan à mesure que vous faites défiler le menu Fichiers images [\(Figure 3-7](#page-114-3)).

2. Pour afficher l'image enregistrée, sélectionnez-la dans le menu et appuyez ensuite sur le bouton **Y**.

L'image s'affiche [\(Figure 3-8\)](#page-115-0).

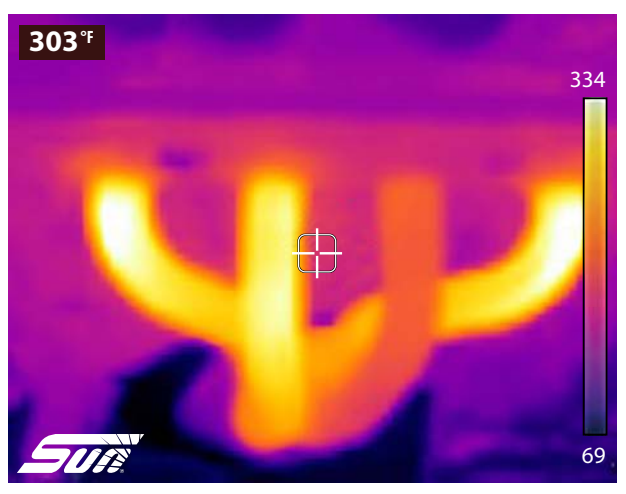

**Figure 3-8** *Exemple d'image enregistrée*

- <span id="page-115-0"></span>3. Pour afficher les autres images, faites défiler les boutons **Haut** et **Bas**.
- 4. Appuyez sur le bouton **N** pour revenir au menu Fichiers images.

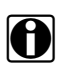

**REMARQUE:**<br>A partir du menu Fichiers images, vous pouvez utiliser les boutons directionnels Gauche et Droit pour effectuer une sélection dans la barre d'outils (Conseils experts, Galerie et Paramètres, par exemple).

### **Suppression d'une image**

1. Sélectionnez un fichier image dans le menu Fichiers images et utilisez ensuite les boutons directionnels Gauche et Droit pour sélectionner l'icône **Supprimer** (icône de corbeille) dans la barre d'outils [\(Figure 3-9](#page-115-1)).

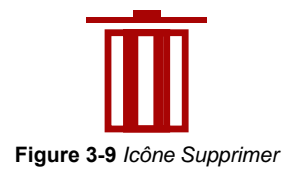

<span id="page-115-1"></span>2. Appuyez sur le bouton **Y** pour supprimer l'image.

## **3.3.3 Connexion à un ordinateur (transfert d'images/affichage du manuel d'utilisation)**

La caméra thermique peut être connectée à un ordinateur à l'aide du câble USB fourni. Vous pouvez ainsi transférer les images enregistrées sur un ordinateur et afficher le manuel d'utilisation (stocké sur la carte microSD).

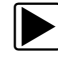

Pour se connecter à un ordinateur et accéder aux fichiers images enregistrés et au manuel **d'utilisation:**

- 1. Soulevez le cache de protection situé sur la partie supérieure de la caméra thermique et connectez le câble USB et la prise USB.
- 2. Mettez la caméra thermique sous tension.
- 3. Connectez le câble USB à l'ordinateur (qui doit être sous tension).
- 4. La caméra thermique sera reconnue par l'ordinateur comme périphérique de stockage externe (par exemple, DTI (E:), DTI (H:), etc.) ([Figure 3-10\)](#page-116-0).

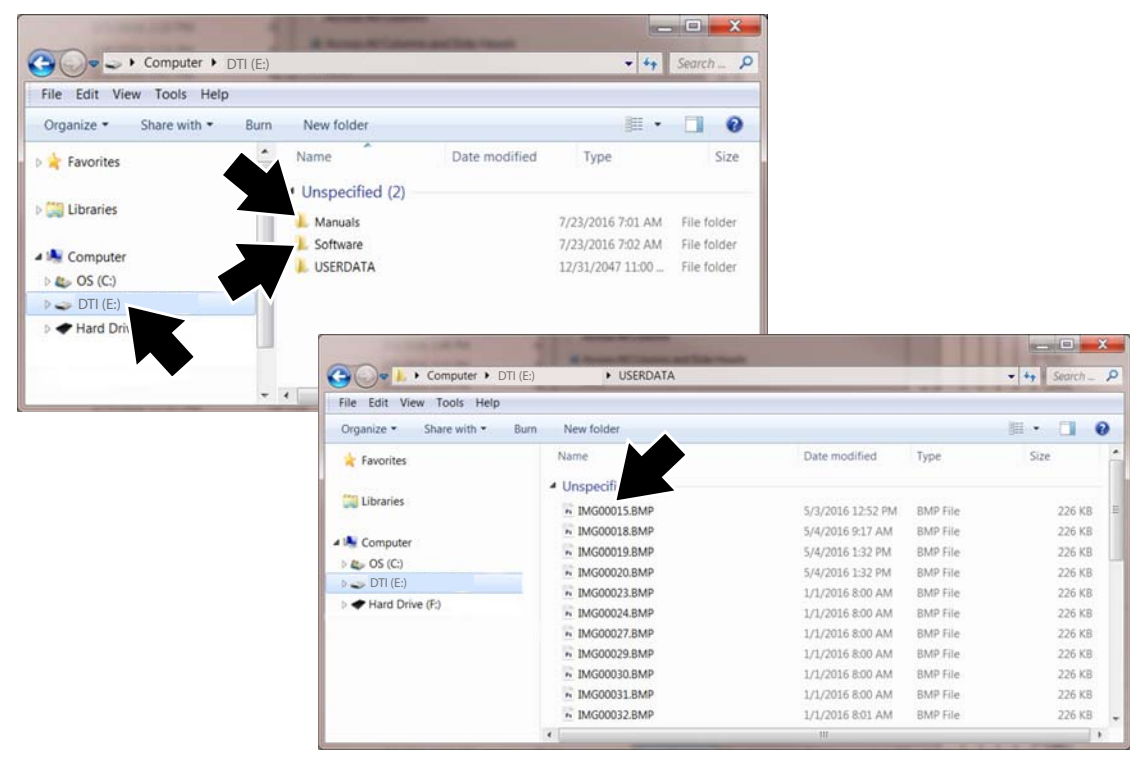

**Figure 3-10** *Ecrans sur l'ordinateur*

<span id="page-116-0"></span>5. A l'aide des applications Windows standard sur votre ordinateur (par exemple, l'Explorateur Windows ou l'Ordinateur), sélectionnez vos images enregistrées dans le dossier **USERDATA** ou le fichier du manuel d'utilisation dans le dossier **Manuals** sur la carte microSD de la caméra thermique [\(Figure 3-10](#page-116-0)).

Sélectionnez un fichier (une image BMP ou le PDF du manuel d'utilisation) pour l'ouvrir, ou copiez ou déplacez des fichiers de la caméra thermique vers l'ordinateur.

- 6. Une fois terminé et si nécessaire, suivez la procédure de Windows pour "Retirer le périphérique en toute sécurité et éjecter le média" et arrêter la communication avec la caméra thermique.
- 7. Déconnectez le câble USB de l'ordinateur et de la caméra thermique.
- 8. Refermez le cache de protection.

**REMARQUE:**<br>Vous pouvez également transférer des images en retirant la carte microSD et en l'insérant dans un lecteur de cartes mémoire connecté à l'ordinateur.

## <span id="page-117-0"></span>**3.4 Conseils experts**

<span id="page-117-2"></span>La fonction Conseils experts comprend des conseils pratiques de dépannage ainsi que des images thermiques (connues comme bonnes/mauvaises) compilées à partir des réparations de techniciens expérimentés et de différentes sources indépendantes.

Cette fonction inclut également un mode de démonstration qui vous permet d'avoir un aperçu rapide des conseils et exemples d'images thermiques inclus. Reportez-vous à la section [Démonstration, page 18](#page-120-0) pour plus d'informations.

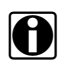

**REMARQUE:**<br>Les conseils sont fournis uniquement à titre indicatif.

Les options du menu Conseils experts peuvent inclure différents conseils relatifs aux composants des systèmes suivants:

- **•** Groupe motoprop. et échappem.
- **•** Carrosserie et dispositifs électriques
- **•** Châssis et freins
- **•** HVAC

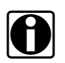

**REMARQUE:**<br>Lorsque la caméra thermique est connectée par câble USB à un ordinateur, la fonction Conseils experts est désactivée. Un message d'erreur s'affiche si l'icône Conseils experts est sélectionnée alors que le câble USB est connecté à l'ordinateur. Pour utiliser à nouveau les conseils experts, déconnectez le câble USB de l'ordinateur.

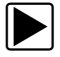

## z **Pour accéder aux conseils experts:**

1. Appuyez sur le bouton **Menu** [\(Figure 3-11\)](#page-117-1).

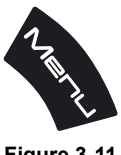

**Figure 3-11** 

<span id="page-117-1"></span>L'écran Menu s'ouvre à partir du haut de l'écran.

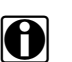

**REMARQUE:**<br>Vous pouvez revenir en mode Caméra à tout moment en appuyant sur le bouton Menu.

- 2. Utilisez les boutons directionnels (flèches) **Gauche** et **Droit** pour sélectionner l'icône **Conseils experts** dans la barre d'outils [\(Figure 3-12](#page-118-0)).
- 3. Appuyez sur le bouton **Y** pour ouvrir le menu.

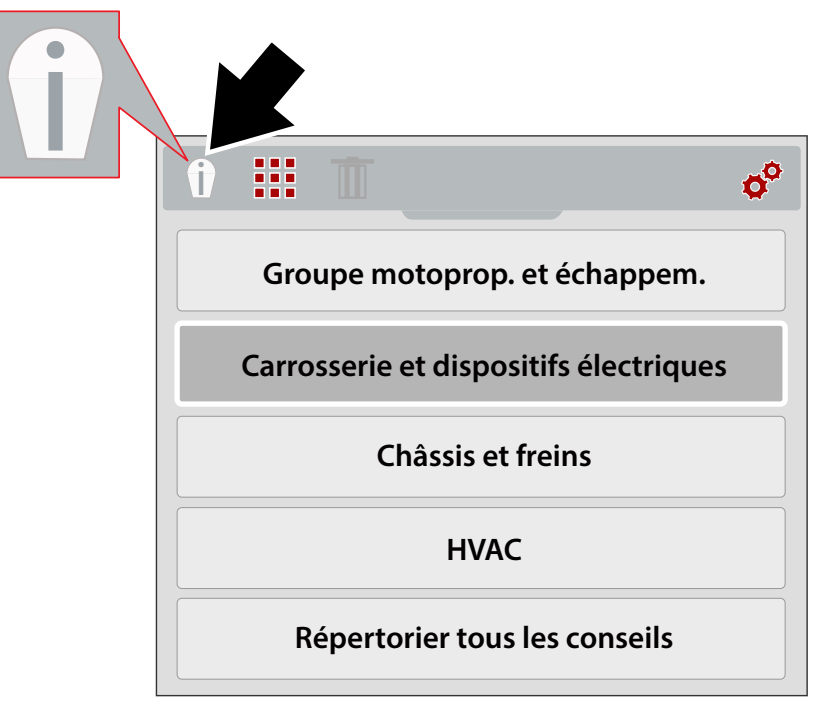

**Figure 3-12** *Menu Conseils experts (systèmes)*

- <span id="page-118-0"></span>4. Utilisez les boutons directionnels **Haut/Bas** pour sélectionner un système dans le menu.
- 5. Appuyez sur le bouton **Y** pour ouvrir le menu.

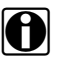

**REMARQUE:**<br>Vous pouvez appuyer sur le bouton **N** à tout moment pour revenir au menu précédent.

Le menu des composants des conseils experts s'affiche.

- 6. Sélectionnez une option dans le menu des composants ([Figure 3-13\)](#page-118-1).
- 7. Appuyez sur le bouton **Y** pour afficher le menu des résultats de conseils.

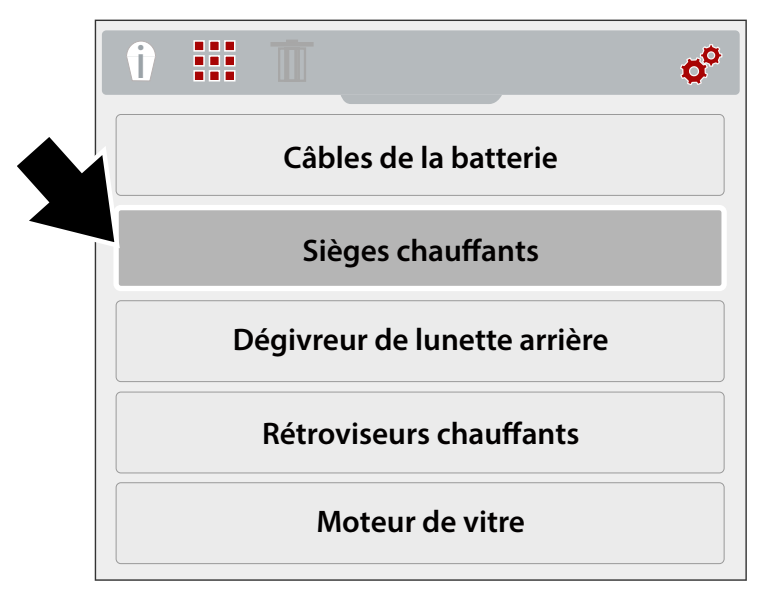

<span id="page-118-1"></span>**Figure 3-13** *Menu des composants*

Le menu des résultats des conseils experts s'affiche ([Figure 3-14\)](#page-119-0).

- 8. Sélectionnez une option de menu dans la liste.
	- **•Connu comme bon** affiche une image thermique d'un composant connu comme bon pour comparaison.
	- **•Connu comme mauvais** affiche une image thermique d'un composant connu comme mauvais pour comparaison.
	- **•Conseil** affiche un conseil de dépannage général pour le composant.
- 9. Appuyez sur le bouton **Y** pour afficher l'image ou le conseil.

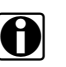

**REMARQUE:**<br>
Les conseils et/ou les images de référence peuvent ne pas être disponibles pour tous les composants.

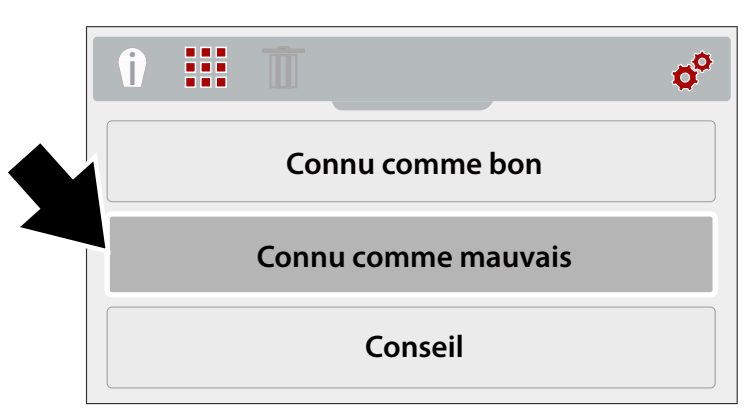

**Figure 3-14** *Menu des résultats des conseils experts*

<span id="page-119-0"></span>Des exemples d'écran de conseils experts sont fournis dans la [Figure 3-15](#page-119-1).

<span id="page-119-1"></span>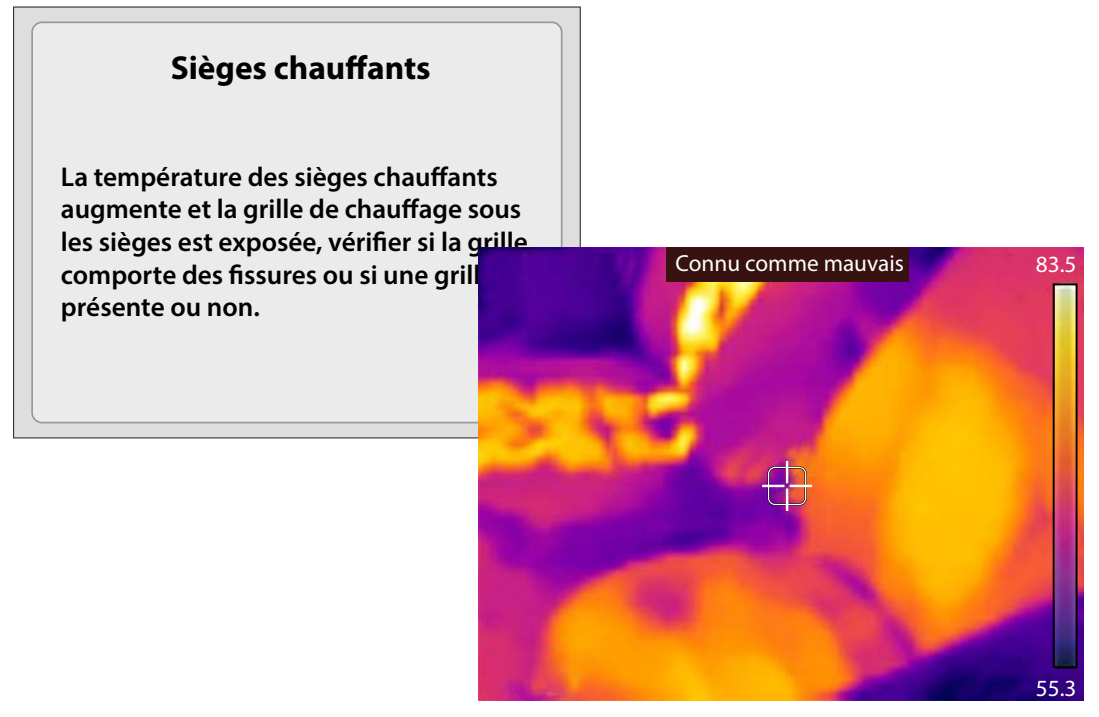

**Figure 3-15** 

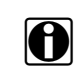

REMARQUE:<br>
Lorsque vous consultez les résultats des conseils experts, utilisez les boutons directionnels Haut/ Bas pour faire défiler rapidement les résultats.

10. Lorsque vous avez terminé, appuyez sur le bouton **N** pour revenir au menu Conseils experts ou appuyez sur le bouton **Menu** pour revenir au mode Caméra.

## <span id="page-120-0"></span>**3.4.1 Démonstration**

Le menu Conseils experts comprend une option Démonstration qui vous permet de faire défiler et d'afficher rapidement un échantillon d'images thermiques et de conseils experts.

La démonstration inclut les exemples suivants:

- **• Siège chauffant** (image connue comme bonne) **–** Conseil de test de siège chauffant
- **• Alternateur** (image connue comme bonne)
	- **–** Conseil de test d'alternateur
- **• Dégivreur de lunette arrière** (image connue comme mauvaise)
	- **–** Conseil de test de dégivreur de lunette arrière
- **• Roulement de différentiel** (image connue comme mauvaise)
	- **–** Conseil d'inspection de roulement de différentiel
- **• Roulement de pompe à eau** (image connue comme mauvaise)
	- **–** Conseil d'inspection de roulement de pompe à eau
- **• Roulement d'alternateur** (image connue comme mauvaise)
	- **–** Conseil d'inspection de roulement d'alternateur

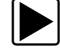

### z **Pour utiliser la démonstration:**

1. Dans le menu Conseils experts, sélectionnez **Démonstration** ([Figure 3-16\)](#page-120-1). Reportez-vous à la section [Conseils experts, page 15](#page-117-0) pour savoir comment naviguer dans le menu Conseils experts.

<span id="page-120-1"></span>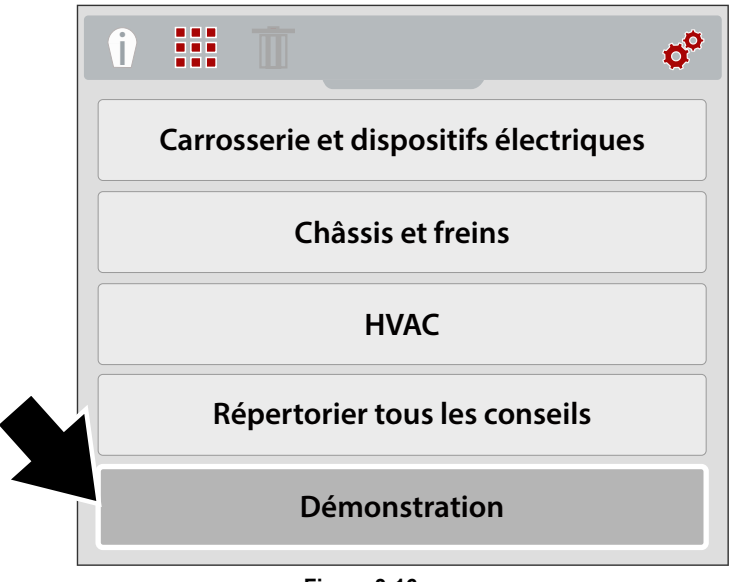

**Figure 3-16** 

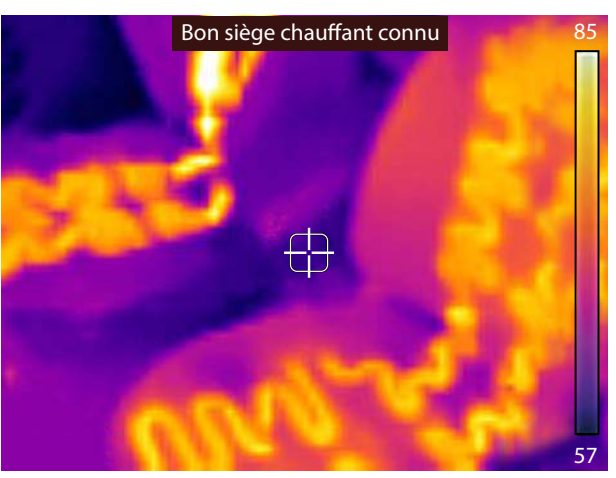

Le premier exemple d'image thermique apparaîtra à l'écran [\(Figure 3-17](#page-121-1)).

**Figure 3-17** *Démonstration - Exemple d'image thermique*

- <span id="page-121-1"></span>2. Sélectionnez le bouton (flèche) **Bas** pour afficher le conseil expert associé à l'image que vous venez de consulter.
- 3. Utilisez les boutons (flèches) **Haut** et **Bas** pour parcourir tous les conseils et les exemples d'images thermiques.

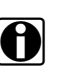

REMARQUE:<br>
Le défilement des exemples recommencera à partir du début après sélection de la dernière image/du dernier conseil.

4. Lorsque vous avez terminé, appuyez sur le bouton **N** pour revenir au menu Conseils experts ou appuyez sur le bouton **Menu** pour revenir au mode Caméra.

## <span id="page-121-0"></span>**3.5 Paramètres**

Vous pouvez modifier les paramètres de l'appareil à l'aide du menu Paramètres.

Les paramètres suivants sont décrits dans cette section:

- **–** [Palette de couleurs](#page-123-0)
- **–** [Luminosité](#page-123-1)
- **–** [Configuration de la langue](#page-124-1)
- **–** [Température](#page-124-0)
- **–** [Alimentation](#page-125-1)
- **–** [Emissivité](#page-125-0)
- **–** [Date et heure](#page-126-0)
- **–** [Conseils de navigation](#page-127-0)
- **–** [A propos de \(Paramètres usine rétablis\)](#page-128-0)

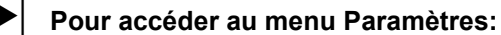

1. Appuyez sur le bouton **Menu** [\(Figure 3-18\)](#page-122-0).

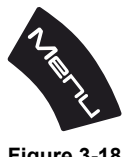

**Figure 3-18** 

<span id="page-122-0"></span>L'écran Menu s'ouvre à partir du haut de l'écran.

- 2. Utilisez les boutons directionnels (flèches) **Gauche** et **Droit** pour sélectionner l'icône **Paramètres** dans la barre d'outils [\(Figure 3-19](#page-122-1)).
- 3. Appuyez sur le bouton **Y** pour ouvrir le menu.

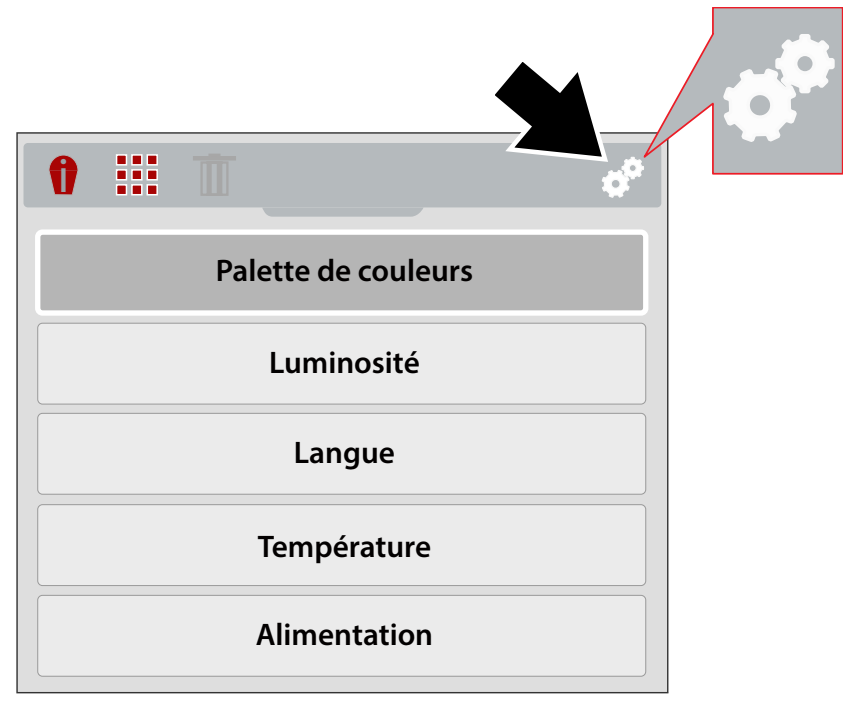

**Figure 3-19** *Icône Paramètres*

<span id="page-122-1"></span>4. Utilisez les boutons directionnels **Haut/Bas** pour sélectionner une option dans le menu.

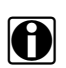

REMARQUE:<br>Vous pouvez revenir en mode Caméra à tout moment en appuyant sur le bouton Menu.

5. Appuyez sur le bouton **Y** pour ouvrir l'option de paramètre sélectionnée.

## <span id="page-123-0"></span>**3.5.1 Palette de couleurs**

Différents thèmes de palette de couleurs peuvent être utilisés afin de mieux déterminer les températures des objets en variant les gammes de couleur, le contraste et la luminosité. Quatre palettes de couleurs prédéfinies sont disponibles dans le menu [\(Figure 3-20](#page-123-2)).

Utilisez les boutons directionnels **Haut/Bas** afin d'effectuer une sélection dans le menu, appuyez ensuite sur le bouton **Y** pour activer la sélection et revenir au menu Paramètres.

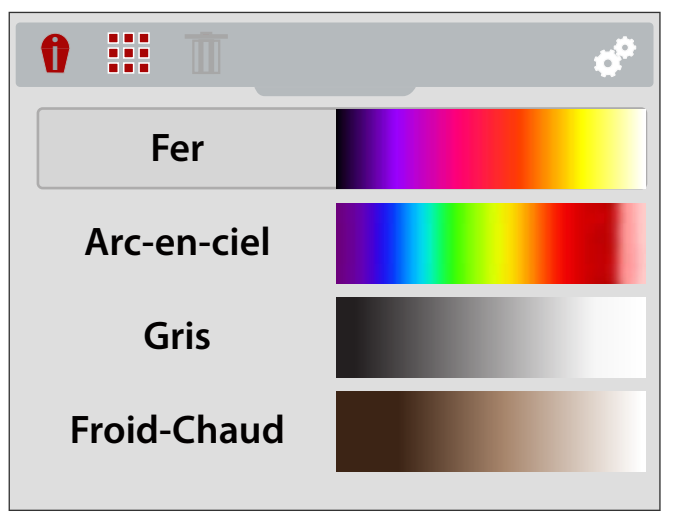

**Figure 3-20** *Menu des paramètres de palette de couleurs*

## <span id="page-123-2"></span><span id="page-123-1"></span>**3.5.2 Luminosité**

Le paramètre **Luminosité** vous permet de régler le niveau d'éclairage de l'affichage ([Figure 3-21\)](#page-123-3).

Utilisez les boutons directionnels **Haut/Bas** pour modifier le paramètre de luminosité. Chaque pression d'un des **boutons Haut/Bas** modifie le niveau de luminosité par incrément de 10%.

Appuyez sur le bouton **N** pour revenir au menu Paramètres.

<span id="page-123-3"></span>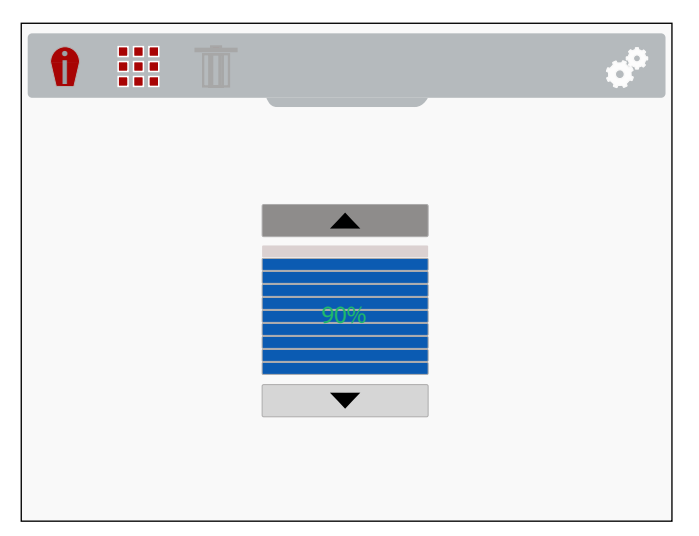

**Figure 3-21** *Ecran de paramètres de luminosité*

## <span id="page-124-1"></span>**3.5.3 Configuration de la langue**

- 1. Appuyez sur le bouton **Menu**.
- 2. Sélectionnez l'icône des **paramètres**.
- 3. Sélectionnez **Langue** dans le menu [\(Figure 3-22](#page-124-3)).
- 4. Sélectionnez la langue souhaitée ([Figure 3-22](#page-124-3)).

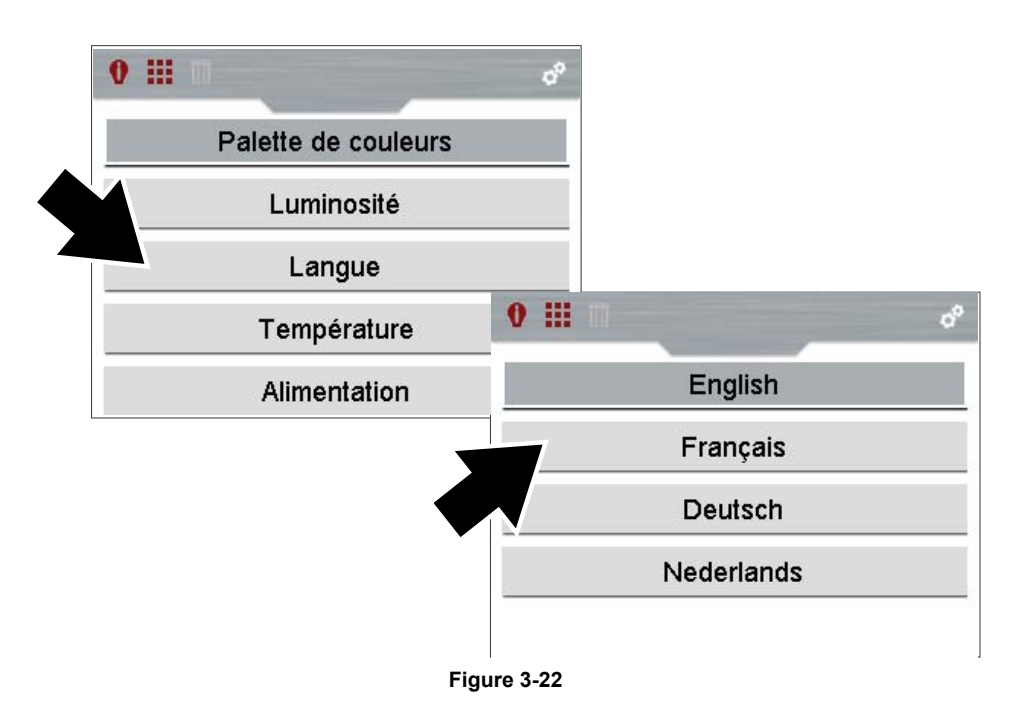

## <span id="page-124-3"></span><span id="page-124-0"></span>**3.5.4 Température**

Le menu de paramètres **Température** vous permet de régler l'unité de mesure de la température (**°F** ou **°C**) ([Figure 3-23](#page-124-2)).

Utilisez les boutons directionnels **Haut/Bas** afin d'effectuer une sélection dans le menu, appuyez ensuite sur le bouton **Y** pour activer la sélection et revenir au menu Paramètres.

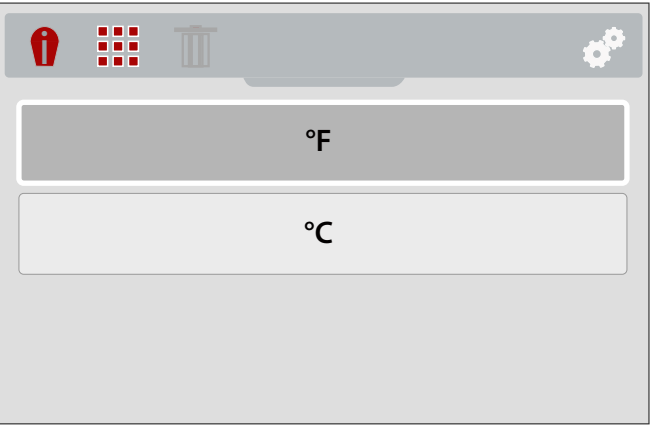

<span id="page-124-2"></span>**Figure 3-23** *Menu de paramètres de température*

## <span id="page-125-1"></span>**3.5.5 Alimentation**

Le menu de paramètres **Alimentation** vous permet de régler le délai de mise hors tension automatique. Quatre options prédéfinies sont fournies ([Figure 3-24\)](#page-125-2).

Utilisez les boutons directionnels **Haut/Bas** afin d'effectuer une sélection dans le menu, appuyez ensuite sur le bouton **Y** pour activer la sélection et revenir au menu Paramètres.

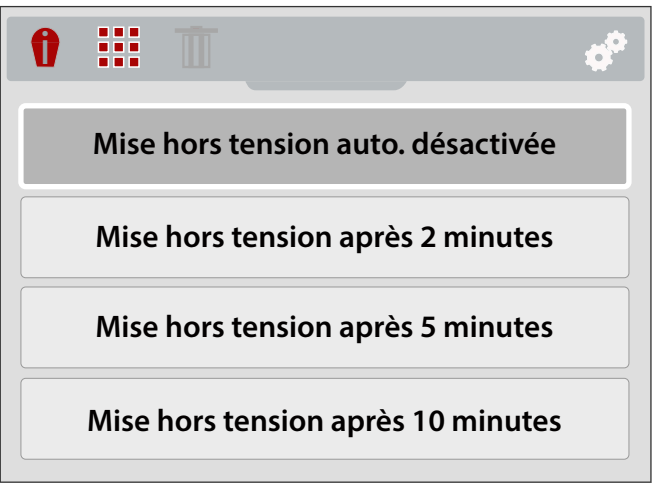

**Figure 3-24** *Menu de paramètres d'alimentation*

## <span id="page-125-2"></span><span id="page-125-0"></span>**3.5.6 Emissivité**

La caméra thermique mesure et affiche la radiation infrarouge émise par un ou plusieurs objets.

Pour calculer correctement la température (à partir de la radiation infrarouge), la valeur d'émissivité de l'objet dont la température est mesurée doit être saisie. La valeur d'émissivité est utilisée dans le calcul de la valeur de température affichée.

L'émissivité est la quantité de radiation émise par un objet, par rapport à un corps noir parfait (standard de radiation) de la même température.

L'émissivité peut être affectée par d'autres facteurs (répertoriés ci-dessous), mais cela dépasse le cadre de ce manuel.

- Composition du matériau de base
- Condition de la surface
- Température
- Angle de vue
- Longueur d'onde

En règle générale, les objets et les surfaces présentent normalement une émissivité comprise environ entre 0,1 et 0,95. Les matériaux aux surfaces lisses (non oxydées) varient généralement de 0,05 à 0,50, mais ces valeurs sont susceptibles de changer si la surface est rugueuse ou oxydée.

La caméra thermique comprend cinq valeurs d'émissivité prédéfinies courantes ([Figure 3-25\)](#page-126-1). Choisissez le paramètre qui convient le mieux à votre application.

Utilisez les boutons directionnels **Haut/Bas** afin d'effectuer une sélection dans le menu, appuyez ensuite sur le bouton **Y** pour activer la sélection et revenir au menu Paramètres.

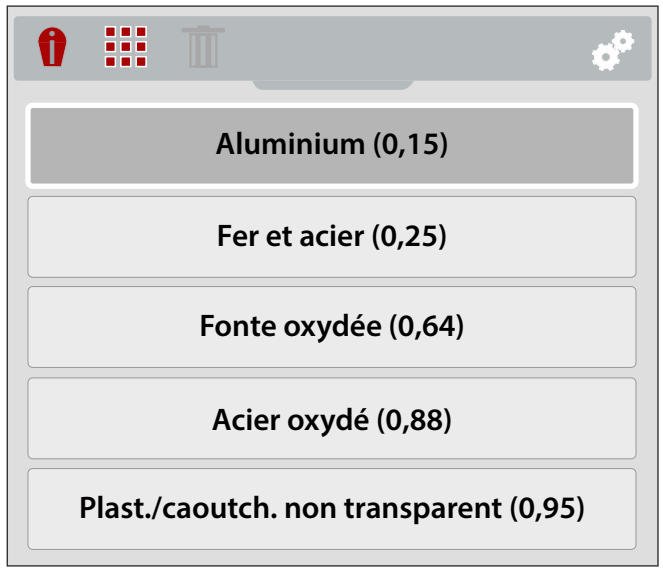

**Figure 3-25** *Menu de paramètres d'émissivité*

## <span id="page-126-1"></span><span id="page-126-0"></span>**3.5.7 Date et heure**

En sélectionnant **Date et heure**, vous pouvez régler la date et l'heure du système de l'appareil [\(Figure 3-26](#page-126-2)).

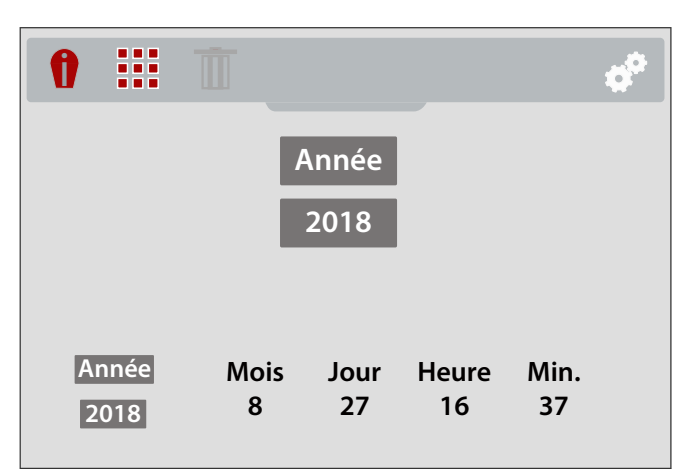

**Figure 3-26** *Ecran de paramètres de date et d'heure*

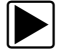

### <span id="page-126-2"></span>z **Pour régler la date et l'heure du système:**

- 1. Utilisez les boutons directionnels **Haut/Bas** pour sélectionner l'année, le mois, le jour, les heures et les minutes. Appuyez sur le bouton **Y** après avoir effectué la sélection pour passer au suivant.
- 2. Une fois toutes les sélections effectuées, appuyez sur le bouton **N** pour revenir au menu Paramètres ou sur le bouton **Menu** pour revenir au mode Caméra.

## <span id="page-127-0"></span>**3.5.8 Conseils de navigation**

Des conseils de navigation sont indiqués à l'écran pour expliquer certaines procédures de navigation dans les menus, afin de vous aider à vous familiariser avec les menus de la caméra thermique. Chaque conseil apparaîtra une seule fois après la mise sous tension de la caméra thermique.

En sélectionnant **Conseils de navigation** dans le menu Paramètres, vous pouvez activer ou désactiver les conseils de navigation automatiques ([Figure 3-27](#page-127-1)).

Utilisez les boutons directionnels **Haut/Bas** pour effectuer une sélection (**Activé** ou **Désactivé**) dans le menu, appuyez ensuite sur le bouton **Y** pour activer la sélection et revenir au menu Paramètres.

<span id="page-127-1"></span>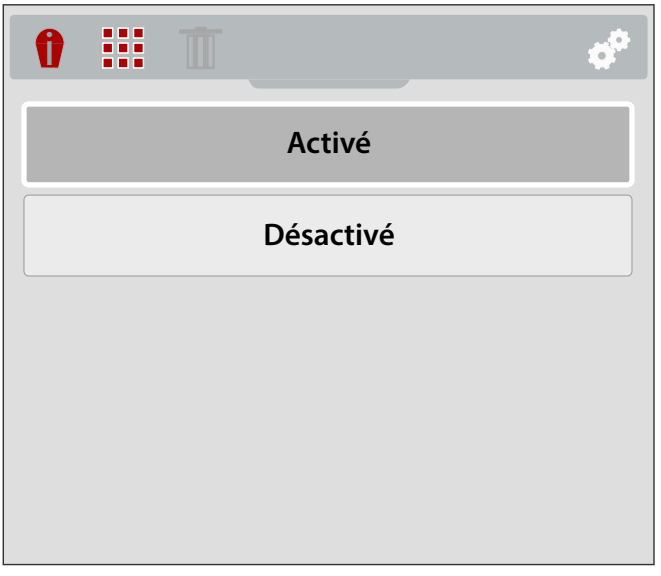

**Figure 3-27** *Menu de paramètres de conseils de navigation*

## <span id="page-128-0"></span>**3.5.9 A propos de (Paramètres usine rétablis)**

En sélectionnant **A propos de**, vous pouvez afficher les informations sur la version du logiciel et du matériel ([Figure 3-28](#page-128-1)).

Sélectionnez **OK** et appuyez ensuite sur le bouton **Y** pour revenir au menu Paramètres.

En sélectionnant **Paramètres usine rétablis**, vous pouvez rétablir tous les paramètres de l'appareil selon leur valeur par défaut d'usine.

<span id="page-128-1"></span>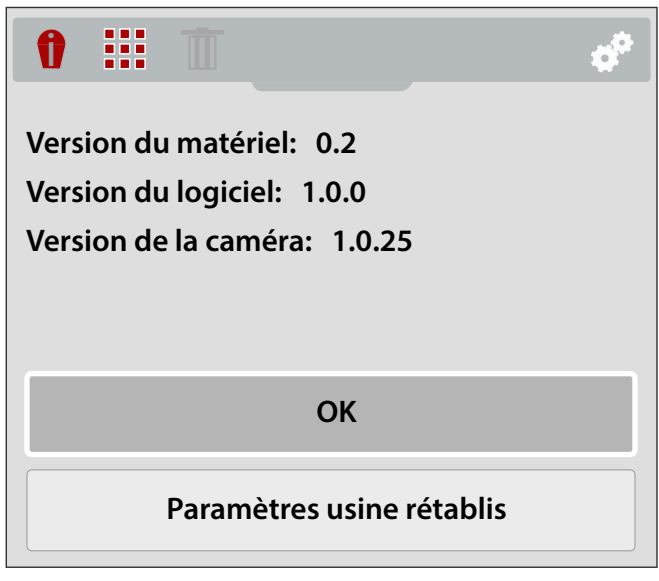

**Figure 3-28** *Ecran A propos de*

## **Chapitre 4 Exemples d'applications**

Les informations et les exemples figurant dans ce chapitre sont destinés à vous aider à vous familiariser avec quelques-unes des multiples utilisations de la caméra thermique de diagnostic.

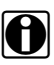

REMARQUE:<br>
La fonction Conseils experts inclut des images de référence de composants de véhicules connus comme bons et mauvais, reportez-vous à la section [Conseils experts, page 15](#page-117-2) pour plus d'informations.

### *(partie 1 de 2)*

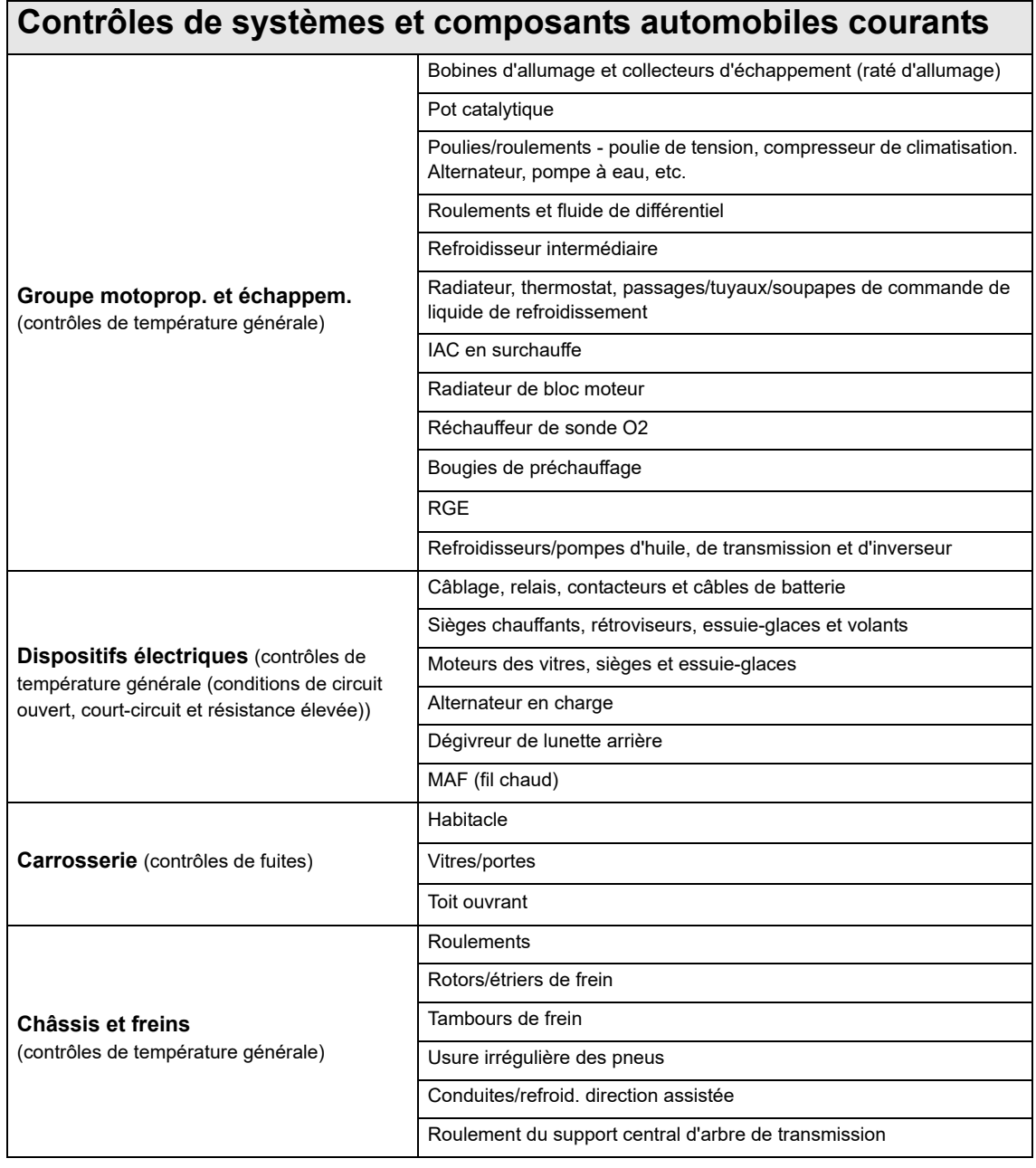

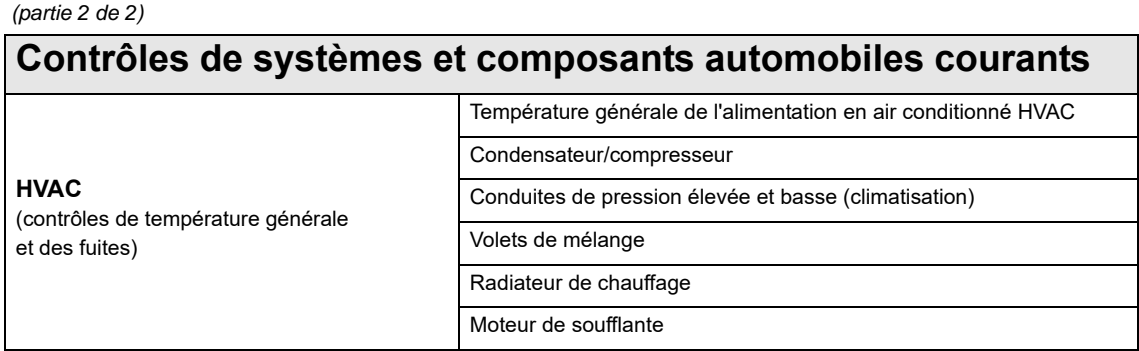

## **4.1 Exemples**

Les images thermiques figurant dans cette section ont été modifiées pour plus de clarté. Les valeurs de température, l'indicateur de cible et la palette de couleurs ont été retirés.

## **4.1.1 Fuites de HVAC au niveau de l'habitacle**

Une fuite d'air intérieur a été détectée en fermant hermétiquement le véhicule et en réglant le chauffage d'habitacle sur sa position maximale. La fuite s'observe sous la forme d'air chaud s'échappant du joint de la porte.

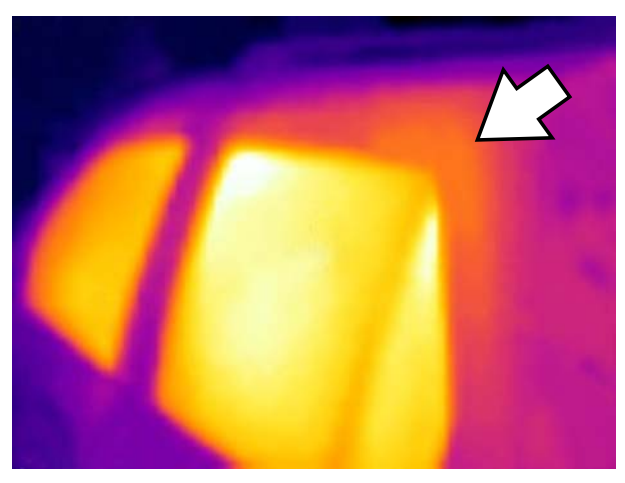

**Figure 4-1** 

## **4.1.2 Equilibre de température du collecteur d'échappement**

Un raté d'allumage peut être facilement confirmé en observant le collecteur d'échappement. Le cylindre qui ne s'est pas allumé apparaît comme une tubulure d'échappement "froide" par rapport aux autres.

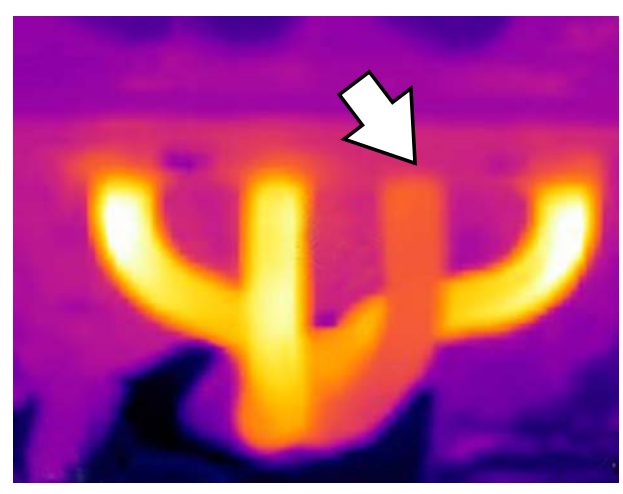

**Figure 4-2** 

## **4.1.3 Roulement de différentiel**

Un roulement de différentiel surchauffé (défaillant) a été rapidement confirmé en faisant rouler brièvement le véhicule et en observant ensuite le différentiel. Le roulement défaillant engendrait une friction excessive (chaleur) qui s'observe sous la forme d'une zone en blanc/jaune vif dans le boîtier.

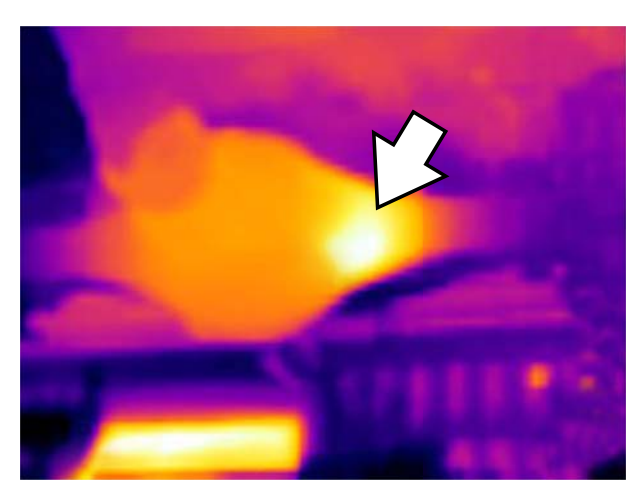

**Figure 4-3** 

## **4.1.4 Fonctionnement des sièges chauffants**

Un élément de chauffage de siège défaillant a été rapidement identifié en activant les sièges chauffants et en les comparant à l'aide de la caméra thermique.

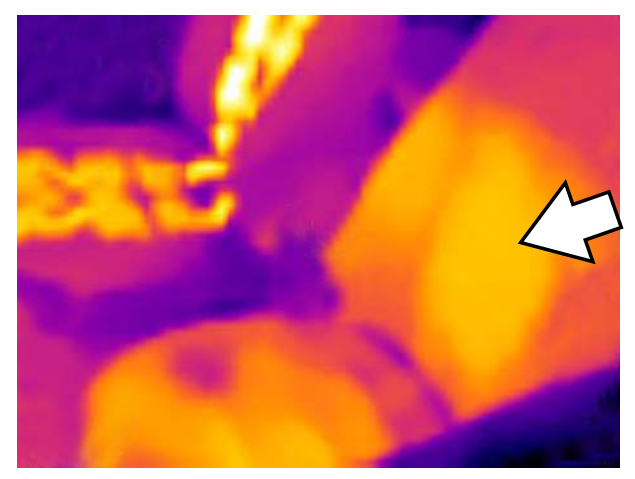

**Figure 4-4** 

## **4.1.5 Fonctionnement du dégivreur/désembueur de lunette**

Un défaut dans la grille de l'élément de chauffage du désembueur de lunette arrière a été confirmé en activant l'élément pour qu'il chauffe et en observant ensuite la lunette arrière. Le défaut s'observe sous la forme d'une zone froide sur la lunette.

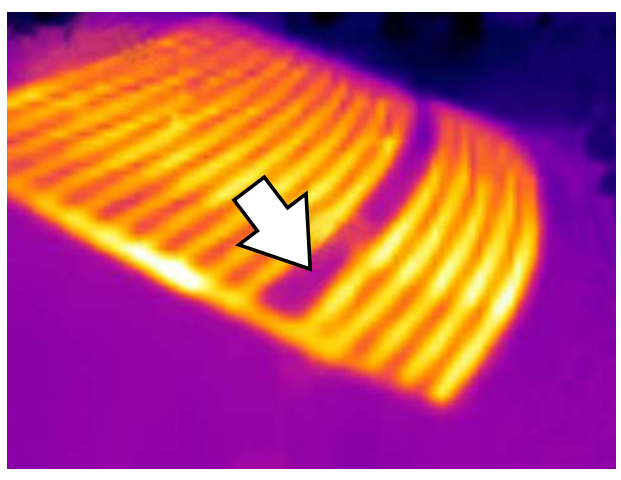

**Figure 4-5** 

## **4.1.6 Roulement de roue (ensemble de moyeu)**

Un roulement d'ensemble de moyeu surchauffé (défaillant) a été rapidement confirmé en faisant rouler brièvement le véhicule et en observant ensuite l'ensemble de moyeu. Le roulement défaillant engendrait une friction excessive (chaleur) qui s'observe sous la forme d'une zone en blanc/jaune vif au niveau du moyeu.

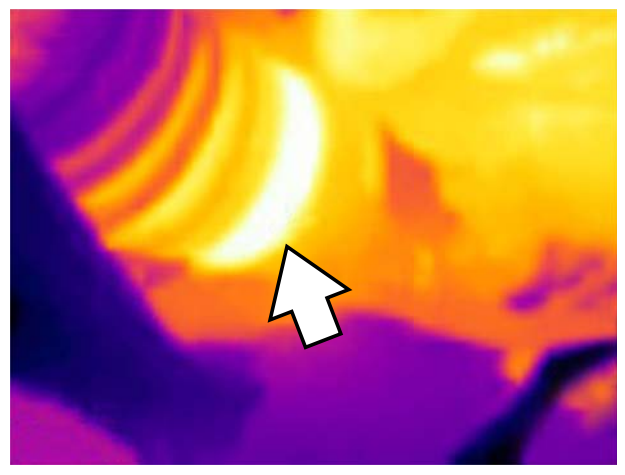

**Figure 4-6** 

## **Chapitre 5 Maintenance**

Cette section décrit les procédures standard de maintenance et d'entretien de votre caméra thermique.

## **5.1 Stockage**

Pour protéger votre caméra thermique, stockez-la dans son emballage d'origine sur mesure ou dans un lieu sûr à l'abri de la poussière, de l'humidité et des températures excessives.

- **•** Stockez la caméra thermique dans des endroits secs et à température ambiante.
- **•** En cas de longues périodes de non-utilisation (stockage prolongé), retirez la batterie de la caméra thermique.

## **5.2 Nettoyage**

Effectuez régulièrement les tâches suivantes pour assurer le bon fonctionnement de votre caméra thermique:

- **•** Avant et après chaque utilisation, vérifiez que le boîtier, l'affichage et les commandes ne sont ni sales ni endommagés.
- **•** Nettoyez la caméra thermique et son écran avec un chiffon doux humidifié et un nettoyant doux.

## **IMPORTANT:**

N'utilisez pas de nettoyants abrasifs ni de produits chimiques pour automobile.

## **IMPORTANT:**

Pour le nettoyage de l'objectif de la caméra, utilisez uniquement un liquide de nettoyage destiné aux lentilles optiques commerciales, composé de plus de 30% d'alcool isopropylique et d'au moins 96% d'alcool éthylique. La solution doit être appliquée sur l'objectif à l'aide d'un coton. Faites preuve d'une extrême prudence lors du nettoyage de l'objectif. Evitez de toucher l'objectif avec vos doigts, l'huile ou les débris présents sur ceux-ci pourraient l'endommager en retirant son revêtement antireflet.

## **5.3 Batterie**

Respectez l'intégralité des consignes de sécurité lorsque vous manipulez la batterie. Lisez, comprenez et respectez tous les messages de sécurité et instructions de ce manuel ainsi que les *Consignes de sécurité importantes* fournies avec la caméra thermique.

## **AVERTISSEMENT**

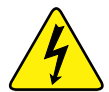

- Risque d'électrocution.
- **Avant de recycler la batterie, protégez les bornes exposées à l'aide de ruban adhésif isolant pour éviter les courts-circuits.**
- **Mettez l'outil hors tension avant de retirer la batterie.**
- **N'essayez pas de démonter la batterie ou de retirer tout composant sortant des bornes de la batterie ou les protégeant.**
- **N'exposez pas l'outil ou la batterie à la pluie, à la neige ou à l'humidité.**
- **Ne court-circuitez pas les bornes de la batterie.**

*Une électrocution peut provoquer des blessures.*

## **AVERTISSEMENT**

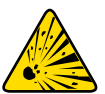

Risque d'explosion.

**• Utilisez uniquement la batterie lithium-ion Snap-on agréée pour cet appareil. N'utilisez pas d'autre batterie ni d'autre adaptateur secteur. Toute altération ou tout remplacement ou charge incorrects de la batterie peut provoquer une explosion.**

*L'explosion peut être à l'origine de blessures graves, voire mortelles.*

## **5.3.1 Consignes de sécurité**

## **IMPORTANT:**

La batterie ne contient aucun composant réparable par l'utilisateur. Toute altération des bornes de la batterie ou du boîtier annule la garantie du produit.

Gardez les instructions suivantes à l'esprit lorsque vous utilisez et manipulez la batterie:

- **•** Ne court-circuitez pas les bornes de la batterie.
- **•** N'immergez pas la caméra thermique ou la batterie dans l'eau et ne laissez pas de l'eau pénétrer dans la caméra thermique ou le compartiment de la batterie.
- **•** N'écrasez pas, ne démontez pas ni ne modifiez la batterie.
- **•** Ne chauffez pas la batterie à une température supérieure à 100 °C (212 °F) et ne la jetez pas au feu.
- **•** N'exposez pas la batterie à des chocs ou vibrations excessifs.
- **•** Tenez la batterie hors de portée des enfants.
- **•** N'utilisez pas de batterie qui semble avoir été endommagée.
- **•** Chargez la batterie uniquement au moyen du chargeur adapté.
- **•** N'utilisez pas d'adaptateur de chargeur de batterie ayant été modifié ou endommagé.
- **•** Utilisez la batterie uniquement pour le produit spécifié.
- **•** Stockez la batterie dans une zone fraîche, sèche et correctement ventilée.

## **5.3.2 Charge**

<span id="page-136-0"></span>La caméra thermique est alimentée par une batterie rechargeable interne et dispose d'un chargeur intégré qui recharge la batterie à la demande dès lors qu'il est connecté à une source d'alimentation. Pleinement chargée, la batterie peut fournir jusqu'à quatre heures d'utilisation continue (avec un niveau de luminosité de 50%).

Pour prolonger la durée de vie de votre batterie, éteignez la caméra thermique lorsque vous ne l'utilisez pas.

## **IMPORTANT:**

Un cache de protection est placé sur la prise USB et le lecteur de cartes microSD au niveau de la partie supérieure de la caméra. Laissez toujours ce cache en position refermée pendant l'utilisation. Ouvrez-le uniquement lors de la charge de la batterie ou du retrait de la carte microSD. L'ouverture du cache de protection durant l'utilisation pourrait entraîner une décharge électrostatique susceptible de causer la réinitialisation de la caméra thermique. Si cela se produit, la caméra thermique se réinitialisera et reprendra son fonctionnement normal sans dommages.

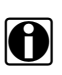

**REMARQUE:**<br>La batterie doit être utilisée rapidement (environ 30 jours) après sa charge afin d'éviter toute perte de capacité due à l'autodécharge.

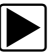

## Pour charger la batterie:

1. Soulevez le cache de protection situé sur la partie supérieure de la caméra thermique.

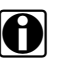

**REMARQUE:**<br> **Pour plus de clarté, le cache protégeant le lecteur microSD et la prise USB n'est pas illustré dans** la [Figure 5-1.](#page-136-1)

2. Avec la batterie installée dans la caméra thermique, connectez le câble USB à la prise micro-USB de la caméra thermique [\(Figure 5-1\)](#page-136-1).

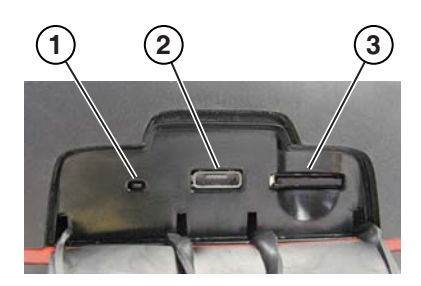

- **1— LED de charge de la batterie**
- **2— Prise micro-USB (connexion de l'alimentation USB)**
- <span id="page-136-1"></span>**3— Carte microSD**

**Figure 5-1** *Fonctions (partie supérieure)*

## **IMPORTANT:**

Utilisez uniquement l'adaptateur d'alimentation USB fourni. L'utilisation d'un adaptateur d'alimentation non approuvé peut provoquer des dommages.

- 3. Connectez le câble USB à l'adaptateur d'alimentation USB.
- 4. Connectez l'adaptateur d'alimentation USB à une source d'alimentation c.a. active.

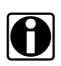

**NOTE:**<br> **NOTE:** La batterie se charge également lorsque le câble USB est connecté à un ordinateur (grâce à l'alimentation fournie par la connexion USB de l'ordinateur).

5. La LED de charge de la batterie (située sur la partie supérieure de la caméra thermique) s'allume lors de la charge [\(Figure 5-1\)](#page-136-1).

L'icône de niveau de batterie (placée dans le coin supérieur droit de l'écran) indique le niveau de charge de la batterie et si la batterie est en cours de charge.

### **Tableau 5-1** *Icônes de batterie*

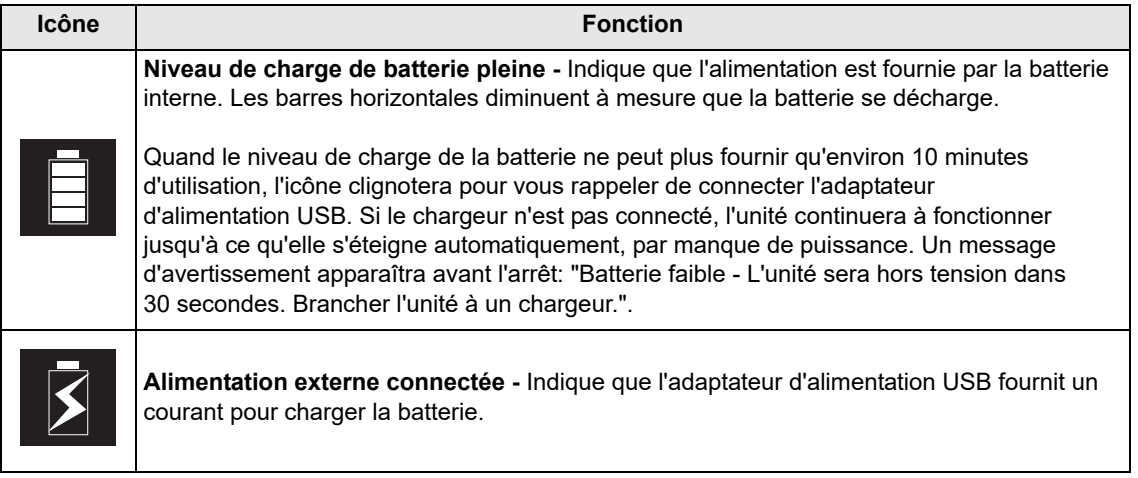

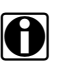

**REMARQUE:**<br>
Si la batterie ne tient plus la charge, contactez votre représentant pour en commander une nouvelle.

6. Une fois terminé, refermez le cache de protection.

## **5.3.3 Retrait/Installation**

### **IMPORTANT:**

Remplacez la batterie par une pièce de rechange Snap-on uniquement.

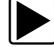

## z **Pour retirer la batterie:**

1. Insérez l'extrémité d'un petit tournevis plat dans l'encoche située à l'arrière du couvercle de la batterie et soulevez délicatement le couvercle pour le retirer ([Figure 5-2\)](#page-138-0).

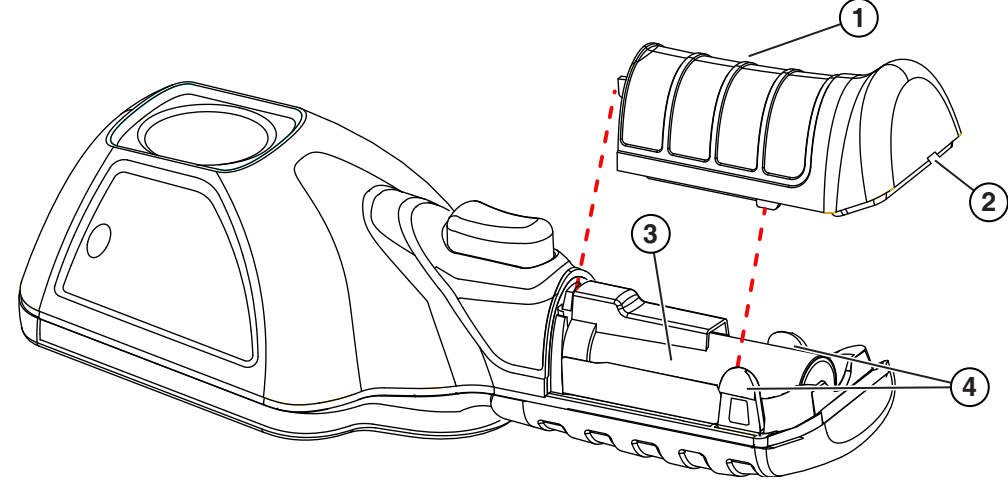

- **1— Couvercle de la batterie**
- **2— Encoche (soulevez le couvercle ici)**
- **3— Batterie**
- <span id="page-138-0"></span>**4— Ergots**

**Figure 5-2** 

2. Retirez soigneusement la batterie et appuyez ensuite sur l'ergot du connecteur de la batterie afin de retirer le connecteur de la batterie ([Figure 5-3](#page-139-0)).

## **IMPORTANT:**

Ne tirez pas sur le câble de la batterie pour le retirer du boîtier.

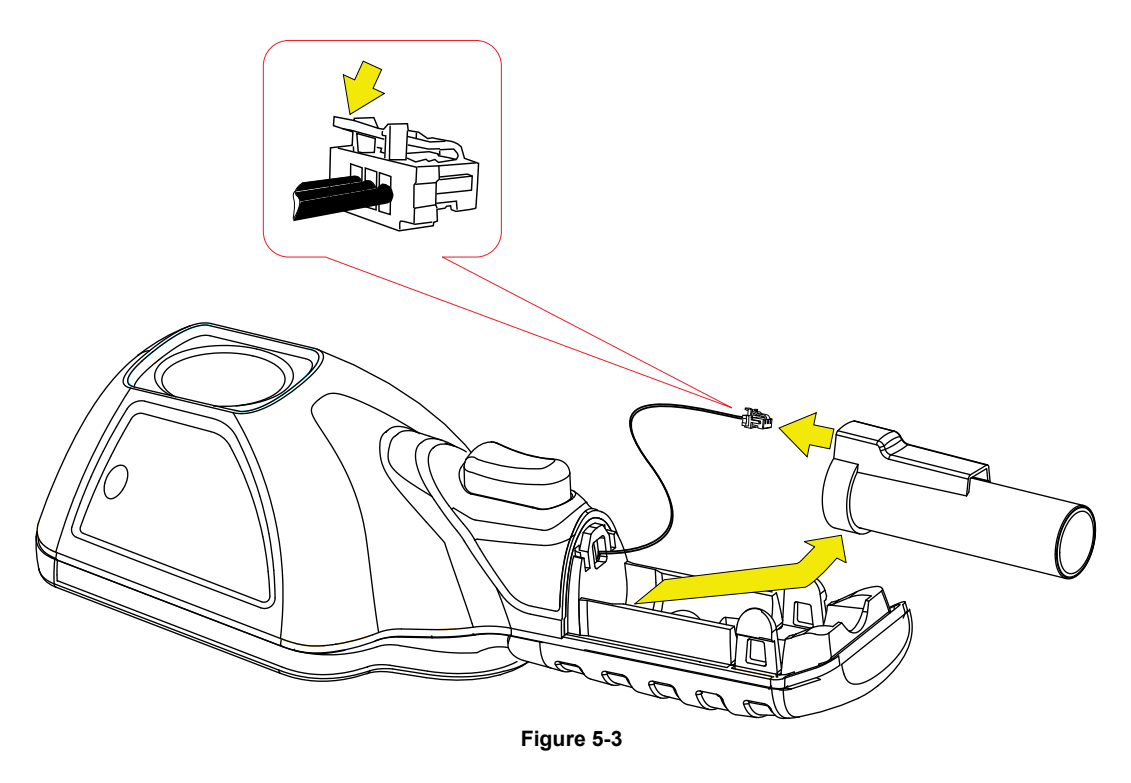

<span id="page-139-0"></span>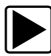

## **Pour installer la batterie:**

1. Insérez le connecteur de la batterie dans la batterie jusqu'à entendre un clic.

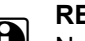

REMARQUE:<br>Ne forcez pas la batterie dans la caméra thermique, elle devrait s'insérer facilement.

2. Rentrez le câble détendu dans le boîtier pendant que vous insérez la batterie ([Figure 5-4](#page-139-1)).

<span id="page-139-1"></span>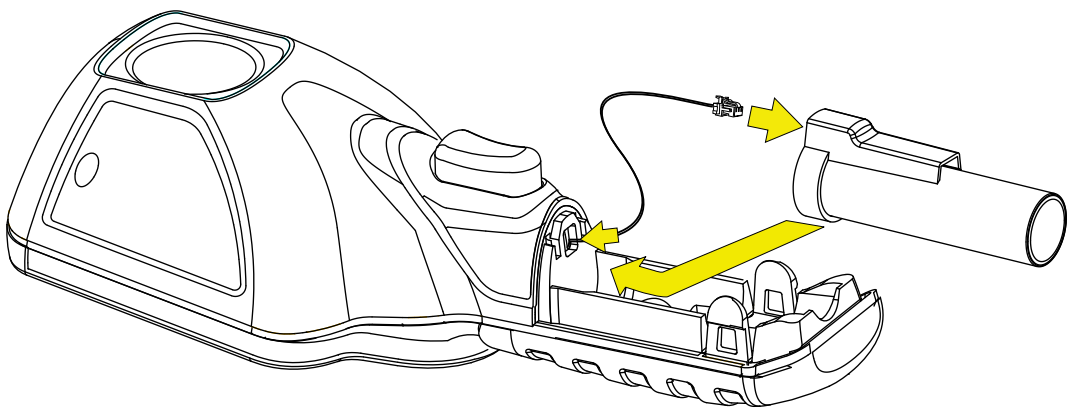

**Figure 5-4** 

3. Installez le couvercle de la batterie. Appuyez dessus jusqu'à ce qu'il soit fixé par les ergots [\(Figure 5-5\)](#page-140-0).

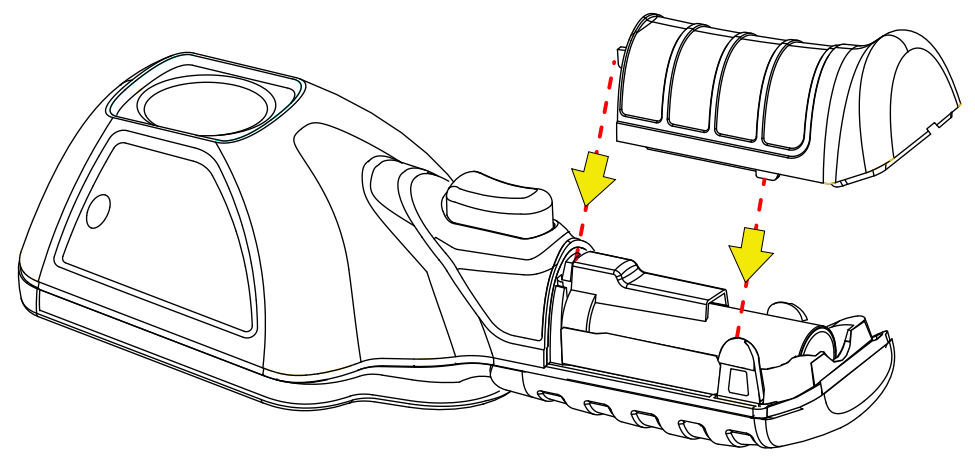

**Figure 5-5** 

<span id="page-140-0"></span>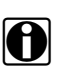

**REMARQUE:**<br>Les paramètres de date et heure doivent être à nouveau réglés chaque fois que la batterie est déconnectée et reconnectée.

## **5.3.4 Commande d'une batterie de rechange**

Contactez votre représentant commercial pour commander une batterie de rechange.

### **IMPORTANT:**

Remplacez la batterie par une pièce de rechange Snap-on uniquement.

## **5.3.5 Mise au rebut**

Mettez toujours les batteries lithium-ion au rebut conformément aux réglementations locales, qui varient d'un pays et d'une région à l'autre. La batterie, même si elle est un déchet non dangereux, ne contient pas de matériaux recyclables. Si un transport est requis, renvoyez la batterie à un centre de recyclage conformément aux réglementations locales, nationales et internationales.

Les produits portant le logo WEEE [\(Figure 5-6\)](#page-141-0) sont soumis à la réglementation de l'Union européenne.

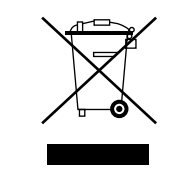

**Figure 5-6** *Exemple de logo WEEE*

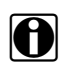

<span id="page-141-0"></span>**REMARQUE:**<br>Mettez toujours au rebut les matériaux conformément aux réglementations locales.

Contactez votre représentant commercial pour plus d'informations.

## **Chapitre 6 Dépannage**

Ce chapitre comprend des solutions de dépannage de base pour les problèmes pouvant être rencontrés lors de l'utilisation de la caméra thermique.

## **6.1 Tableau de dépannage**

### **Tableau 6-1**

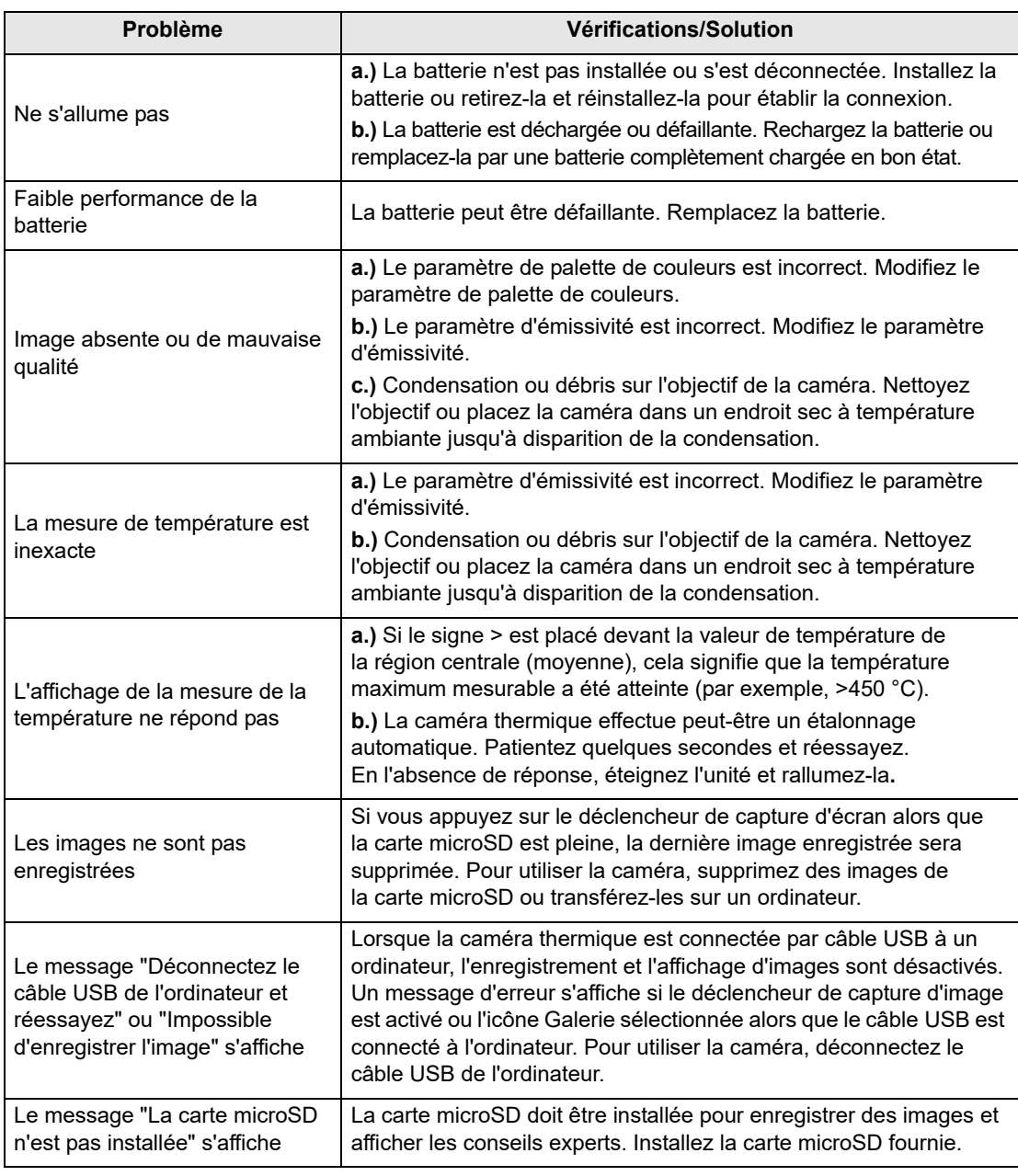

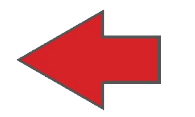

# **Diagnostic Thermal Imager**

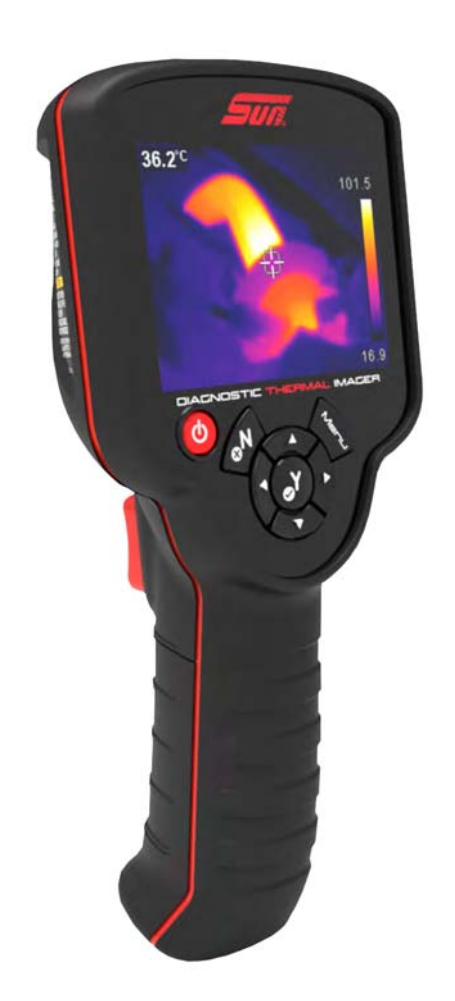

# **User Manual**
# **Legal Information**

Patent Pending

### **Trademarks**

Sun is a trademark registered in the United States and other countries of Snap-on Incorporated. All other marks are trademarks or registered trademarks of their respective holders.

### **Software License Information**

Use of Software is governed by the terms and conditions of the End User License Agreement. The End User License Agreement is provided with the diagnostic tool and the device should not be initially operated until the End User License Agreement is read. Use of the device acknowledges your acceptance of the End User License Agreement. Visit - https://eula.snapon.com/diagnostics

### **Patent Information**

For a listing of Snap-on products that are protected by patents in the United States and elsewhere, Visit - https://patents.snapon.com

### **Copyright Information**

© 2018 Snap-on Incorporated. All rights reserved.

### **Disclaimer of Warranties and Limitation of Liabilities**

All pictures and illustrations shown are for reference purposes only. All information, specifications and illustrations in this manual are based on the latest information available at the time of printing and are subject to change without notice. While the authors have taken due care in the preparation of this manual, nothing contained herein:

- **•** Modifies or alters in any way the standard terms and conditions of the purchase, lease, or rental agreement under the terms of which the equipment to which this manual relates was acquired.
- **•** Increases in any way the liability to the customer or to third parties.

Snap-on $<sup>®</sup>$  reserves the right to make changes at any time without notice.</sup>

### **IMPORTANT:**

Before operating or maintaining this unit, please read this manual carefully paying extra attention to the safety warnings and precautions.

### **Product Compliance and Certification**

This product is certified and/or in compliance with the guidelines and regulations set forth by the following:

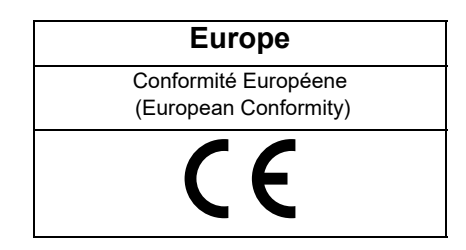

# **User Manual**

A copy of the user manual is located on the Thermal Imager microSD card. See [Connect to PC \(Transfer Images /](#page-161-0)  [View User Manual\) on page 13](#page-161-0) for additional information.

# **Customer Support Information**

Snap-on Equipment Ltd. Unit 17 Denney Road, King's Lynn Norfolk UK PE30 4HG

Tél.: +44 1553 692422

Fax: +44 1553 697254

For technical assistance in all other markets, contact your selling agent.

# **Contents**

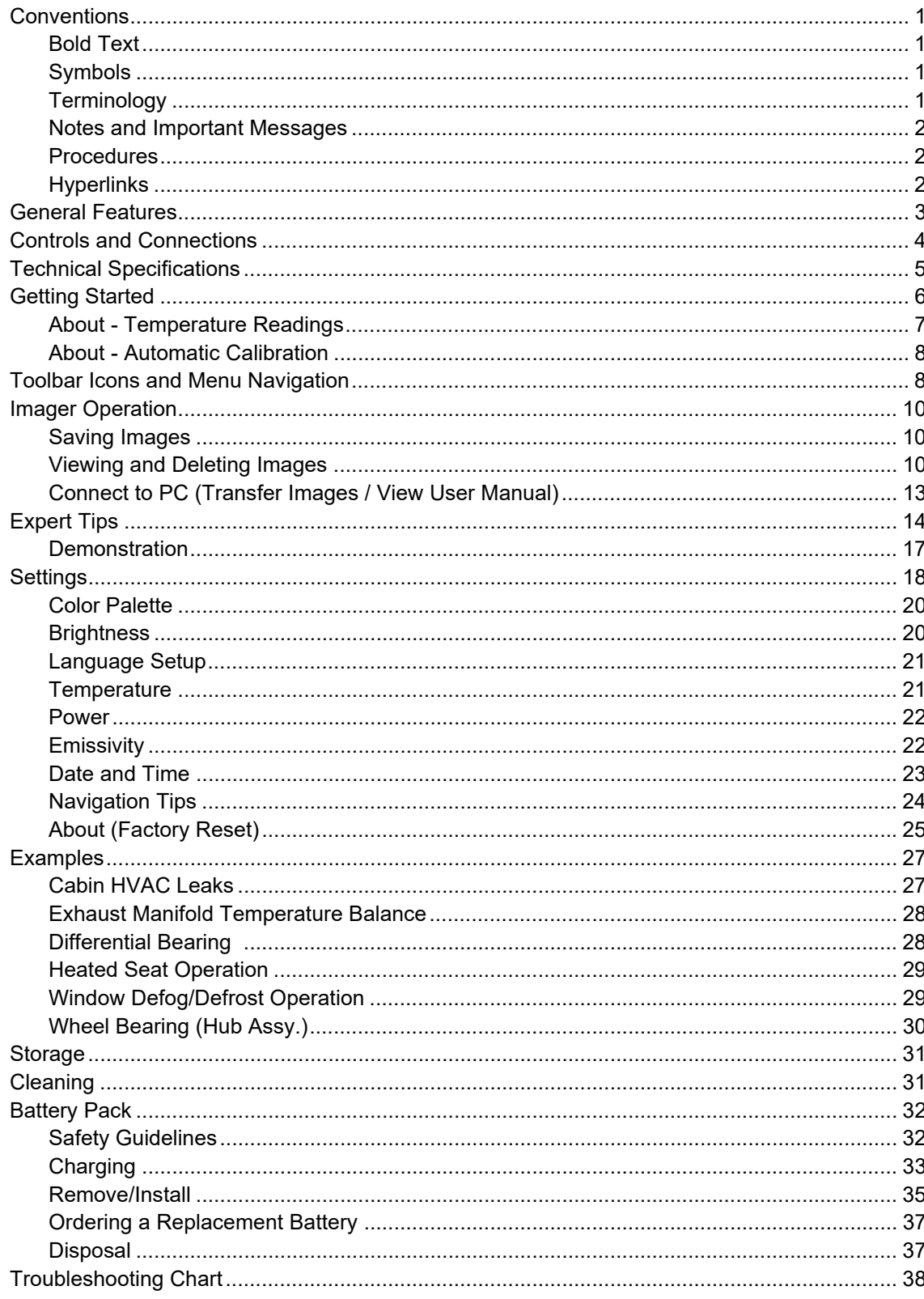

# <span id="page-147-0"></span>**Safety Information**

# **READ ALL INSTRUCTIONS**

For your own safety, the safety of others, and to prevent damage to the product and vehicles upon which it is used, it is important that all instructions and safety messages in this manual and in the *Important Safety Instructions* (included with the Thermal Imager) be read and understood by all persons operating, or coming into contact with the product, before operating. We suggest you store a copy of each, near the product in sight of the operator.

For your safety, read all instructions. Use your diagnostic tools only as described in the tool user's manual. Use only manufacturer recommended parts and accessories with your diagnostic tools.

This product is intended for use by properly trained and skilled professional automotive technicians. The safety messages presented throughout this manual and in the supplied *Important Safety Instructions* are reminders to the operator to exercise extreme care when using this product.

There are many variations in procedures, techniques, tools, and parts for servicing vehicles, as well as in the skill of the individual doing the work. Because of the vast number of test applications and variations in the products that can be tested with this instrument, we cannot possibly anticipate or provide advice or safety messages to cover every situation. It is the responsibility of the automotive technician to be knowledgeable of the system being tested. It is essential to use proper service methods and test procedures. It is important to perform tests in an appropriate and acceptable manner that does not endanger your safety, the safety of others in the work area, the equipment being used, or the vehicle being tested.

It is assumed that the operator has a thorough understanding of vehicle systems before using this product. Understanding of these system principles and operating theories is necessary for competent, safe and accurate use of this instrument.

Before using the equipment, always refer to and follow the safety messages and applicable test procedures provided by the manufacturer of the vehicle or equipment being tested. Use the product only as described in it's user manual. Use only manufacturer recommended parts and accessories with your product.

Read, understand and follow all safety messages and instructions in this manual, the supplied *Important Safety Instructions*, and on the test equipment.

### **Environmental Conditions:**

- **•** This product is intended for indoor use only
- **•** This product is rated for Pollution Degree 2 (normal conditions)

# **Safety Signal Words**

All safety messages contain a safety signal word that indicates the level of the hazard. An icon, when present, gives a graphical description of the hazard. Safety Signal words are:

### **DANGER**

Indicates an imminently hazardous situation which, if not avoided, will result in death or serious injury to the operator or to bystanders.

# **WARNING**

Indicates a potentially hazardous situation which, if not avoided, could result in death or serious injury to the operator or to bystanders.

# $\hat{}$  CAUTION

Indicates a potentially hazardous situation which, if not avoided, may result in moderate or minor injury to the operator or to bystanders.

# **Safety Message Conventions**

Safety messages are provided to help prevent personal injury and equipment damage. Safety messages communicate the hazard, hazard avoidance and possible consequences using three different type styles:

- **•** Normal type states the hazard.
- **• Bold type states how to avoid the hazard.**
- **•** *Italic type states the possible consequences of not avoiding the hazard.*

An icon, when present, gives a graphical description of the potential hazard.

# **Safety Message Example**

# **WARNING**

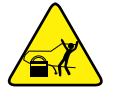

Risk of unexpected vehicle movement.

**• Block drive wheels before performing a test with engine running.**

*A moving vehicle can cause injury*.

# **Important Safety Instructions**

For a complete list of safety messages, refer to the accompanying *Important Safety Instructions manual*.

# **SAVE THESE INSTRUCTIONS**

# **Chapter 1 Using This Manual**

This manual contains basic operating instructions and is structured in a manner to help you become familiar with the tool features and perform basic operations.

The illustrations in this manual are intended as reference only and may not depict actual screen results, information, functions or standard equipment.

The following information is intended as reference, using general content to describe the use of conventions in this manual. Not all examples, conventions or content may be used, or applicable within this manual.

# <span id="page-149-0"></span>**1.1 Conventions**

### <span id="page-149-1"></span>**1.1.1 Bold Text**

Bold emphasis is used in procedures to highlight selectable items such as buttons and menu options.

Example:

**•** Select **Functions**.

### <span id="page-149-2"></span>**1.1.2 Symbols**

The "greater than" arrow (>) indicates an abbreviated set of selection instructions.

Example:

**•** Select **Utilities > Tool Setup > Date**.

The above statement abbreviates the following procedure:

- 1. Select the **Utilities** icon.
- 2. Select the **Tool Setup** submenu.
- 3. Highlight the **Date** option from the submenu.

### <span id="page-149-3"></span>**1.1.3 Terminology**

The term "select" describes tapping/touching an icon on the touch screen, or highlighting an icon or menu choice and then selecting the confirmation menu choice such as **Continue, Accept, OK, Yes,** or other similar choice.

Example:

**•** Select **Reset**.

The above statement abbreviates the following procedure:

- 1. Navigate to the **Reset** icon.
- 2. Select the **Reset** icon with your stylus.

### <span id="page-150-0"></span>**1.1.4 Notes and Important Messages**

The following messages are used.

### **Note**

A note provides helpful information such as additional explanations, tips, and comments.

Example:

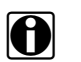

**NOTE:**<br>
For additional information refer to...

### **Important**

Important indicates a situation which, if not avoided, may result in damage to the test equipment or vehicle.

Example:

#### **IMPORTANT:**

Do not use any abrasive cleansers or automotive chemicals on the tool.

### <span id="page-150-1"></span>**1.1.5 Procedures**

An arrow icon indicates a procedure.

Example:

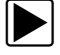

#### To change screen views:

- 1. Select **View**. The dropdown menu displays.
- 2. Select an option from the menu. The screen layout changes to the format you selected.

### <span id="page-150-2"></span>**1.1.6 Hyperlinks**

Hyperlinks, or links, that take you to other related articles, procedures, and illustrations are available in electronic documents. Blue colored text indicates a selectable hyperlink.

Example:

#### **IMPORTANT:**

Read all applicable [Safety Information](#page-147-0) before using this tool!

# **Chapter 2 Introduction**

This chapter introduces the basic features of the Diagnostic Thermal Imager.

The Thermal Imager is a specialized device used to make non-contact thermal measurements, and visually reveal heat sources to help locate and identify vehicle faults (e.g. friction, electrical impedance, engine misfires, fluid blockage, HVAC leaks and more).

# <span id="page-151-0"></span>**2.1 General Features**

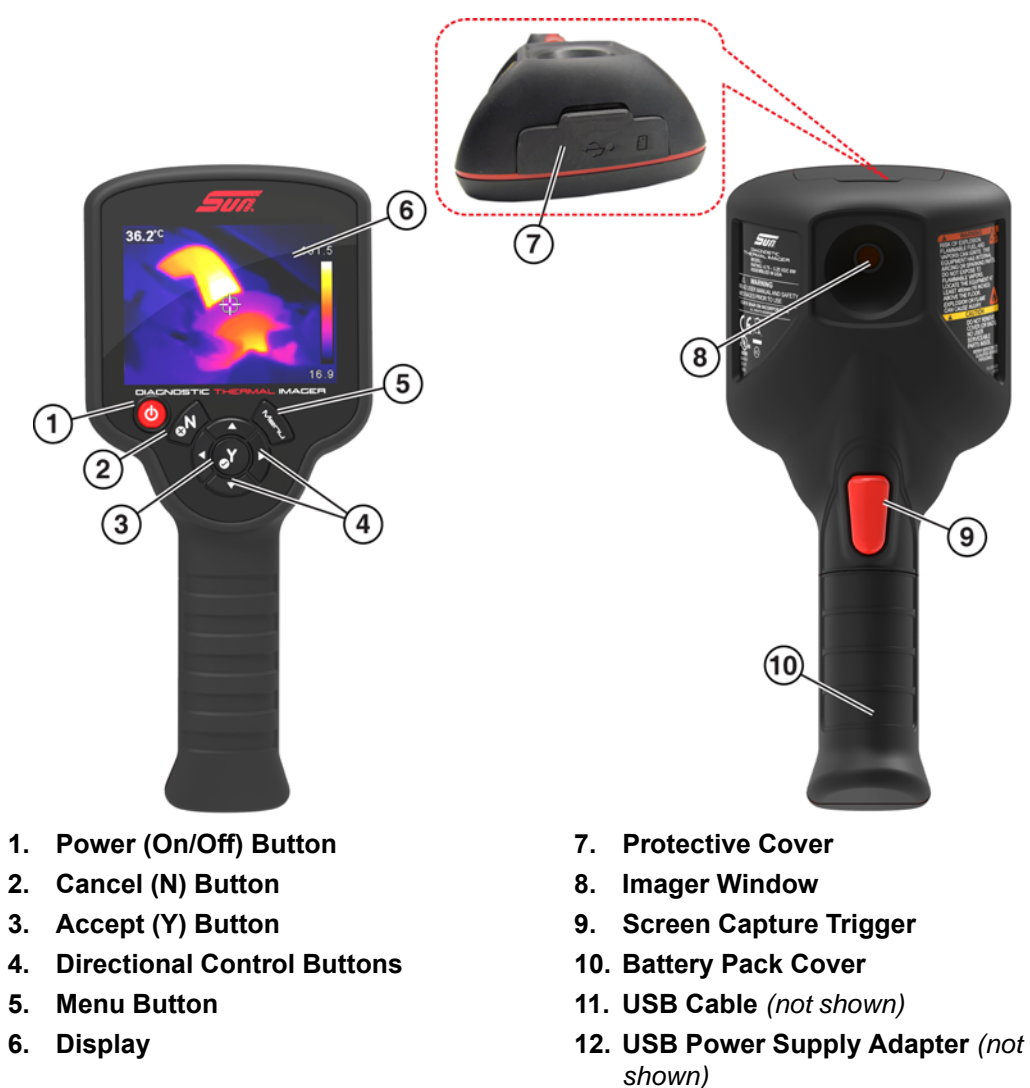

**Figure 2-1** 

# <span id="page-152-0"></span>**2.2 Controls and Connections**

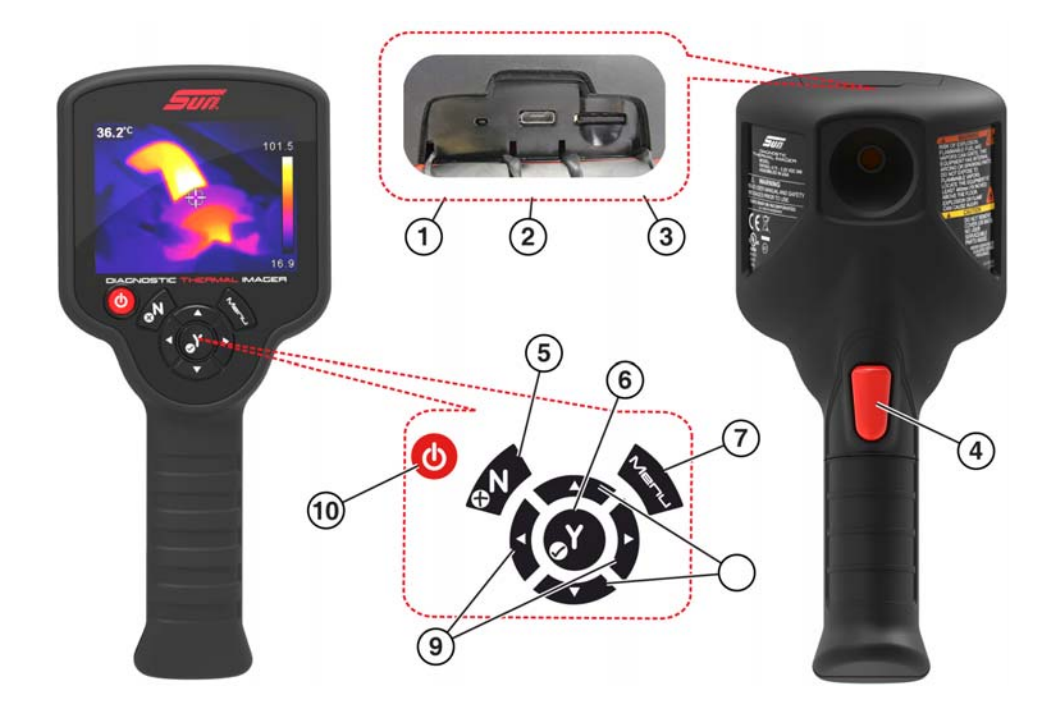

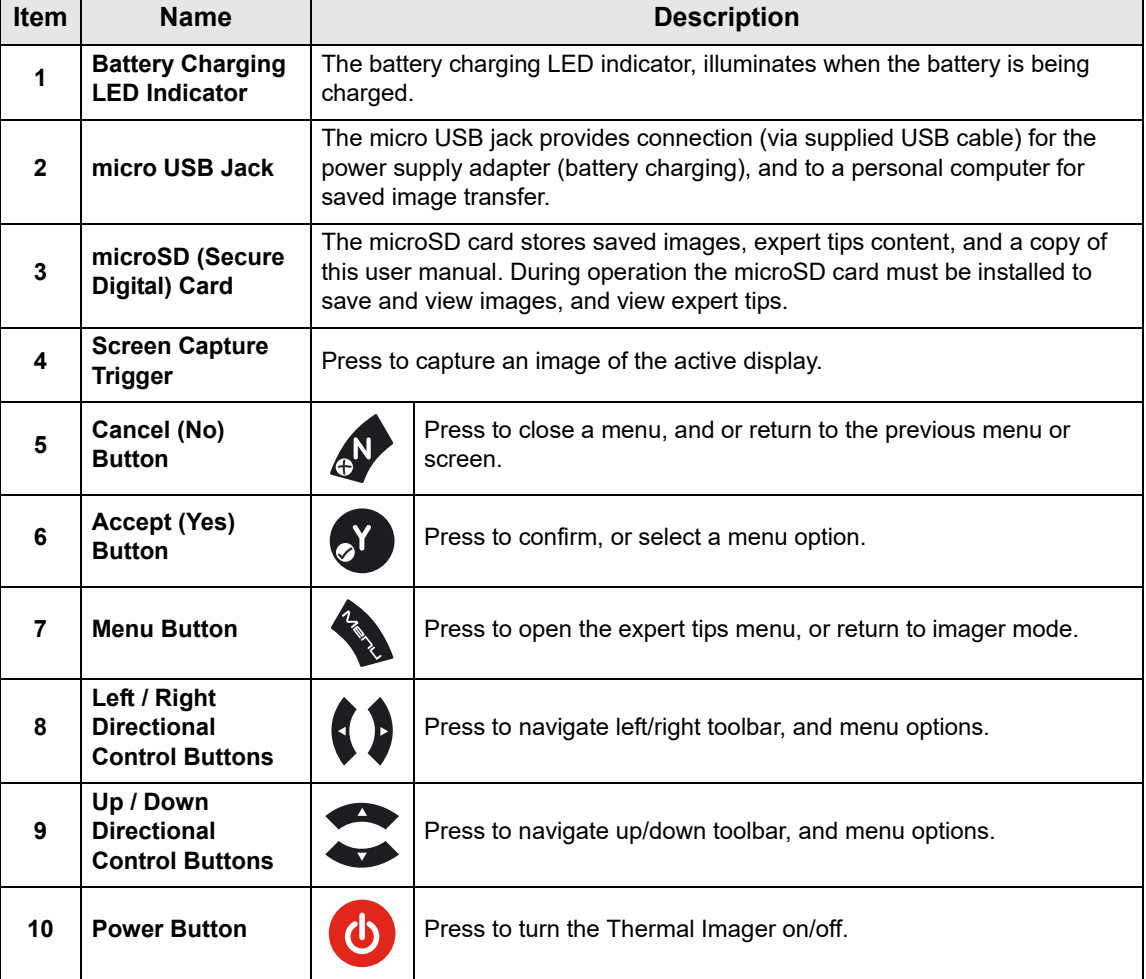

# <span id="page-153-0"></span>**2.3 Technical Specifications**

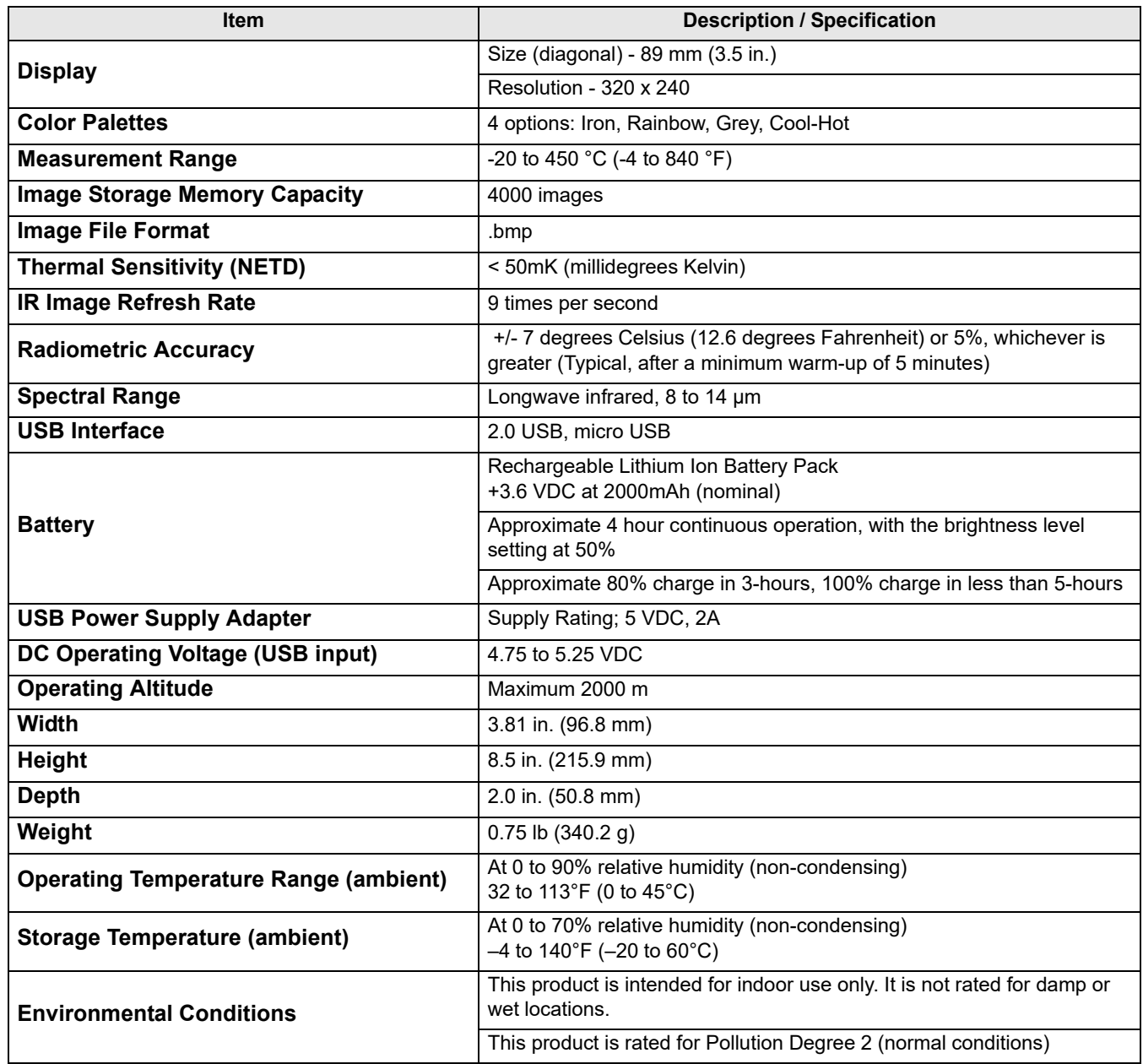

# **Chapter 3 Operation**

This chapter describes the menu navigation and operation of the Diagnostic Thermal Imager.

# <span id="page-154-0"></span>**3.1 Getting Started**

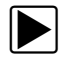

### **Diagnostic Thermal Imager Operation:**

1. If necessary, fully charge the battery pack, see [Charging on page 33.](#page-181-1)

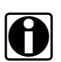

**NOTE:**<br>
The Thermal Imager is powered by an internal rechargeable Lithium Ion battery pack. A fully charged battery pack can provide up to 4 hours of continuous operation (brightness level setting at 50%).

2. Press and hold the **Power** button until the introductory screen displays, then release.

When the Power button is pressed, an audible tone (beep) will be sounded.

After the introductory screen fades, the Thermal Imager opens into imager mode ([Figure 3-1](#page-154-1)). From imager mode, you are able to take temperature measurements, save images, and check battery charge status.

To turn off, press and hold the **Power** button until the Thermal Imager turns off.

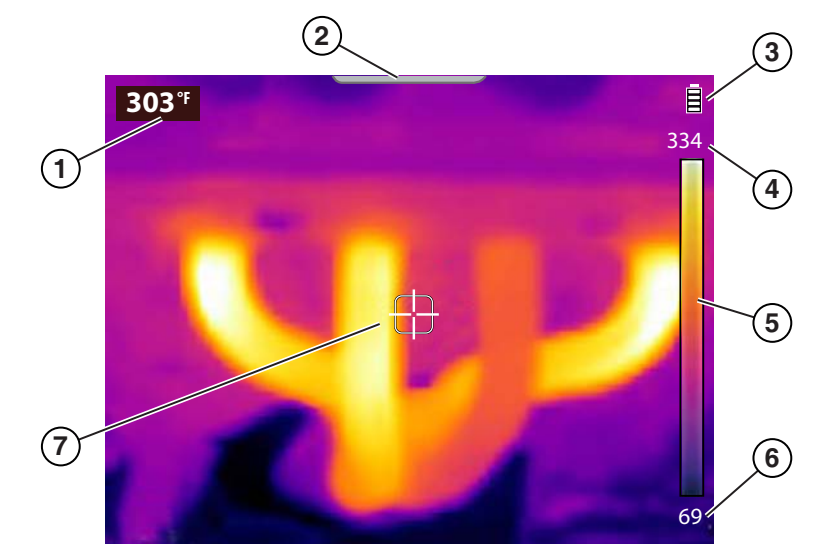

- **1. Center Region Temperature (Average)**
- **2. Menu Screen Tab**
- **3. Battery Level Icon**
- **4. Color Pallet Upper Temperature Range Limit**
- **5. Color Pallet Range Indicator**
- **6. Color Pallet Lower Temperature Range Limit**
- <span id="page-154-1"></span>**7. Target (Center Region Temperature (Average))**

**Figure 3-1** *Imager Mode Features*

The Thermal Imager is ready for use, however to ensure optimal measurement accuracy, it is recommended to allow the Thermal Imager to "warm-up" a minimum of 5 minutes before operation.

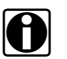

**NOTE:**<br>Onscreen Navigational Tips are provided for select menu navigation procedures. Each tip will appear only once after turning on the Thermal Imager. Navigational Tips can be enabled or disabled, see [Navigation Tips on page 24.](#page-172-0)

- 3. If required, (depending on the object(s) being measured) set the color palette and emissivity settings as needed. See [Color Palette on page 20](#page-168-0) and [Emissivity on page 22](#page-170-1) for additional information. See [Settings on page 18](#page-166-0) for information on all device settings.
- 4. While in imager mode, point the Thermal Imager at the desired object(s) to be measured.
- 5. Use the target indicator in the center of the screen to locate and measure Center Region Temperature (Average) [\(Figure 3-1\)](#page-154-1).
- 6. Press the **Screen Capture Trigger** to save an image of the active screen. See [Saving Images](#page-158-1) [on page 10](#page-158-1) for additional information.

#### **IMPORTANT:**

A protective cover is used over the USB jack and microSD card slot, located on top of the Imager. Always keep the protective cover closed during operation. Only open the protective cover during battery charging, or when connecting to the PC, or removing the microSD card. Opening the protective cover during operation could result in an electrostatic discharge event that may cause the Thermal Imager to reset. If this occurs, the Thermal Imager will reset and return to normal operation without being damaged.

### <span id="page-155-0"></span>**3.1.1 About - Temperature Readings**

During imager mode, the thermal image is displayed using the color palette selected to define object temperatures. See [Color Palette on page 20](#page-168-0) for additional information. Use the color palette range indicator [\(Figure 3-1\)](#page-154-1) to determine the temperature of objects within the thermal image.

Additional information:

- **•** The Center Region Temperature (Average) is dynamically indicated within the color palette.
- **•** The upper and lower temperature range limits will constantly change based on the active "scene" temperature.
- **•** Symbols are used to indicate temperatures are out of scale range (see following table):

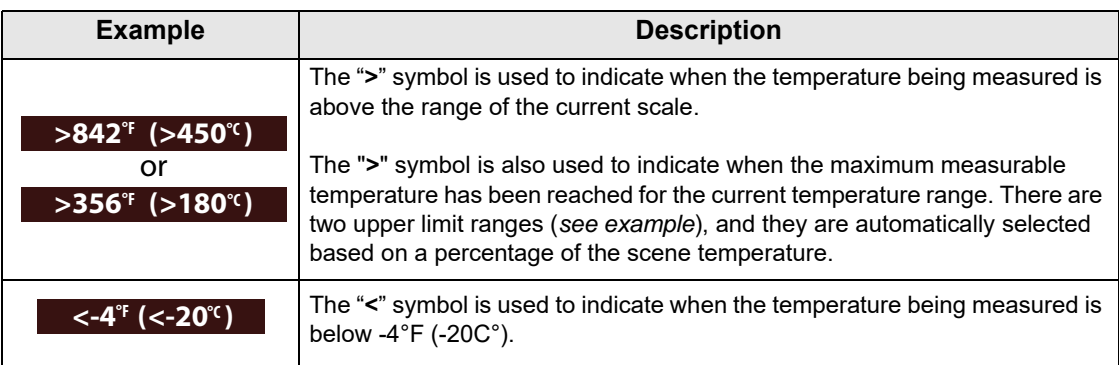

# <span id="page-156-0"></span>**3.1.2 About - Automatic Calibration**

The Thermal Imager uses an automatic calibration feature to ensure consistent and accurate temperature measurements are provided.

Additional Information:

- **•** Calibration will occur during "warm-up", and periodically during operation. A screen message (e.g. calibrating) is displayed during the process.
- **•** An audible "click" may also be heard during calibration, and a temporary screen "freeze" occurs.
- **•** A symbol is used to indicate calibration is about to occur (see following table):

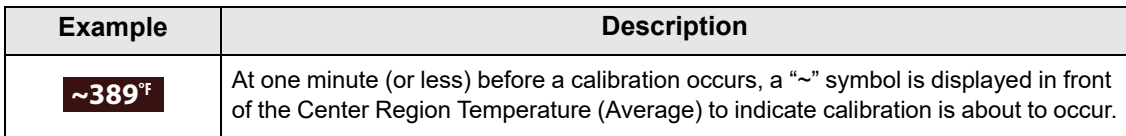

# <span id="page-156-1"></span>**3.2 Toolbar Icons and Menu Navigation**

Toolbar icons and general menu navigation is described in the following section.

There are four toolbar icons available (see following table):

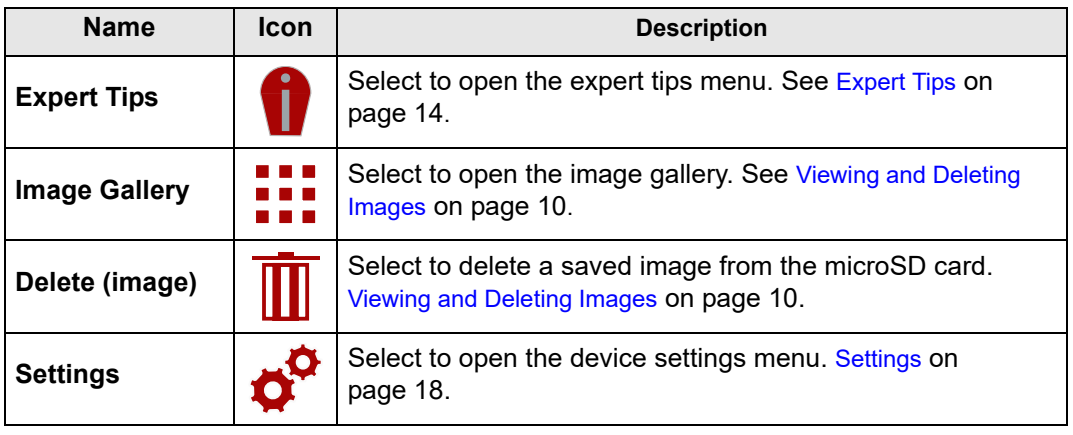

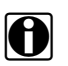

**NOTES:**<br>When the toolbar icons are selected, they will change color from red to white to indicate the function is active.

Menu options and icons that appear grayed out (transparent), indicate that they are not applicable.

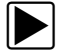

### To open and navigate the Menu screen:

<span id="page-156-2"></span>1. Press the **Menu** button ([Figure 3-2](#page-156-2)).

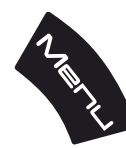

**Figure 3-2** 

The menu screen slides open from the tab on the top of the screen ([Figure 3-3](#page-157-0)). From the menu screen you can select options from the toolbar, or from the displayed menu.

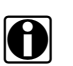

**NOTE: i** NOTE: **i** The last menu viewed is displayed when the **Menu** button is pressed.

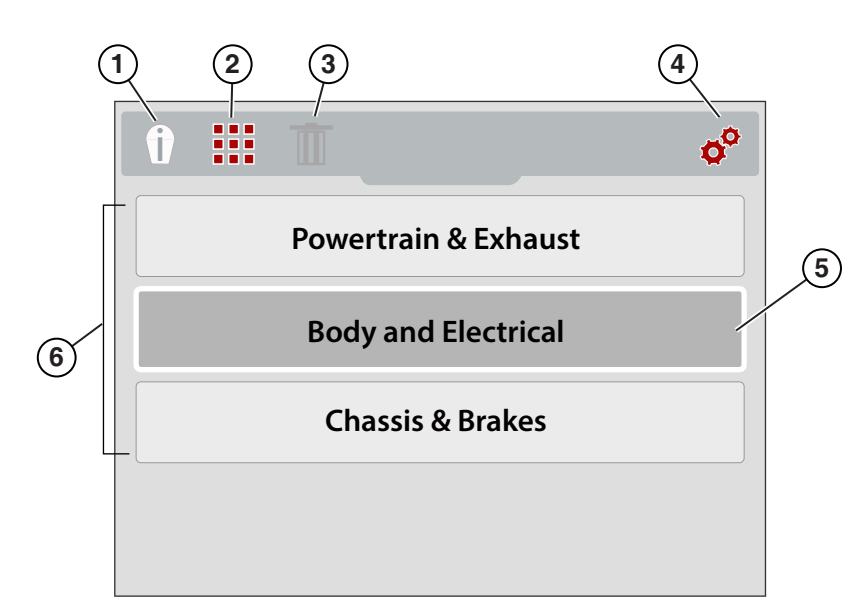

- **1. Expert Tips Icon Opens the expert tips menu**
- **2. Image Gallery Icon Opens the gallery of saved images**
- **3. Delete Icon Use to delete saved images (shown grayed out)**
- **4. Settings Icon Opens the device settings menu**
- **5. Selected Option Indicated by white outer frame and darker interior color**
- <span id="page-157-0"></span>**6. Menu Options**

#### **Figure 3-3**

2. To select an option from the toolbar, press the **Left** and **Right** (arrow) directional buttons [\(Figure 3-4\)](#page-157-1).

An active selection is indicated by a white highlighted icon.

<span id="page-157-1"></span>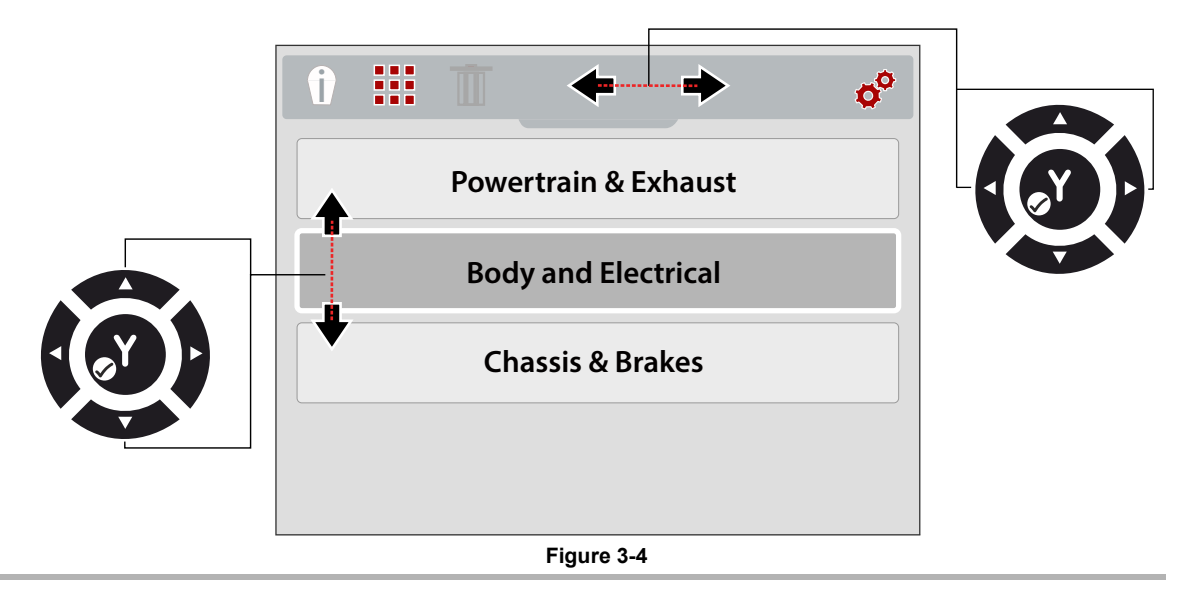

- 3. Press the **Y** button to select and open the option selected.
- 4. To select a menu option, press the **Up** and **Down** (arrow) directional buttons [\(Figure 3-4\)](#page-157-1). If more options are available than can be displayed onscreen, use the **Down** button to scroll down through the options.
- 5. When finished, press the **Menu** button to exit.

# <span id="page-158-0"></span>**3.3 Imager Operation**

## <span id="page-158-1"></span>**3.3.1 Saving Images**

You can save thermal images (screenshots) to the mircoSD memory card. Approximately 4000 images can be saved on the microSD card supplied from the factory. Images are saved using the (IMGxxxxx.BMP) file convention. In the convention "xxxxx" is a unique identifier.

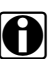

**NOTE:**<br>When the Thermal Imager is connected by USB cable to a PC, saving and viewing images is disabled. If the screen capture trigger is pulled, or the gallery icon is selected while the USB cable is connected to a PC, an error message is displayed. To resume saving images, disconnect the USB cable from the PC.

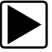

### z **To save an image:**

When operating in imager mode, press and release the **Screen Capture Trigger** to save an image of the active screen.

When the trigger is activated:

- **•** The screen will briefly change to still mode
- **•** An audible tone is sounded (2 beeps)

After the image is saved, you can continue operation as normal, and/or immediately save another image.

### <span id="page-158-2"></span>**3.3.2 Viewing and Deleting Images**

When you save an image, it is stored on the microSD card.

There are two methods to access the image Gallery. Both are described in this section.

- **•** Press the **Left** directional button (Quick-Access), or
- **•** Press the **Menu** button

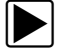

#### Using the Left directional button (Quick-Access) to access the gallery:

1. During operation, (from imager mode) you can quickly access the image gallery by pressing the **Left** directional button.

The image file menu slides open from the top of the screen.

2. Proceed to [Using the Gallery \(viewing and deleting images\) on page 11.](#page-159-0)

Using the Menu button to access the gallery:

1. Press the **Menu** button ([Figure 3-5](#page-159-1)).

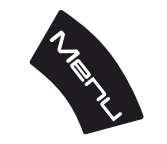

**Figure 3-5** *Menu Button*

<span id="page-159-1"></span>The toolbar and menu slide open from the top of the screen.

2. If necessary, use the **Left** and **Right** directional buttons to select the **Gallery** icon from the toolbar [\(Figure 3-6\)](#page-159-2).

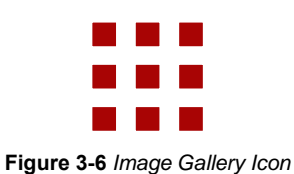

- <span id="page-159-2"></span>3. Press the **Y** button.
- 4. Proceed to [Using the Gallery \(viewing and deleting images\)](#page-159-0).

### <span id="page-159-0"></span> $\blacktriangleright$  Using the Gallery (viewing and deleting images)

When the gallery opens, the image file menu is displayed with the most recently saved file on top [\(Figure 3-7\)](#page-159-3).

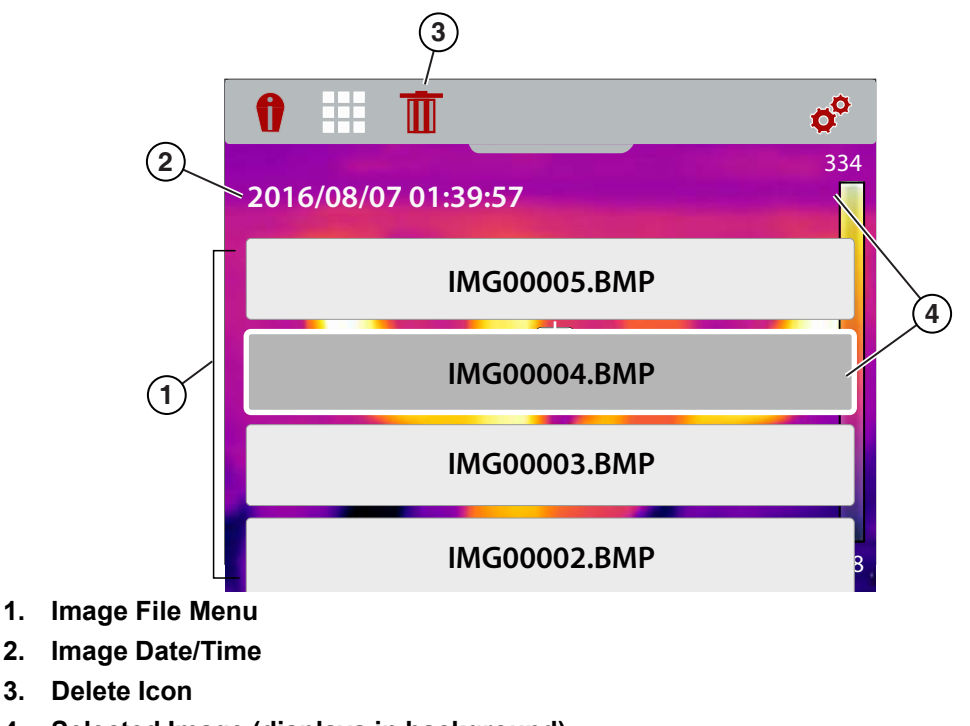

<span id="page-159-3"></span>**4. Selected Image (displays in background) Figure 3-7** *Image Gallery Screen*

### **Viewing an Image:**

1. Use the **Up** and **Down** directional buttons to navigate through the image file menu [\(Figure 3-7\)](#page-159-3).

An image is selected when a highlighted box appears around the selection. A selected image can be partially seen in the background, as you scroll through the image menu ([Figure 3-7](#page-159-3)).

- 2. To view the saved image, select it from the menu, then press the **Y** button.
	- The image is displayed [\(Figure 3-8](#page-160-0)).

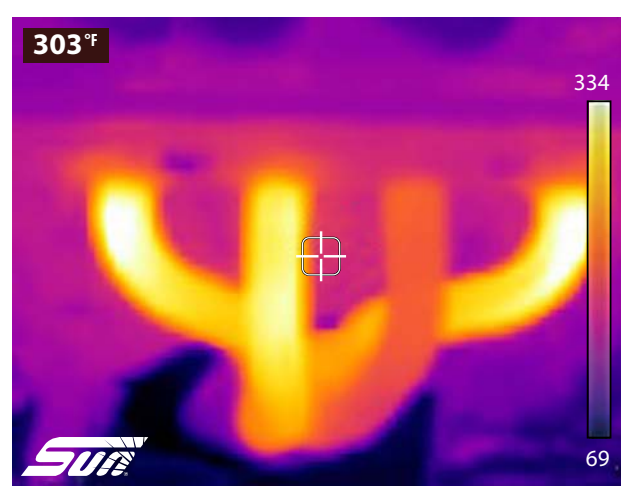

**Figure 3-8** *Saved Image - Example*

- <span id="page-160-0"></span>3. To view all the other images, scroll using the **Up** and **Down** buttons.
- 4. Press the **N** button to return to the image file menu.

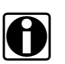

**NOTE:**<br>From the image file menu you can use the Left and Right directional buttons to make a menu selection from the toolbar (e.g Expert Tips, Gallery, Settings).

### **Deleting an Image**

1. Select an image file from the image file menu, then use the Left and Right directional buttons to select the **Delete** (trash can icon) from the toolbar ([Figure 3-9](#page-160-1)).

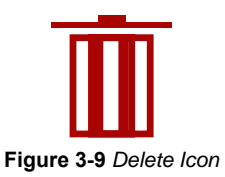

<span id="page-160-1"></span>2. Press the **Y** button to delete the image.

# <span id="page-161-1"></span>**3.3.3 Connect to PC (Transfer Images / View User Manual)**

<span id="page-161-0"></span>The Thermal Imager can be connected to a PC using the supplied USB cable. This allows you to transfer saved images to the PC, and view the user manual (stored on the microSD card).

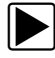

### z **To connect to a PC and access the saved image files and the user manual:**

- 1. Open the protective cover on top of the Thermal Imager, and connect the USB cable to the USB jack.
- 2. Turn the Thermal Imager on.
- 3. With your PC turned on, connect the USB cable to your PC.
- 4. The Thermal Imager will be recognized by your PC as an external storage device (e.g. DTI (E:), DTI (H:), etc.) ([Figure 3-10\)](#page-161-2).

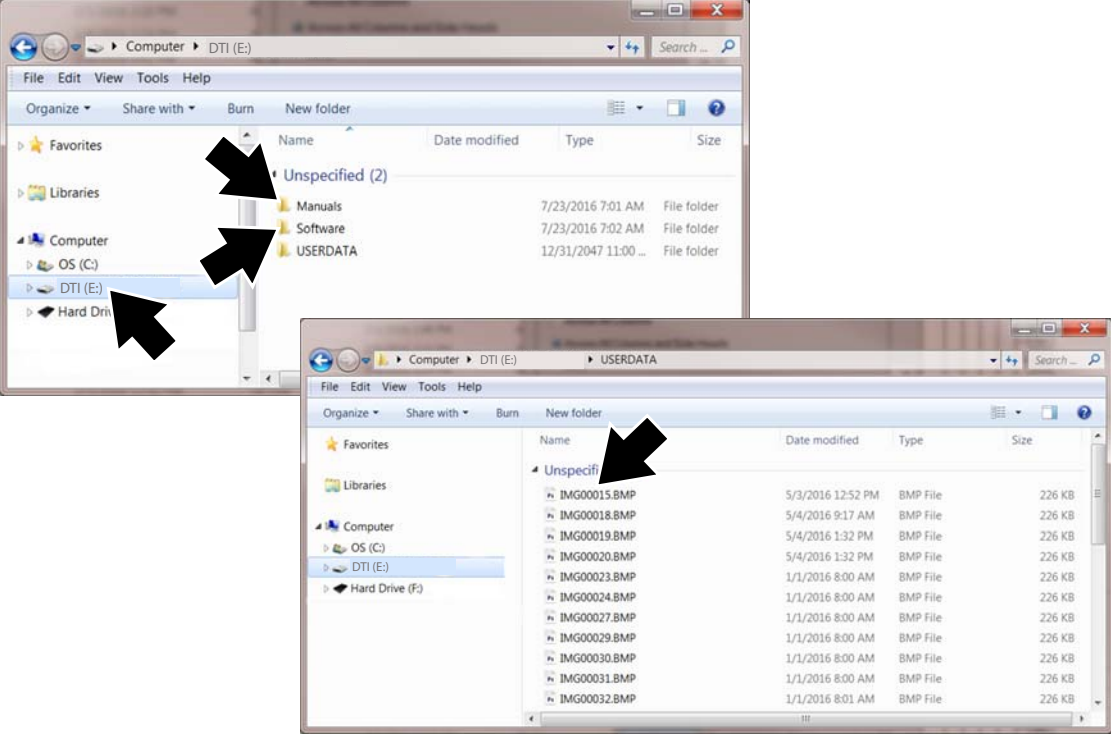

**Figure 3-10** *Typical PC screens*

<span id="page-161-2"></span>5. Using the standard Windows applications on your PC (e.g. Windows Explorer or Computer), select your saved images from the **"USERDATA"** folder, or select the user manual file from the **"Manuals"** folder on the Thermal Imager microSD card [\(Figure 3-10](#page-161-2)).

Select a file (image BMP or user manual PDF) to open it, or copy or move files from the Thermal Imager to your PC.

- 6. When finished, (if required) perform any Windows procedures to "Safely Remove Hardware or Eject Media" to stop communication with the Thermal Imager.
- 7. Disconnect the USB cable from the PC, and the Thermal Imager.
- 8. Close the protective cover.

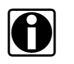

**NOTE:**<br>Removing the microSD and using a memory card reader connected to your PC, is an alternate way to transfer images to your PC.

# <span id="page-162-0"></span>**3.4 Expert Tips**

<span id="page-162-2"></span>The expert tips feature contains helpful troubleshooting tips, and (known good/bad) thermal images that are compiled from actual repairs from experienced technicians, and various independent sources.

The expert tips feature also includes a demonstration mode, that allows you to take a quick look at some of the thermal image examples and tips that are included. See [Demonstration on page 17](#page-165-0) for additional information.

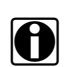

**NOTE:**<br>The tips provided are intended as guidance only.

Expert tips menu options may include various component tips from the following systems:

- **•** Powertrain and Exhaust
- **•** Body and Electrical
- **•** Chassis and Brakes
- **•** HVAC

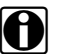

**NOTE:**<br>When the Thermal Imager is connected by USB cable to a PC, the expert tips feature is disabled. If the expert tips icon is selected while the USB cable is connected to a PC, an error message is displayed. To resume using expert tips, disconnect the USB cable from the PC.

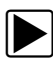

### To access expert tips:

1. Press the **Menu** button ([Figure 3-11](#page-162-1)).

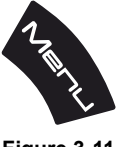

**Figure 3-11** 

<span id="page-162-1"></span>The menu screen slides open from the top of the screen.

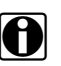

**NOTE: i** You can return to imager mode at anytime by pressing the **Menu** button.

- 2. Use the **Left** and **Right** (arrow) buttons to select the **expert tips** icon from the toolbar [\(Figure 3-12](#page-163-0)).
- 3. Press the **Y** button to open the menu.

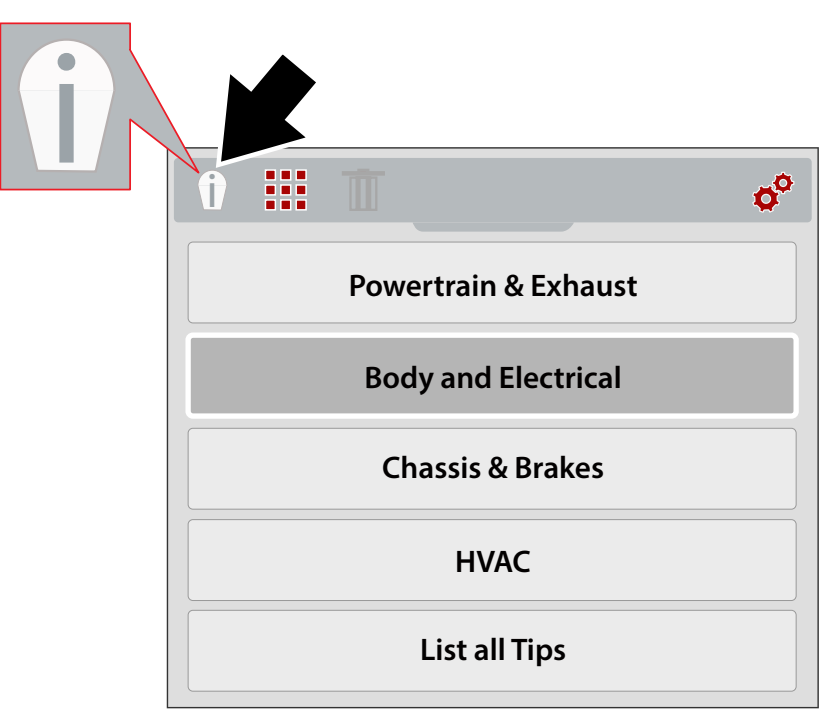

**Figure 3-12** *Expert Tips Menu (Systems)*

- <span id="page-163-0"></span>4. Use the **Up/Down** directional buttons to select a System from the menu.
- 5. Press the **Y** button to open the menu.

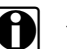

**NOTE:** You can press the **N** button at anytime to go back to the last menu.

The expert tips component menu displays.

- 6. Select a menu option from the component menu [\(Figure 3-13](#page-163-1)).
- 7. Press the **Y** button to view the tip results menu.

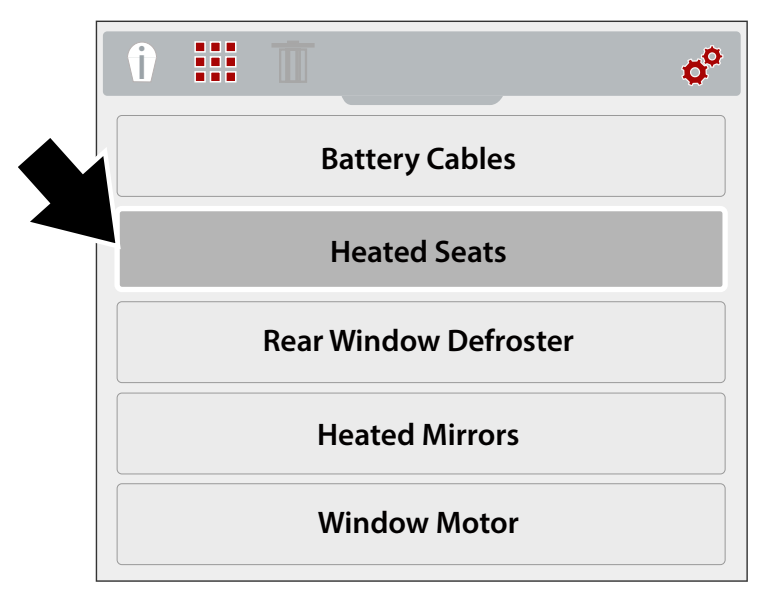

<span id="page-163-1"></span>**Figure 3-13** *Component Menu*

The expert tips results menu displays ([Figure 3-14\)](#page-164-1).

- 8. Select a menu option from the list.
	- **•Know Good** displays a thermal image of the known good component, for comparison
	- **•Known Bad** displays a thermal image of the known bad component, for comparison
	- **•Tip** displays a general component troubleshooting tip
- 9. Press the **Y** button to view the image or tip.

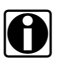

**NOTE:**<br>
Tips and/or reference images may not be available for all components.

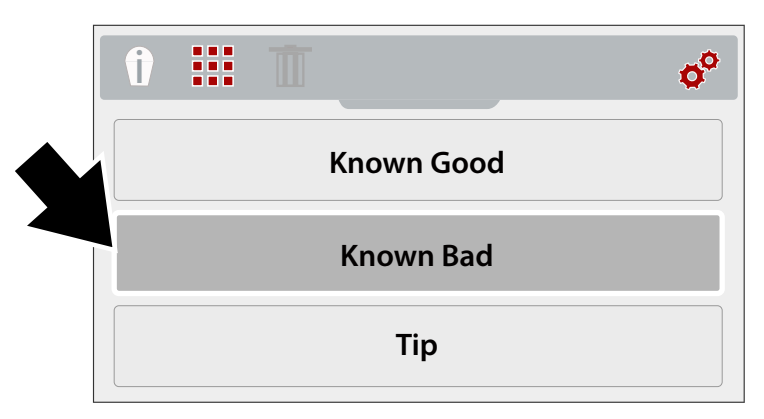

**Figure 3-14** *Expert Tips Results Menu*

<span id="page-164-1"></span>Expert tip screen examples are shown in ([Figure 3-15\)](#page-164-0).

<span id="page-164-0"></span>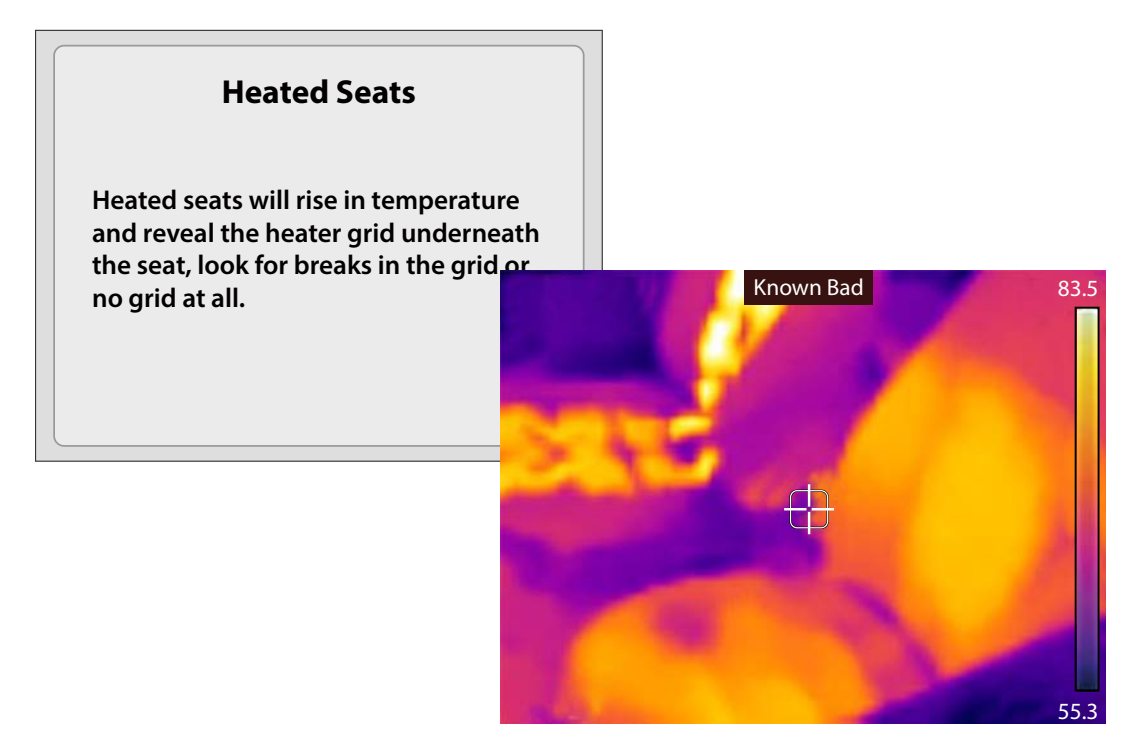

**Figure 3-15** 

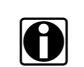

**NOTE:**<br>When viewing expert tip results, use the up/down directional buttons to quickly scroll through the results.

10. When finished, press the **N** button to return to the expert tips menu, or press the **Menu** button to return to imager mode.

### <span id="page-165-0"></span>**3.4.1 Demonstration**

The expert tips menu includes a Demonstration option, which allows you to quickly scroll through and view sample thermal images and expert tips.

Demonstration includes the following examples:

- **• Heated Seat** (known good image)
	- **–** Heated Seat Testing Tip
- **• Alternator** (known good image)
	- **–** Alternator Testing Tip
- **• Rear Window Defroste**r (known bad image)
	- **–** Rear Window Defroster Testing Tip
- **• Differential Bearing** (known bad image) **–** Differential Bearing Inspection Tip
- **• Water Pump Bearing** (known bad image) **–** Water Pump Bearing Inspection Tip
- **• Alternator Bearing** (known bad image)
	- **–** Alternator Bearing Inspection Tip

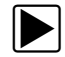

### **To use Demonstration:**

1. From the expert tips menu, select **Demonstration** ([Figure 3-16\)](#page-165-1). See [Expert Tips on page 14](#page-162-0) for navigation to the expert tips menu.

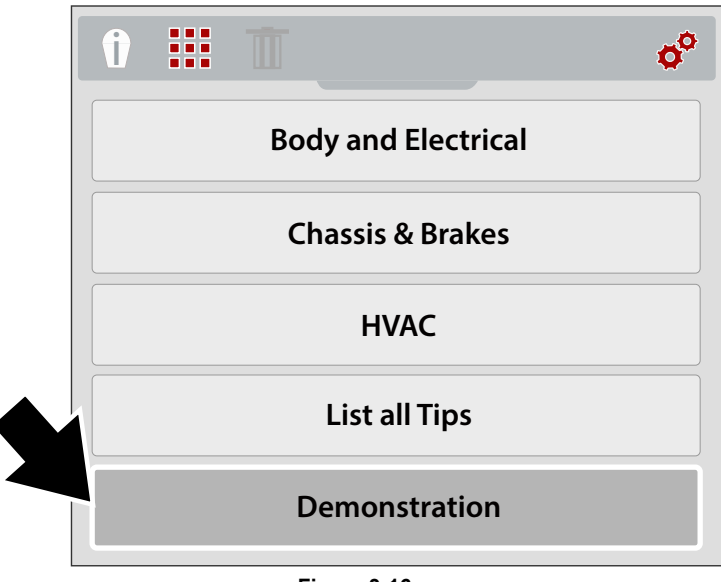

<span id="page-165-1"></span>**Figure 3-16** 

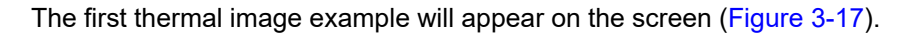

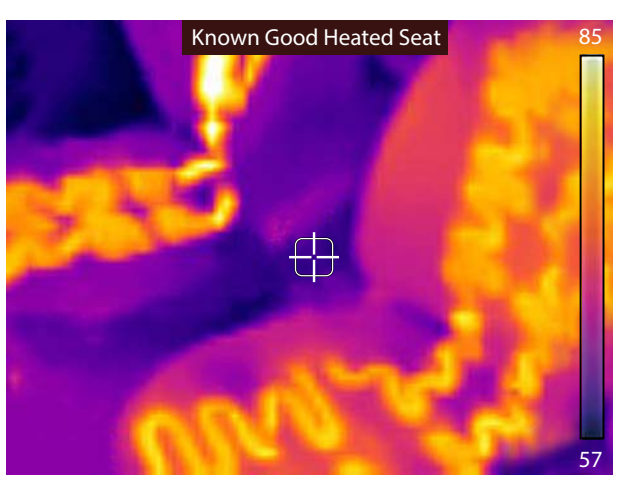

**Figure 3-17** *Demonstration - Thermal Image Example*

- <span id="page-166-1"></span>2. Select the **Down** (arrow) button to view the related expert tip for the image just viewed.
- 3. Use the **Up** and **Down** (arrow) buttons to scroll through all the thermal image examples and tips.

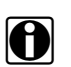

**NOTE:** Scrolling of examples will restart again, after the last image/tip is selected.

4. When finished, press the **N** button to return to the expert tips menu, or press the **Menu** button to return to imager mode.

# <span id="page-166-0"></span>**3.5 Settings**

Device settings can be changed using the Settings menu.

The following settings are described in this section:

- **–** [Color Palette](#page-168-0)
- **–** [Brightness](#page-168-1)
- **–** [Language Setup](#page-169-0)
- **–** [Temperature](#page-169-1)
- **–** [Power](#page-170-0)
- **–** [Emissivity](#page-170-1)
- **–** [Date and Time](#page-171-0)
- **–** [Navigation Tips](#page-172-0)
- **–** [About \(Factory Reset\)](#page-173-0)

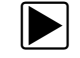

To access the settings menu:

1. Press the **Menu** button ([Figure 3-18\)](#page-167-0).

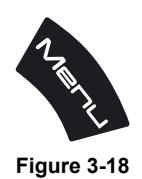

<span id="page-167-0"></span>The menu screen slides open from the top of the screen.

- 2. Use the **Left** and **Right** (arrow) buttons to select the **Settings** icon from the toolbar [\(Figure 3-19](#page-167-1)).
- 3. Press the **Y** button to open the menu.

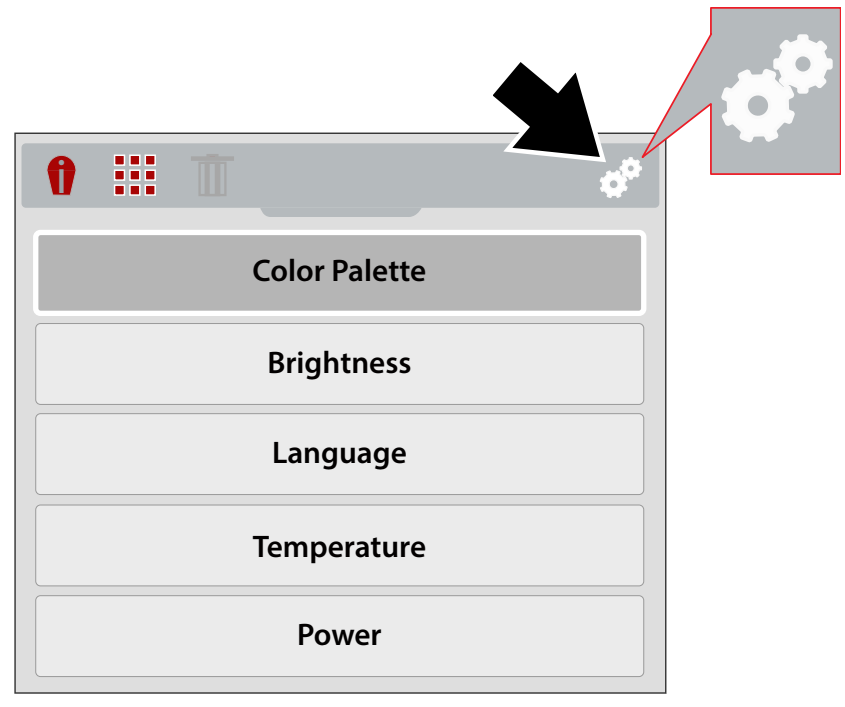

**Figure 3-19** *Settings Icon*

<span id="page-167-1"></span>4. Use the **Up/Down** directional buttons to select an option from the menu.

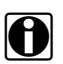

**NOTE:** You can return to imager mode at anytime by pressing the **Menu** button.

5. Press the **Y** button to open the selected setting option.

## <span id="page-168-0"></span>**3.5.1 Color Palette**

Different color palette themes can be used to help define (enhance) object temperatures by varying color ranges, contrast and brightness. Four color palette presets are available from the menu ([Figure 3-20\)](#page-168-3).

Use the **Up/Down** directional buttons to make a selection from the menu, then press the **Y** button to enable the selection, and return to the settings menu.

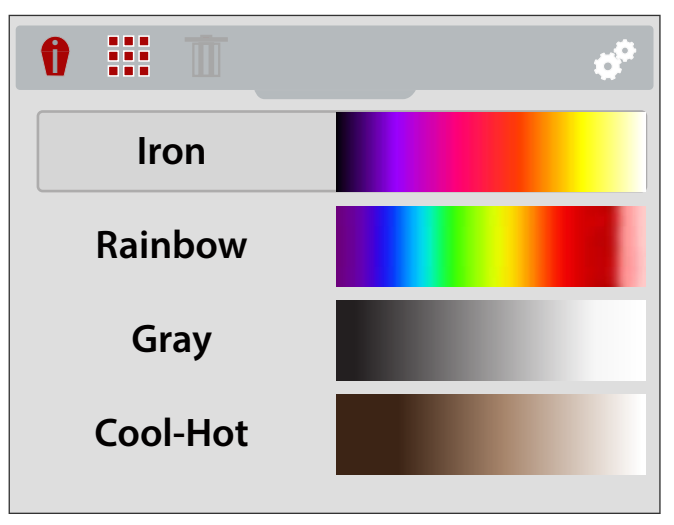

**Figure 3-20** *Color Palette Settings Menu*

### <span id="page-168-3"></span><span id="page-168-1"></span>**3.5.2 Brightness**

The **Brightness** setting allows you to set the lighting level of the display [\(Figure 3-21](#page-168-2)).

Use the **Up/Down** directional buttons to change the brightness setting. Each press of an **Up/Down button** incrementally changes the lighting level by 10%.

Press the **N** button to return to the settings menu.

<span id="page-168-2"></span>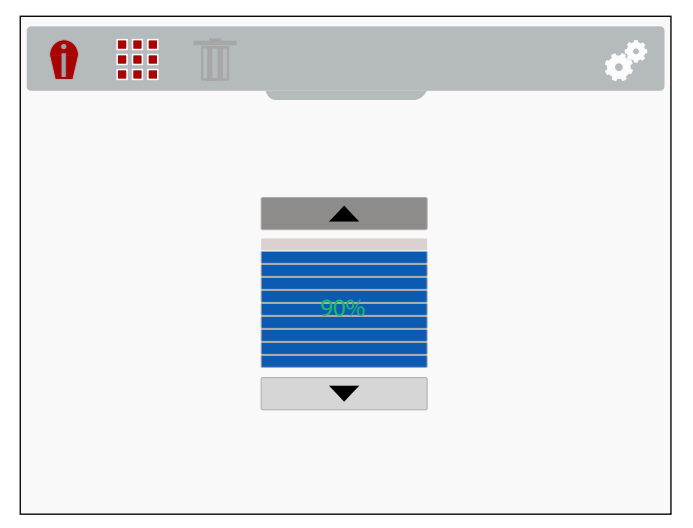

**Figure 3-21** *Brightness Settings Screen*

## <span id="page-169-0"></span>**3.5.3 Language Setup**

- 1. Press the **Menu** button.
- 2. Select the **Settings** icon.
- 3. Select **Language** from the menu [\(Figure 3-22](#page-169-3)).
- 4. Select the desired language [\(Figure 3-22](#page-169-3)).

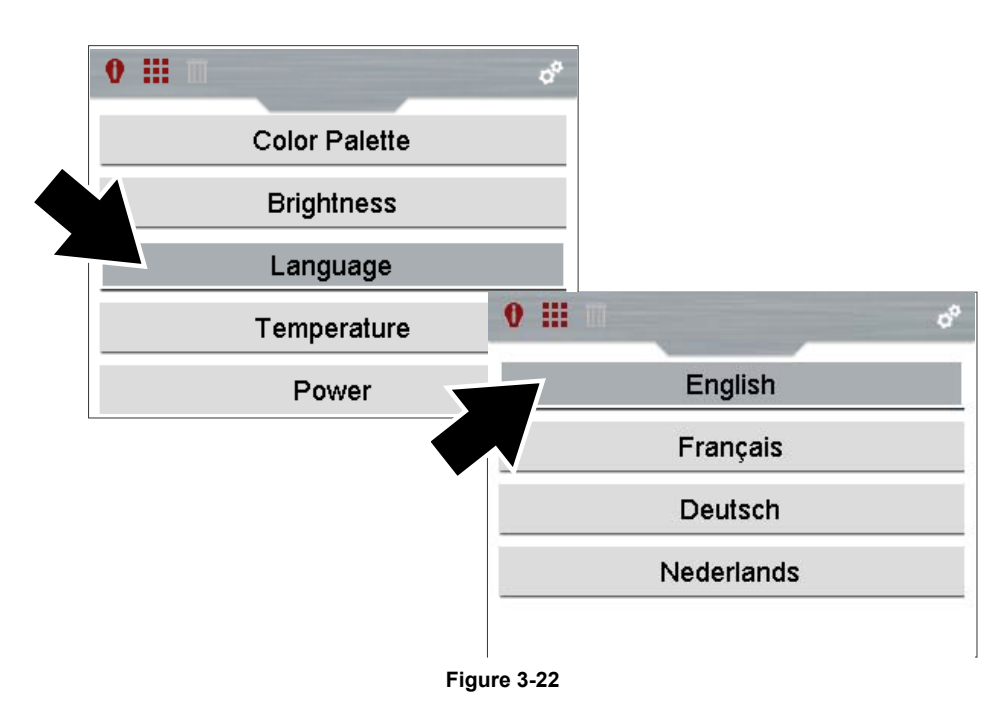

### <span id="page-169-3"></span><span id="page-169-1"></span>**3.5.4 Temperature**

The **Temperature** settings menu allows you to set the temperature unit of measure (**°F** or **°C**) [\(Figure 3-23](#page-169-2)).

Use the **Up/Down** directional buttons to make a selection from the menu, then press the **Y** button to enable the selection, and return to the settings menu.

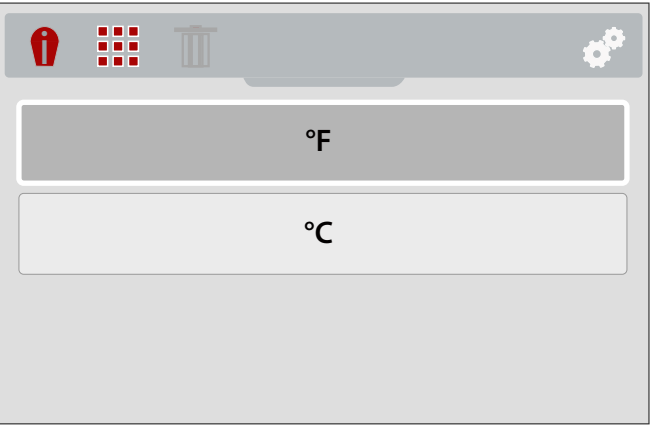

<span id="page-169-2"></span>**Figure 3-23** *Temperature Settings Menu*

## <span id="page-170-0"></span>**3.5.5 Power**

The **Power** settings menu allows you to set the automated power off time. Four preset options are provided ([Figure 3-24](#page-170-2)).

Use the **Up/Down** directional buttons to make a selection from the menu, then press the **Y** button to enable the selection, and return to the settings menu.

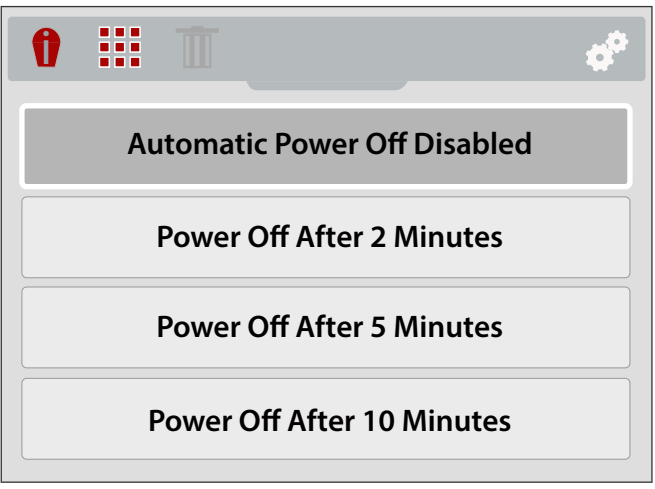

**Figure 3-24** *Power Settings Menu*

# <span id="page-170-2"></span><span id="page-170-1"></span>**3.5.6 Emissivity**

The Thermal Imager measures and displays the emitted infrared radiation from an object(s).

To accurately calculate temperature (from infrared radiation), the emissivity value of the object being measured must be entered. The emissivity value is used to effectively calculate the displayed temperature value.

Emissivity is the amount of radiation emitted from an object, compared to that of a perfect blackbody (standard of radiation) of the same temperature.

Emissivity can be effected by other factors (listed below), which is beyond the scope of this manual.

- Core material makeup
- Surface condition
- Temperature
- Angle of view
- Wavelength

As a general rule, objects and surfaces normally exhibit emissivity ranging from approximately 0.1 to 0.95. Materials with smooth (non oxidized) surfaces, usually range from 0.05 to 0.50, however these values may change if the surface is rough or oxidized.

The Thermal Imager is equipped with five common emissivity value presets [\(Figure 3-25](#page-171-1)). Choose the most applicable setting for your application.

Use the **Up/Down** directional buttons to make a selection from the menu, then press the **Y** button to enable the selection, and return to the settings menu.

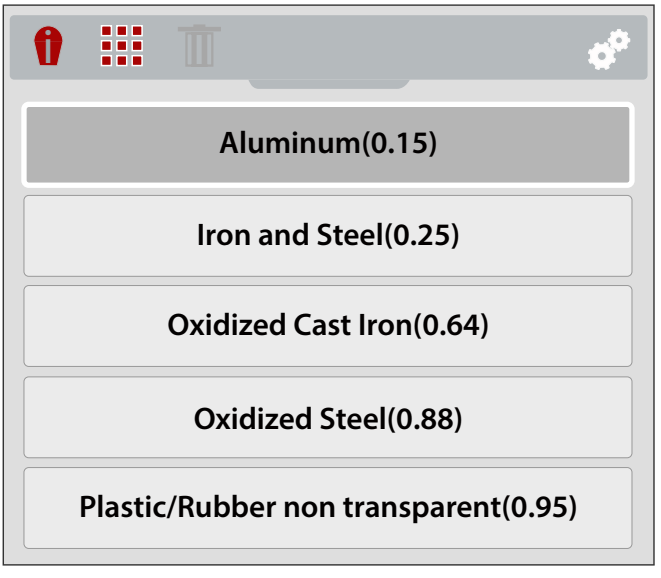

**Figure 3-25** *Emissivity Settings Menu*

## <span id="page-171-1"></span><span id="page-171-0"></span>**3.5.7 Date and Time**

Selecting **Date and Time** allows you to set the device system date and time ([Figure 3-26\)](#page-171-2).

| 0<br>88      |            |                  |            |            |  |
|--------------|------------|------------------|------------|------------|--|
| Year<br>2018 |            |                  |            |            |  |
| Year<br>2018 | Month<br>8 | <b>Day</b><br>27 | Hour<br>16 | Min.<br>37 |  |

**Figure 3-26** *Date and Time Settings Screen*

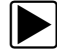

### <span id="page-171-2"></span>z **To set system date and time:**

- 1. Use the **Up/Down** directional buttons to select the year, month, day, hour and minute. Press the **Y** button after making each selection to continue to the next.
- 2. After all selections have been made, press the **N** button to return to the settings menu, or press the **Menu** button to return to imager mode.

## <span id="page-172-0"></span>**3.5.8 Navigation Tips**

Onscreen navigational tips are provided for select menu navigation procedures, to help you become familiar with the Thermal Imager menus. Each Tip will appear only once after turning on the Thermal Imager.

Selecting **Navigation Tips** from the settings menu allows you to turn on (enable), or turn off (disable) the automated navigational tips [\(Figure 3-27\)](#page-172-1).

Use the **Up/Down** directional buttons to make a selection (**On** or **Off)** from the menu, then press the **Y** button to enable the selection, and return to the settings menu.

<span id="page-172-1"></span>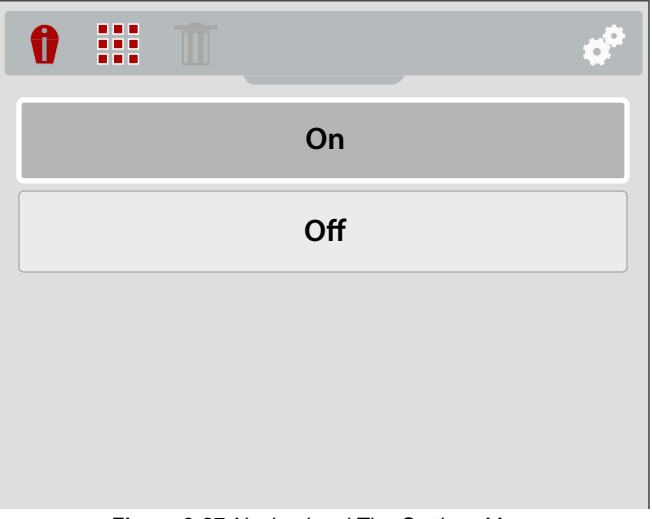

**Figure 3-27** *Navigational Tips Settings Menu*

# <span id="page-173-0"></span>**3.5.9 About (Factory Reset)**

Selecting **About** allows you to view hardware and software version information ([Figure 3-28\)](#page-173-1).

Select **Ok,** and then press the **Y** button to return to the settings menu.

Selecting **Factory Reset**, resets all device settings to their factory default setting.

<span id="page-173-1"></span>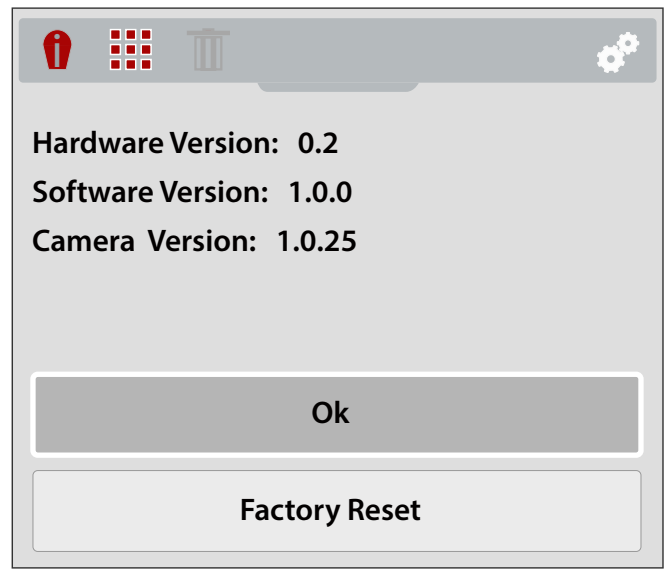

**Figure 3-28** *About Screen*

# **Chapter 4 Application Examples**

The information and examples in this chapter are provided to help you become familiar with some of the various uses of the Diagnostic Thermal Imager.

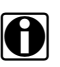

**NOTE:** The expert tips feature includes reference images of known good and bad vehicle components, see [Expert Tips on page 14](#page-162-2) for more information.

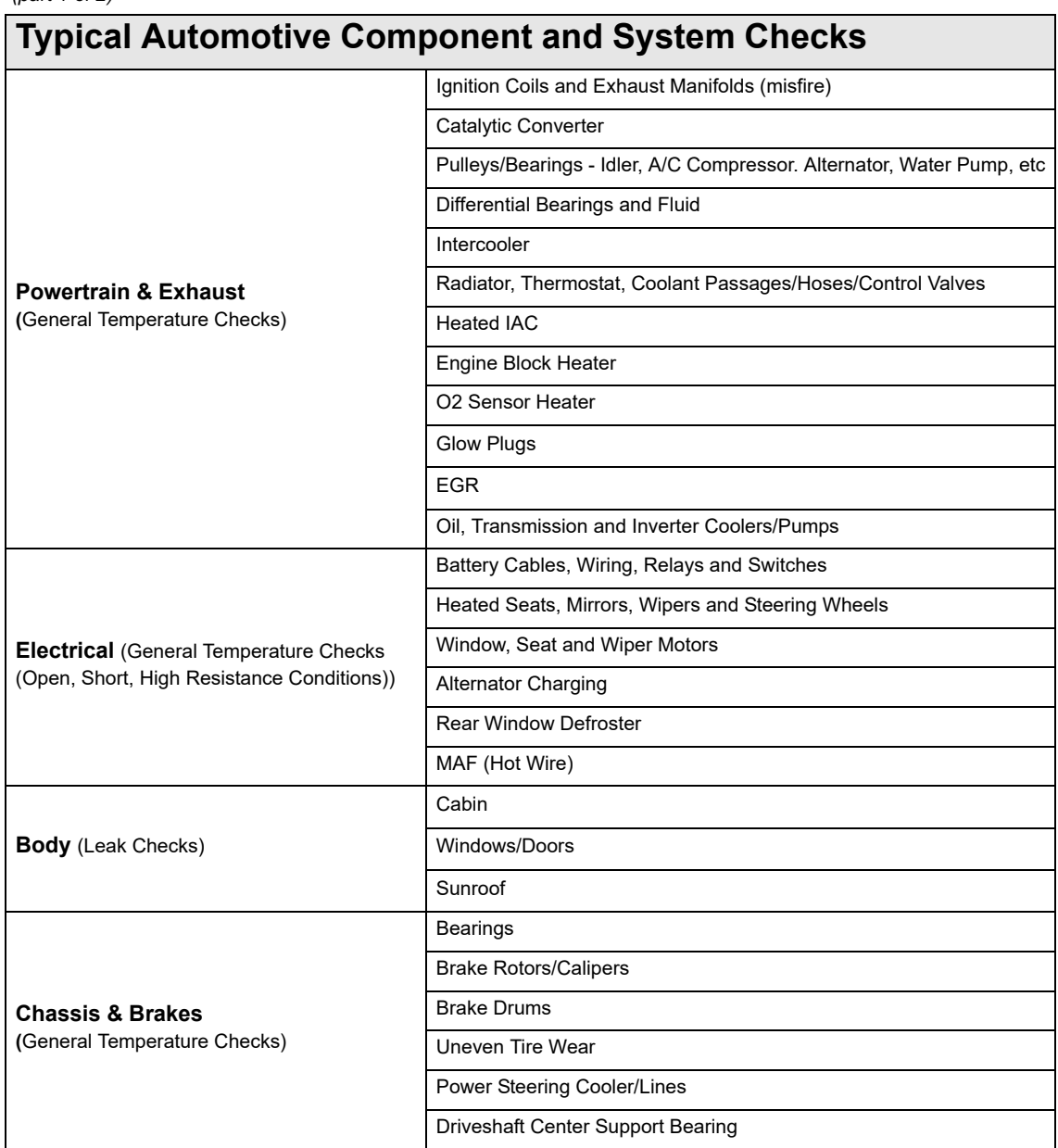

### *(part 1 of 2)*

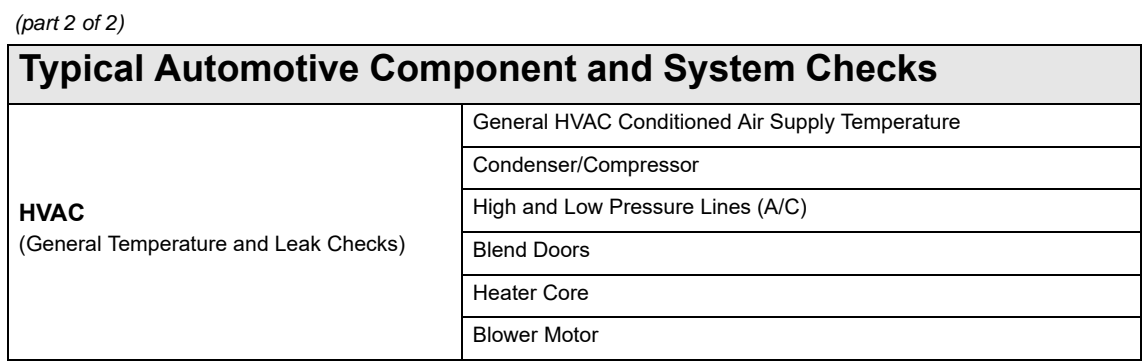

# <span id="page-175-0"></span>**4.1 Examples**

The thermal images in this section have been modified for clarity. The temperature values, target indicator and color palette have been removed.

## <span id="page-175-1"></span>**4.1.1 Cabin HVAC Leaks**

An interior air leak was detected by sealing the vehicle and turning the cabin heat on full. The leak can be seen as heated air escaping the door seal.

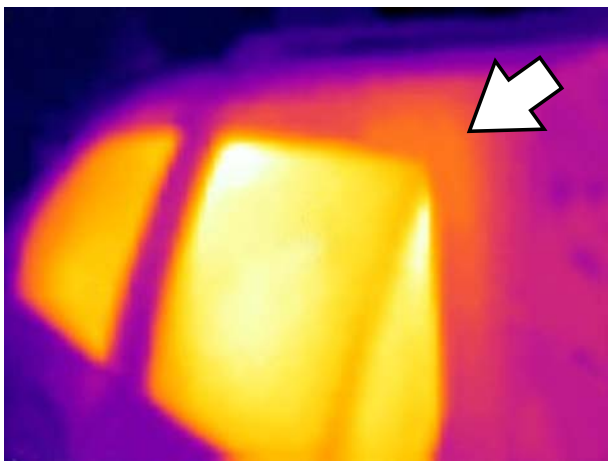

**Figure 4-1** 

# <span id="page-176-0"></span>**4.1.2 Exhaust Manifold Temperature Balance**

A misfire was quickly verified by viewing the exhaust manifold. The non-firing cylinder can be identified as a "cold" exhaust runner compared to the others.

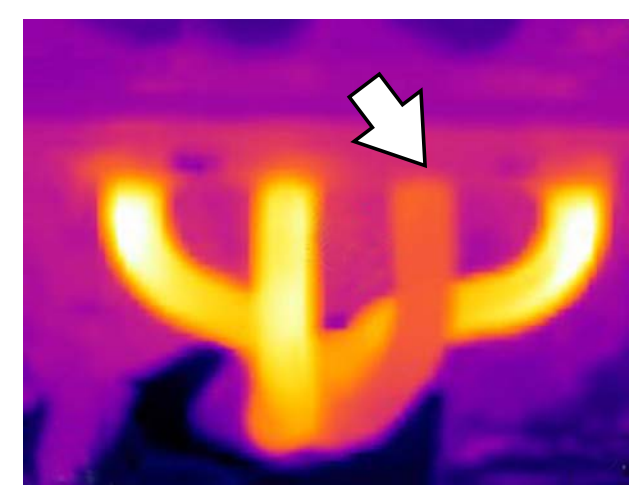

**Figure 4-2** 

## <span id="page-176-1"></span>**4.1.3 Differential Bearing**

An overheated (failing) differential bearing was quickly verified by briefly running the vehicle, then viewing the differential. The failing bearing resulted in excessive friction (heat) which can be seen as a bright white/yellow area in the housing.

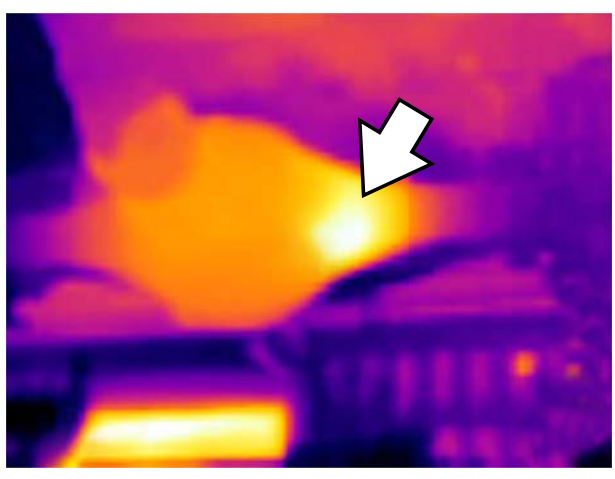

**Figure 4-3** 

<span id="page-177-0"></span>A non-functioning seat heating element was quickly identified by turning on the heated seats, and comparing the seats using the thermal imager.

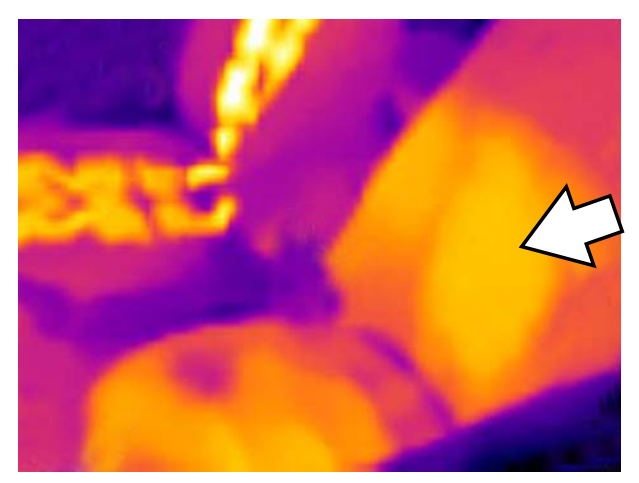

**Figure 4-4** 

# <span id="page-177-1"></span>**4.1.5 Window Defog/Defrost Operation**

A break in the grid of the rear window defrost heating element was verified by allowing the element to heat up, then viewing the rear window. The break in the element grid can be seen as a cool area in the window.

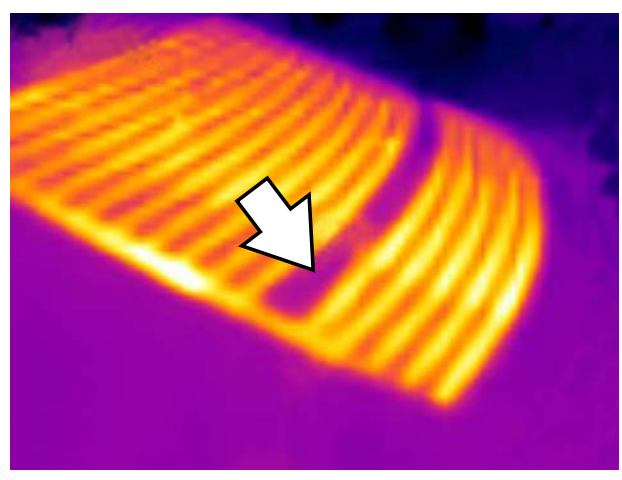

**Figure 4-5** 

# <span id="page-178-0"></span>**4.1.6 Wheel Bearing (Hub Assy.)**

An overheated (failing) wheel hub assembly bearing was quickly verified by briefly running the vehicle, then viewing the hub assembly. The failing bearing resulted in excessive friction (heat) which can be seen as a bright white/yellow area on the hub.

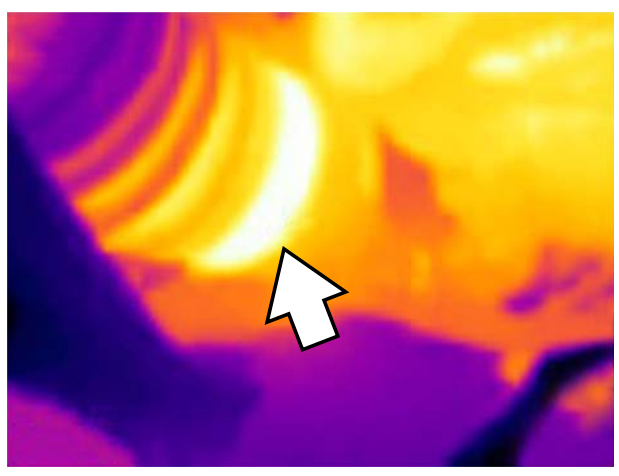

**Figure 4-6** 

# **Chapter 5 Maintenance**

This section describes typical maintenance and care procedures for your Thermal Imager.

# <span id="page-179-0"></span>**5.1 Storage**

To protect your Thermal Imager, store it in it's original custom fit packaging, or in safe area free from dust, moisture and excessive temperatures.

- **•** Only store the Thermal Imager in dry areas, at room temperature.
- **•** During extended periods of non-use (long storage) remove the battery from the Thermal Imager.

# <span id="page-179-1"></span>**5.2 Cleaning**

Periodically perform the following tasks to keep your Thermal Imager in proper working order:

- **•** Check the housing, display, and controls for dirt and damage before and after each use.
- **•** Clean the Thermal Imager and display screen with a damp soft cloth and a weak detergent cleaner.

### **IMPORTANT:**

Do not use any abrasive cleansers or automotive chemicals.

### **IMPORTANT:**

When cleaning the imager window, only use a lens cleaning liquid specified for cleaning commercial lenses, that includes more than 30% isopropyl alcohol and is comprised of a minimum of 96% ethyl alcohol. Only use a cotton wool applicator to wipe the window with the solution. Use extreme care when cleaning the window. Avoid touching the window with your fingers, and possibly damaging the window by removing the anti-reflective coating due to oil or debris on your fingers.
# **5.3 Battery Pack**

Follow all safety guidelines when handling the battery pack. Read, understand and follow all safety messages and instructions in this manual, and in the *Important Safety Instructions* supplied with the Thermal Imager.

# **WARNING**

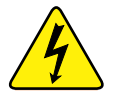

Risk of electric shock.

- **Prior to recycling the battery pack, protect exposed terminals with heavy insulating tape to prevent shorting.**
- **Turn the tool off before removing the battery pack.**
- **Do not attempt to disassemble the battery or remove any component projecting from or protecting the battery terminals.**
- **Do not expose the tool or battery pack to rain, snow, or wet conditions.**
- **Do not short circuit the battery terminals.**

*Electric shock can cause injury.*

## **WARNING**

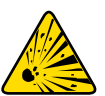

Risk of explosion.

**• Only use the Snap-on lithium-ion battery approved for this device. Do not use any other battery or power adapter source. Incorrect replacement, charging, or tampering with the battery pack may cause an explosion.**

*Explosion can cause death or serious injury.*

# **5.3.1 Safety Guidelines**

### **IMPORTANT:**

The battery pack contains no user serviceable components. Tampering with the battery pack terminals or housing will void the product warranty.

Keep the following in mind when using and handling the battery pack:

- **•** Do not short circuit battery pack terminals.
- **•** Do not immerse the Thermal Imager or battery pack in water, or allow water to enter the Thermal Imager or battery pack.
- **•** Do not crush, disassemble, or tamper with the battery pack.
- **•** Do not heat the battery pack to over 100°C (212°F), or dispose of it in a fire.
- **•** Do not expose the battery pack to excessive physical shock or vibration.
- **•** Keep the battery pack out of reach of children.
- **•** Do not use a battery pack that appears to have suffered abuse or damage.
- **•** Charge the battery pack using the appropriate charger only.
- **•** Do not use a battery charger adapter that has been modified or damaged.
- **•** Use the battery pack for the specified product only.
- **•** Store the battery pack in a cool, dry, well ventilated area.

# **5.3.2 Charging**

The Thermal Imager is powered by an internal rechargeable battery pack, and has a built in charger that recharges the battery on demand whenever it is connected to a power source. A fully charged battery pack can provide up to 4 hours of continuous operation (brightness level setting at 50%).

To prolong the life of your battery, turn off the Thermal Imager when not in use.

### **IMPORTANT:**

A protective cover is used over the USB jack and microSD card slot, located on top of the Imager. Always keep the protective cover closed during operation. Only open the protective cover during battery charging, or when removing the microSD card. Opening the protective cover during operation could result in an electrostatic discharge event that may cause the Thermal Imager to reset. If this occurs, the Thermal Imager will reset and return to normal operation without being damaged.

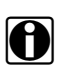

**NOTE:**<br>**i** The battery pack should be used within a short period of time (about 30 days) after charging to prevent loss of capacity due to self-discharging.

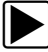

To Charge the battery pack:

1. Open the protective cover on top of the Thermal Imager.

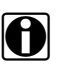

**NOTE:**<br>
The protective cover used over the microSD and USB jack is not shown for clarity purposes in [\(Figure 5-1\)](#page-181-0).

2. With the battery pack installed in the Thermal Imager, connect the USB cable to the micro USB jack on the Thermal Imager ([Figure 5-1](#page-181-0)).

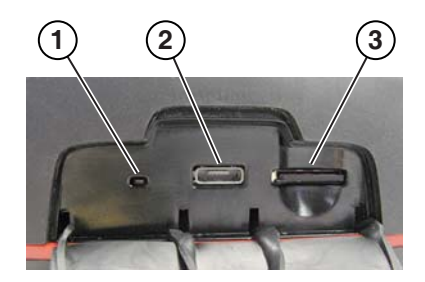

- **1— Battery Charging LED Indicator**
- **2— micro USB Jack (USB power supply connection)**
- <span id="page-181-0"></span>**3— microSD Card**

**Figure 5-1** *Features (top)*

### **IMPORTANT:**

Only use the supplied USB power supply adapter. Use of a non-approved power supply adapter can cause damage.

- 3. Connect the USB cable to the USB power supply adapter.
- 4. Connect the USB power supply adapter, to a live AC power source.

**NOTE:**<br>The battery pack will also charge when the USB cable is connected to a PC (using the power supplied from the PCs USB connection).

5. The battery charging LED (located on the top of the Thermal Imager) will be lit during charging [\(Figure 5-1\)](#page-181-0).

The battery level icon (located in the upper right corner of the screen) indicates the charge level of the battery, and when the battery is being charged.

### **Table 5-1** *Battery Icons*

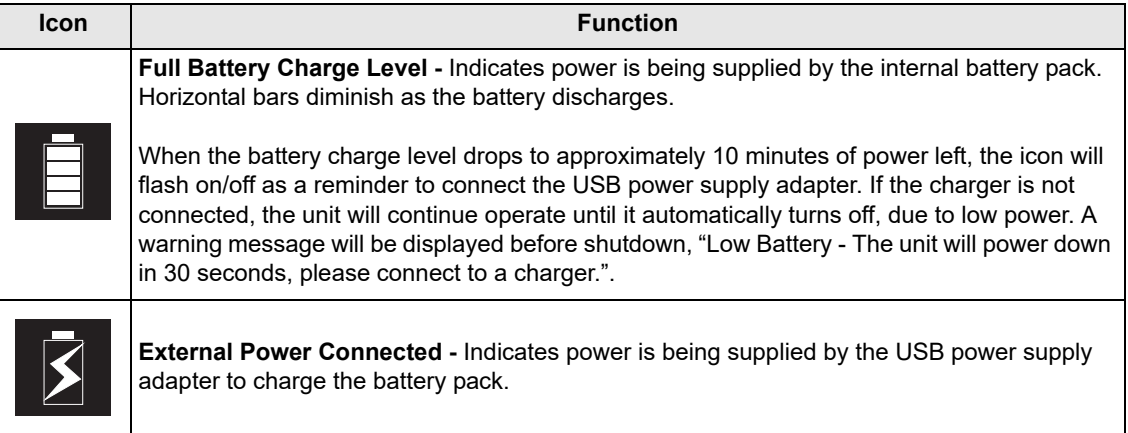

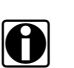

**NOTE:**<br>If the battery pack no longer holds a charge, contact your sales representative to order a new one.

6. Close the protective cover, when finished.

# **5.3.3 Remove/Install**

### **IMPORTANT:**

Replace the battery pack with a Snap-on replacement battery pack only.

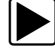

### To remove the battery pack:

1. Insert the end of a small flat bladed screwdriver into the notch located at the rear of the battery pack cover, and gently pry up on the cover to remove [\(Figure 5-2\)](#page-183-0).

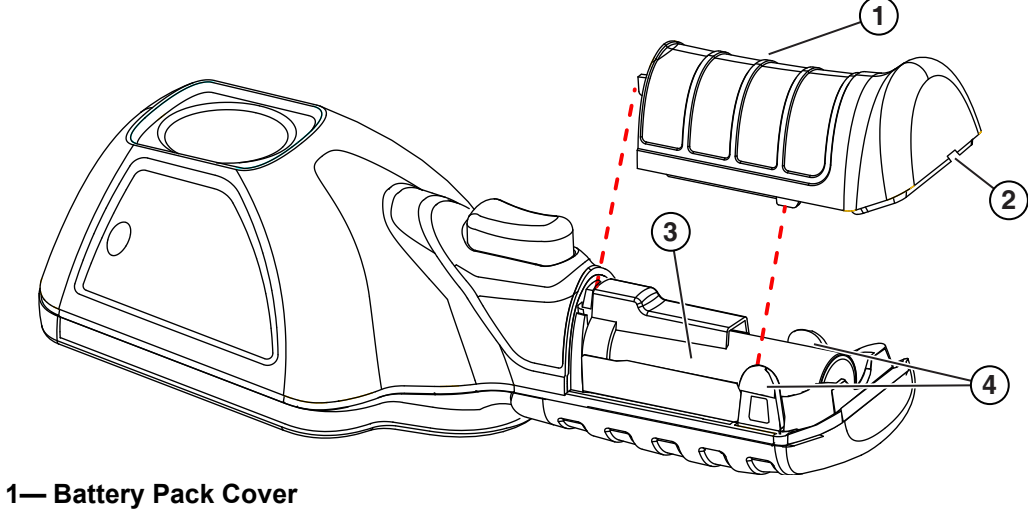

- **2— Notch (Pry up to remove)**
- **3— Battery Pack**
- <span id="page-183-0"></span>**4— Locking Tabs**

**Figure 5-2** 

2. Carefully lift out the battery pack, then press down on the battery lead connector release tab and remove the connector from the battery pack [\(Figure 5-3\)](#page-184-0).

### **IMPORTANT:**

Do not pull the battery harness out of the housing.

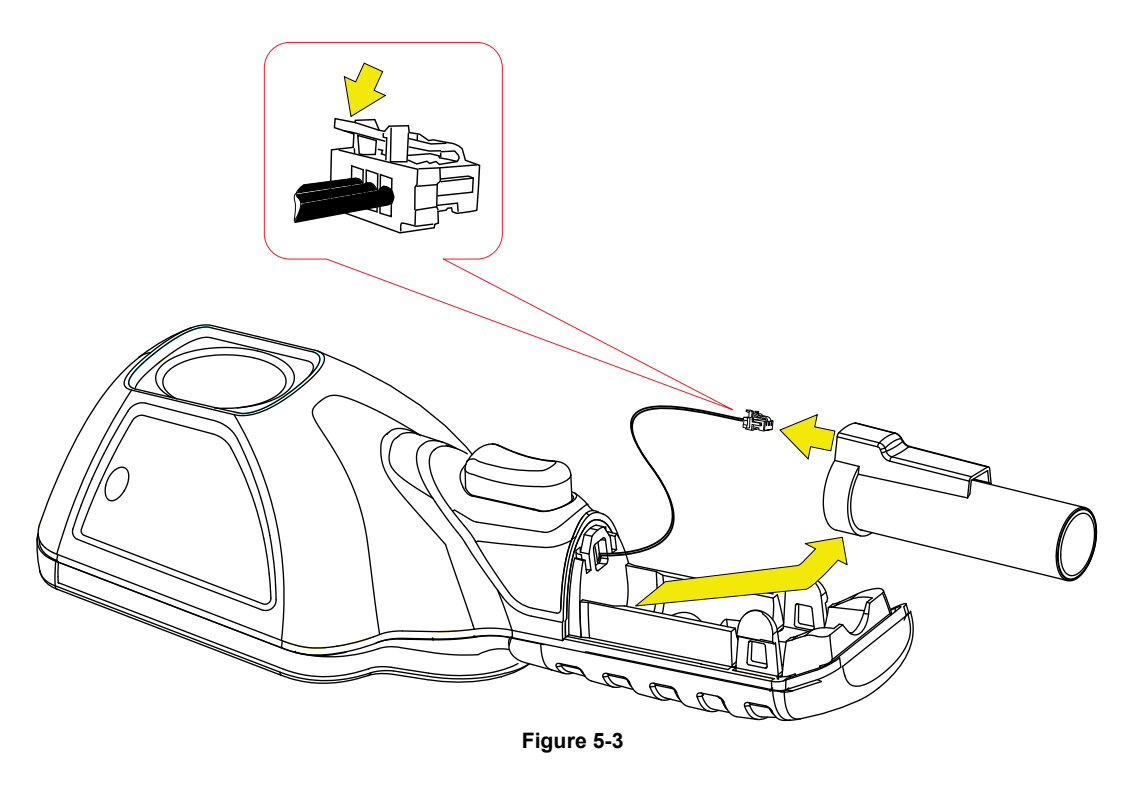

<span id="page-184-0"></span>

## $\blacktriangleright$  To install the battery pack:

1. Insert the battery connector into the battery pack, until it locks (clicks) into place.

- **NOTE:** Do not force the battery pack into the Thermal Imager, it should set easily into place.
	- 2. Feed the slacked harness into housing, as you install the battery pack into the housing [\(Figure 5-4\)](#page-184-1).

<span id="page-184-1"></span>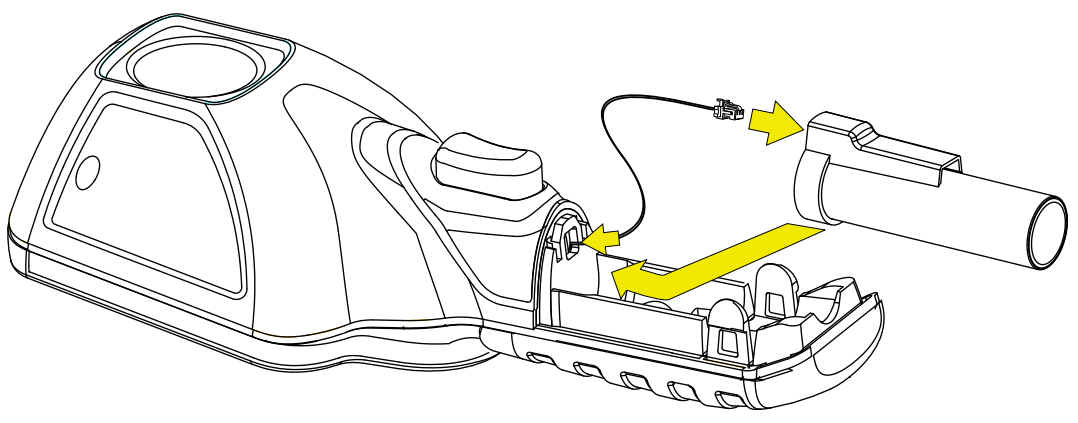

**Figure 5-4** 

3. Install the battery cover. Press down until the locking tabs secure the cover [\(Figure 5-5\)](#page-185-1).

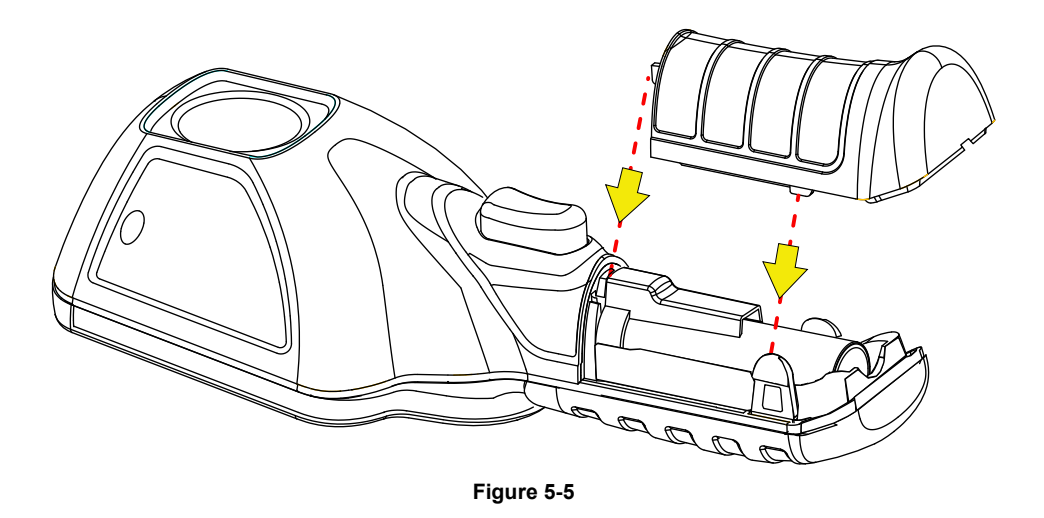

<span id="page-185-1"></span>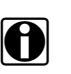

**NOTE:**<br>
Date and time settings will need to be reset whenever the battery is reconnected after being disconnected.

# **5.3.4 Ordering a Replacement Battery**

Contact your sales representative to order a replacement battery.

```
IMPORTANT:
```
Replace the battery pack with a Snap-on replacement battery pack only.

## **5.3.5 Disposal**

Always dispose of a lithium-ion battery pack according to local regulations, which vary for different countries and regions. The battery pack, while non-hazardous waste, does contain recyclable materials. If shipping is required, ship the battery pack to a recycling facility in accordance with local, national, and international regulations.

Products bearing the WEEE logo [\(Figure 5-6\)](#page-185-0) are subject to European Union regulations.

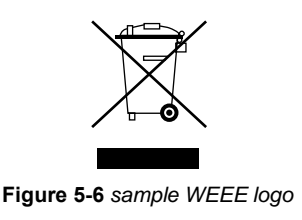

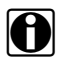

<span id="page-185-0"></span>

**NOTE:**<br>Always dispose of materials according to local regulations.

Contact your sales representative for details.

# **Chapter 6 Troubleshooting**

This chapter includes basic troubleshooting, and possible solutions for issues that may arise when operating the Thermal Imager.

# **6.1 Troubleshooting Chart**

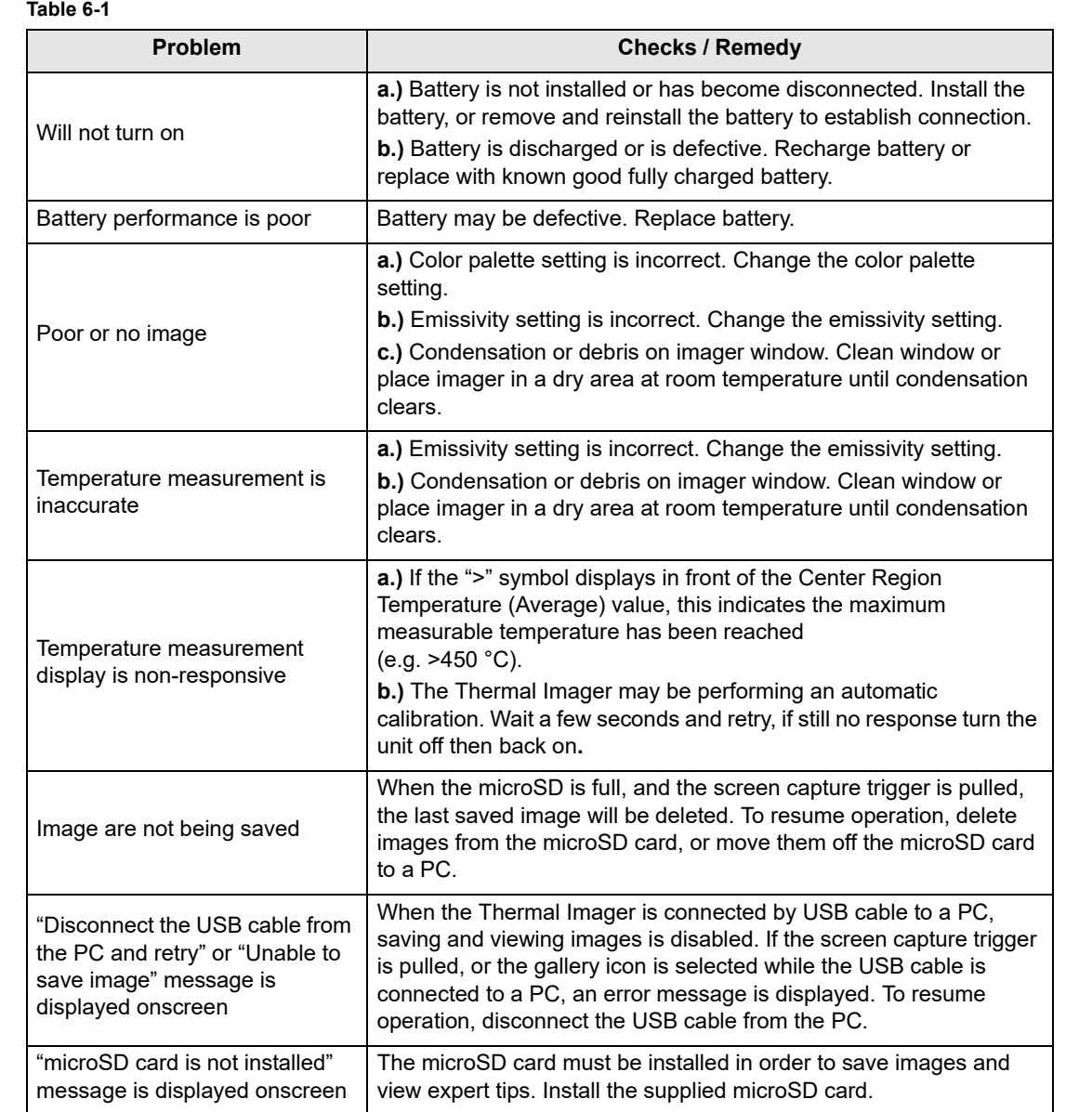